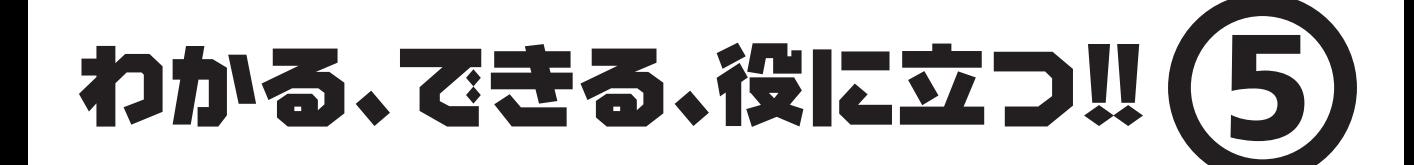

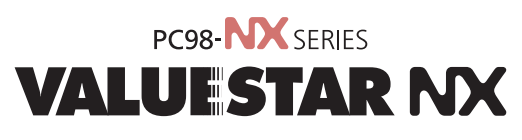

E

NAN H

VC550J/7 VC500J/7 VC450J/7 VC40H/7 VE500J/7 VE450J/7 VE40H/7 VT450J/7 VC550J/8 VC500J/8 VC450J/8 VC40H/8 VE500J/8 VE450J/8 VE40H/8 VT450J/8

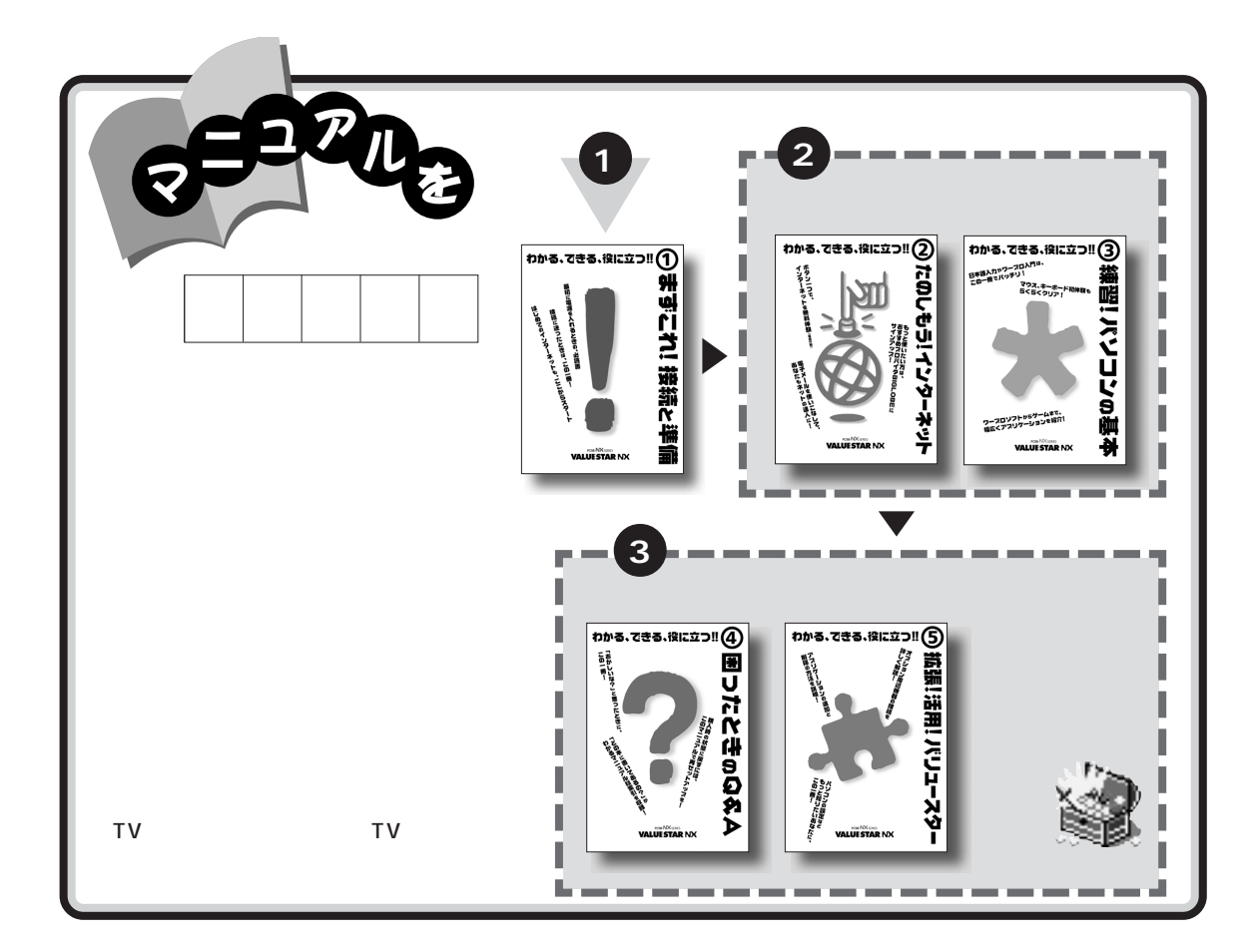

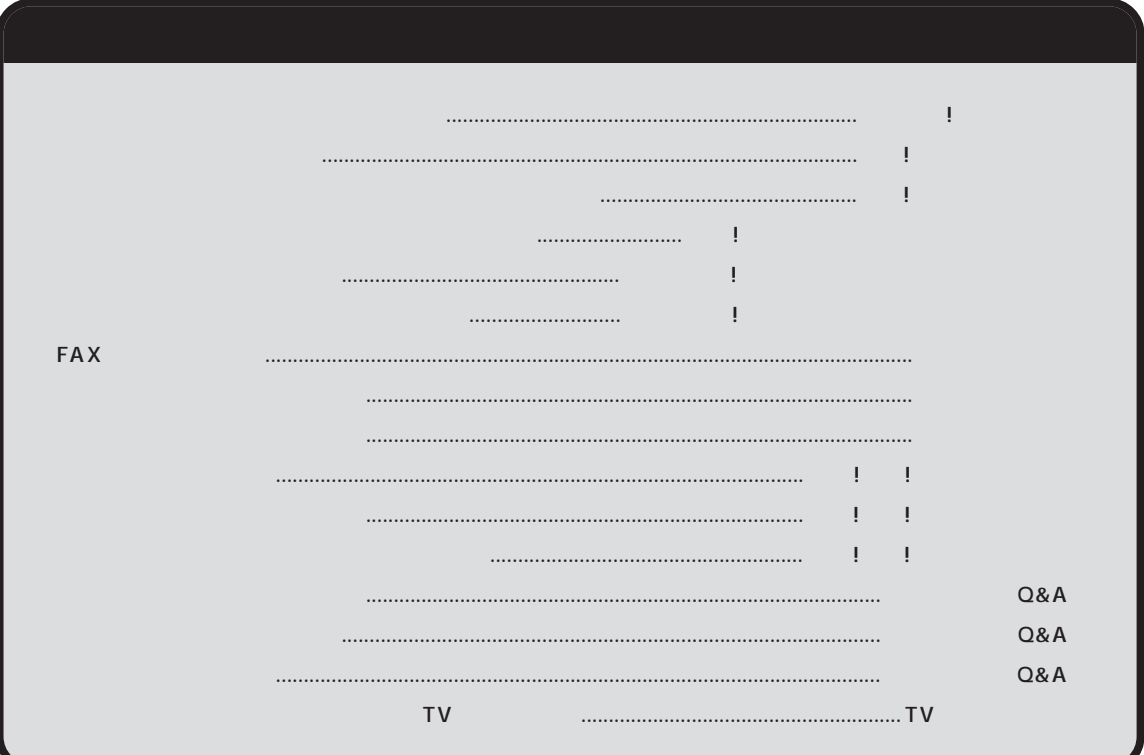

<span id="page-2-0"></span>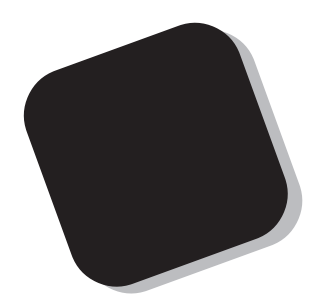

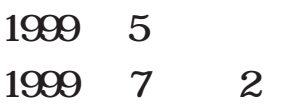

# <span id="page-3-0"></span>『拡張!活用! バリュースター』

構成が大きく2つに分けられています。この「『拡張!活用! バリュース

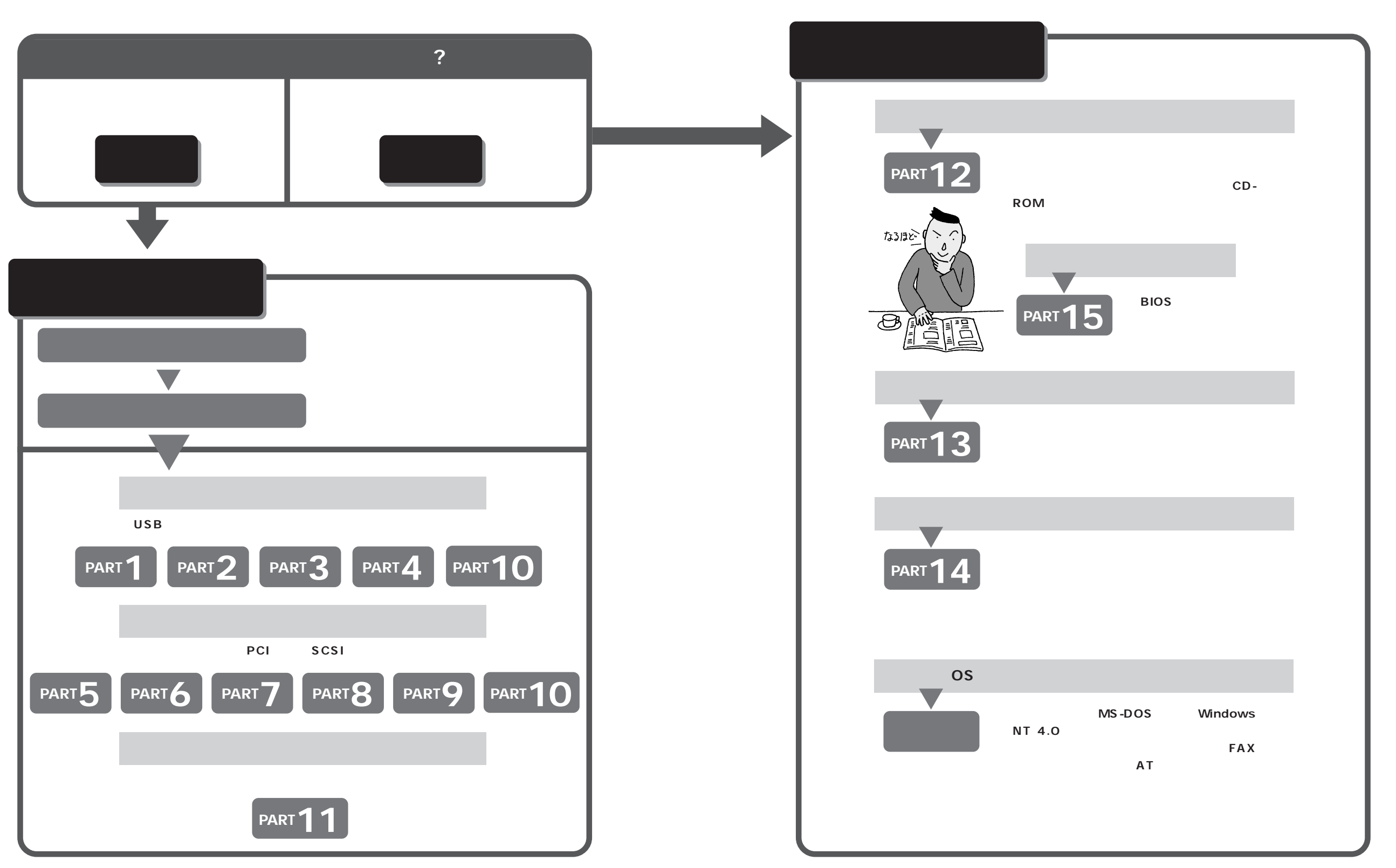

<span id="page-4-0"></span>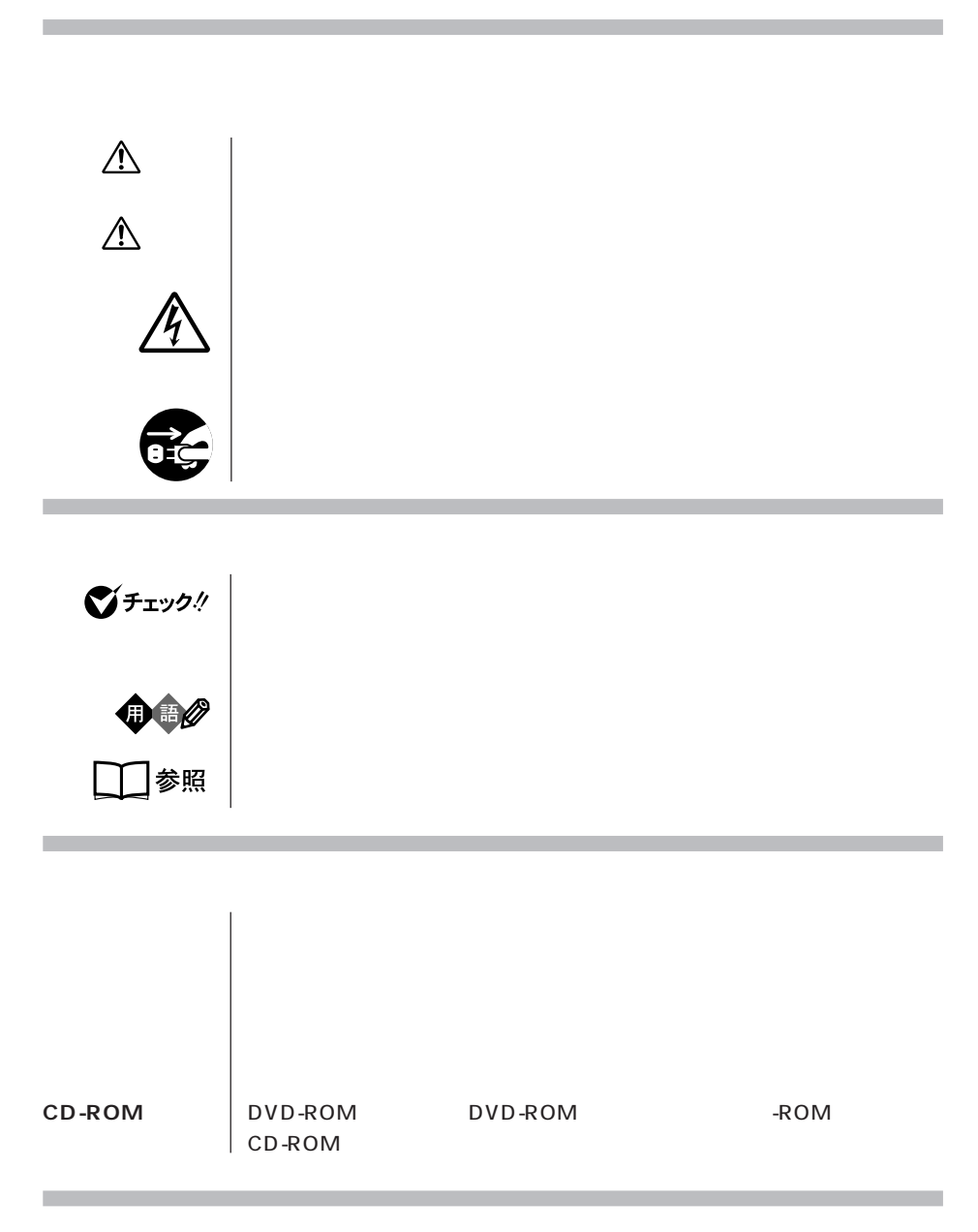

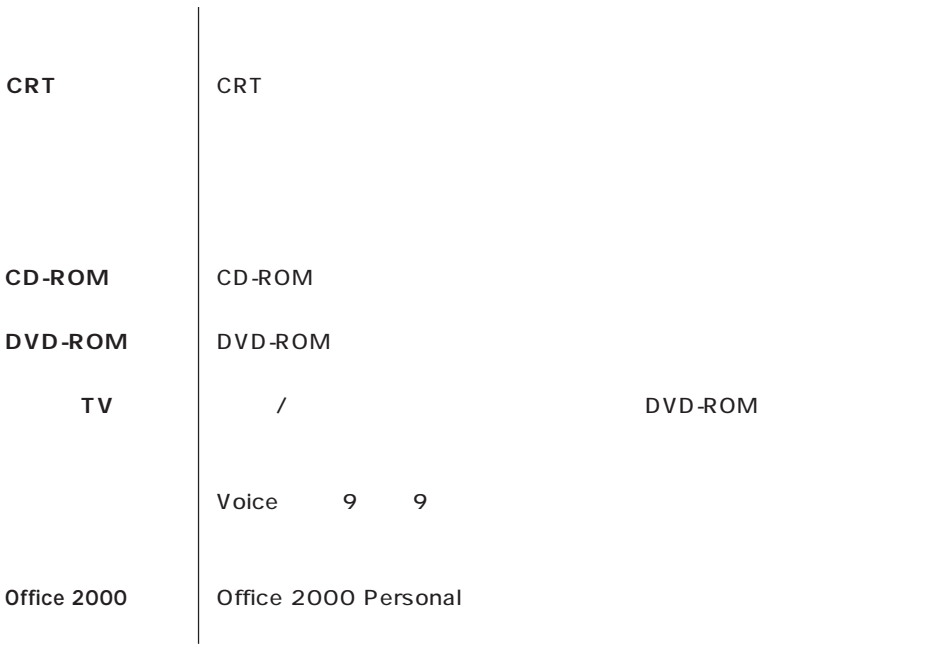

m.

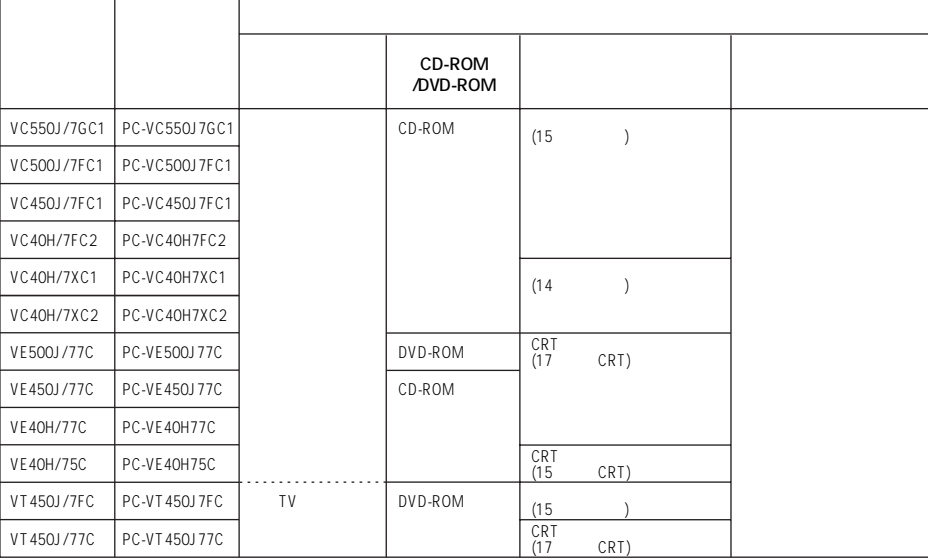

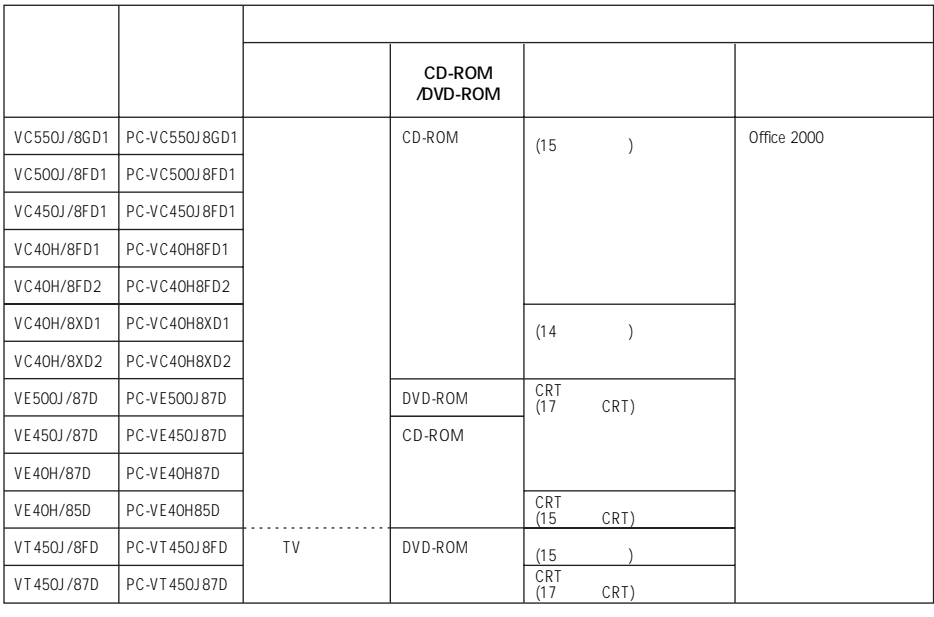

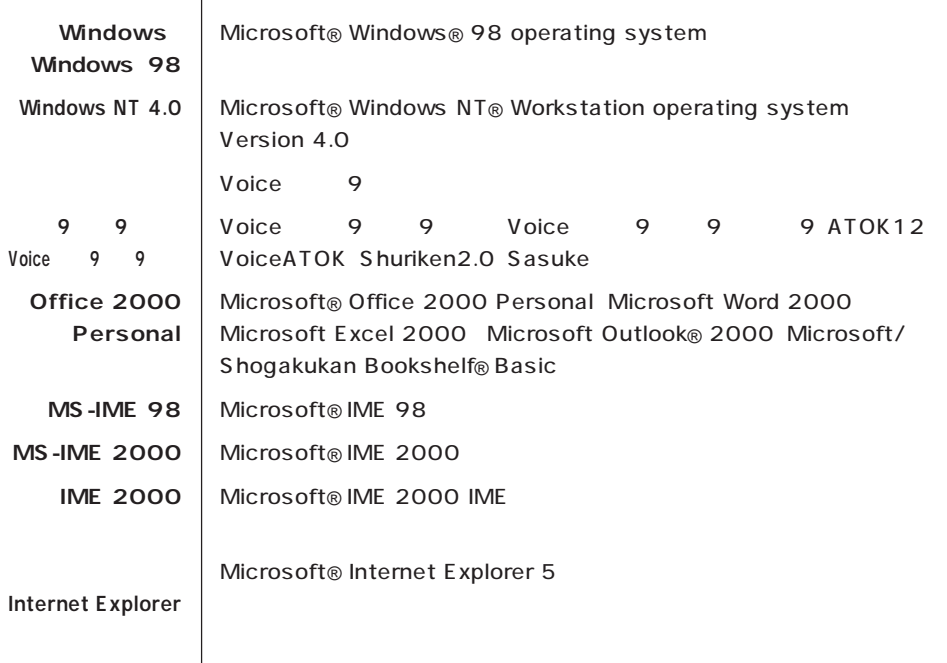

(本文中の表記) (正式名称)

m.

п

**The State** 

このパーソナルコンピュータは、電気通信事業法第 72 条の 2 第 1 項の規定に基づく端末機器

SF-BUQD-ST

## 電話回線:A99-0027JP

#### MDMNBUQD.INF

17 CRT

 $VCCI$  Beta  $VCCI$ 

 $\overline{P}$  ) is the contract of the contract of the contract  $\overline{P}$  (PC-

11-1988

**Contract** 

JIS C-6802 IEC825 1 CD-ROM

### DVD-ROM

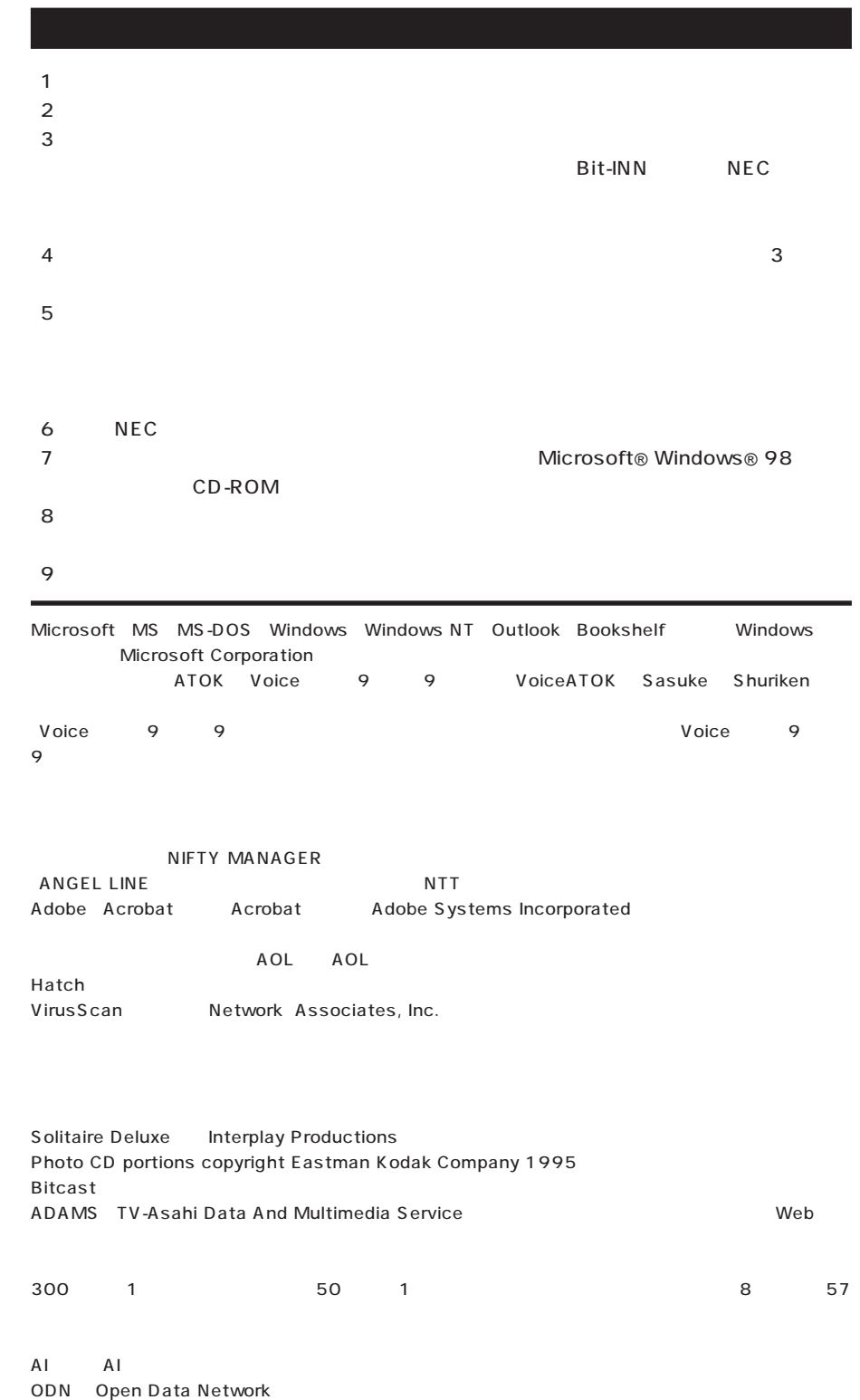

٦

- Copernic Lite
- DION

SmartVoice BIGLOBE BIGLOBE BIGLOBE インターネット PC  $\overline{P}$ Intel Pentium Intel Corporation Celeron Intel Corporation Hayes Hayes Microcomputer Products MNP Microcom, Inc. PS/2 IBM YAMAHA RAGE ATI Technologies Inc. Savage4 S3 K56flex Lucent Technologies CONEXANT SYSTEMS

© NEC Corporation 1999

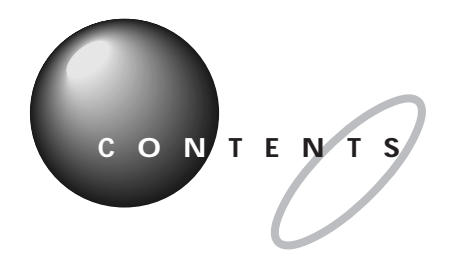

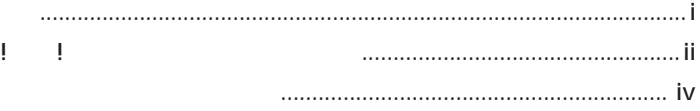

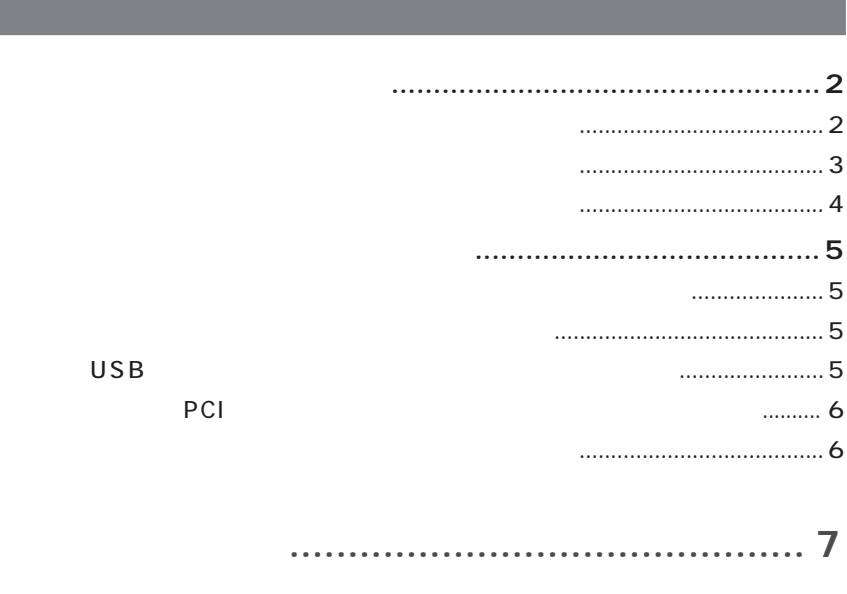

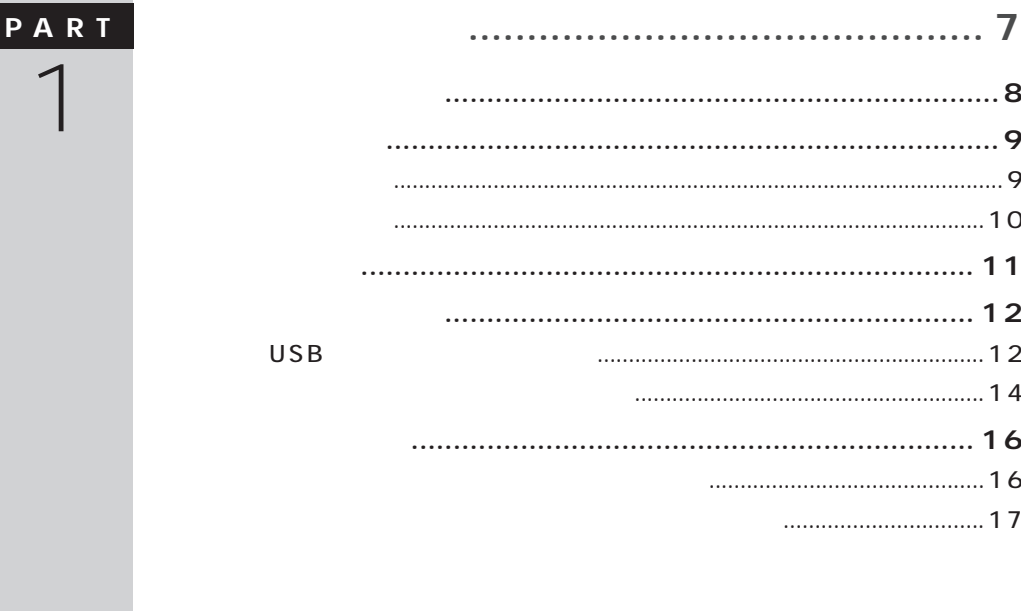

 $\mathscr{S}$ 

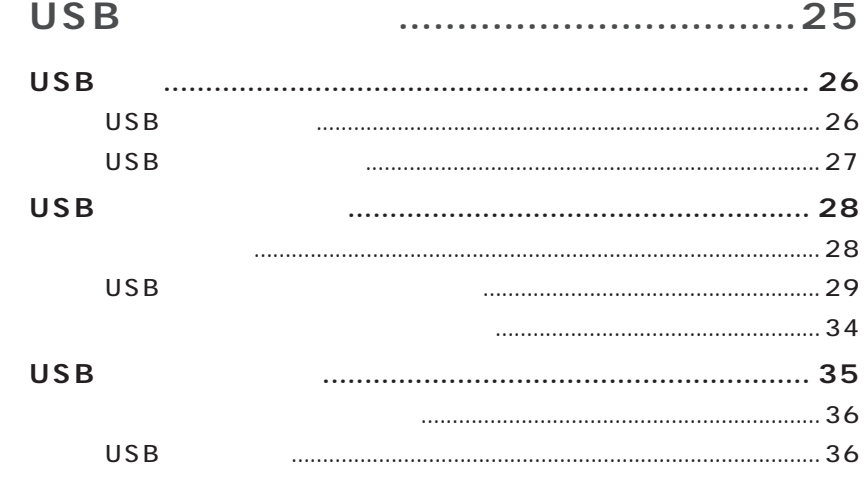

 $\ddot{\phantom{a}}$ 

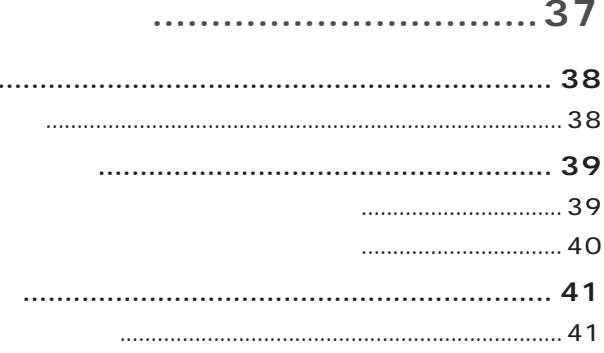

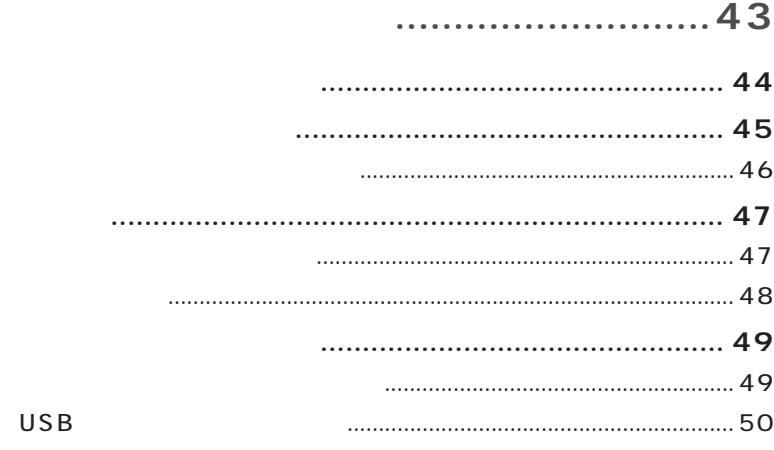

PART<br>3 PART<br>4

PART<br>2

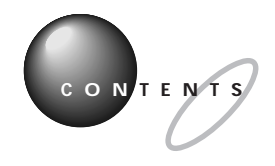

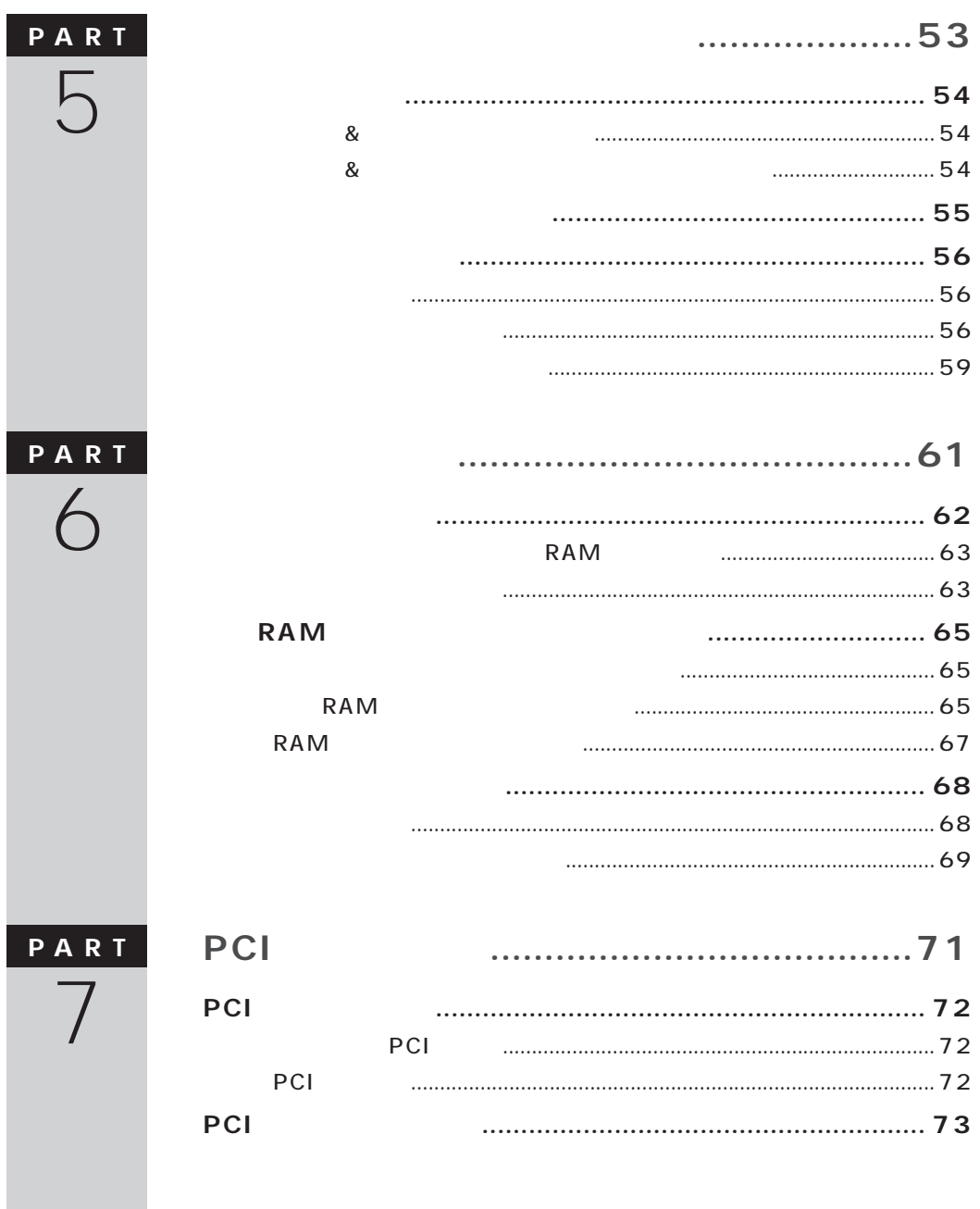

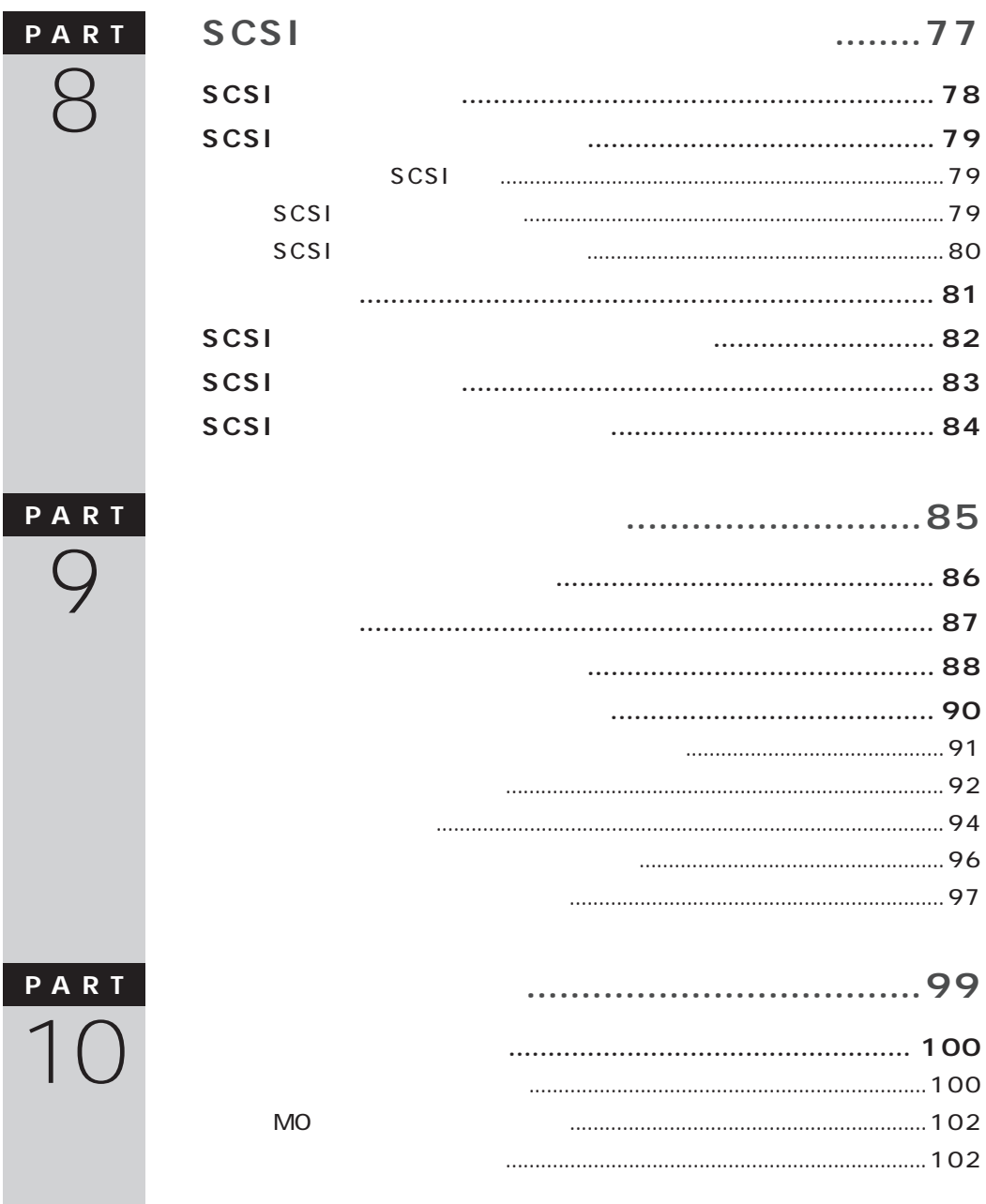

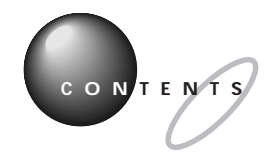

 $\frac{P}{Z}$ 

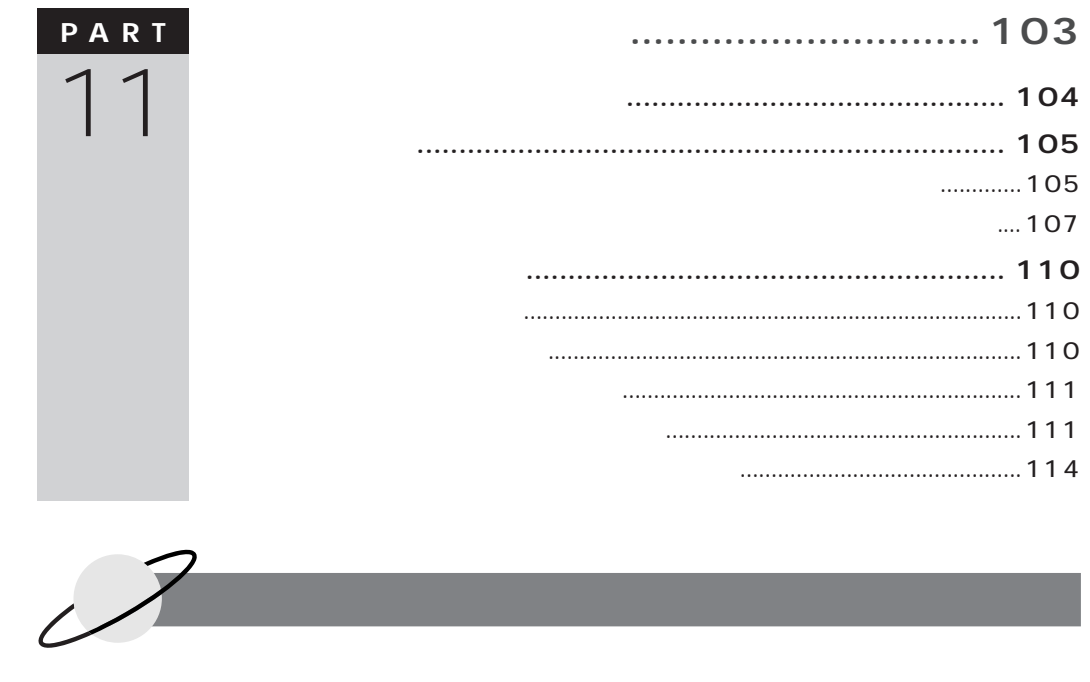

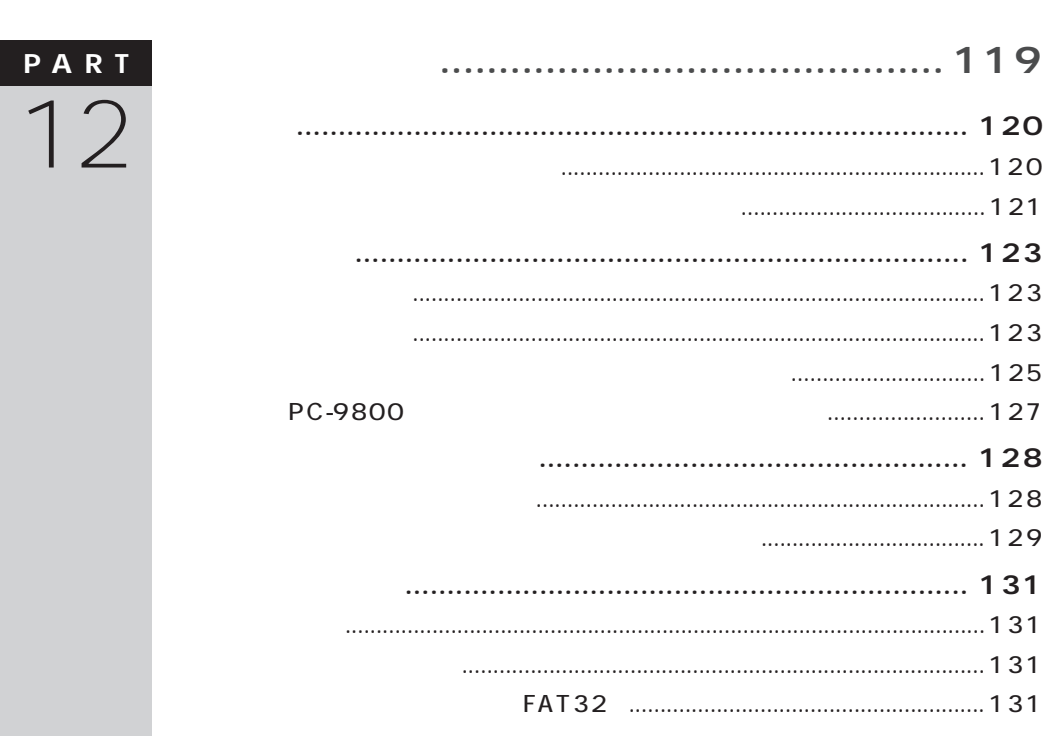

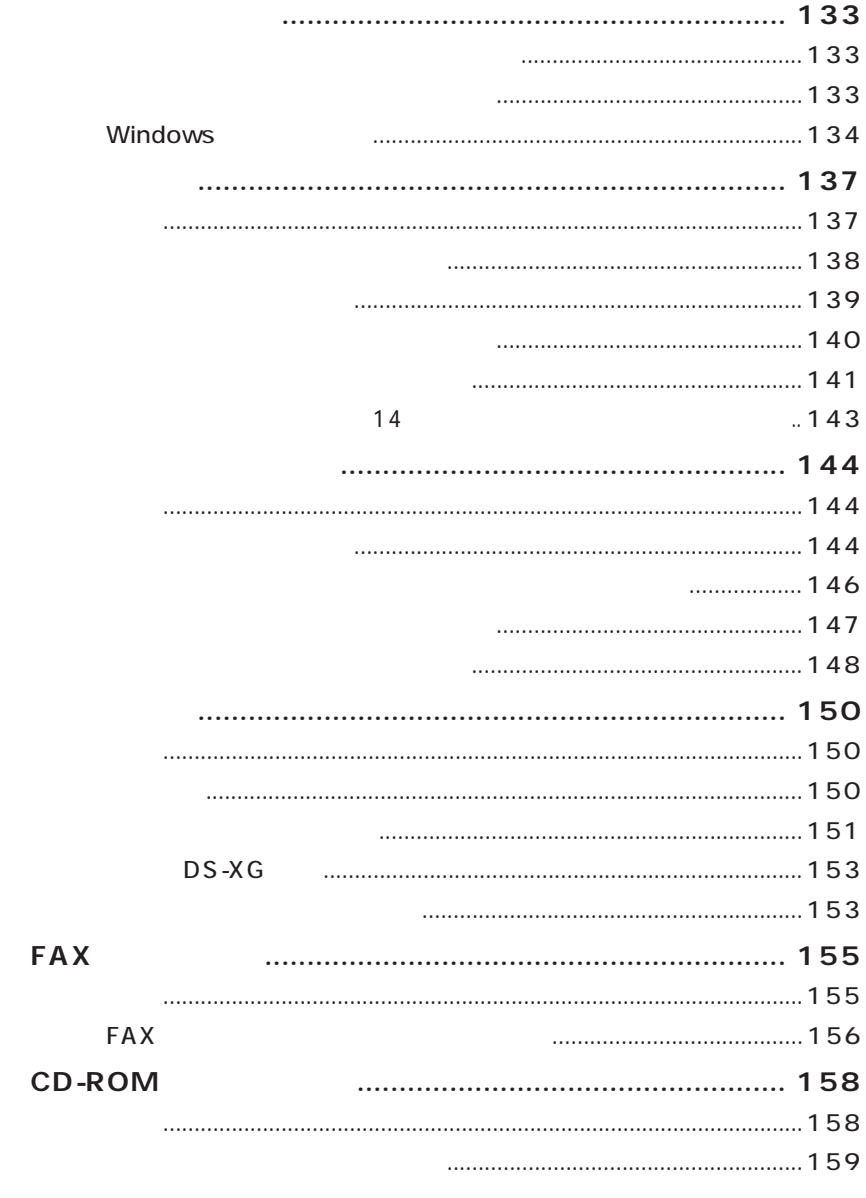

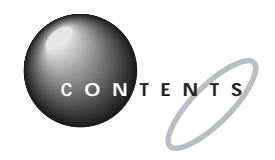

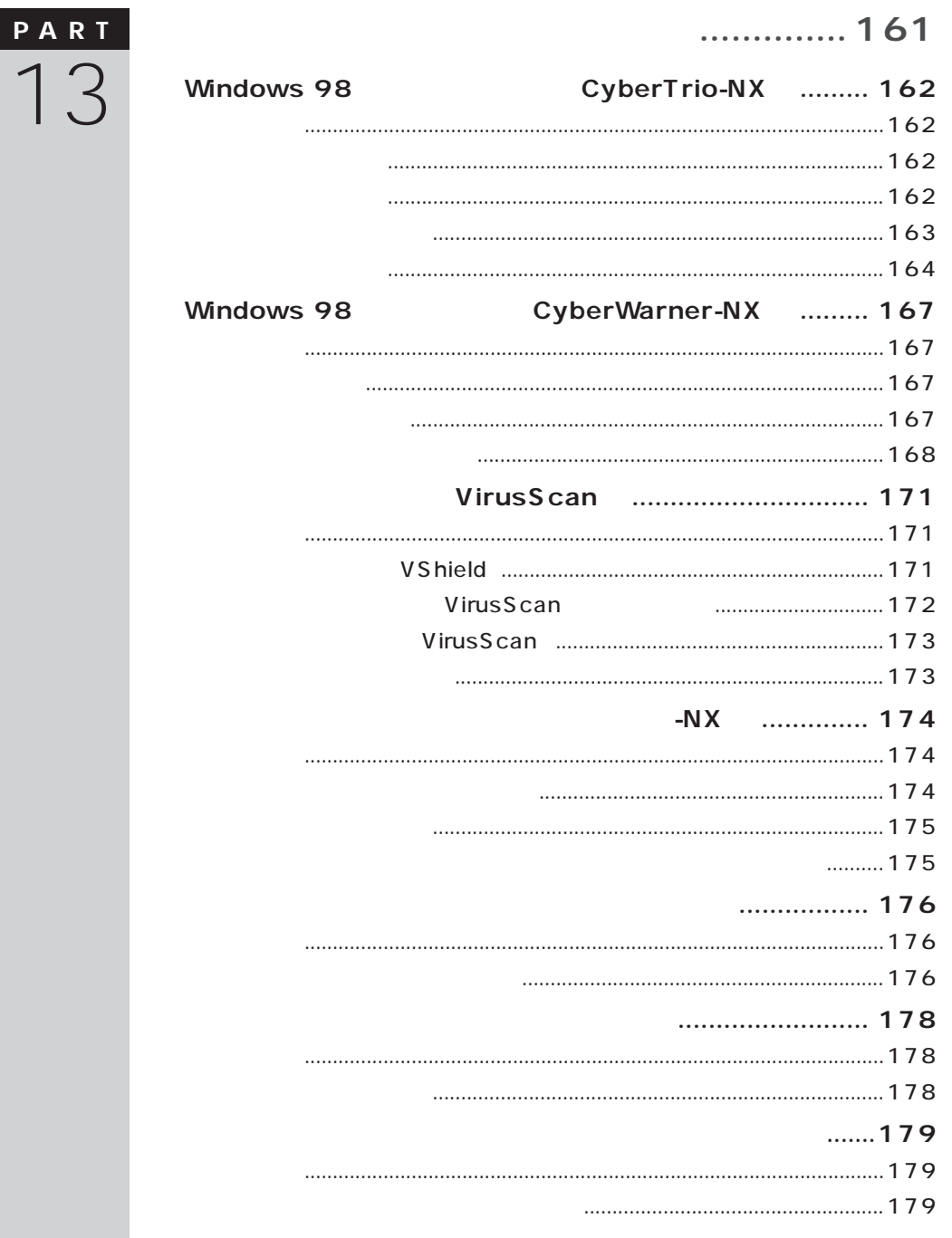

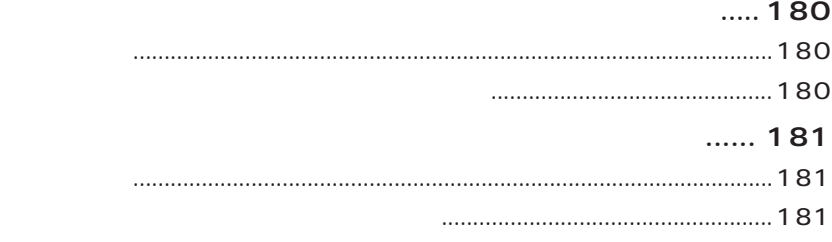

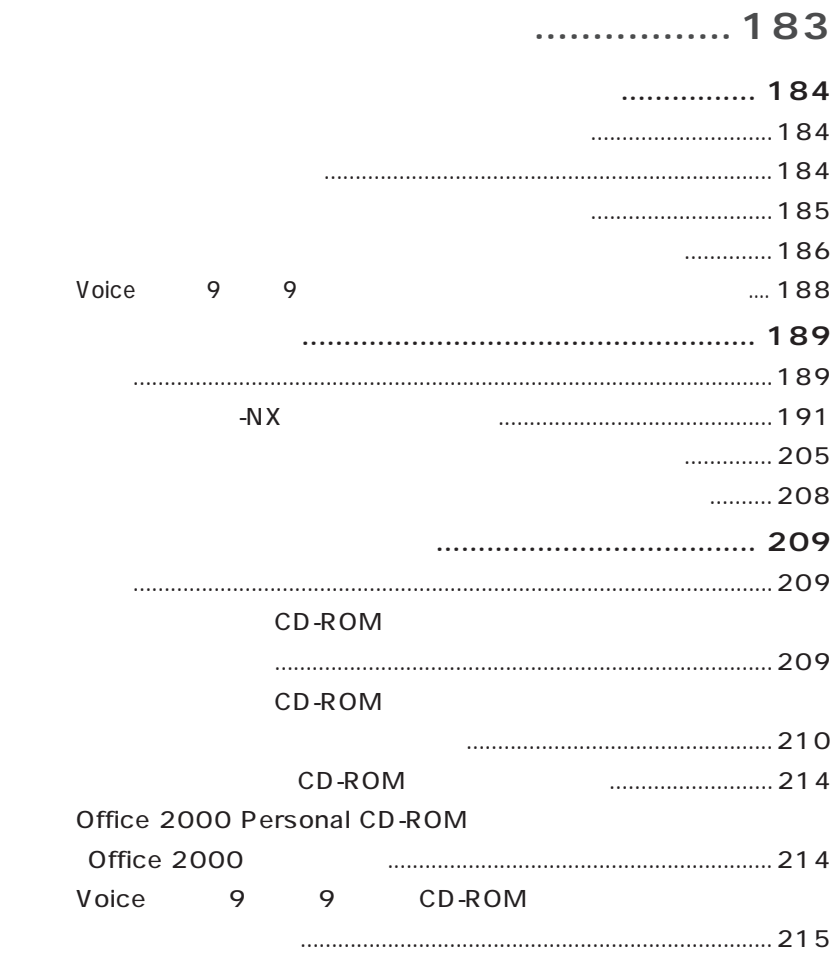

**PART**

14

CONTENTS

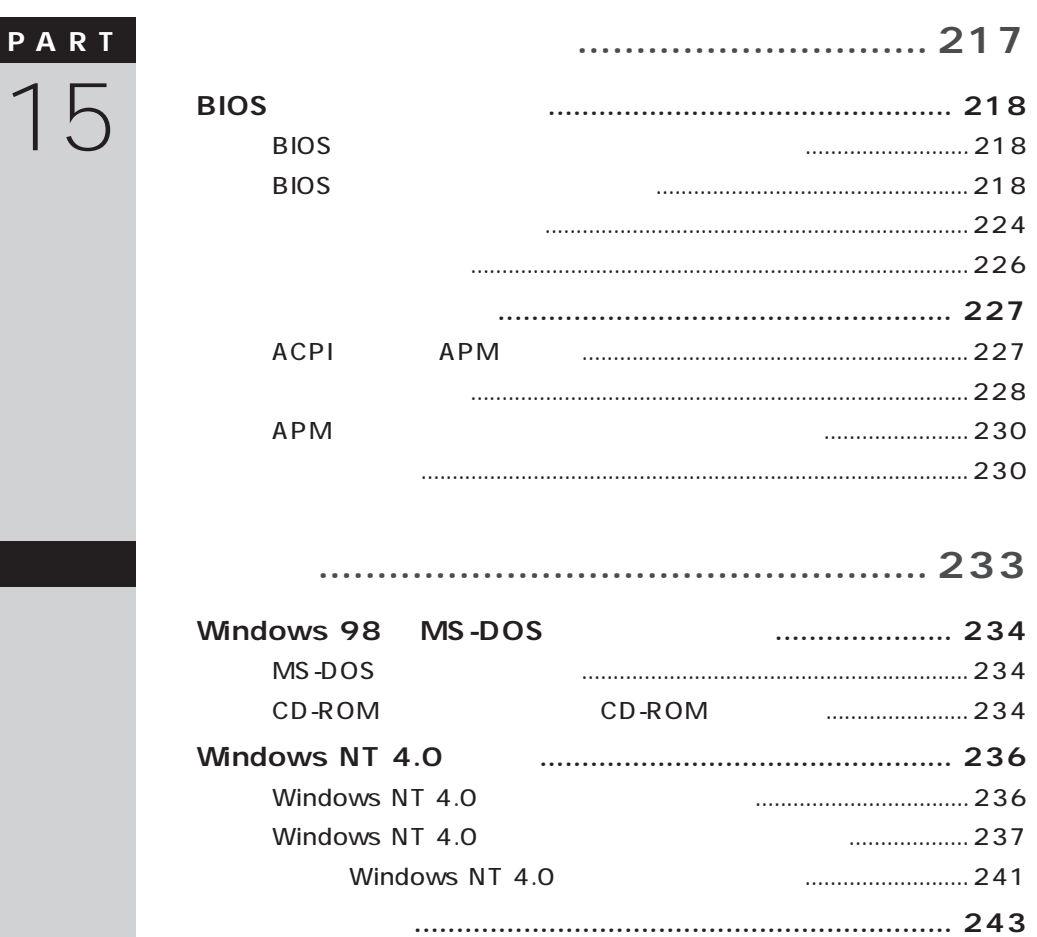

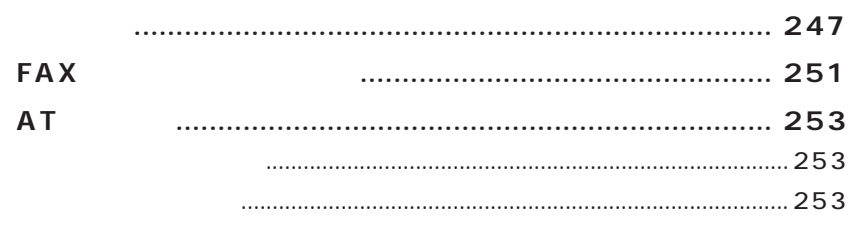

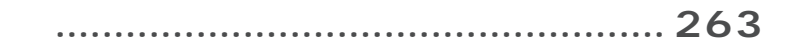

<span id="page-19-0"></span>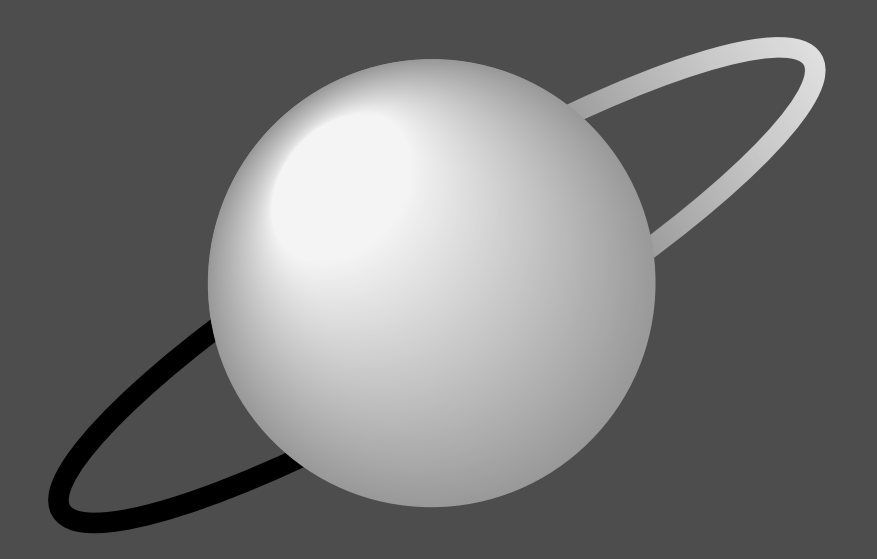

# PART

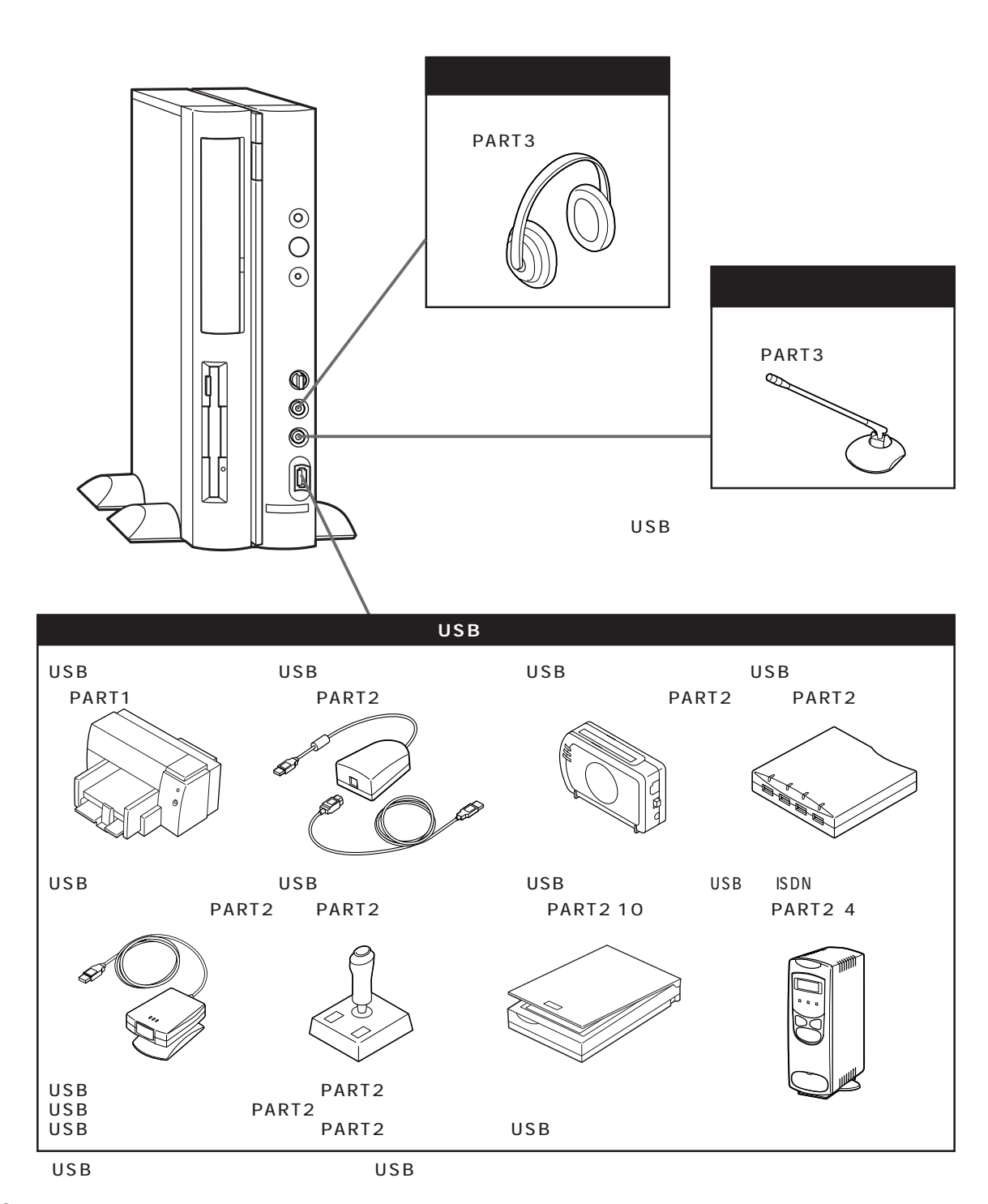

<span id="page-20-0"></span>aaaaaaaaaaaaaaaaa **本体前面に取り付けることができる周辺機器**

<span id="page-21-0"></span>aaaaaaaaaaaaaaaaa **本体背面に取り付けることができる周辺機器**

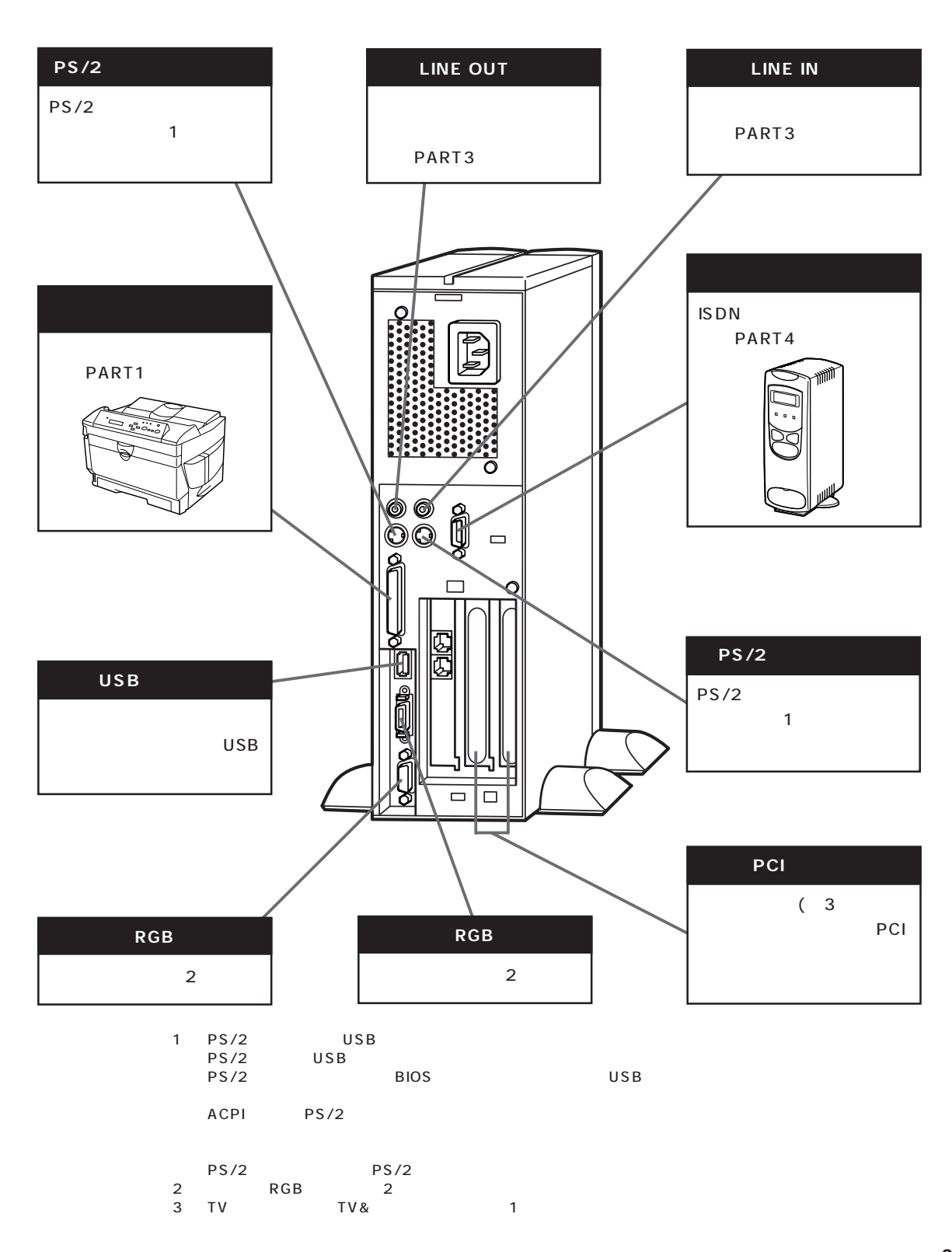

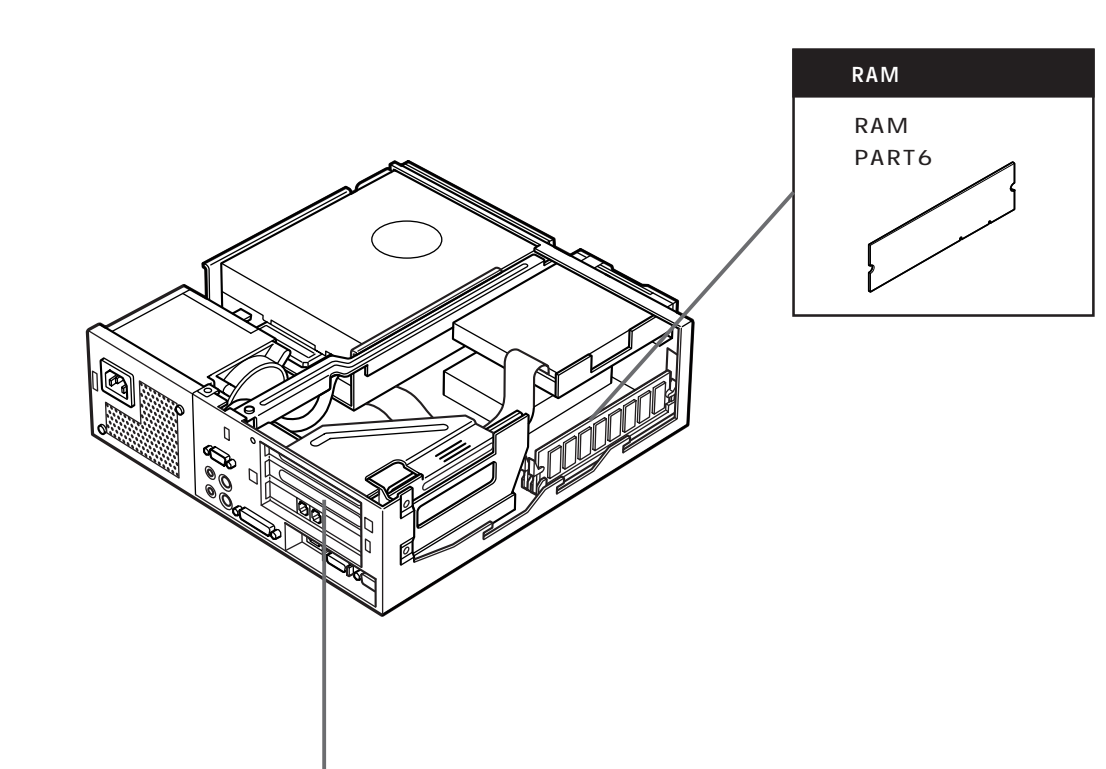

<span id="page-22-0"></span>aaaaaaaaaaaaaaaaa **本体内部に取り付けることができる周辺機器**

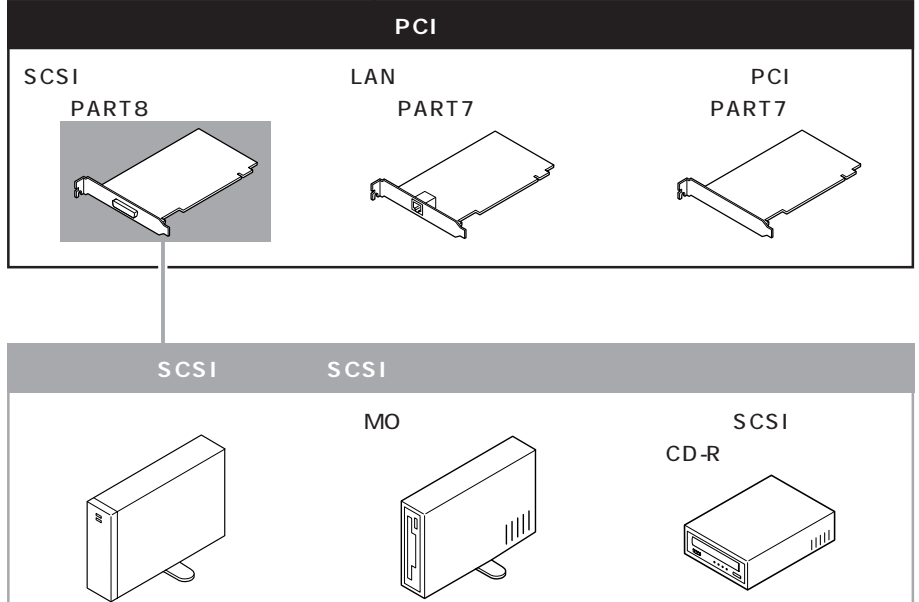

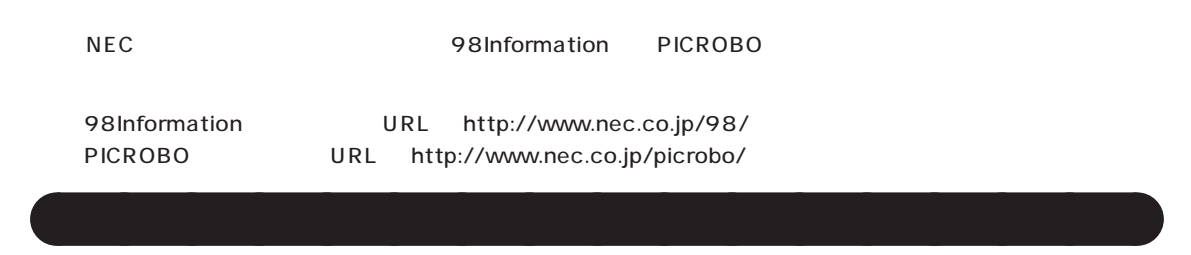

<span id="page-23-0"></span>aaaaaaaaaaaaaaaaa **購入する前に、このパソコンで使えることを確認しよう**

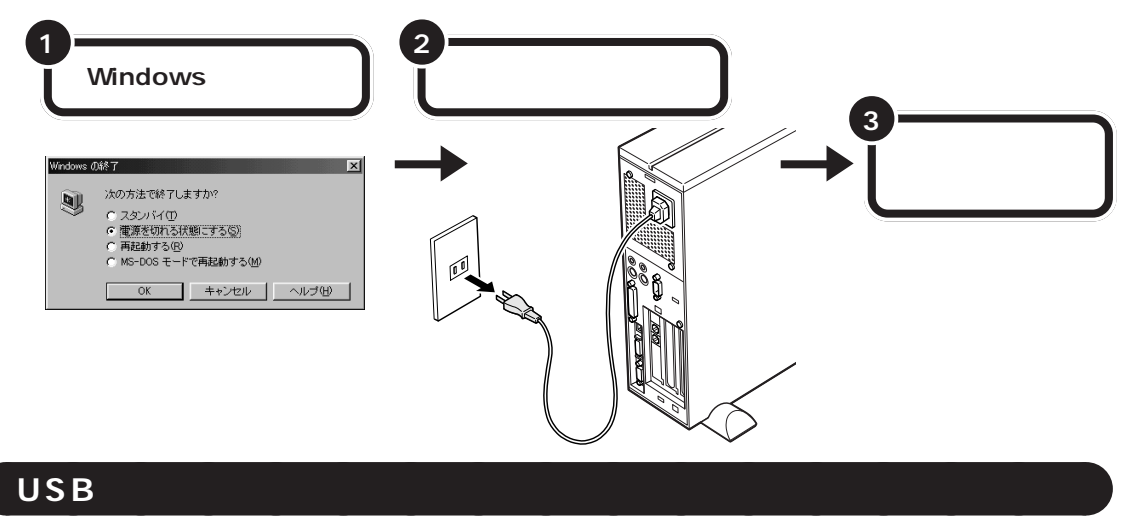

 $_{\rm USB}$ 

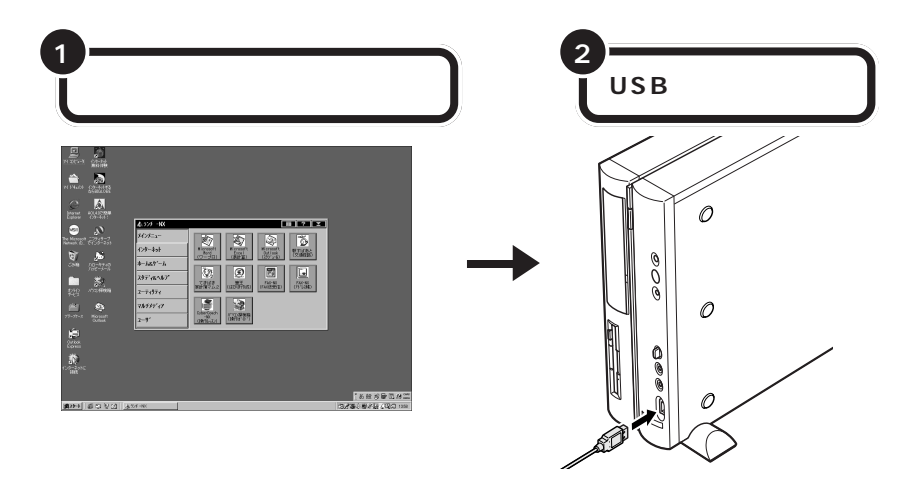

<span id="page-24-0"></span>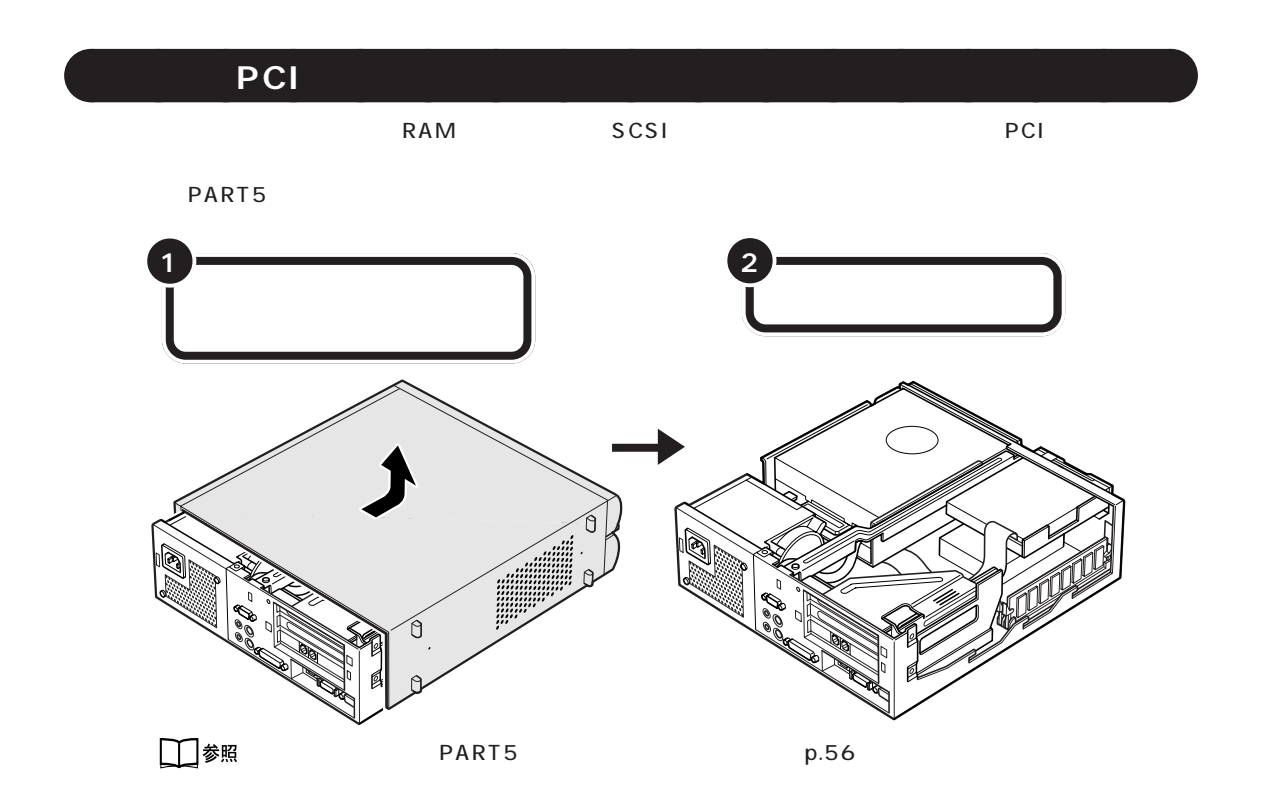

aaaaaaaaaaaaaaaaa **取り付けただけではすぐに使えない周辺機器**

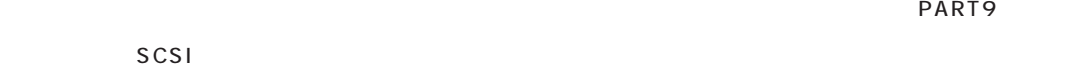

PART11

 $PART$ 

<span id="page-25-0"></span>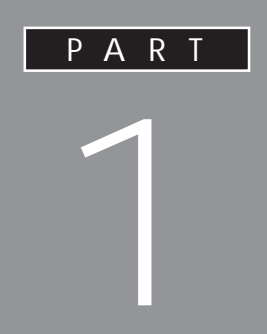

<span id="page-26-0"></span>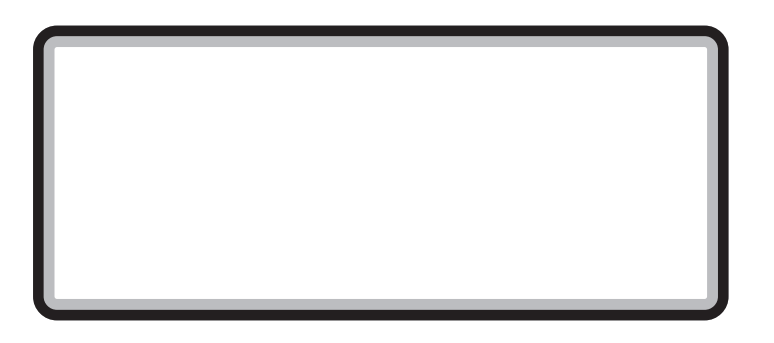

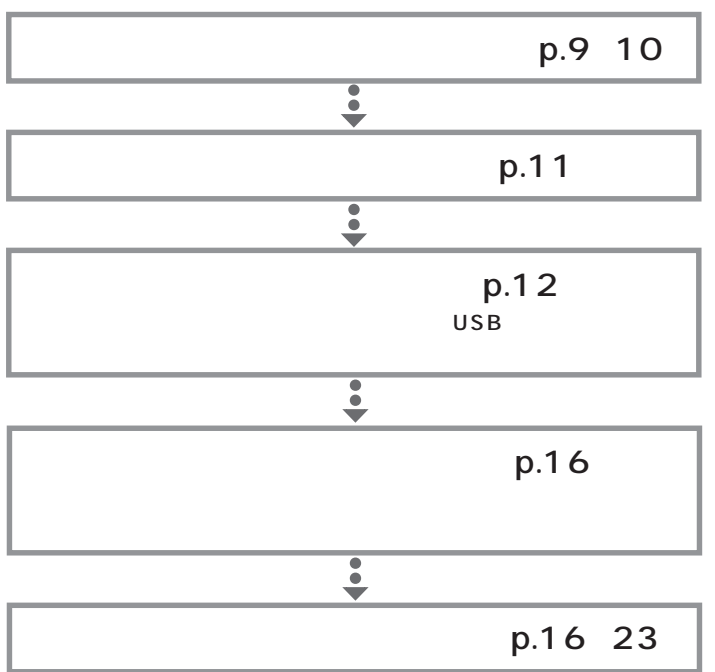

<span id="page-27-0"></span>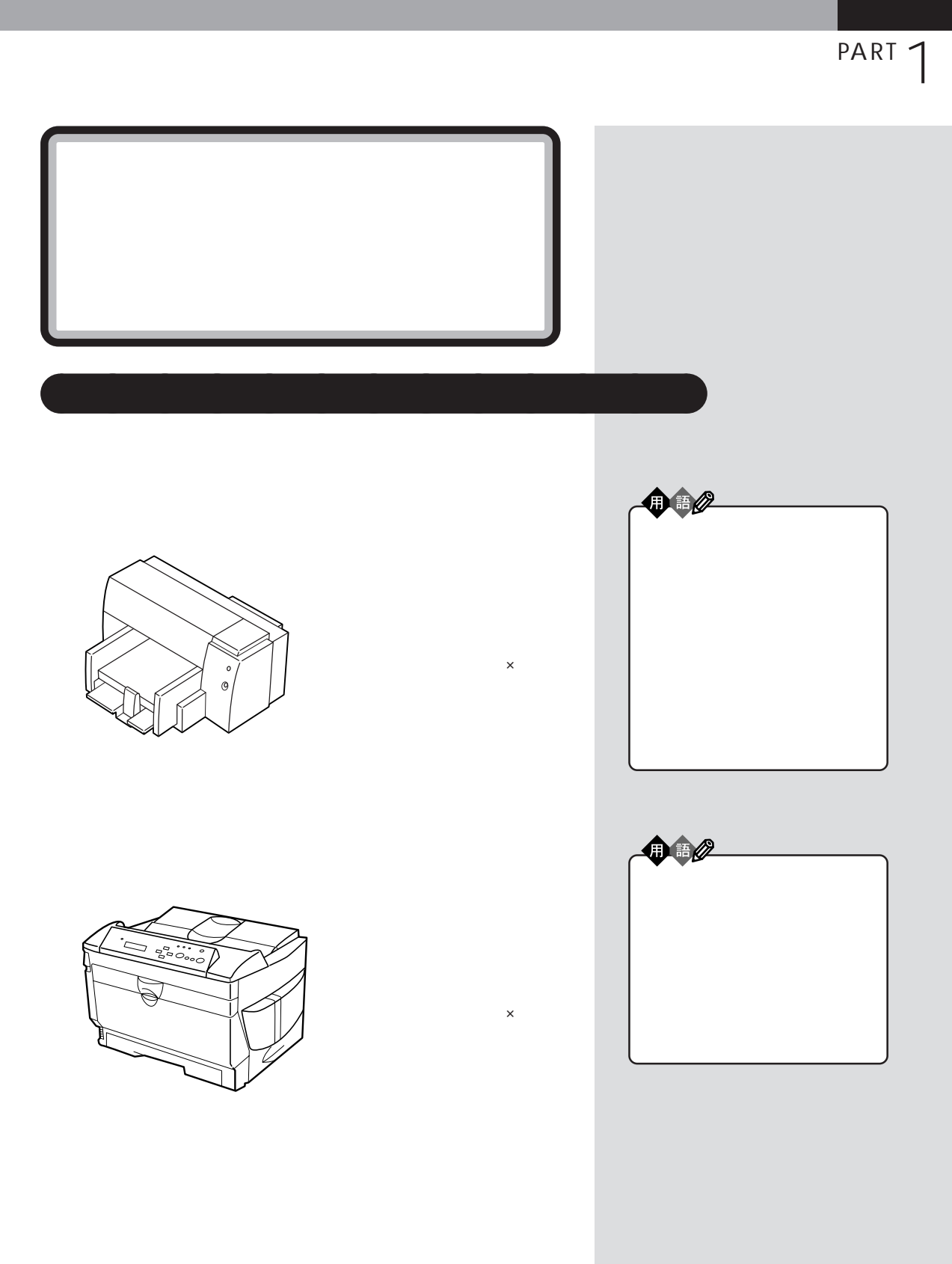

**9**

 $/$ 

OHP

 $OHP$ 

 $\overline{O}$ HP  $\overline{O}$ 

 $\times$ 

<span id="page-28-0"></span>aaaaaaaaaaaaa **会社で使う**

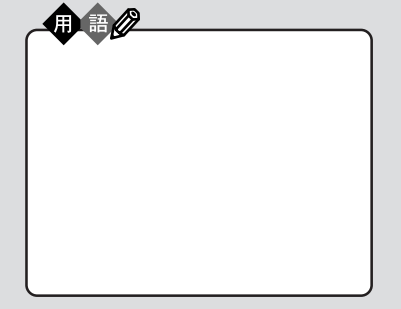

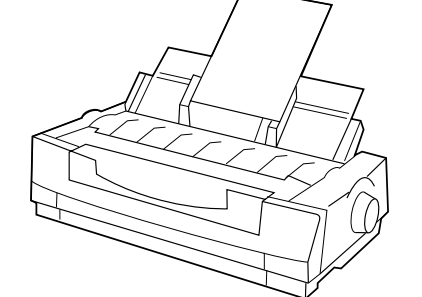

<span id="page-29-0"></span>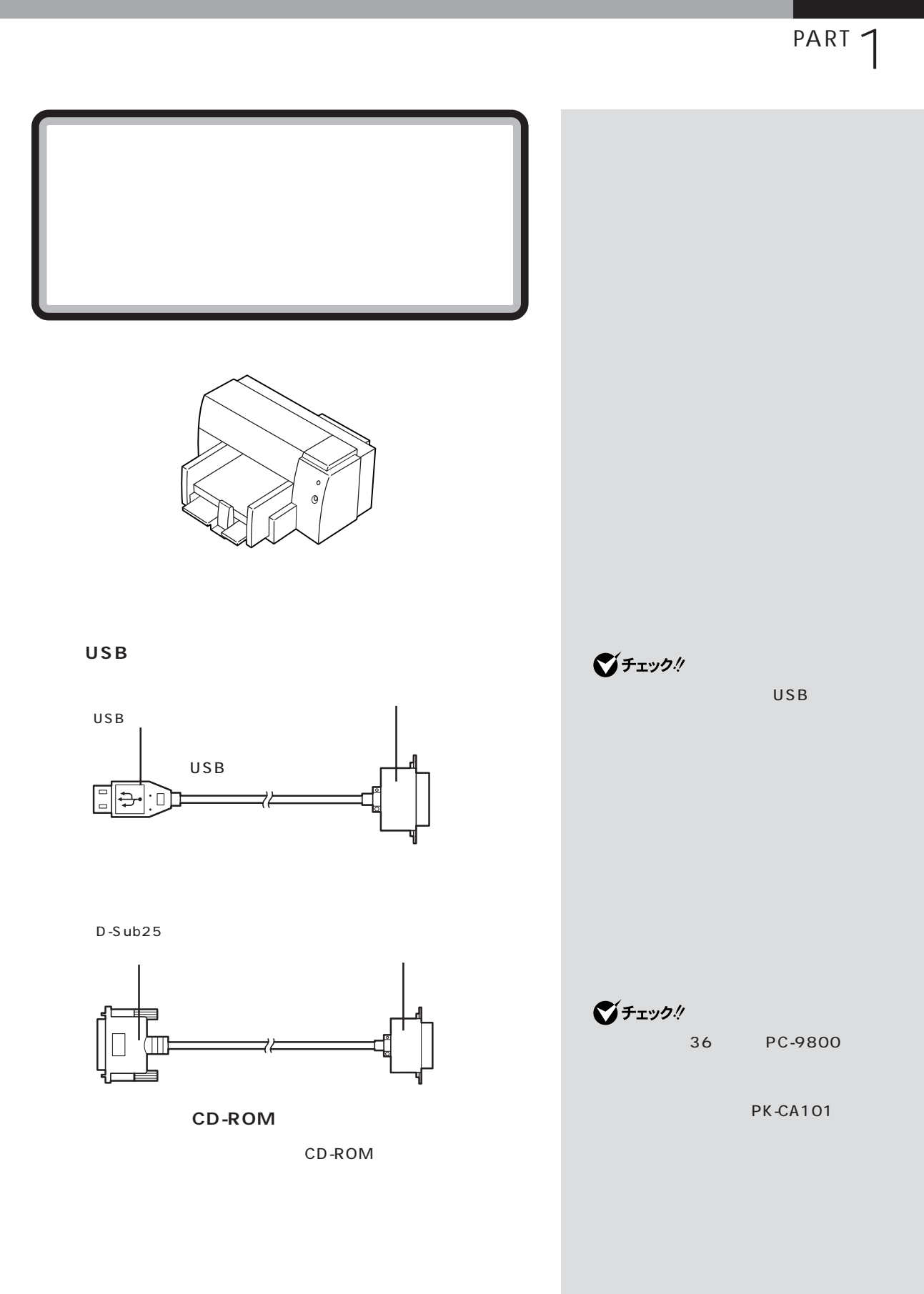

<span id="page-30-0"></span>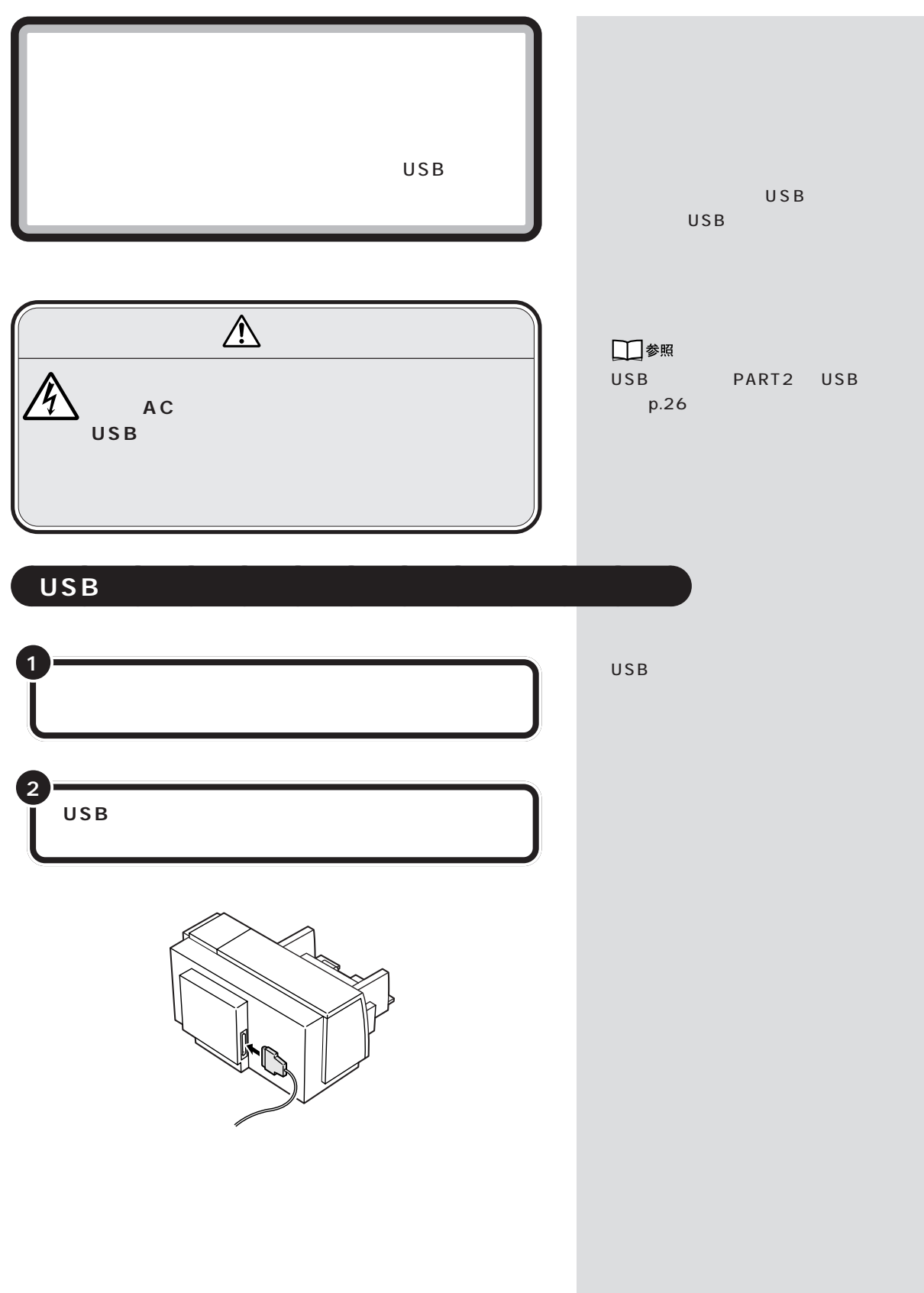

PART 1

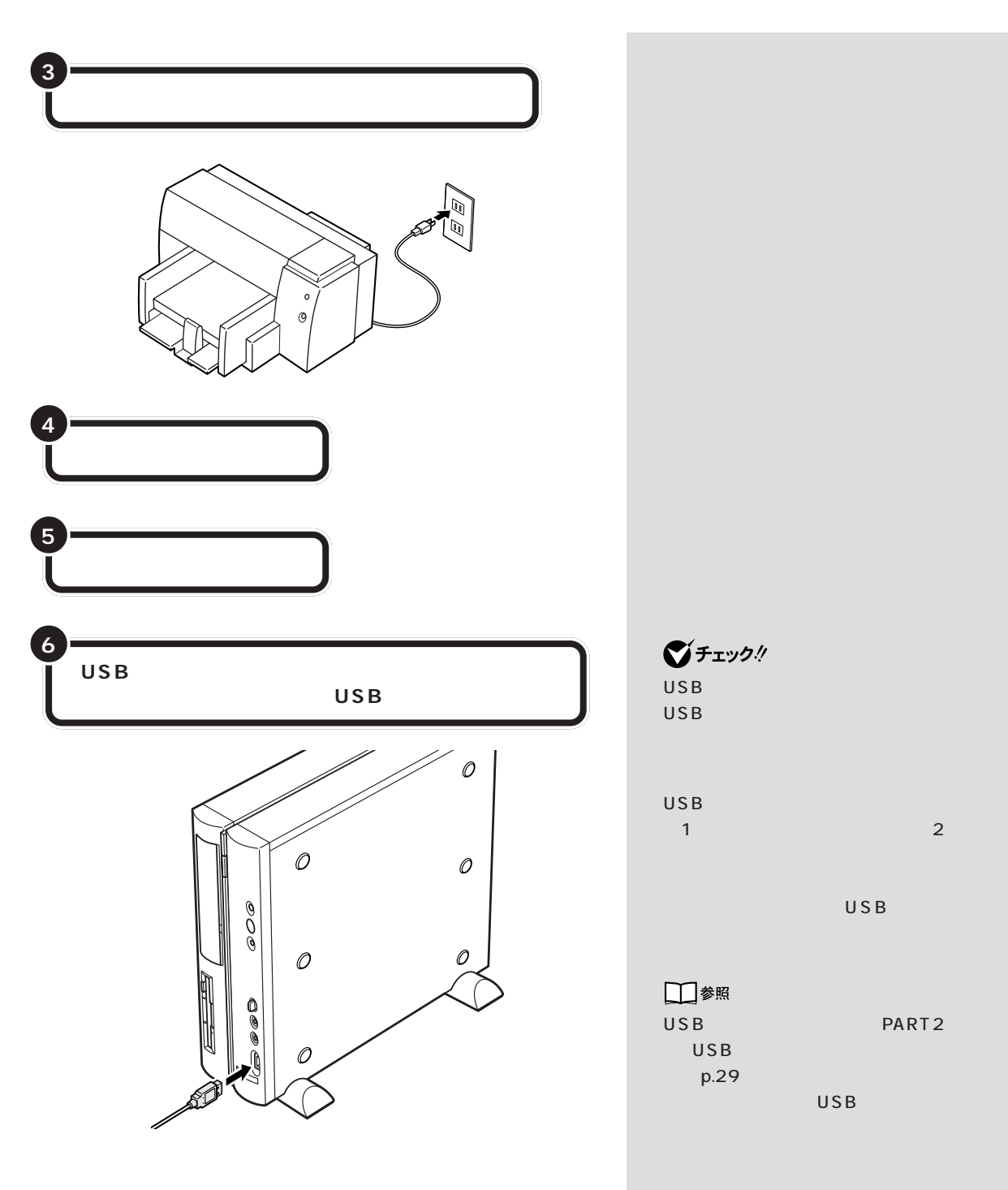

p.16  $\blacksquare$ 

<span id="page-32-0"></span>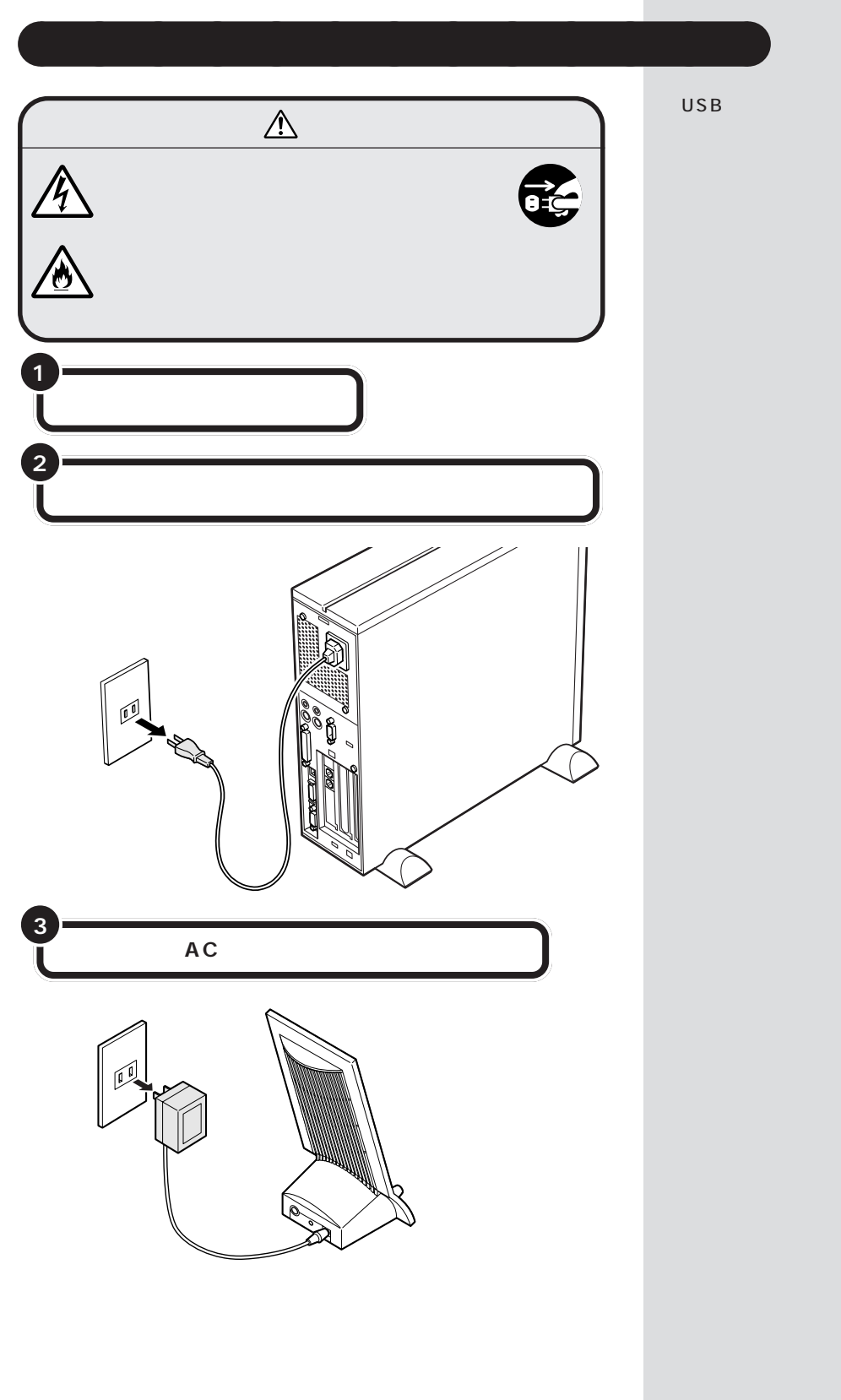

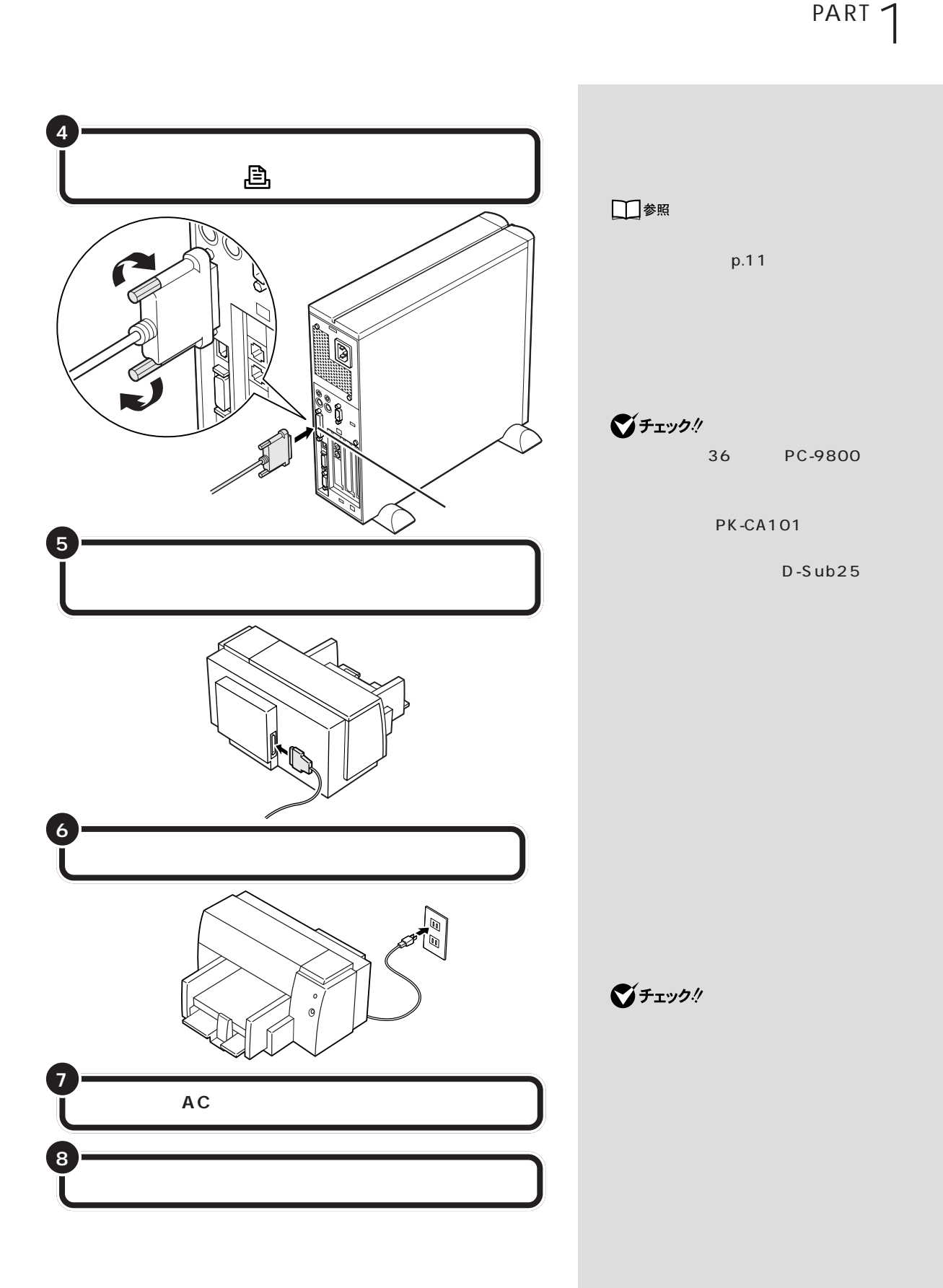

<span id="page-34-0"></span>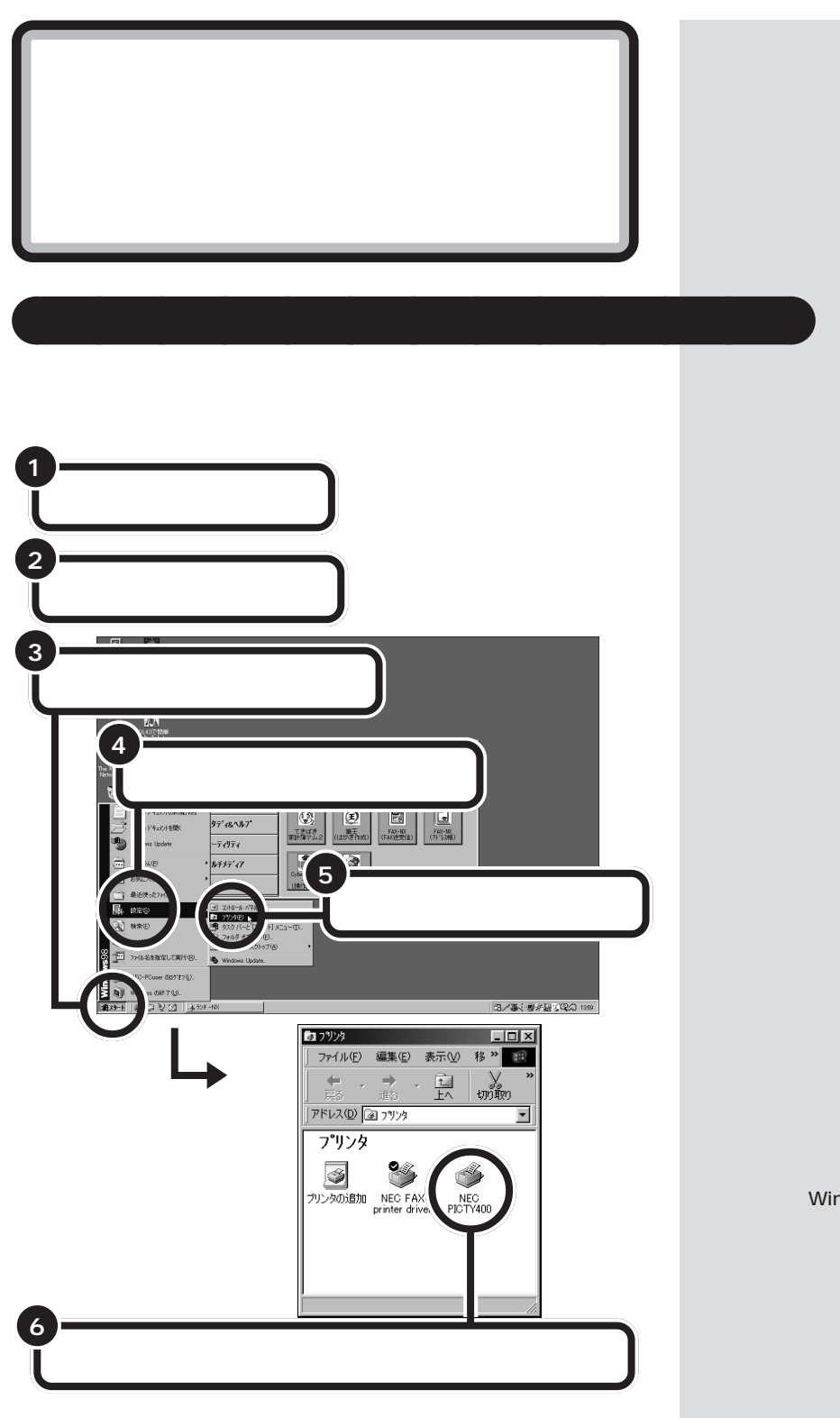

Windows

<span id="page-35-0"></span>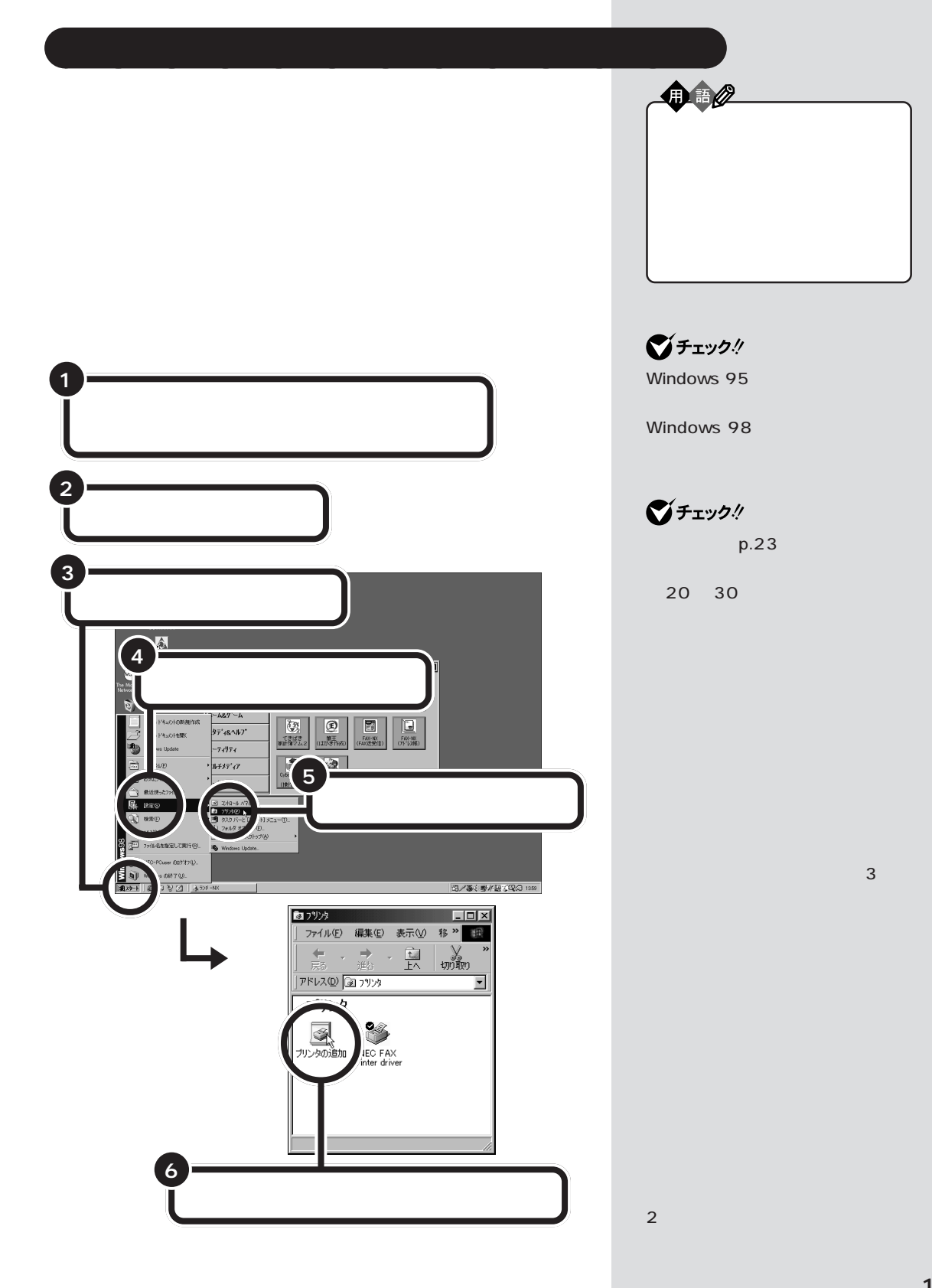
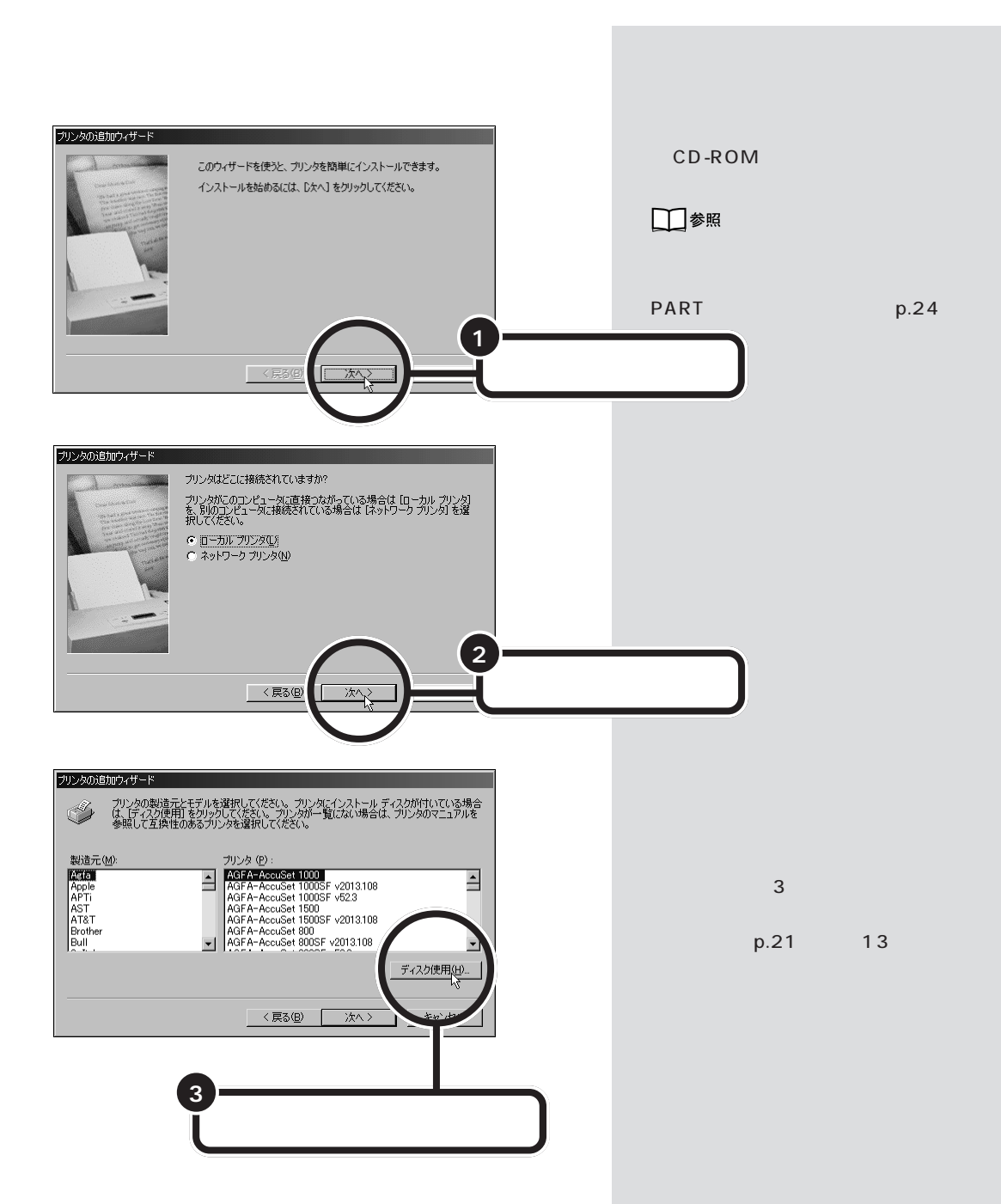

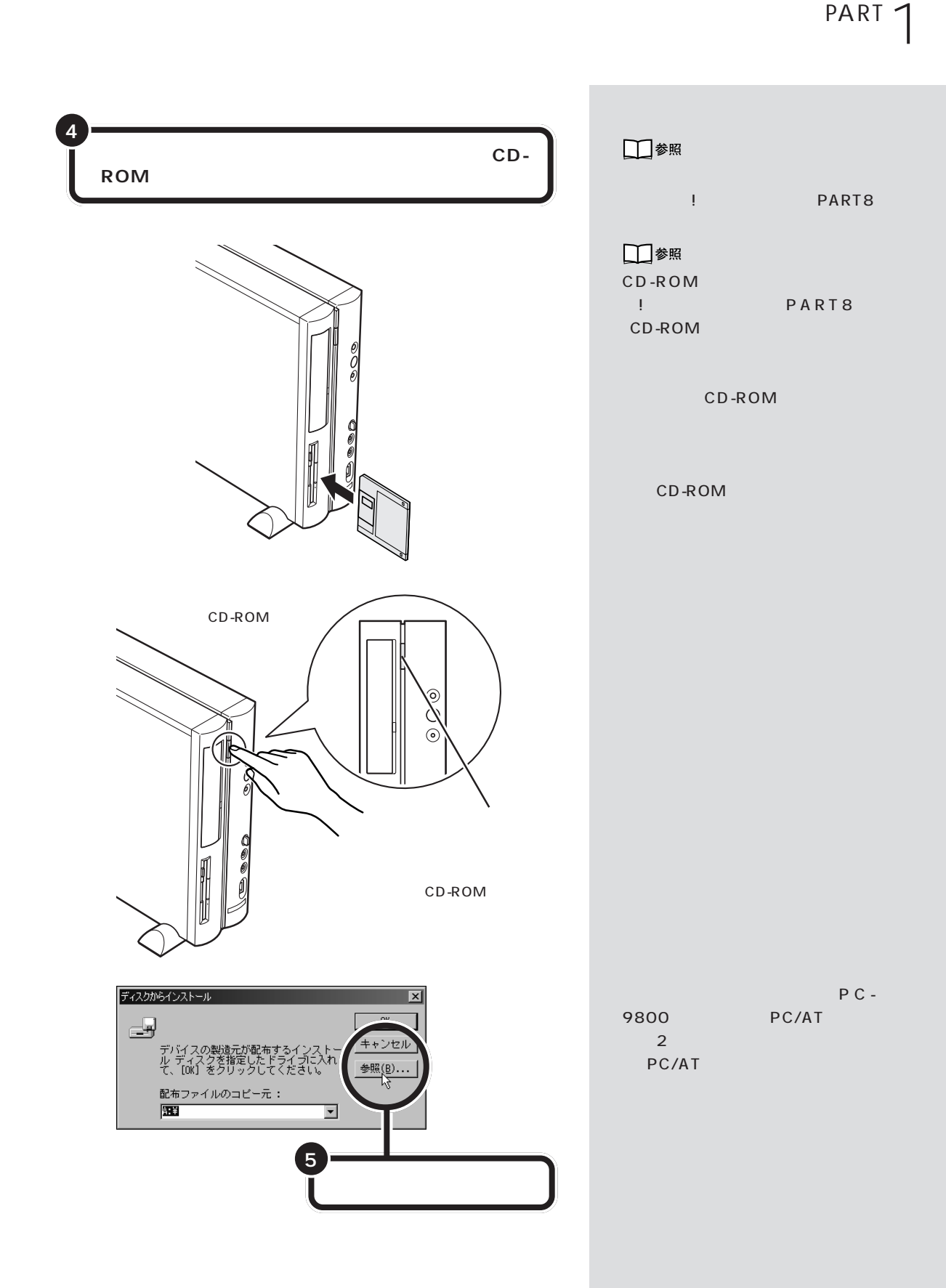

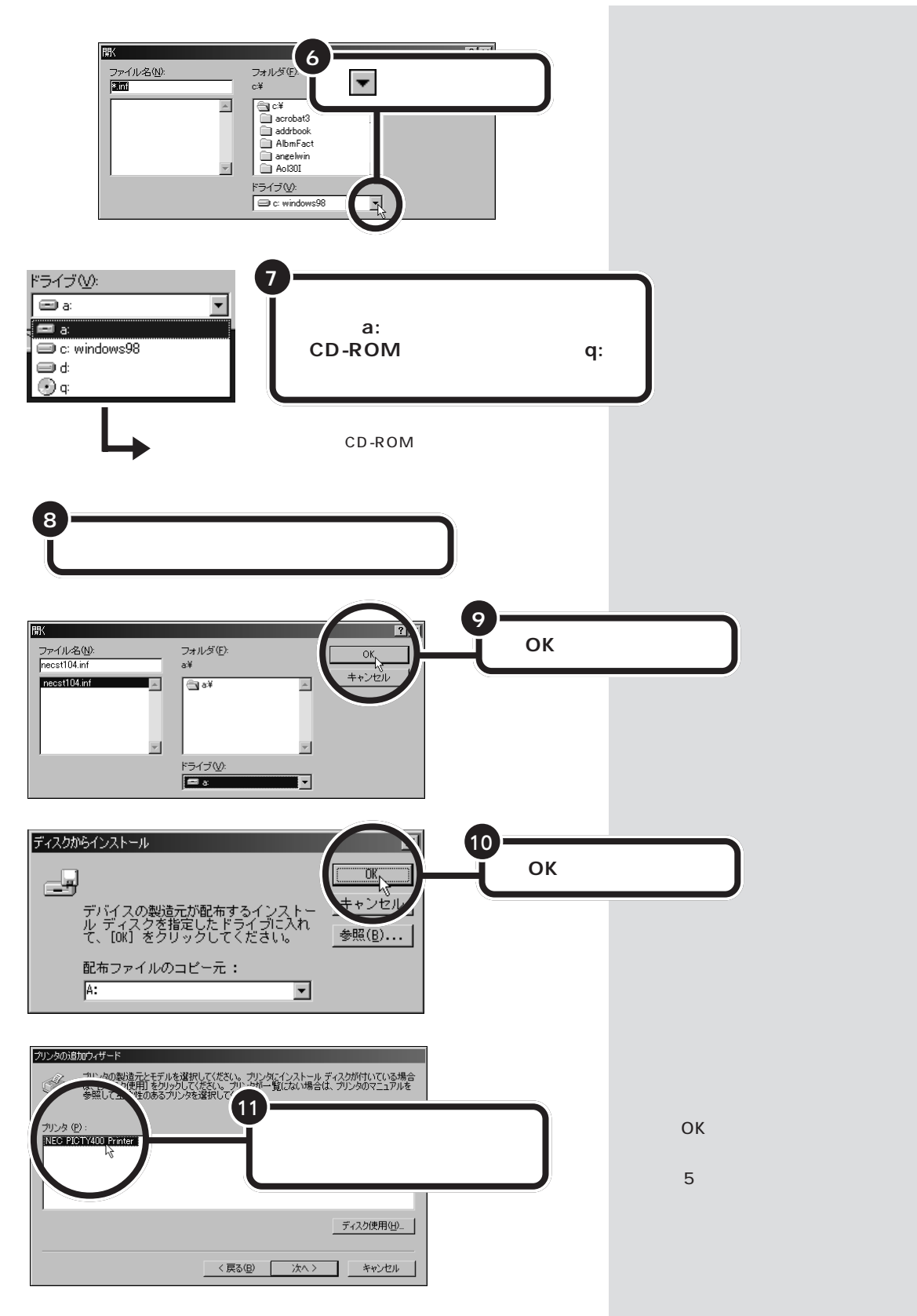

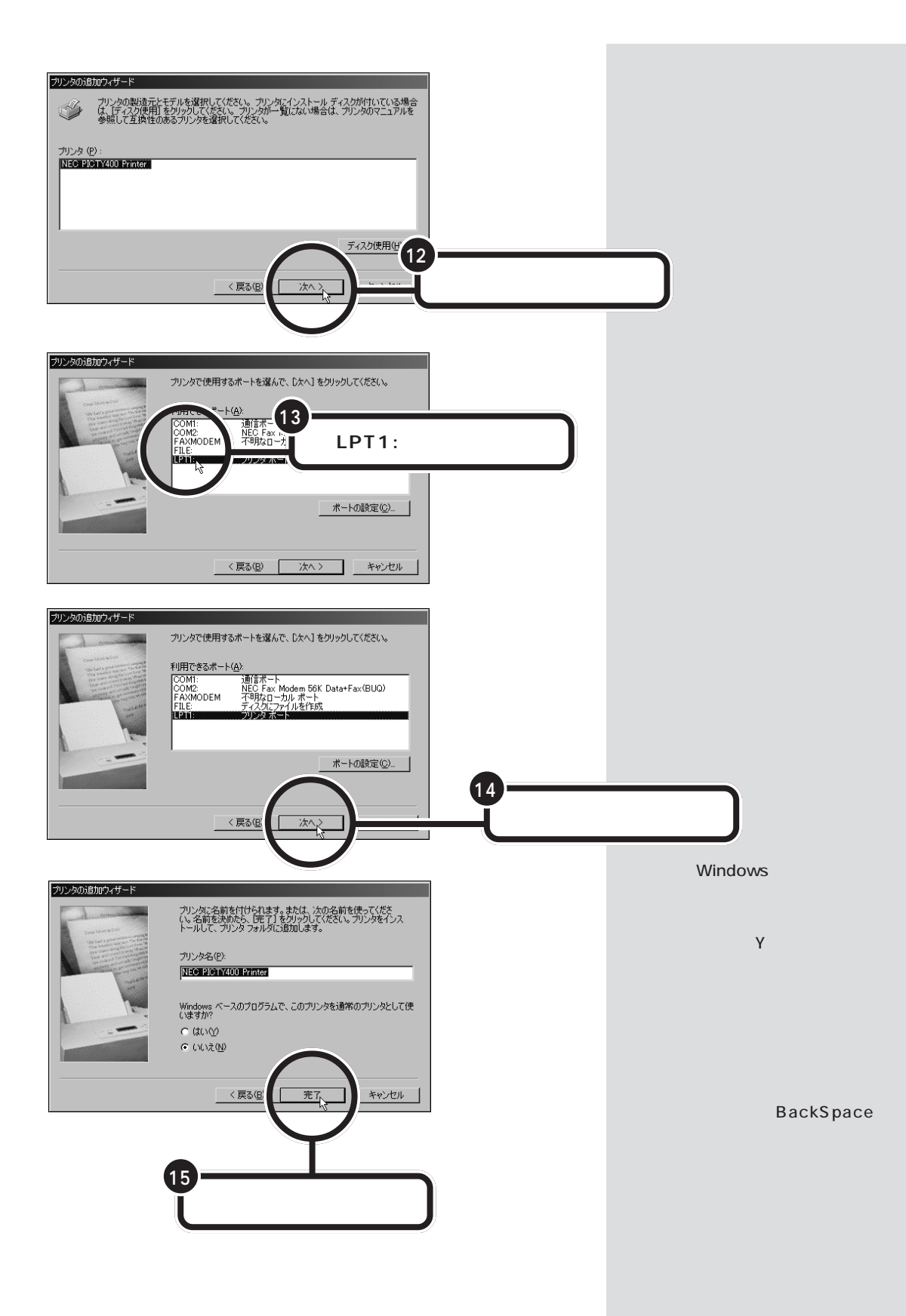

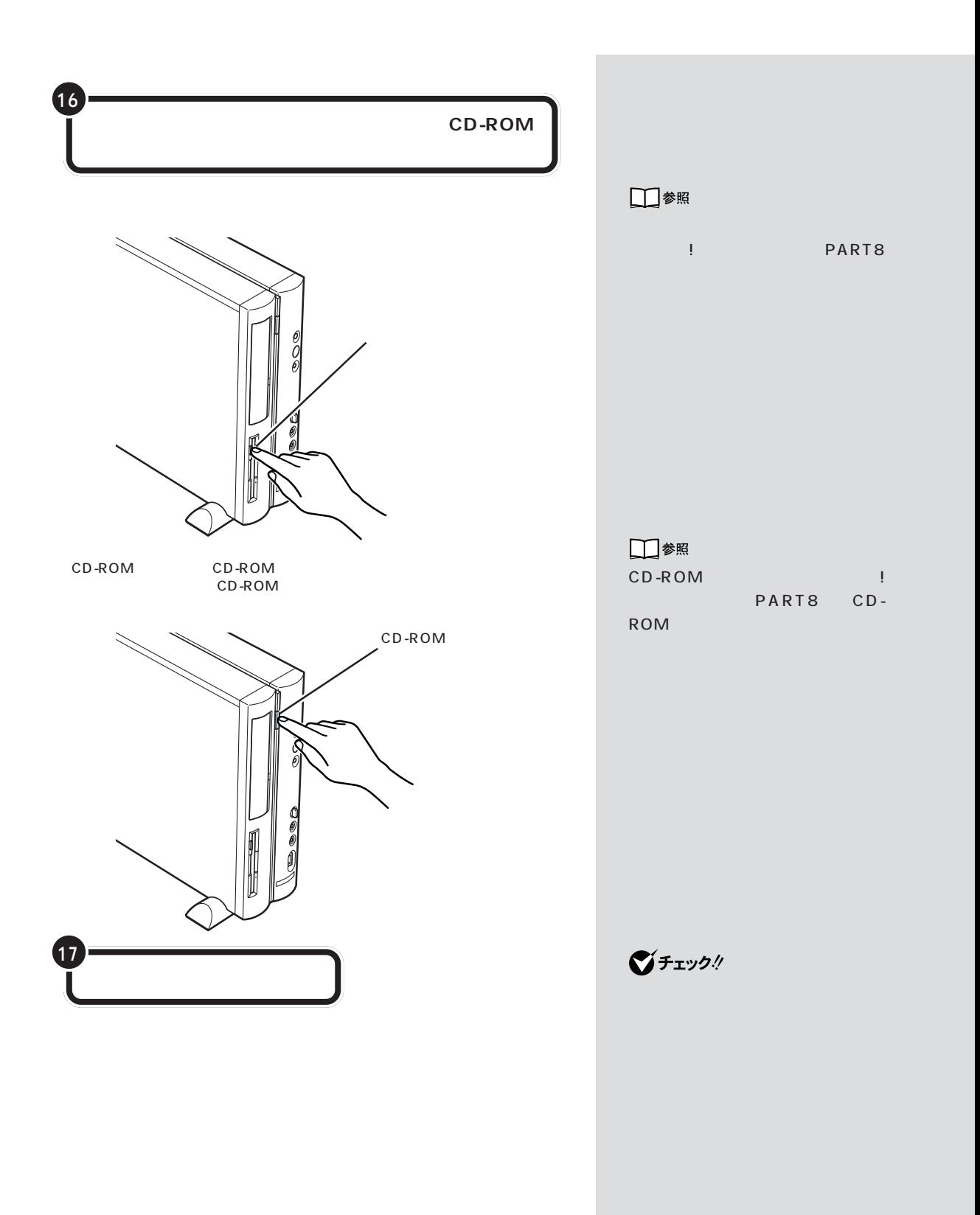

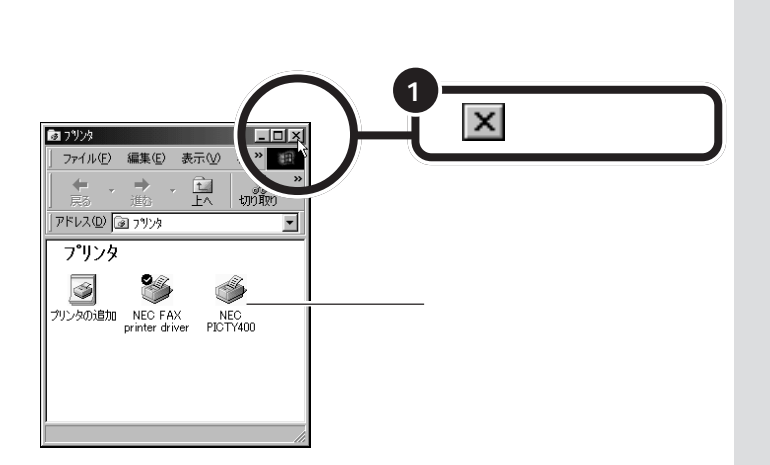

Windows

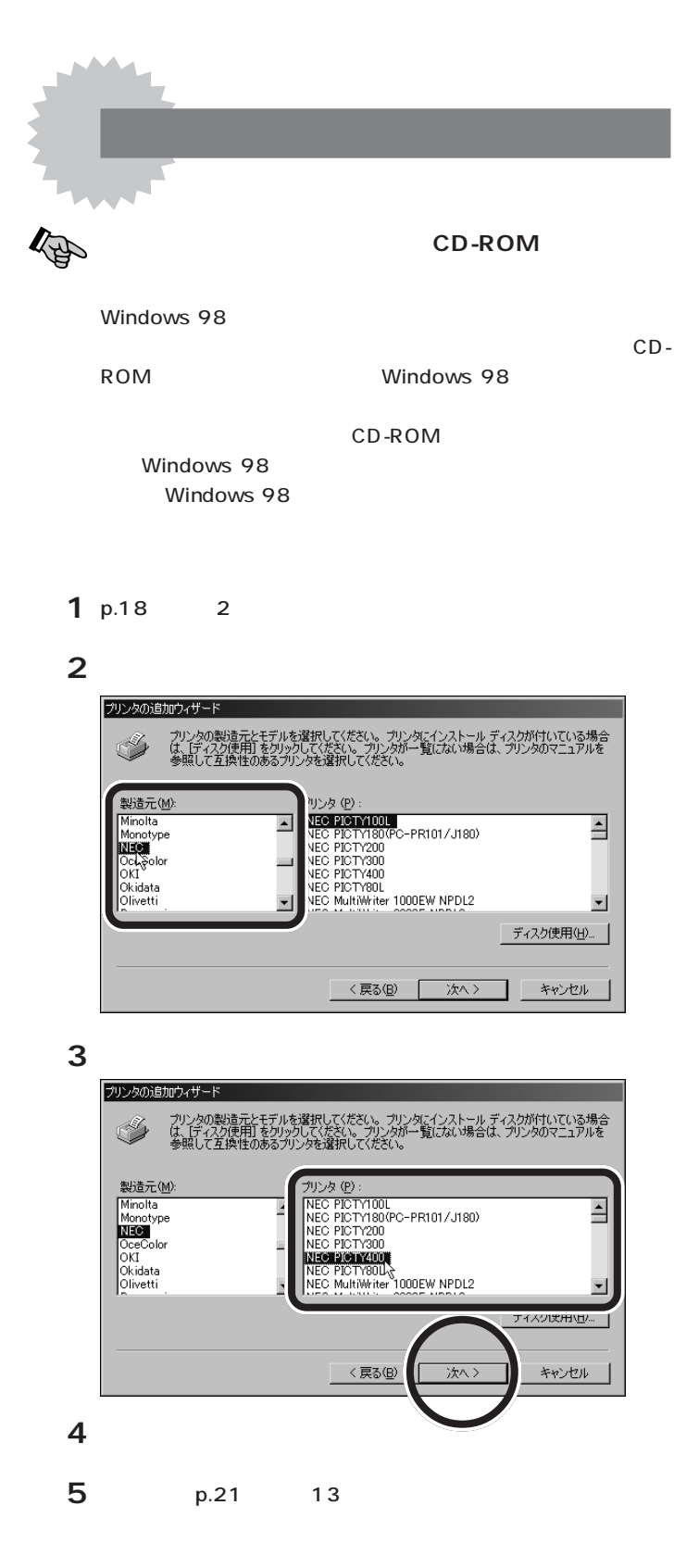

Windows 98

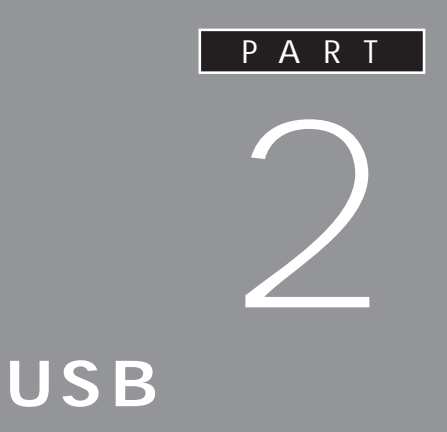

USB  $\overline{S}$ 

PART 1 USB

 $\text{USB}$ 

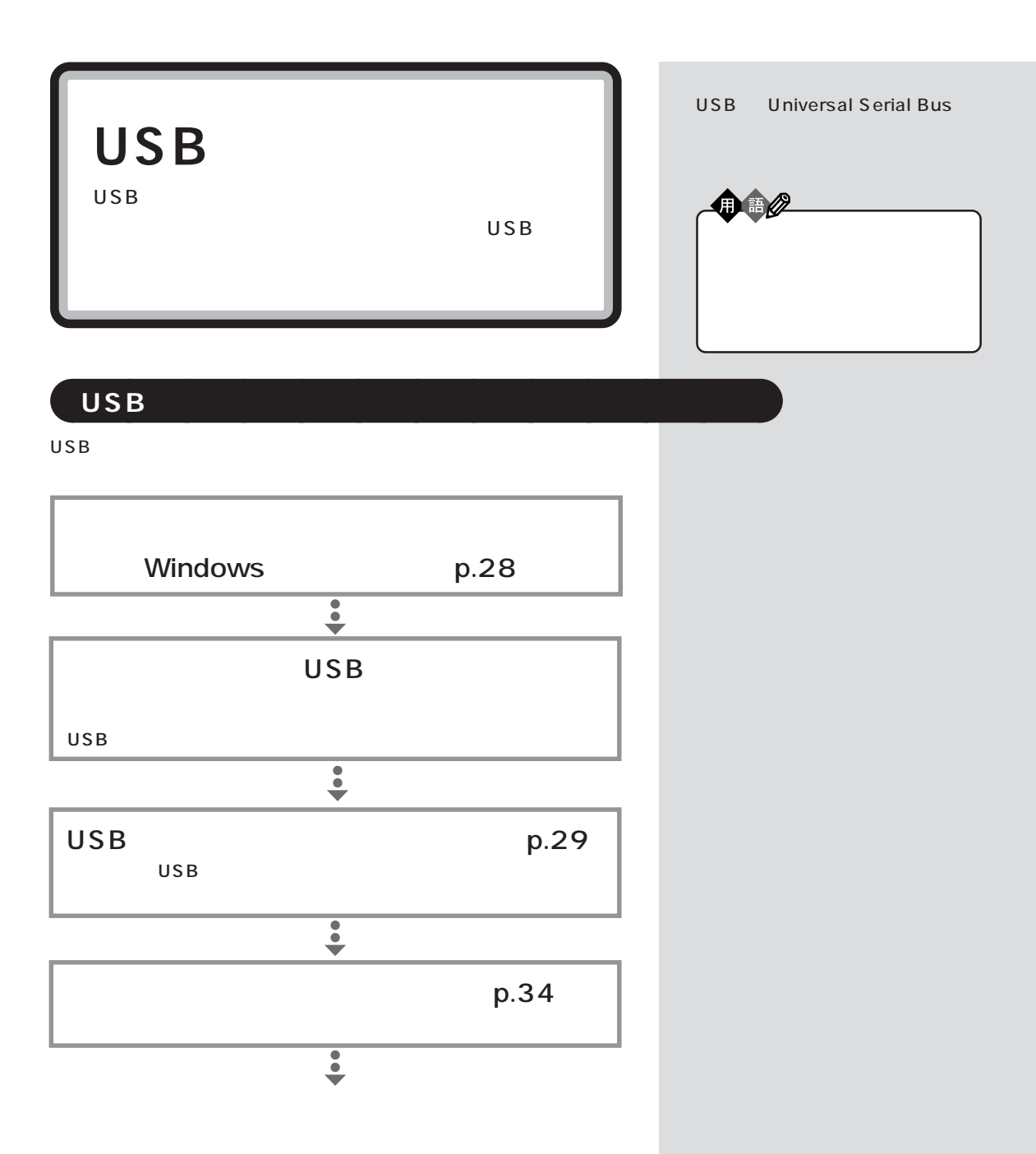

 $\mathsf{USB}$ 

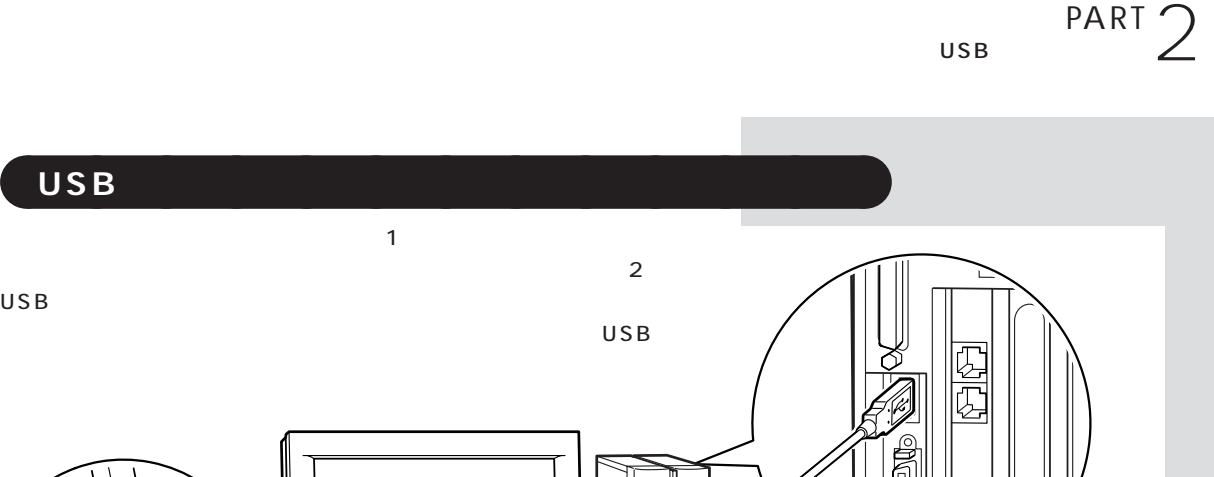

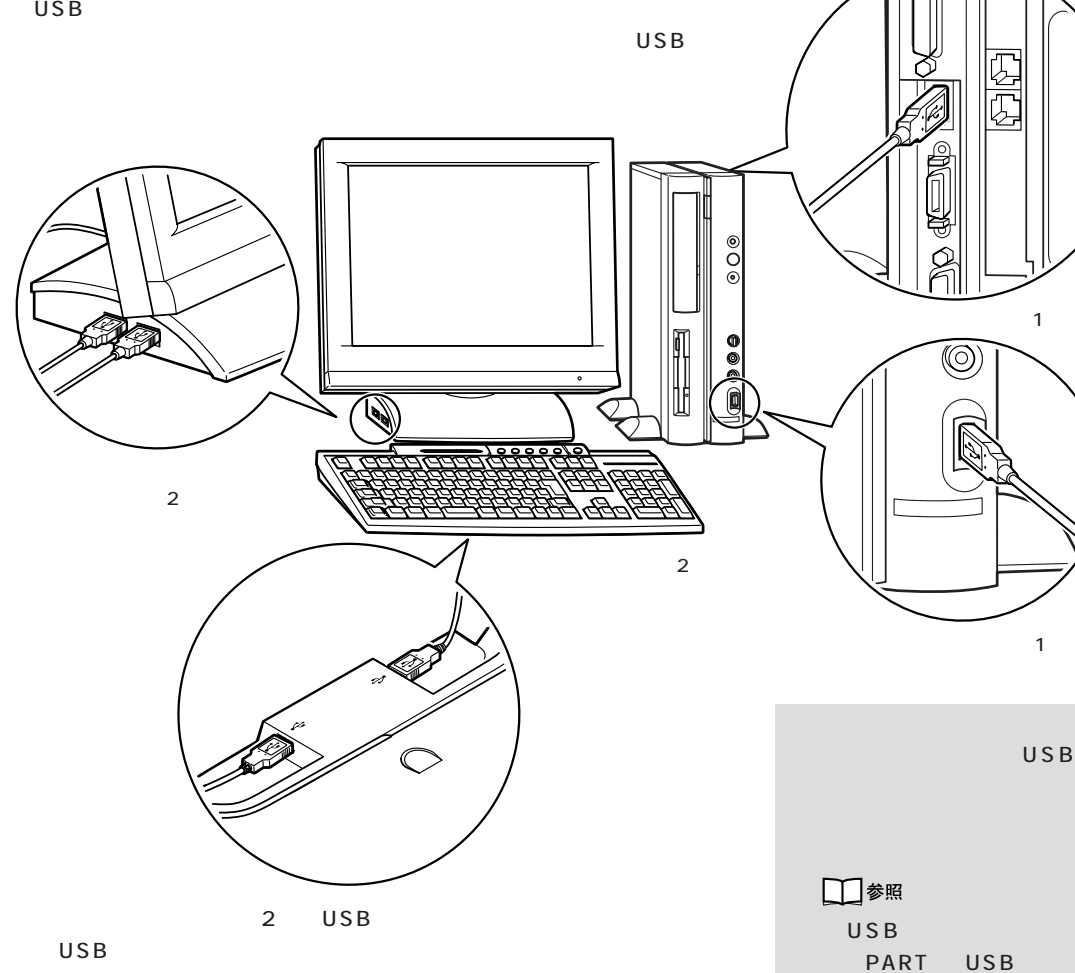

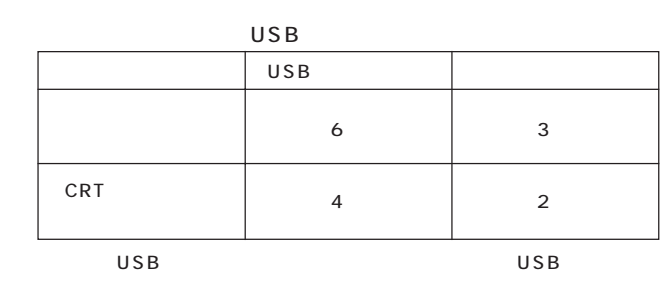

 $\overline{U}$ SB $\overline{U}$ SB $\overline{U}$ 

 $\mathsf{USB}$ 

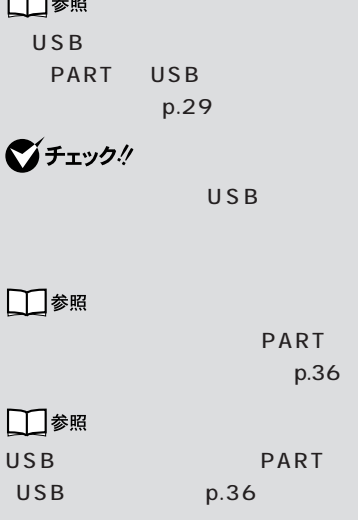

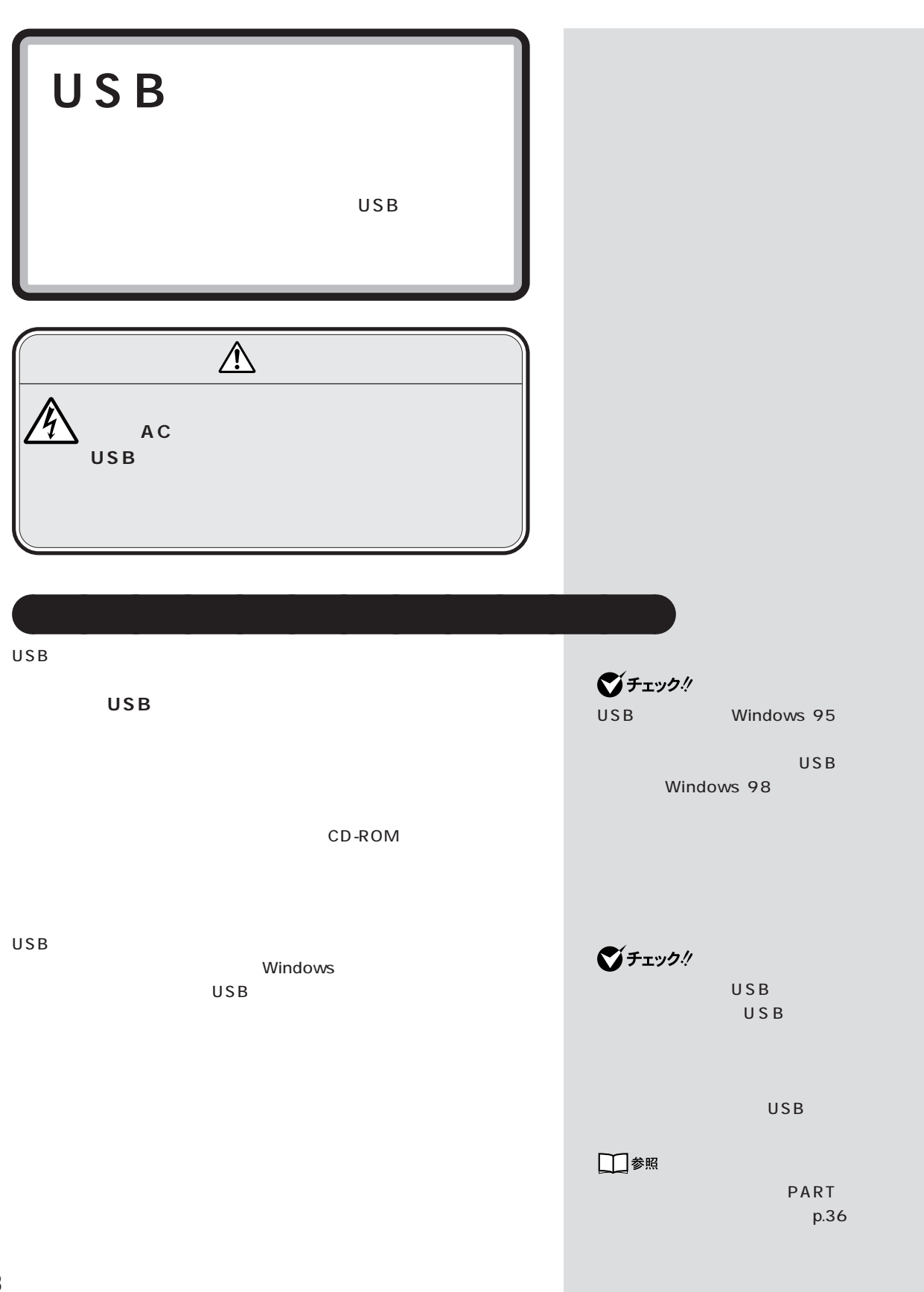

## USB  $PART$  2

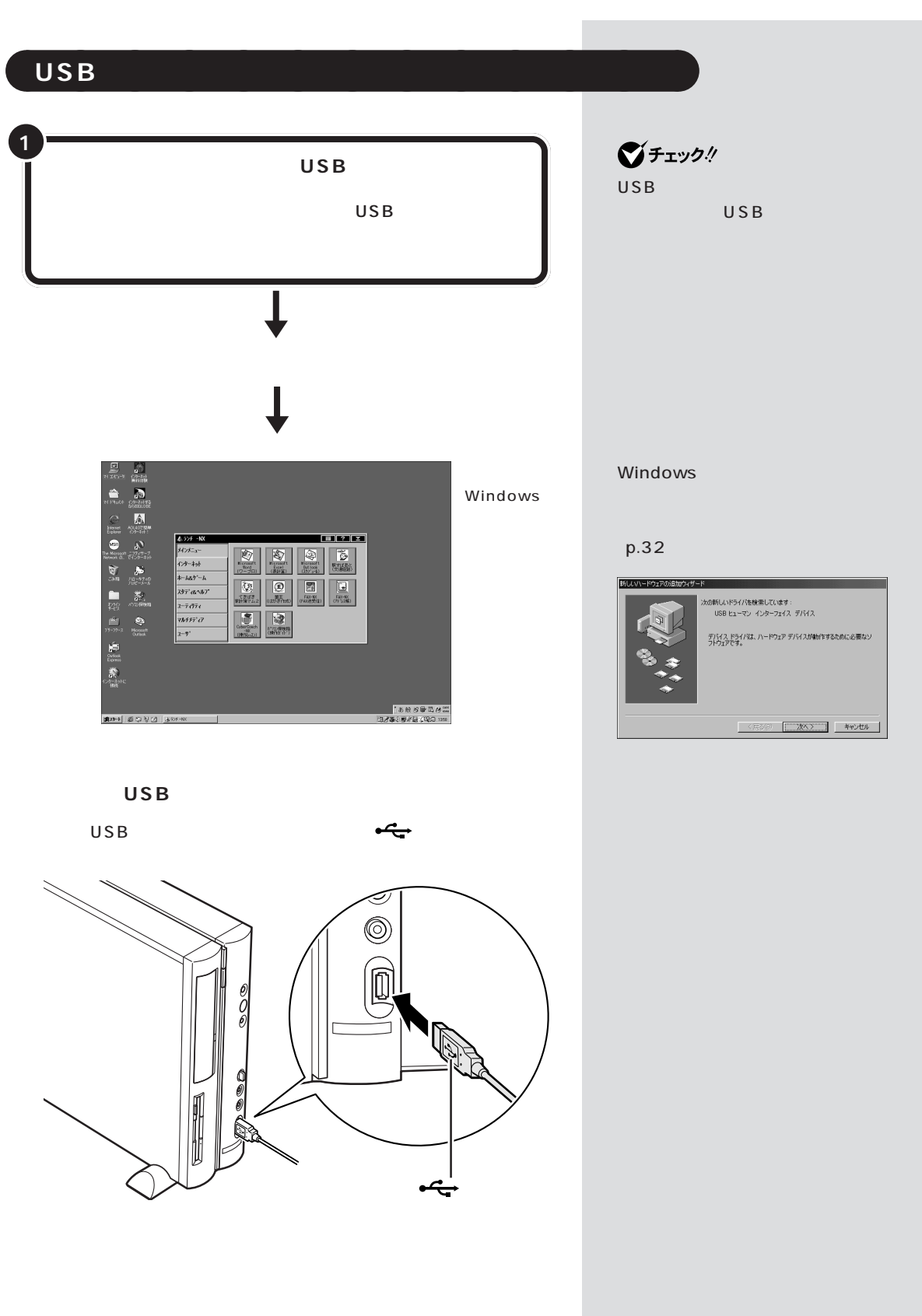

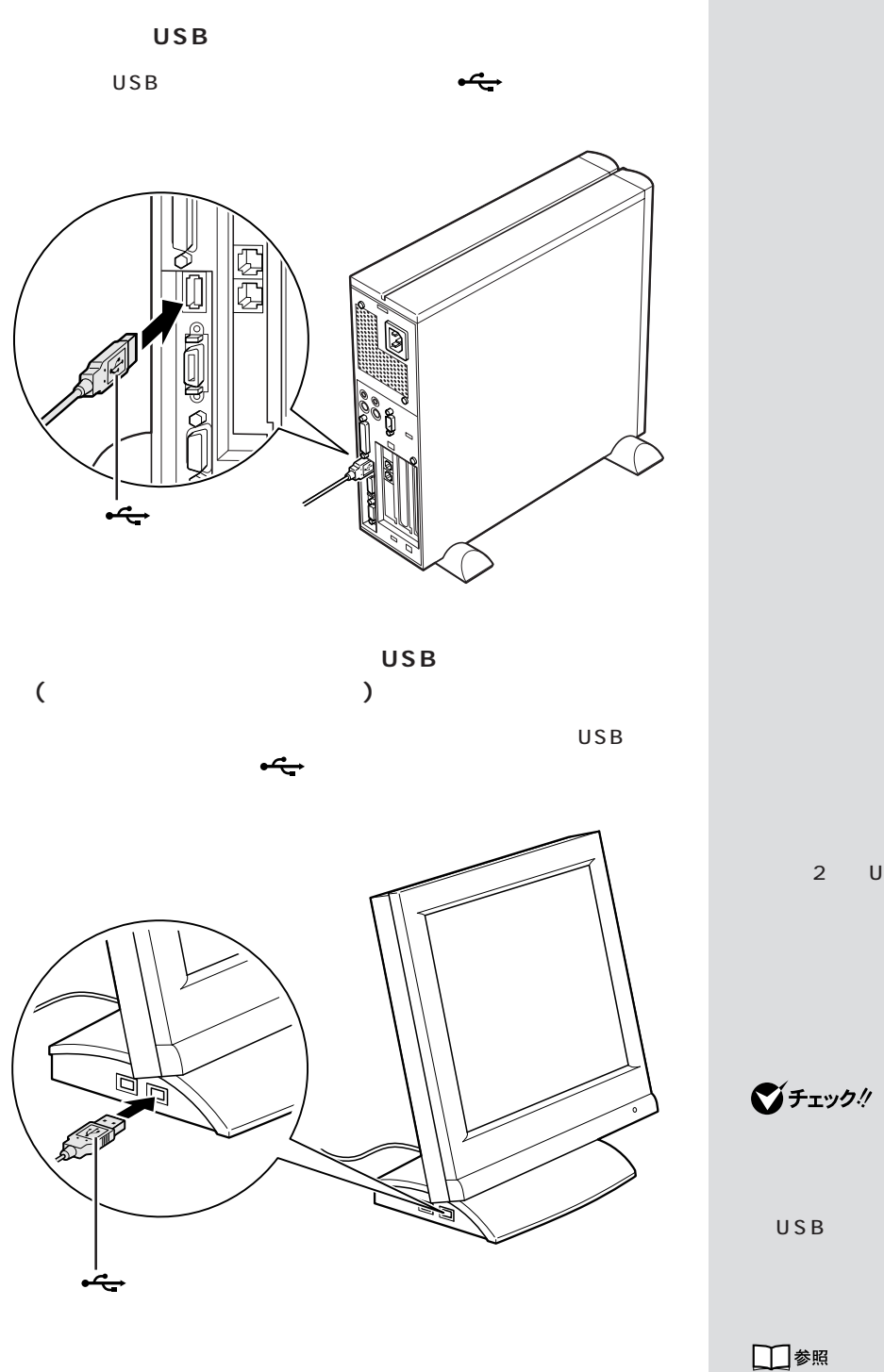

 $U S B$ 

USB

PART<sub>2</sub>

 $USB$ 

2 USB

□参照 USB  $\qquad \qquad$  1

 $USB$ 

## USB  $PART$  2

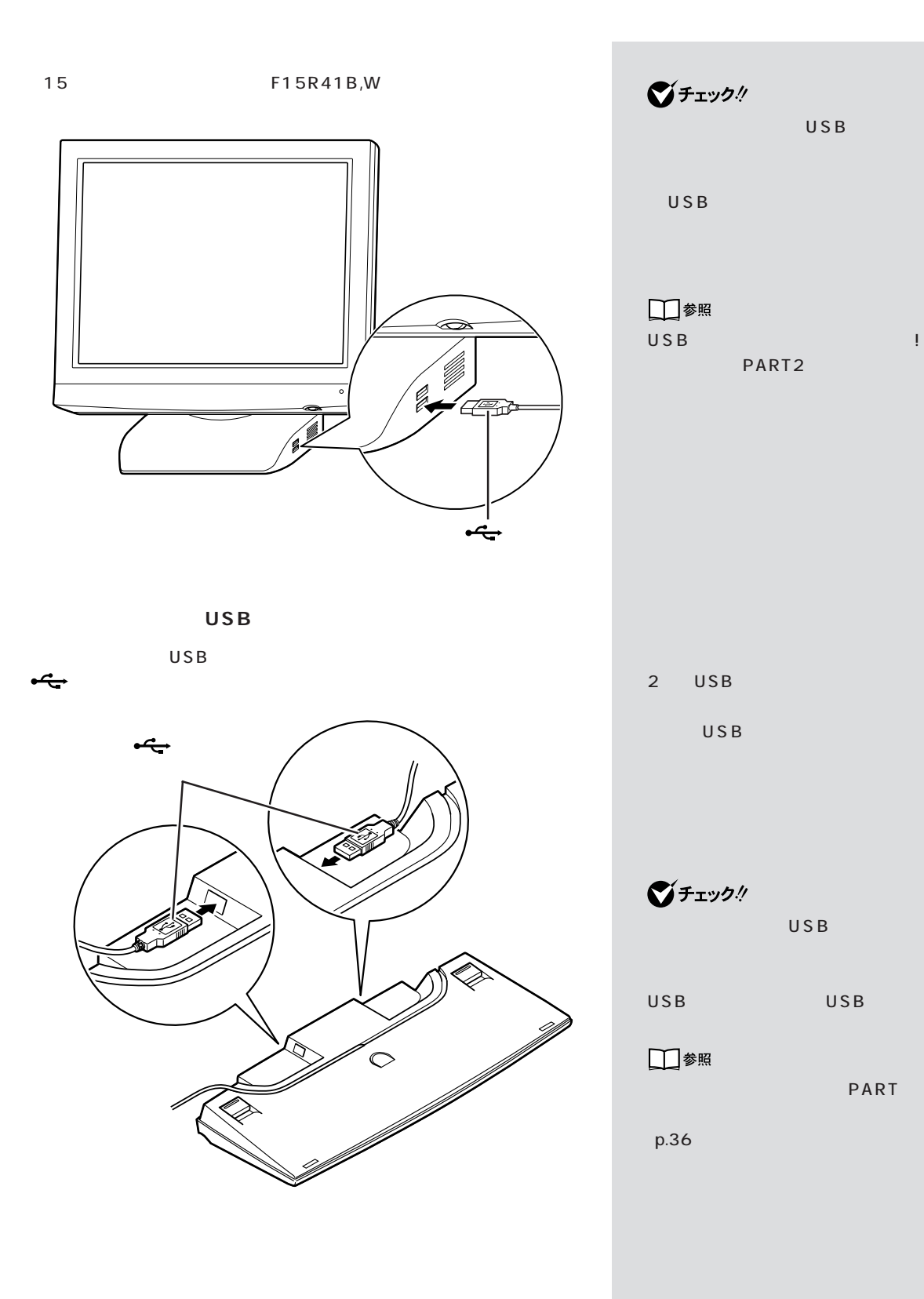

 $USB$ 

 $USB$ 

PART

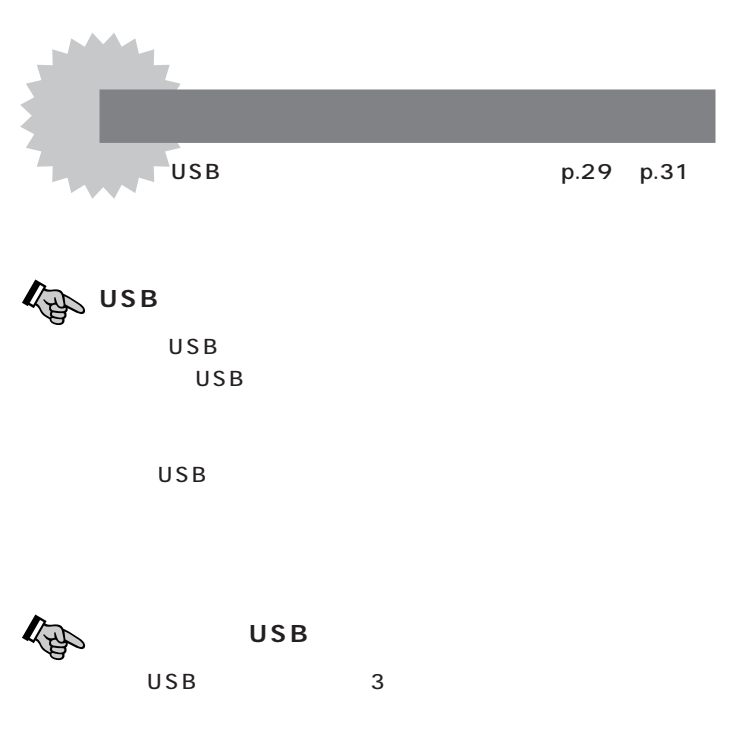

 $\overline{USB}$ 

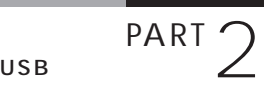

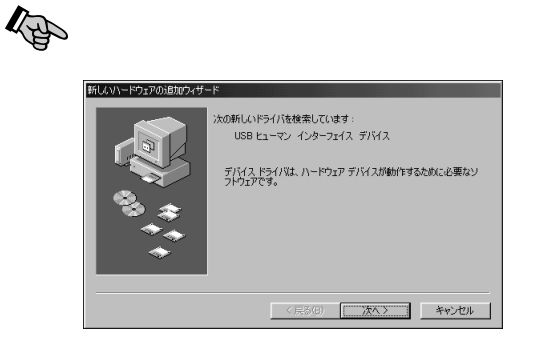

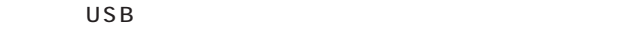

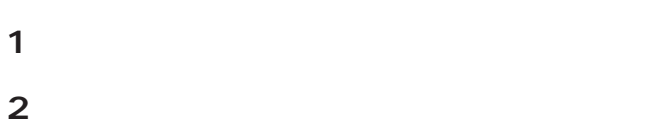

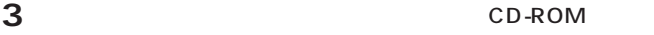

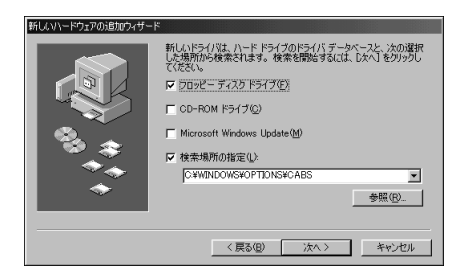

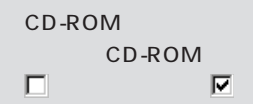

USB

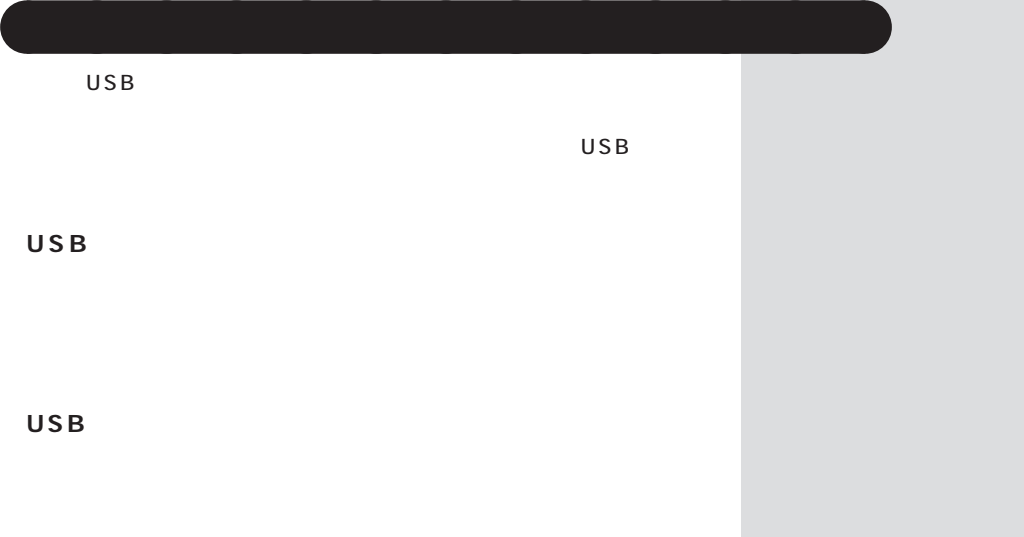

CyberTrio-

USB

 $\overline{S}$ 

## $N X$

## ■ コンHT-ル バネル<br>| ファイル(E) 編集(E) 表示(M) 移動(@) お気に入り(A) ヘルプ(B)  $\boxed{2}$ 照  $\begin{array}{|c|c|c|c|}\n\hline\n\uparrow & \rightarrow & \overline{\mathbb{L}} \\
\hline\n\overline{E_0} & \text{in} & \overline{\mathbb{L}} \\
\hline\n\end{array}$  $\begin{picture}(120,140)(-30,140)(-30,140)(-30,140)(-30,140)(-30,140)(-30,140)(-30,140)(-30,140)(-30,140)(-30,140)(-30,140)(-30,140)(-30,140)(-30,140)(-30,140)(-30,140)(-30,140)(-30,140)(-30,140)(-30,140)(-30,140)(-30,140)(-30,140)(-30,140)(-30,140)(-30,140$ ※ …… | 黒·  $\overline{\mathbf{r}}$  $\overline{\bigcirc \limits_{\substack{ \text{OBC F.} \ \text{QEDF.} \ \text{QEDF.} } }$  $\overline{\mathcal{O}}$ 俞 **First** ▦  $\mathbb{R}$ ィ<br>ンターネット<br>- オプション  $x - k - k$ コントロール パネル 4 港 ý **国**<br>システム Ā. コントロール パネルを使うと、コ<br>ンピュータの設定を好みに応じ<br>て変更できます。  $-k$ jiyko  $\frac{1}{2}$ アイコンを選択すると、その説<br>明が表示されます。  $\bigotimes_{\Lambda=\underset{\text{def}}{\text{def}}\Lambda=0}$  $\frac{\mathbb{A}_{a}^{4}}{7\pi}$ نبر ż Microsoft ホームページ<br>テクニカル サポート 缒 X, B ヤマハ DS-XG<br>誤定 マルチメディア  $\overline{a}$  $\bigcup_{\P\in\mathcal{B}, 0\in\mathcal{B}}\ \ \bigsqcup_{\Pi}$ 乳頭 IJ  $\frac{1}{2}$ —<br>Σ#∃‼th .<br>IASIL ■風社ぶり

□参照

PART11 p.111

□参照

CyberTrio-NX PART13 Windows 98 CyberTrio-NX

設定作業が必要になります。USB対

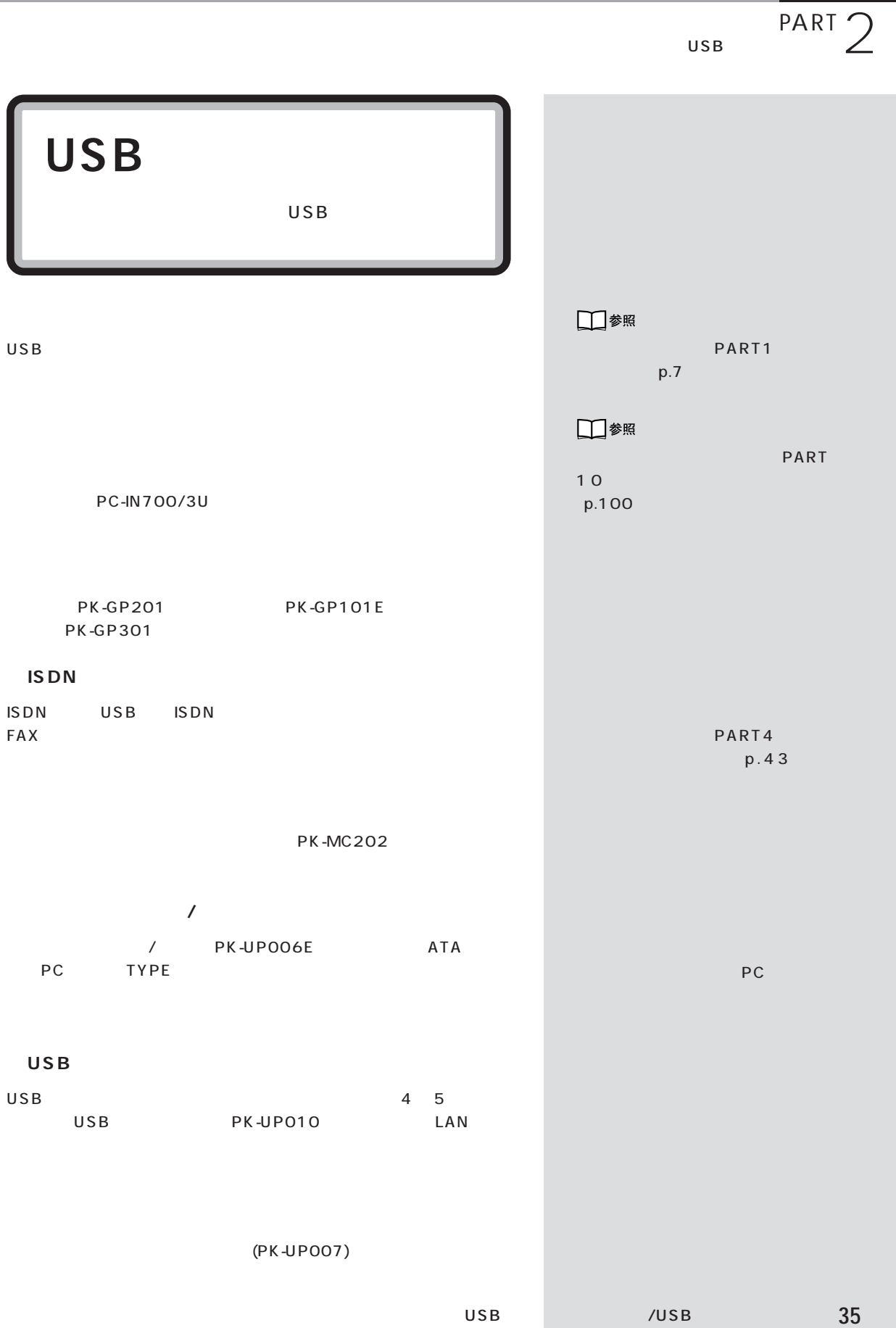

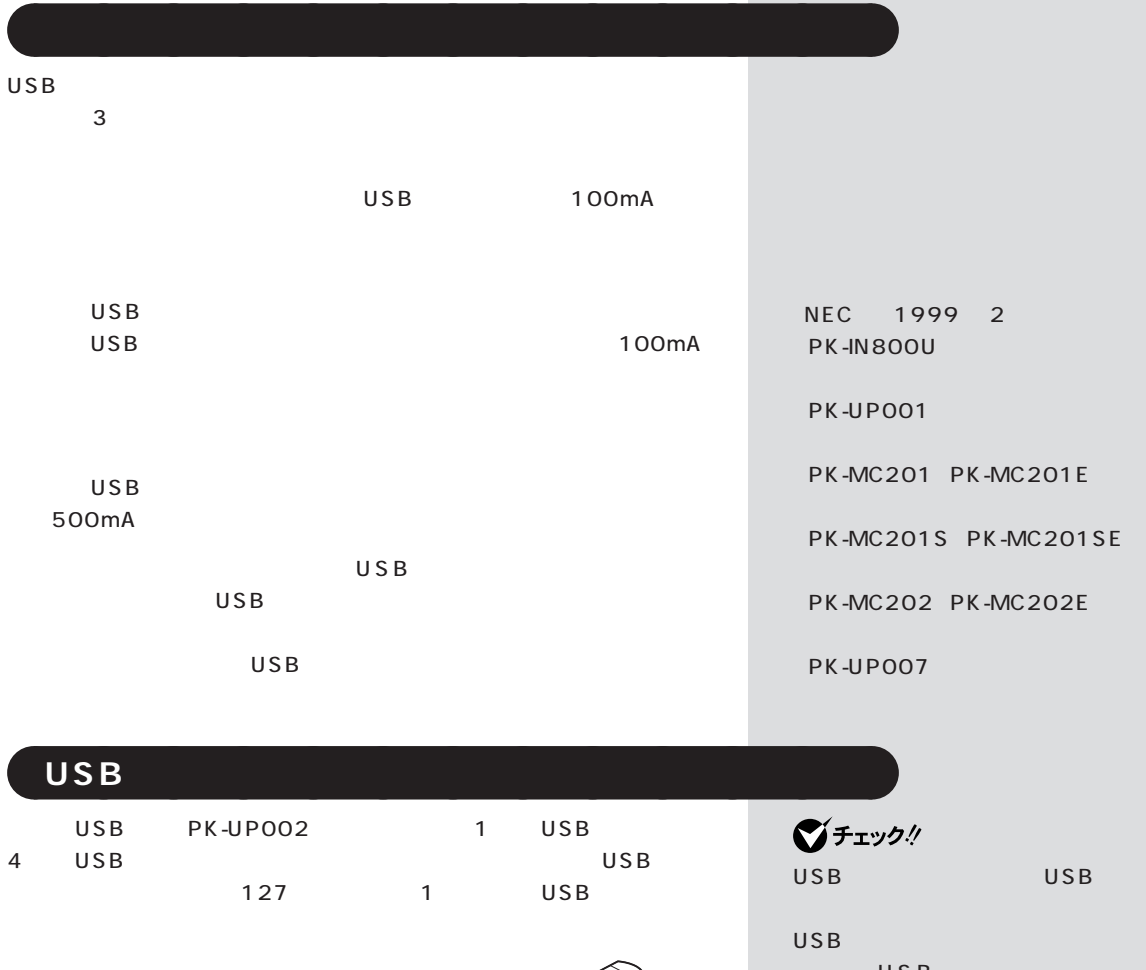

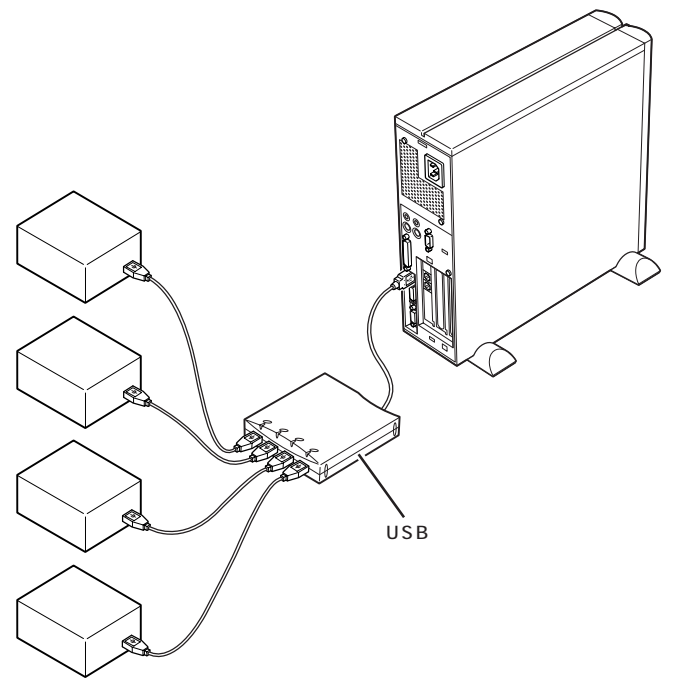

USB USBハブに接続するときは、次の手 1. USB コネクタにより 2. USB コネクタ USB パブを除くすることができる。  $3. **USB**$ PK-UP002 4 USB USB は、USBハブのマニュアルをご覧く USB CRT PK-UP003

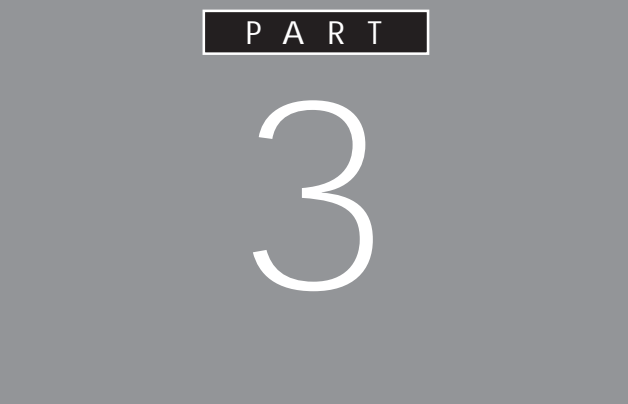

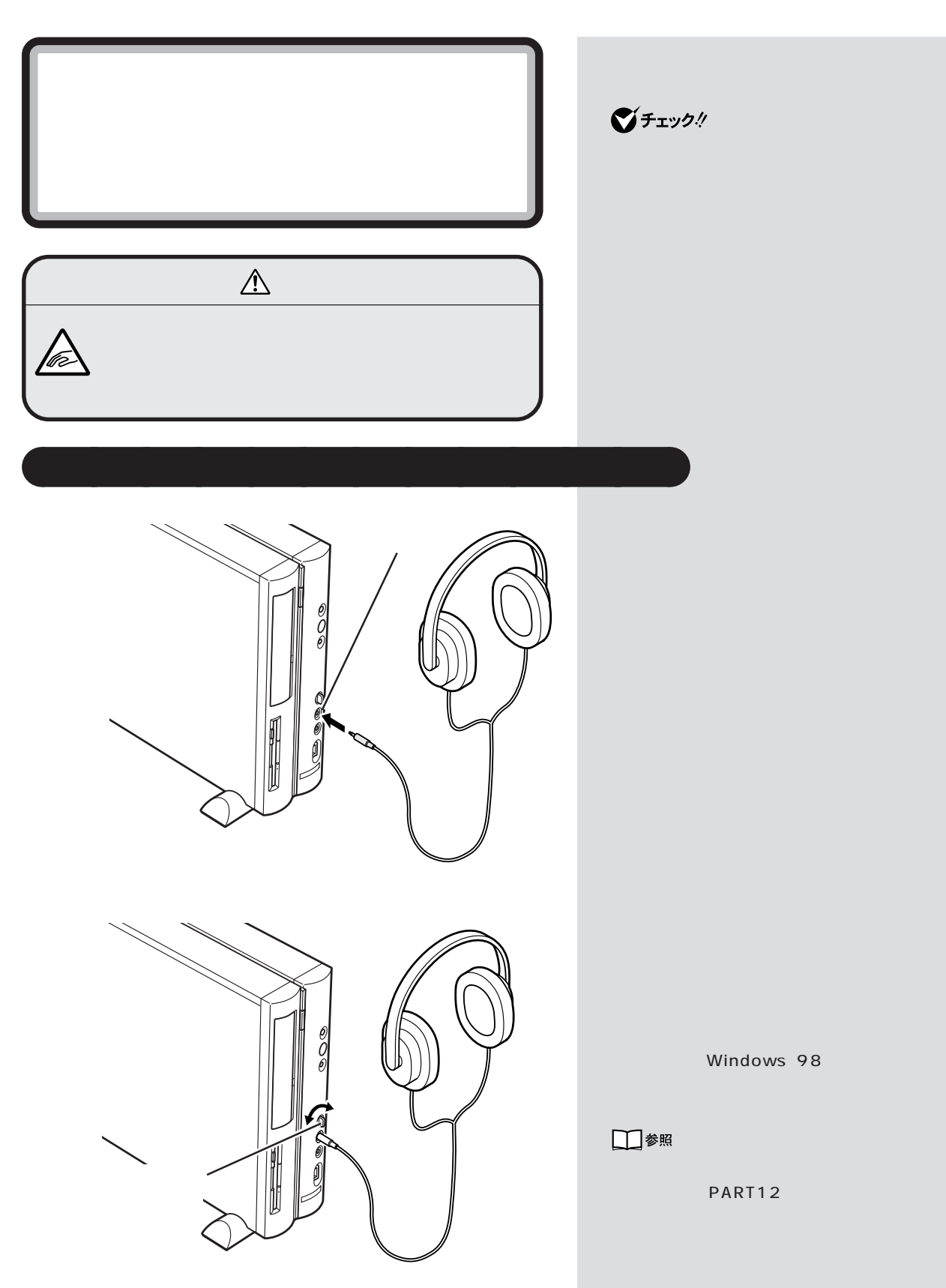

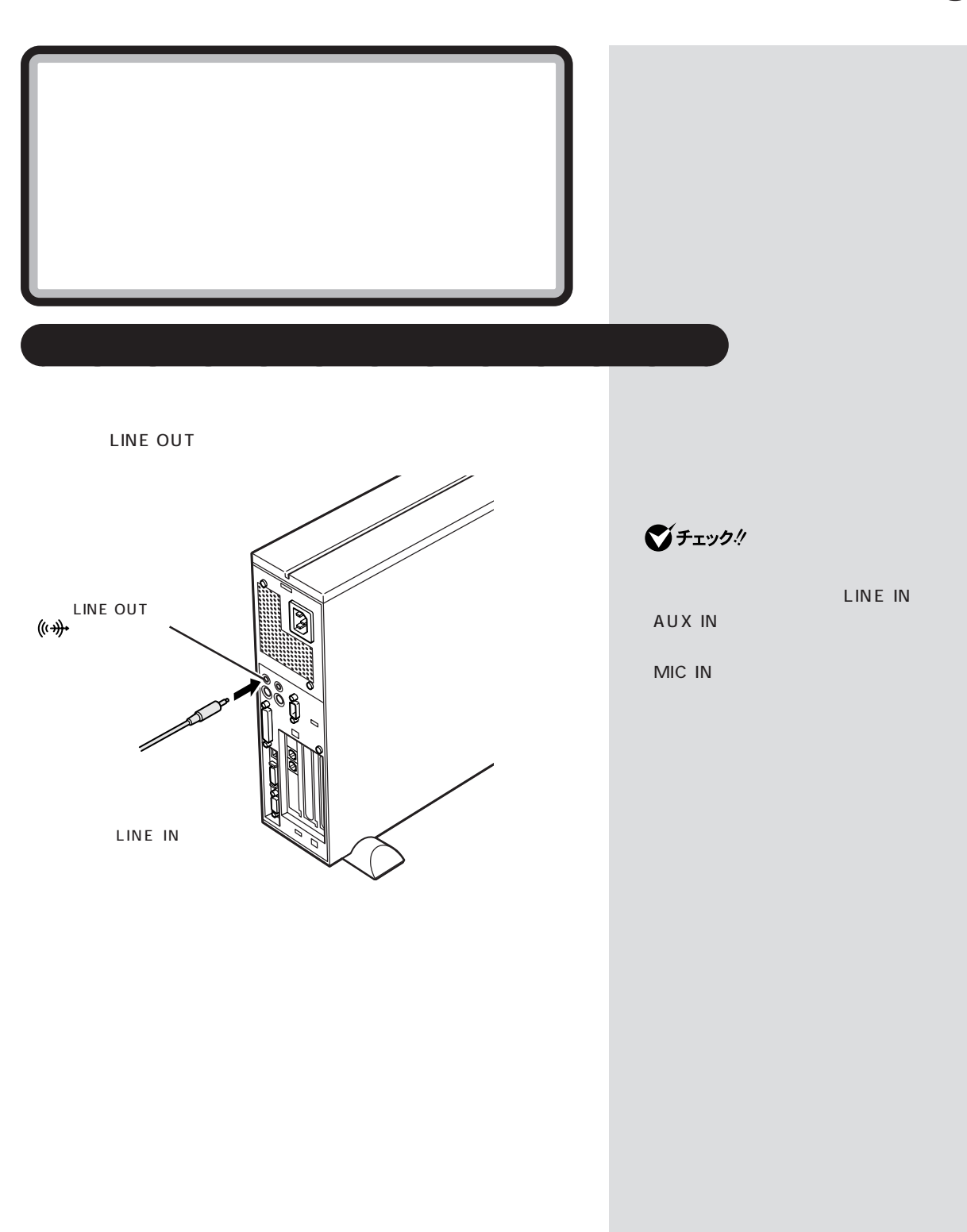

ヘッドホンを使う / 外部オーディオ機器を使う

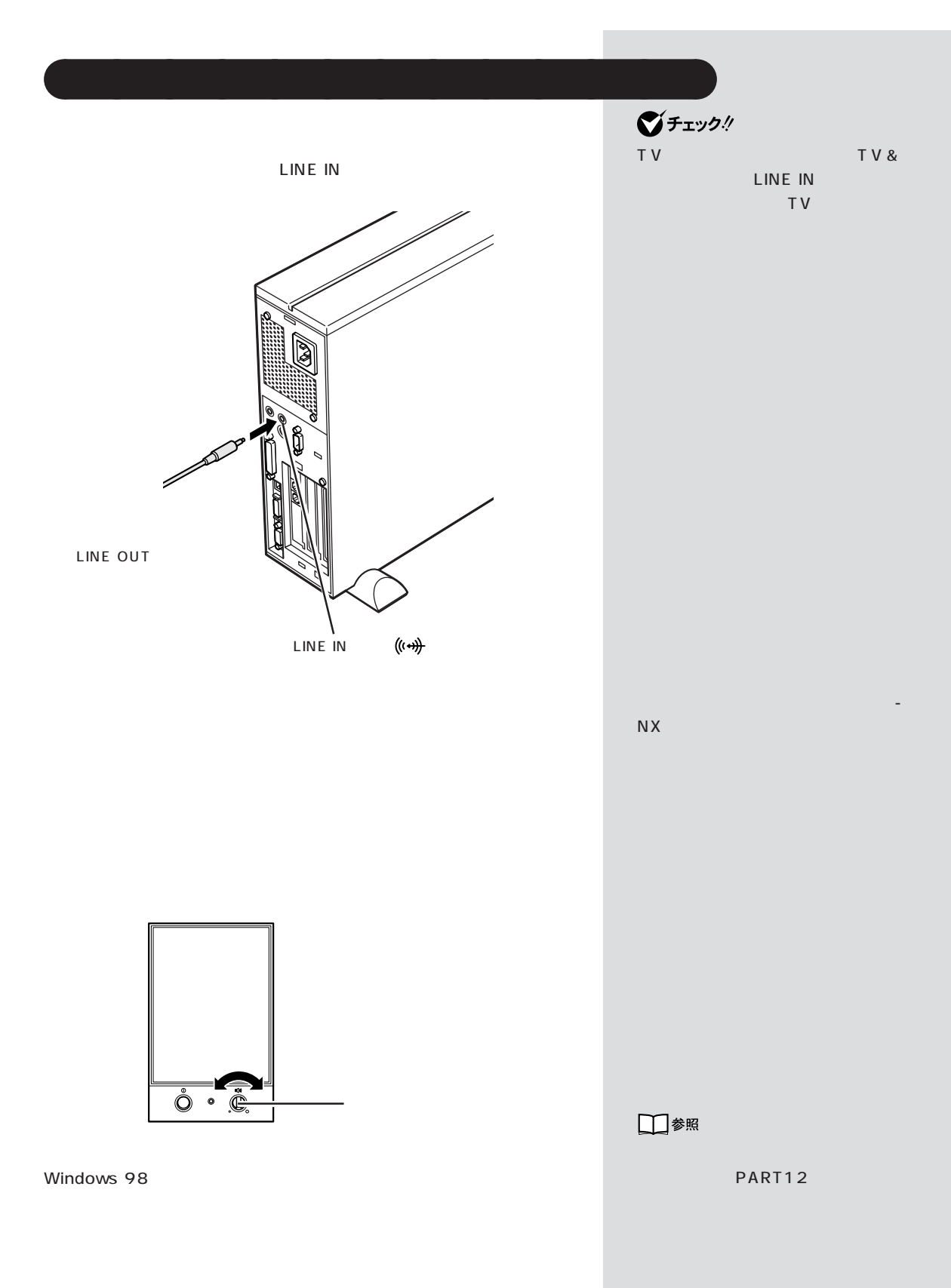

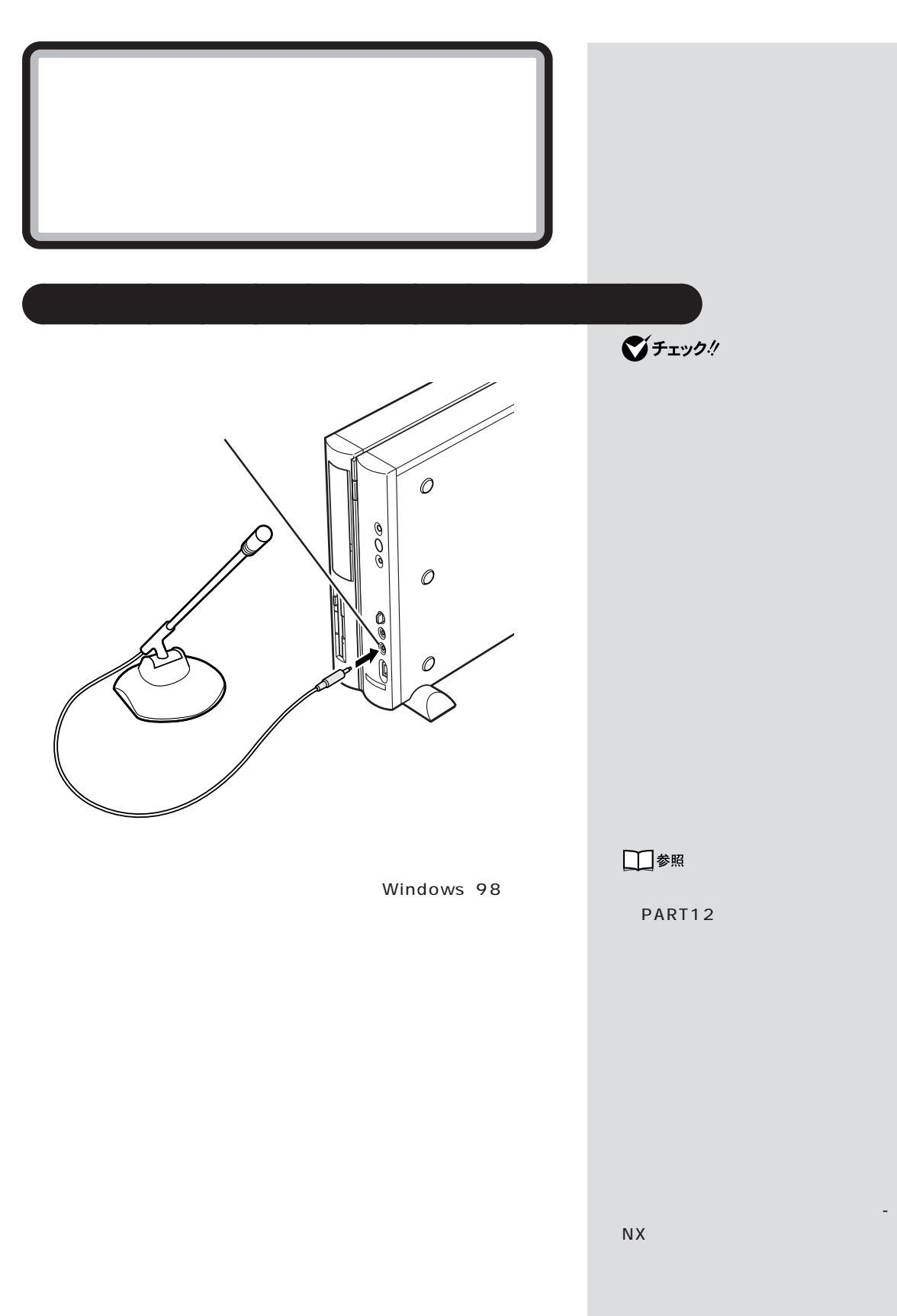

 $\mathcal{A}$  /  $\mathcal{A}$  /  $\mathcal{A}$  /  $\mathcal{A}$  /  $\mathcal{A}$  /  $\mathcal{A}$  /  $\mathcal{A}$  /  $\mathcal{A}$ 

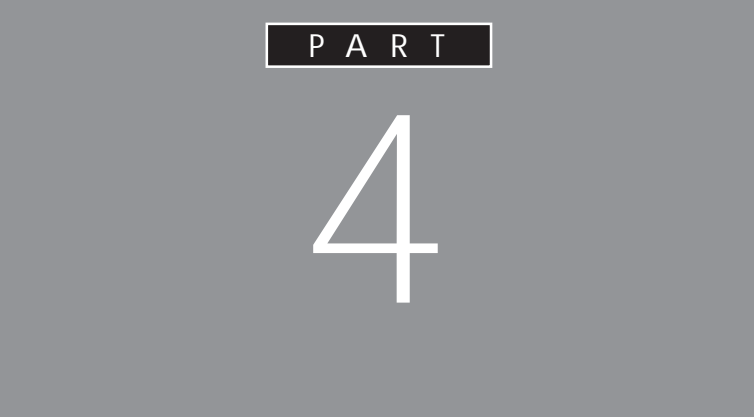

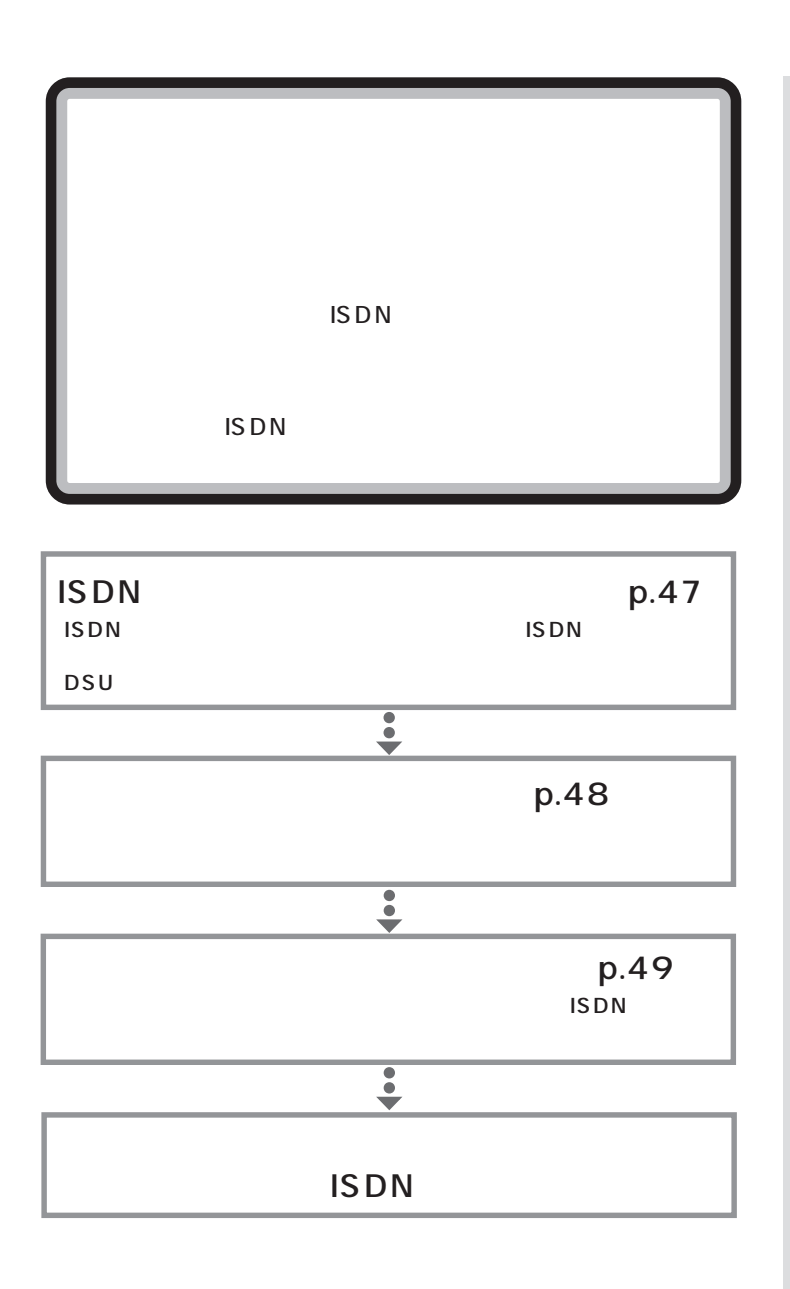

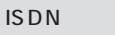

NTT

PART 4 ISDN  $\blacksquare \oslash$  $\mathsf{ISDN}$ 用 IS D N ISDN **ISDN** FAX  $\mathbf 1$ ISDN **ISDN ISDN** 用語 ISDN
2019 - The South Post of the DSU DSU POSU EXECUTIVE RESERVED BY A RESERVED BY A RESERVED BY A RESERVED BY A RESERVED BY A RESERVED BY A RESERVED BY A RESERVED BY A RESERVED BY A RESERVED BY A RESERVED BY A RESERVED BY A RESERVED BY A RESERVED BY A RESERVE DSU(ディーエスユー)は、通信機 ISDN ターミナル<br>アタツプタ 1 ISDN 1 DSU  $DSU$  $\overline{\mathbb{R}}$ Ě **DSU** 

 $\mathcal{A}$ 

aaaaaaaaaaaaa **いろいろなターミナルアダプタ**  $\bigotimes$ Fryg!  $FAX$ 爴 **●ボードタイプ(高速回線アダプタ /ISDN ボード)** □参照 PCI PART7<br>PCI p.71 PCI  $p.71$ **PARTIES** 

PART 4

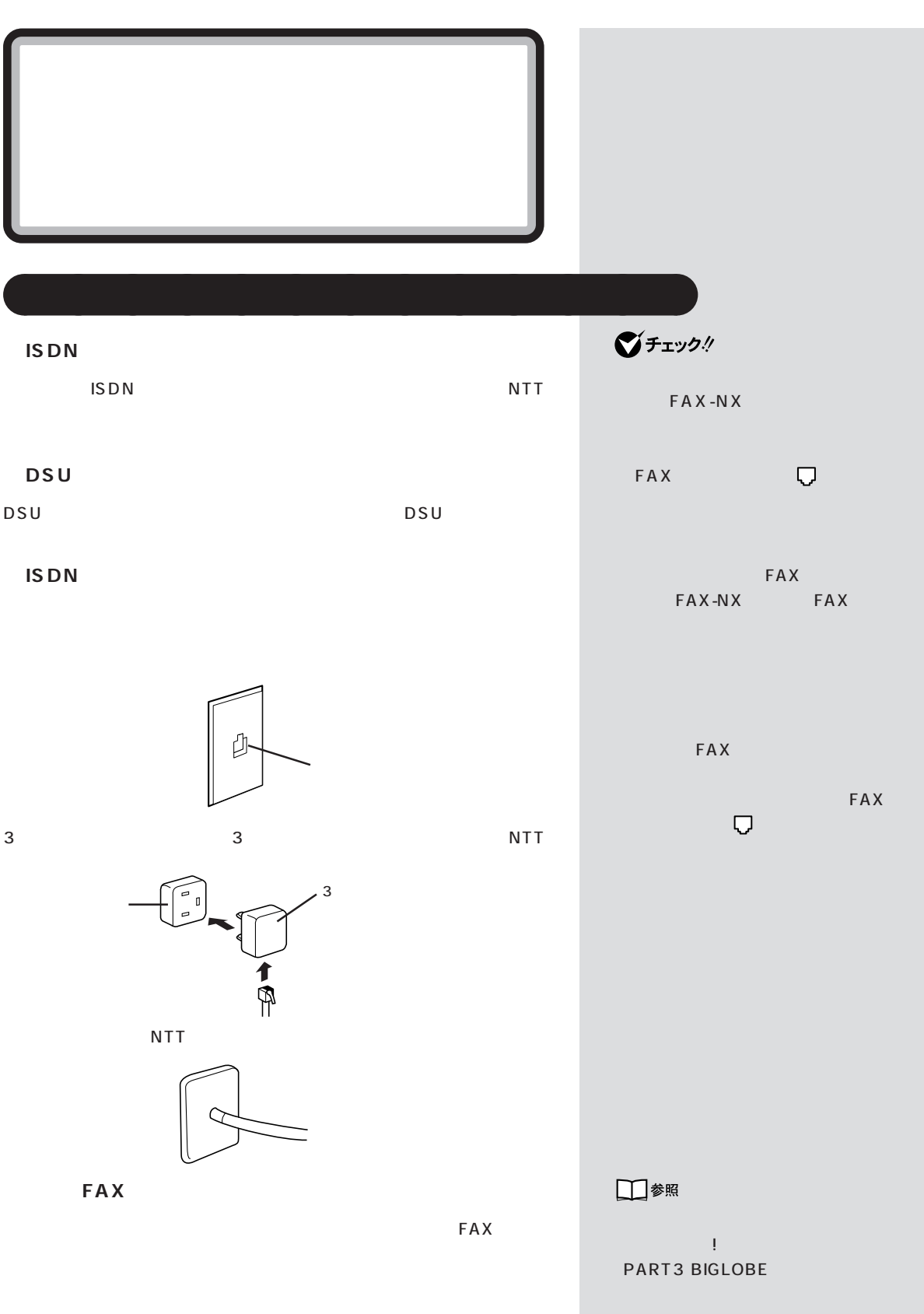

 $\mathcal{A}$  /  $\mathcal{A}$  /  $\mathcal{A}$  /  $\mathcal{A}$  /  $\mathcal{A}$ 

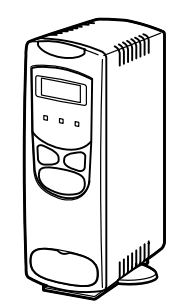

D-Sub9 D-Sub9

aaaaaaaaaaaaa **用意するもの**

 $USB$ 

 $\overline{\mathsf{USB}}$ 

CD-ROM

CD-ROM

**DSU** 

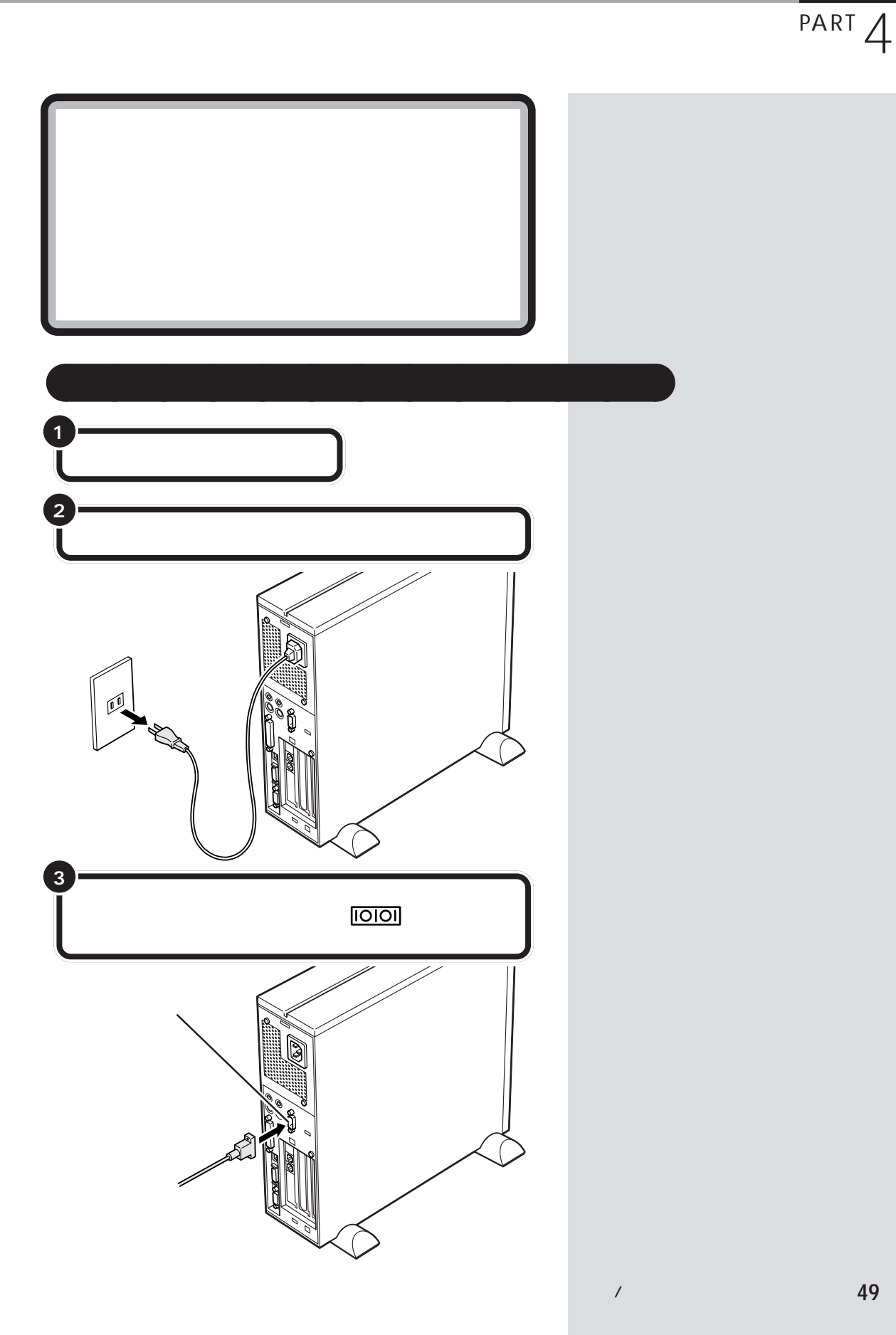

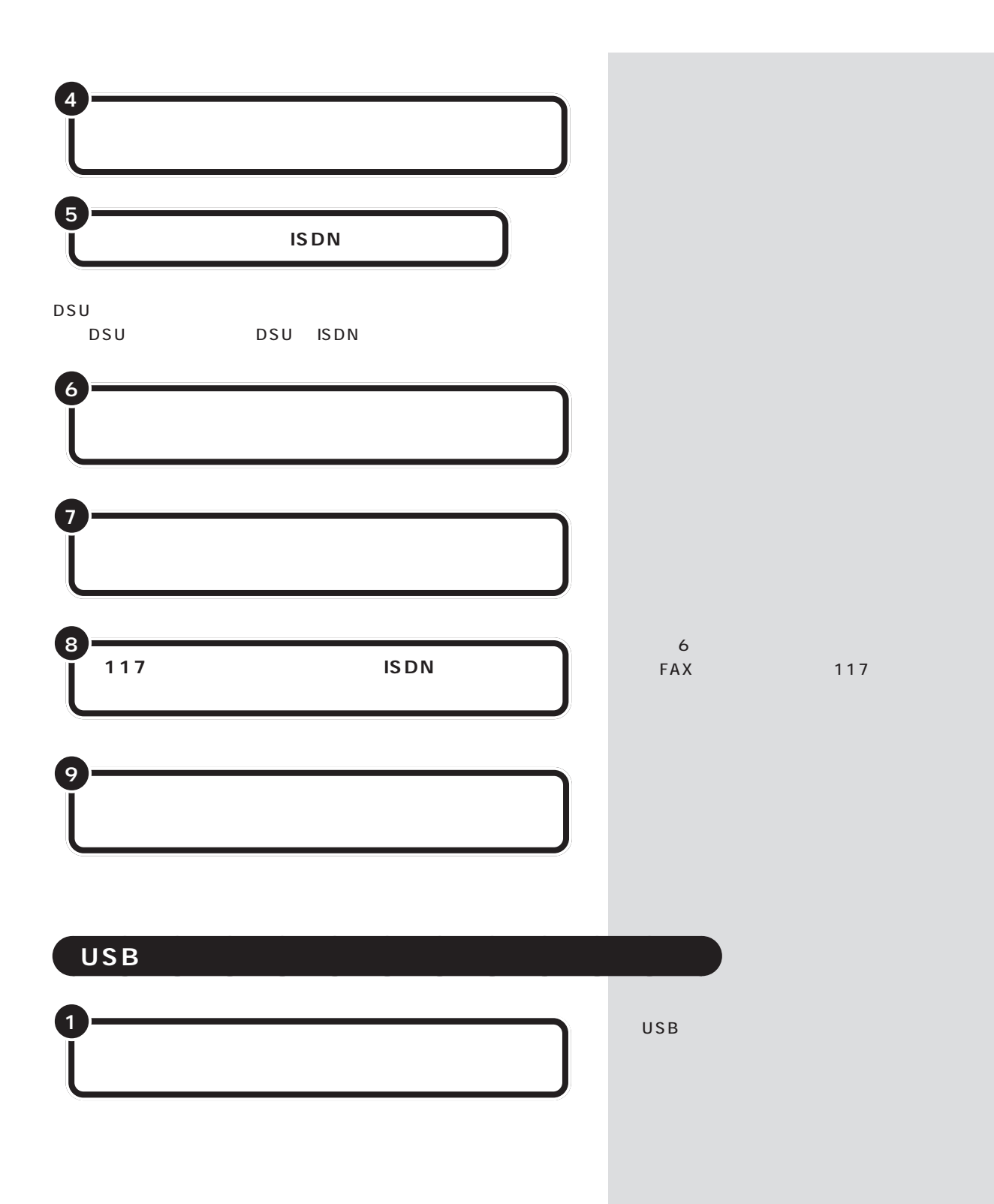

PART 4

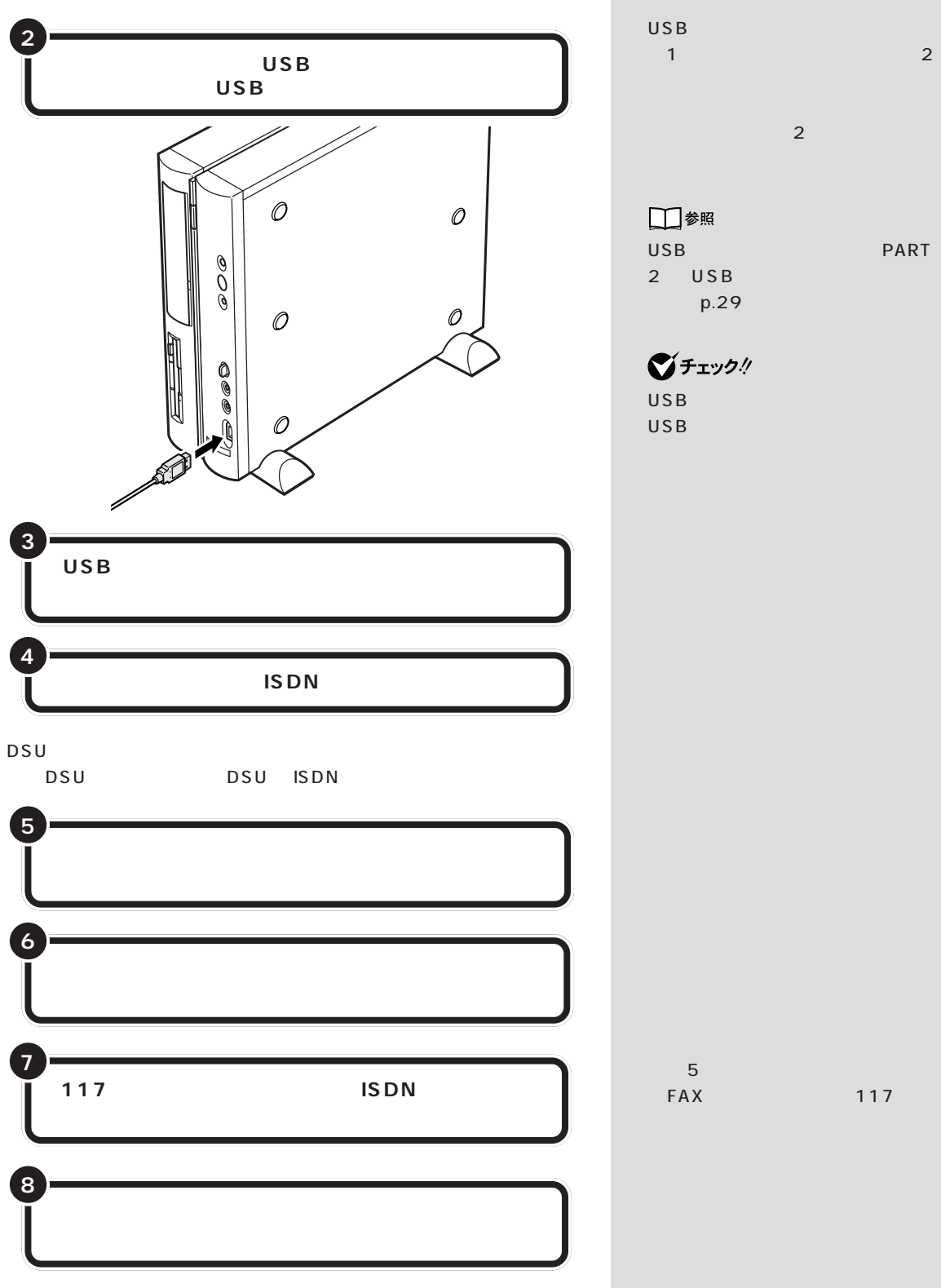

 $1$  $\sim$  2  $\sim$  0.000  $\sim$  2  $\sim$  0.000  $\sim$  2  $\sim$  0.000  $\sim$  0.000  $\sim$  0.000  $\sim$  0.000  $\sim$  0.000  $\sim$  0.000  $\sim$  0.000  $\sim$  0.000  $\sim$  0.000  $\sim$  0.000  $\sim$  0.000  $\sim$  0.000  $\sim$  0.000  $\sim$  0.000  $\sim$  0.000  $\sim$  0.000  $\$ 

□参照 USB PART 2 USB  $p.29$ 

 $\bigotimes$ Frybl USB USB

FAX 117

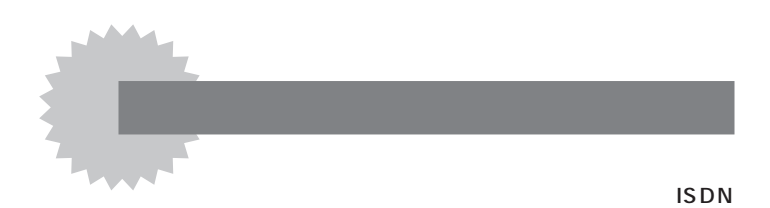

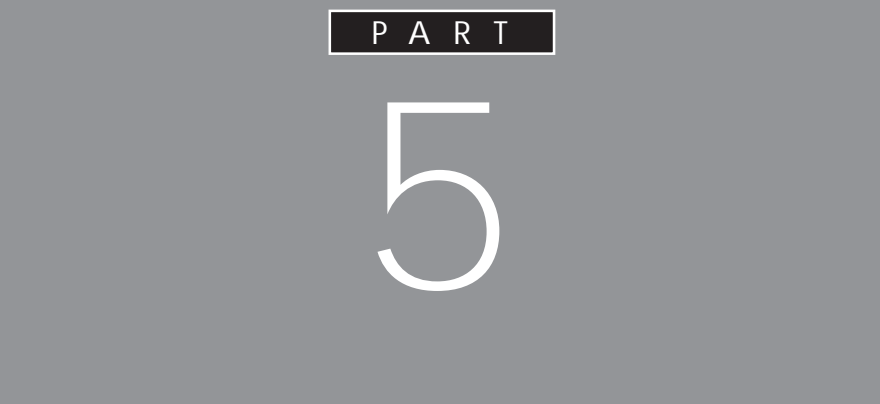
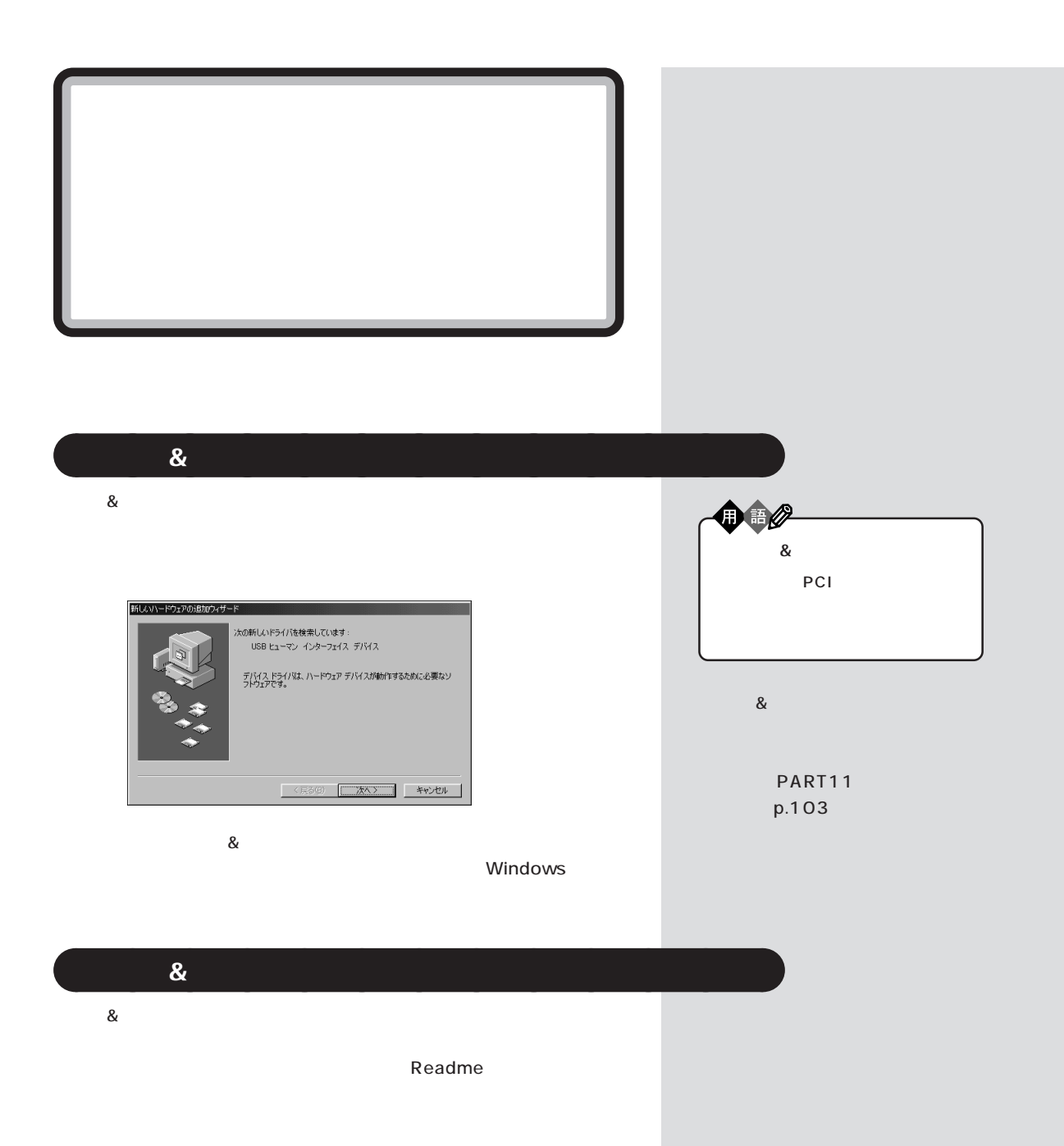

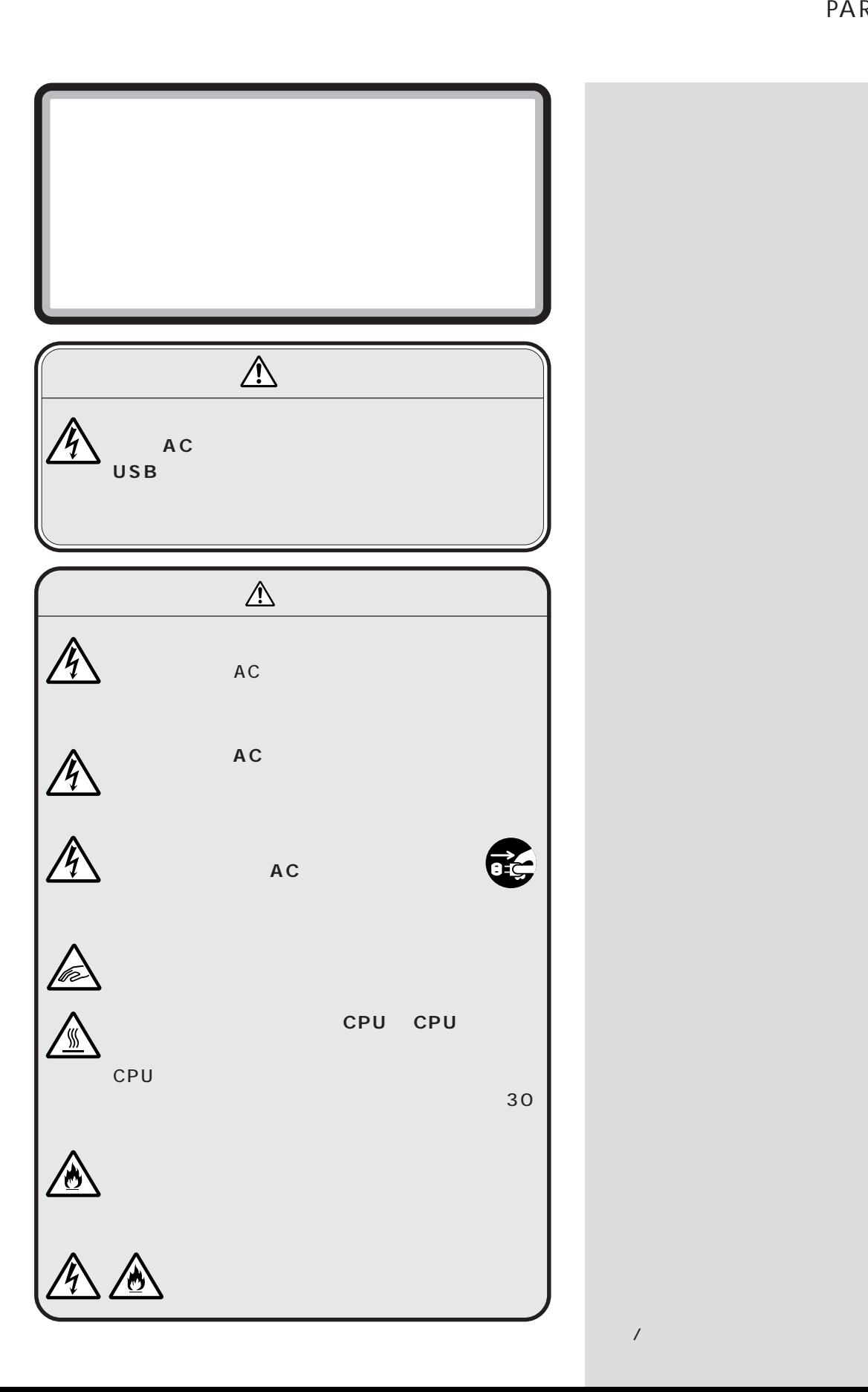

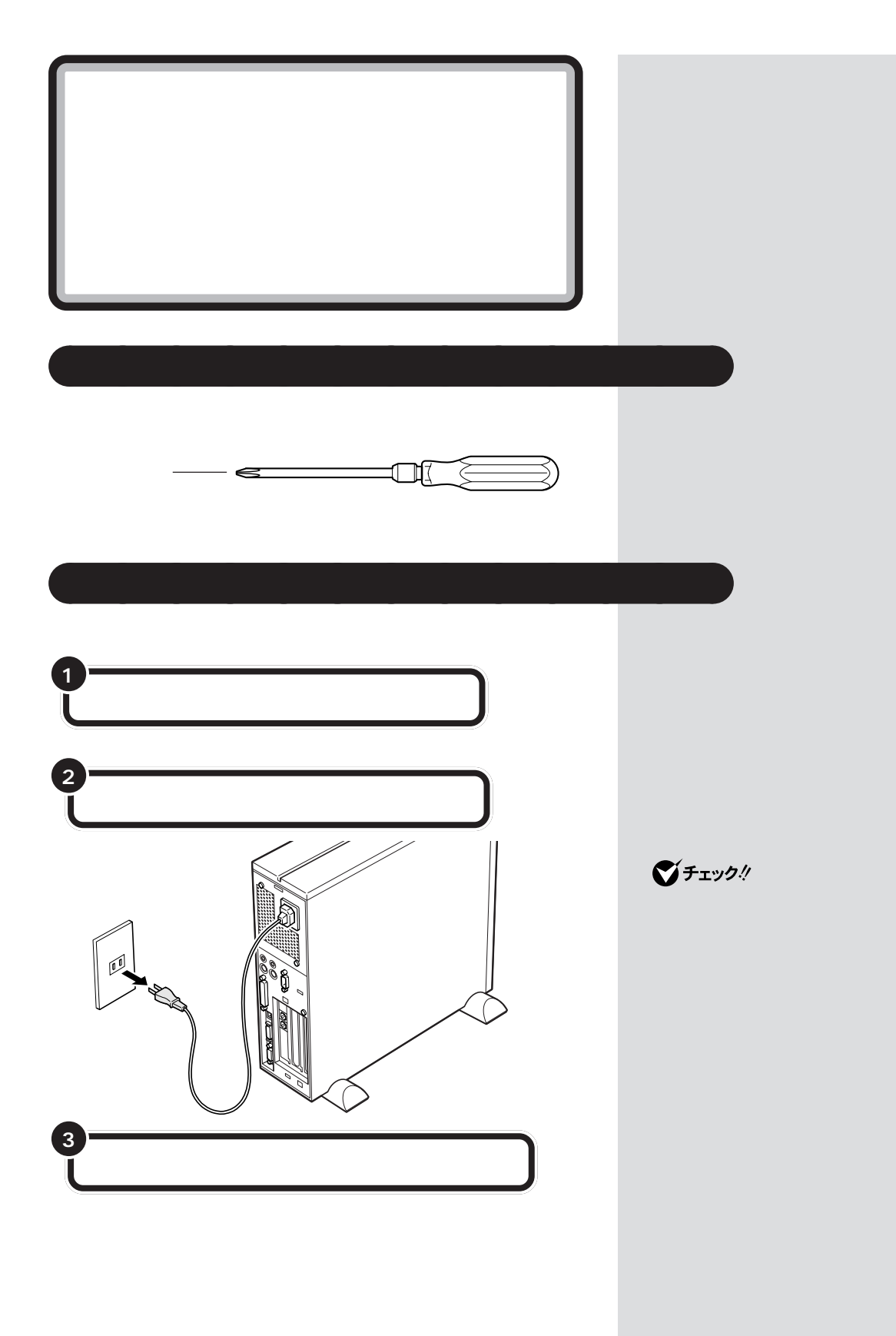

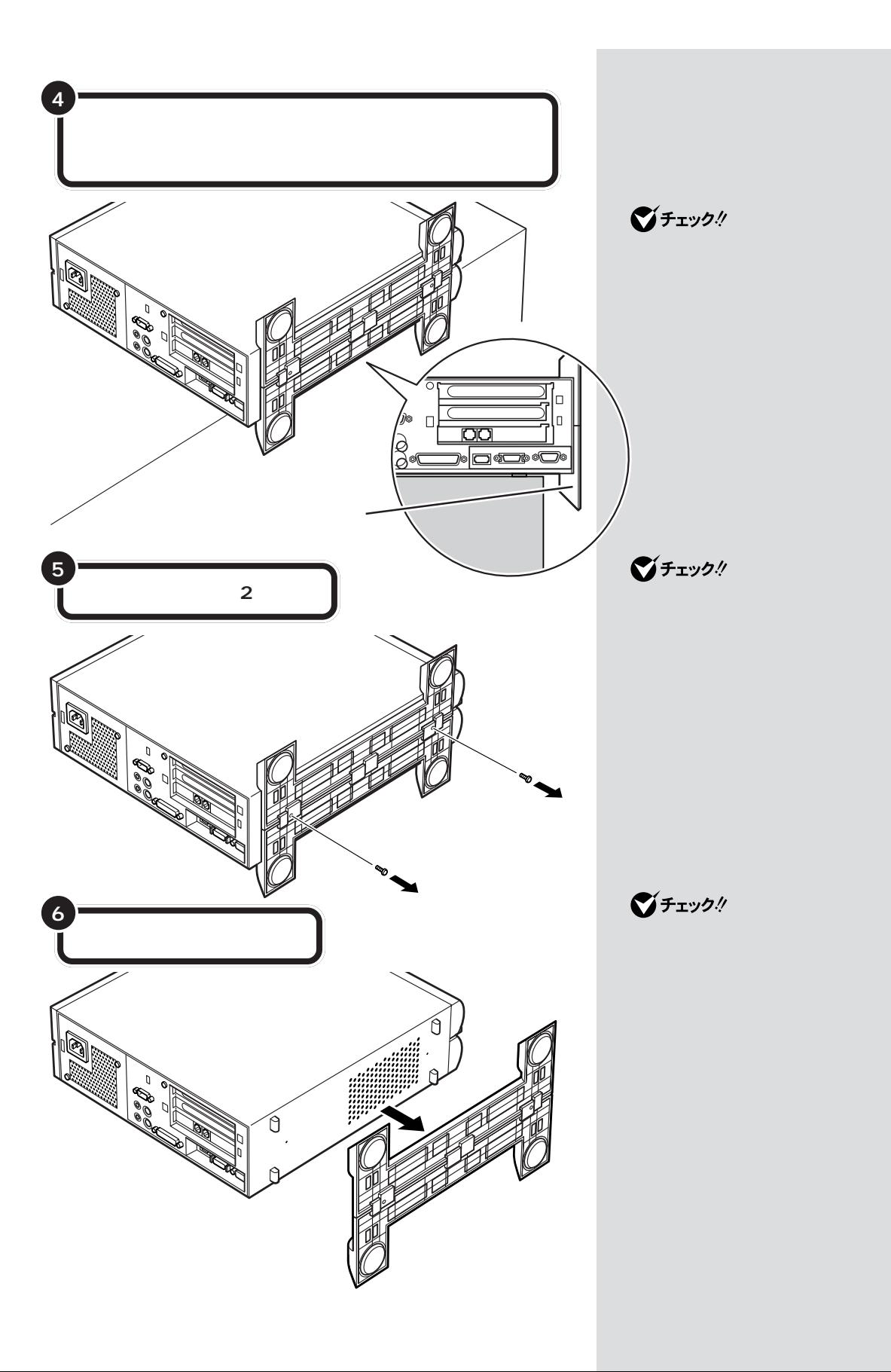

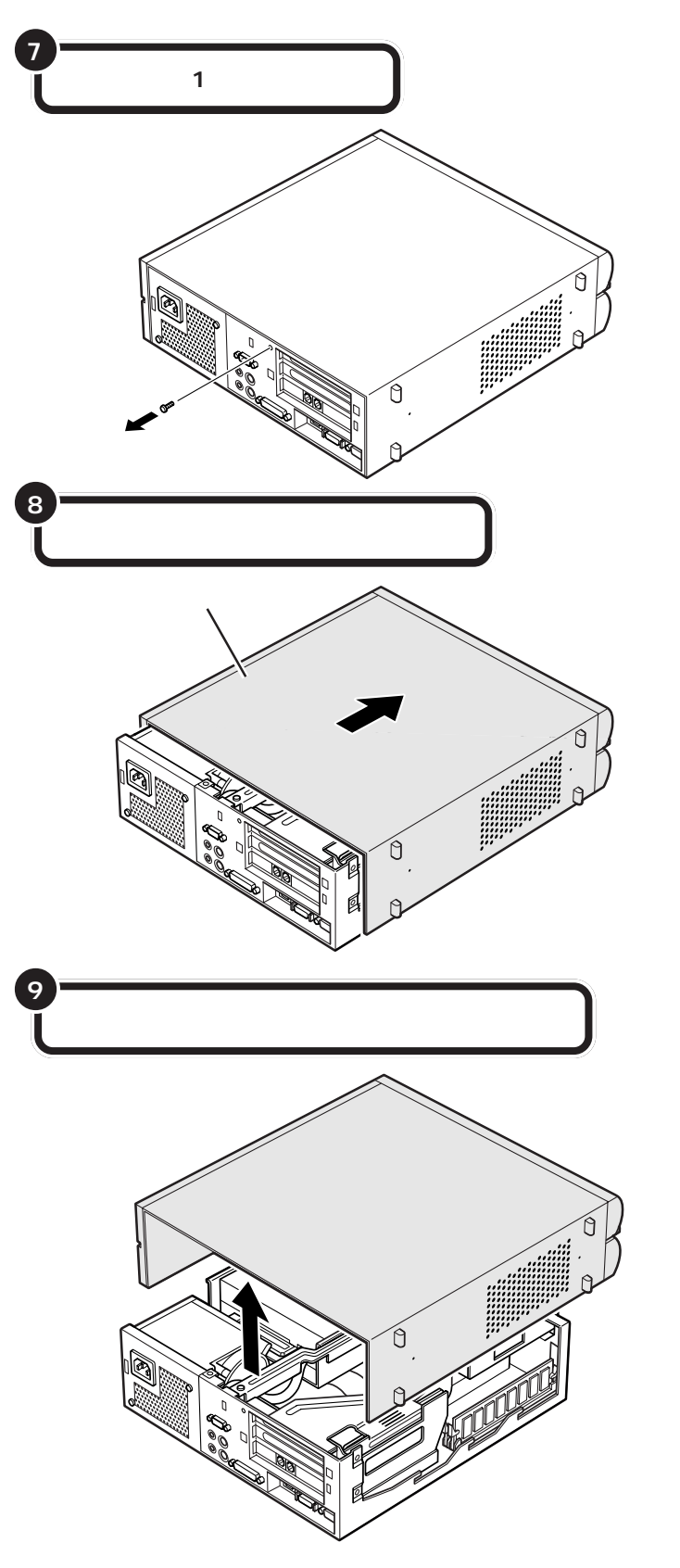

 $\bigotimes$ Fryg!

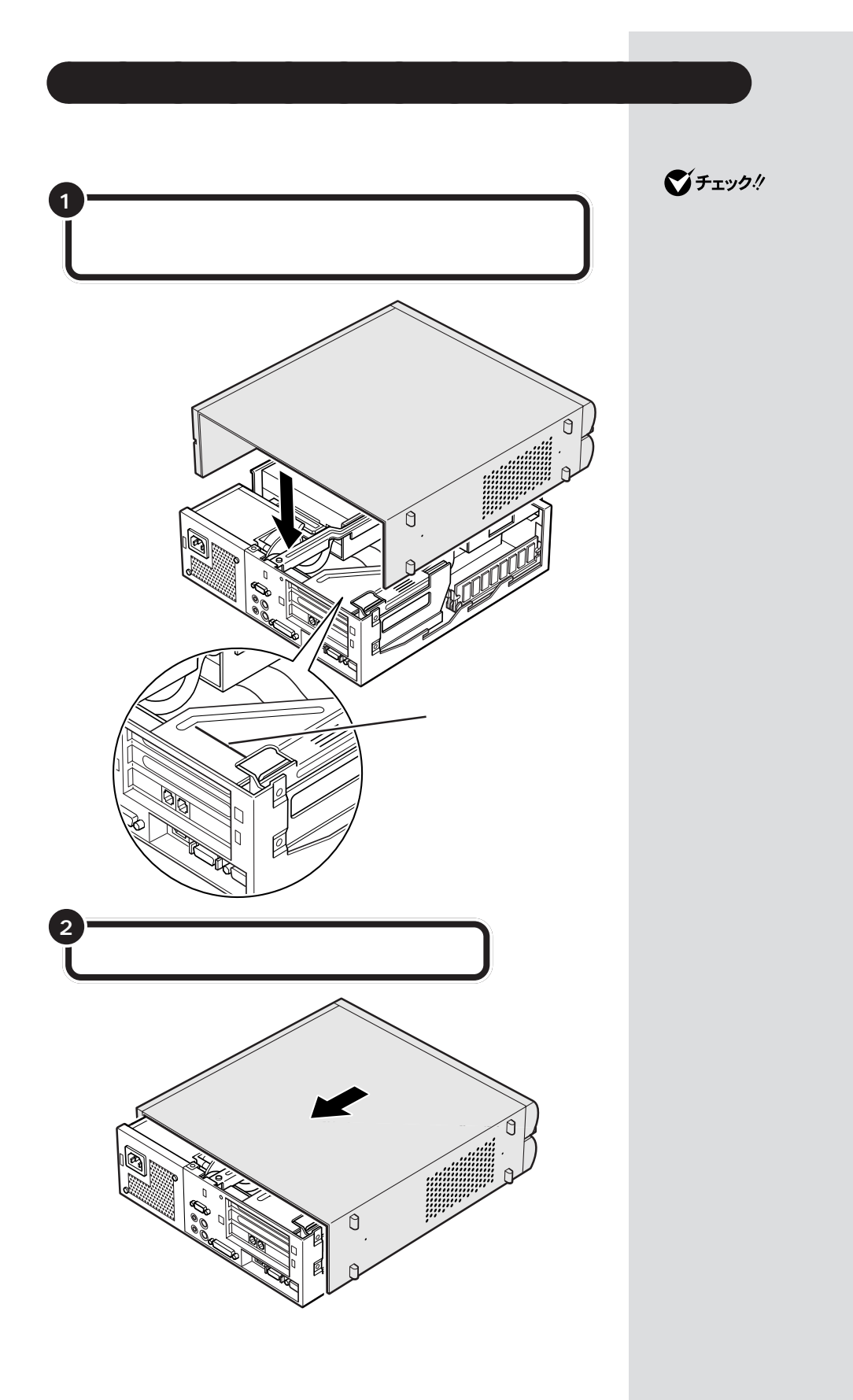

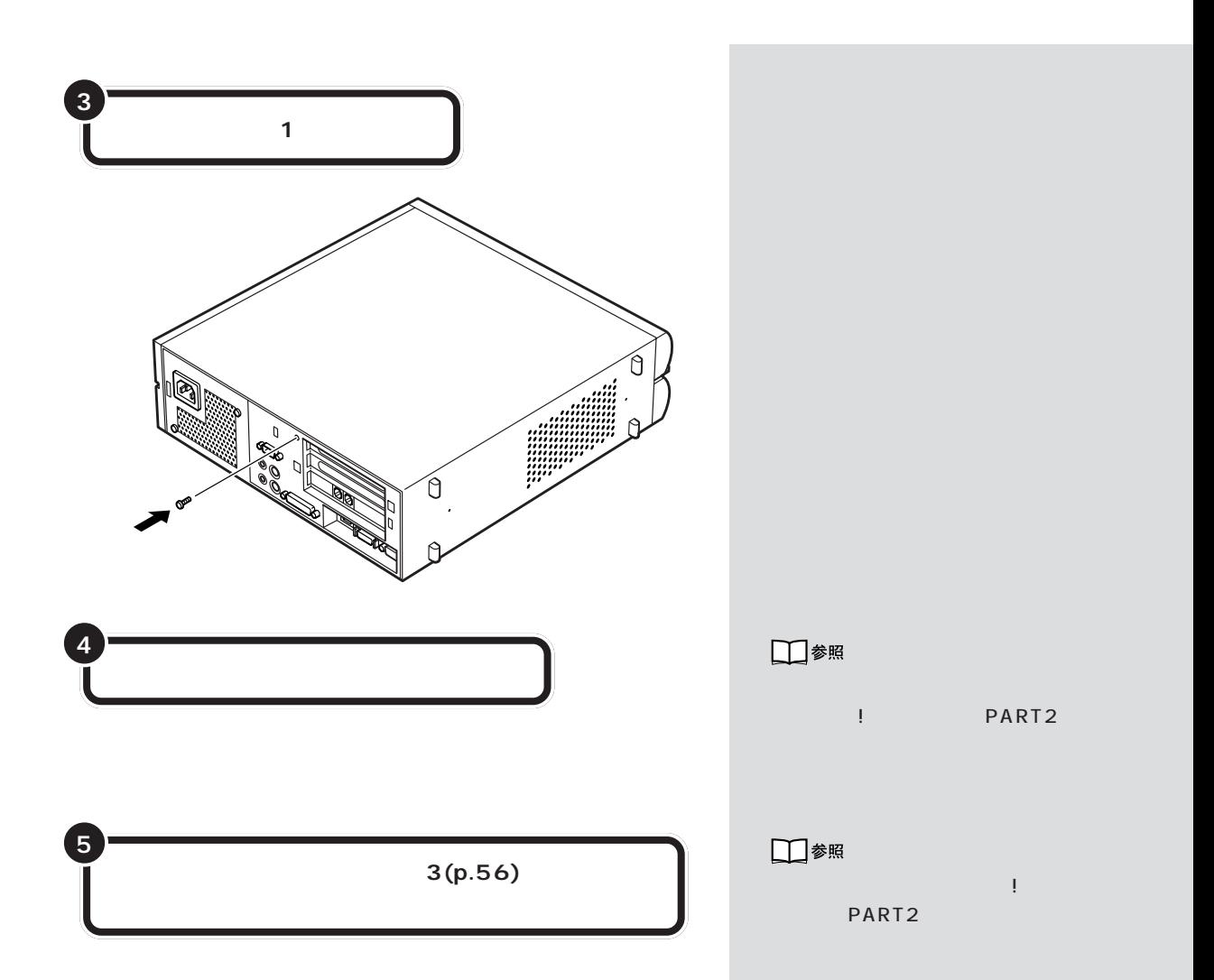

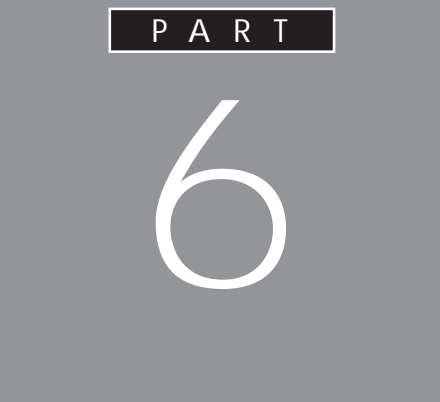

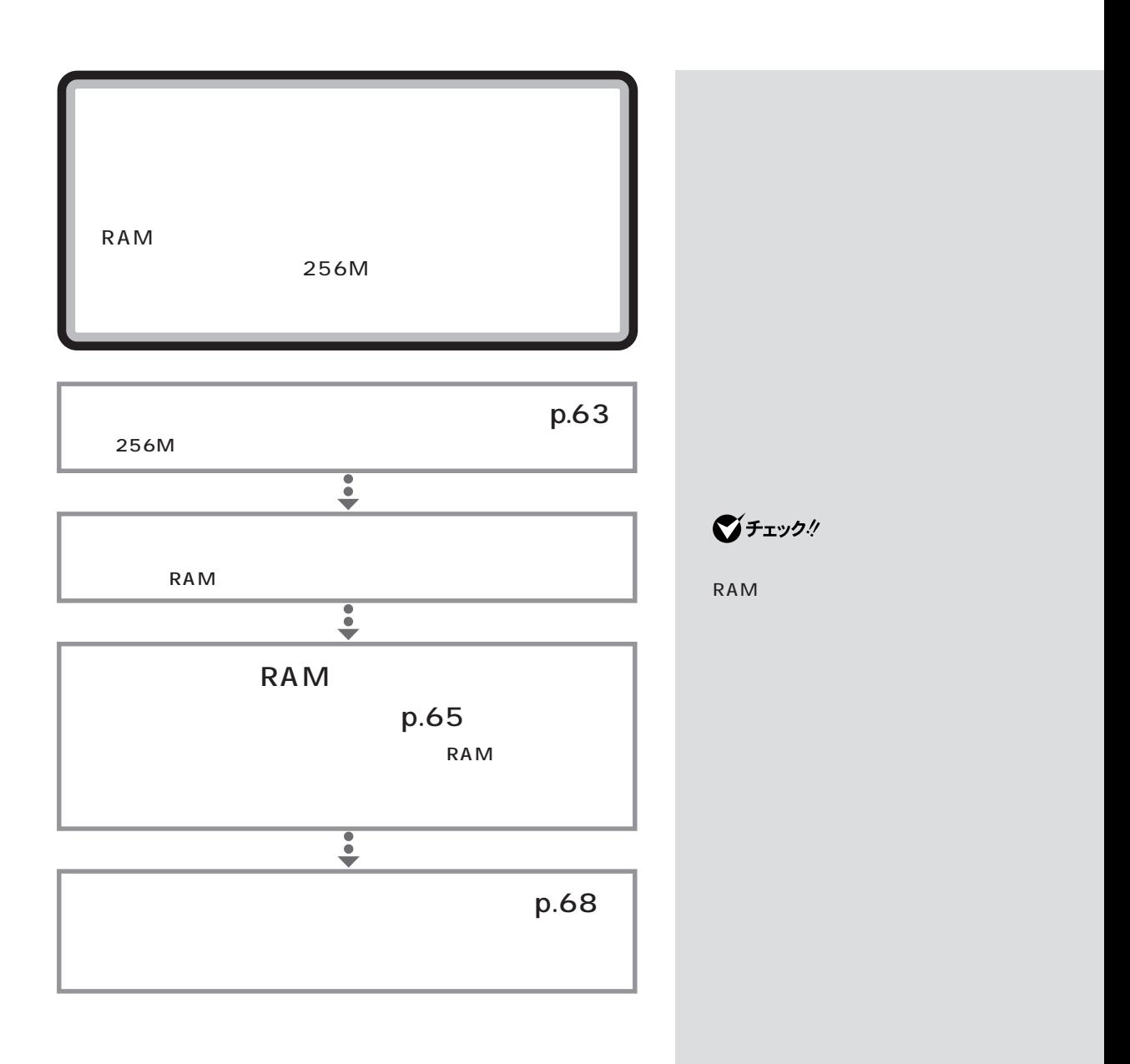

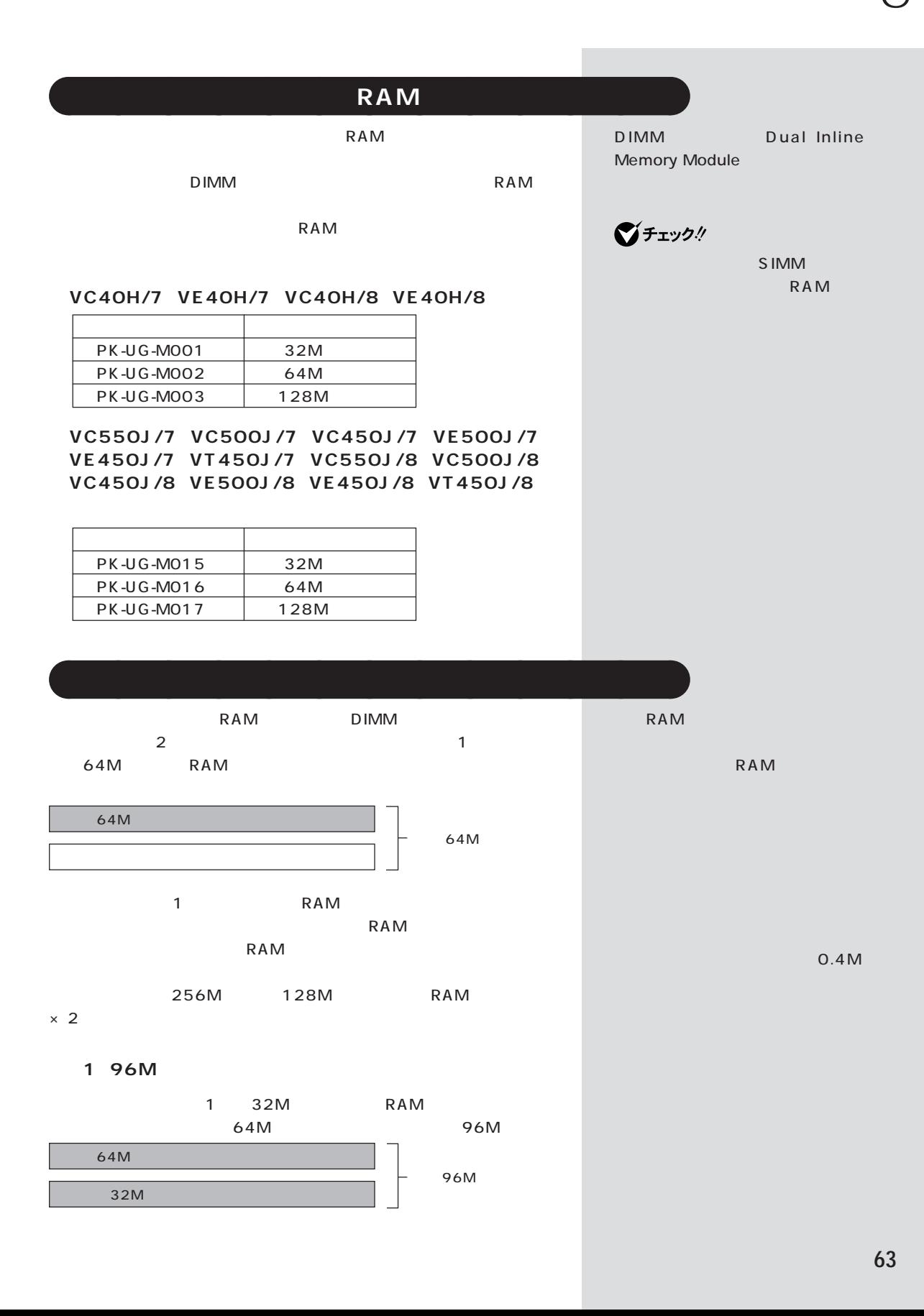

#### 2 192M

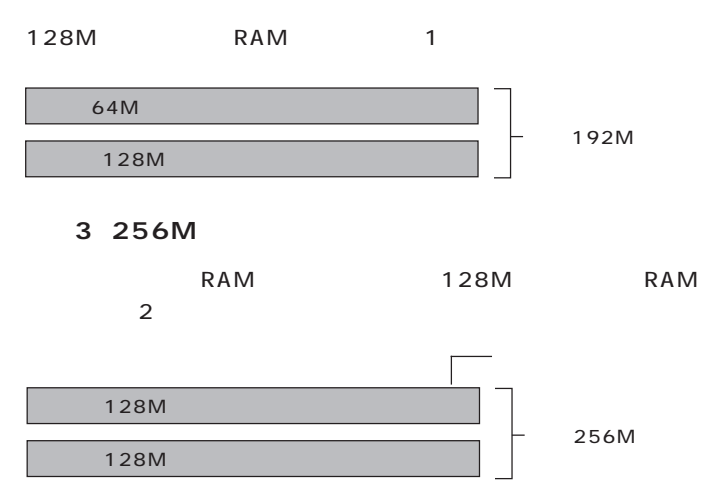

■チェック!

RAM

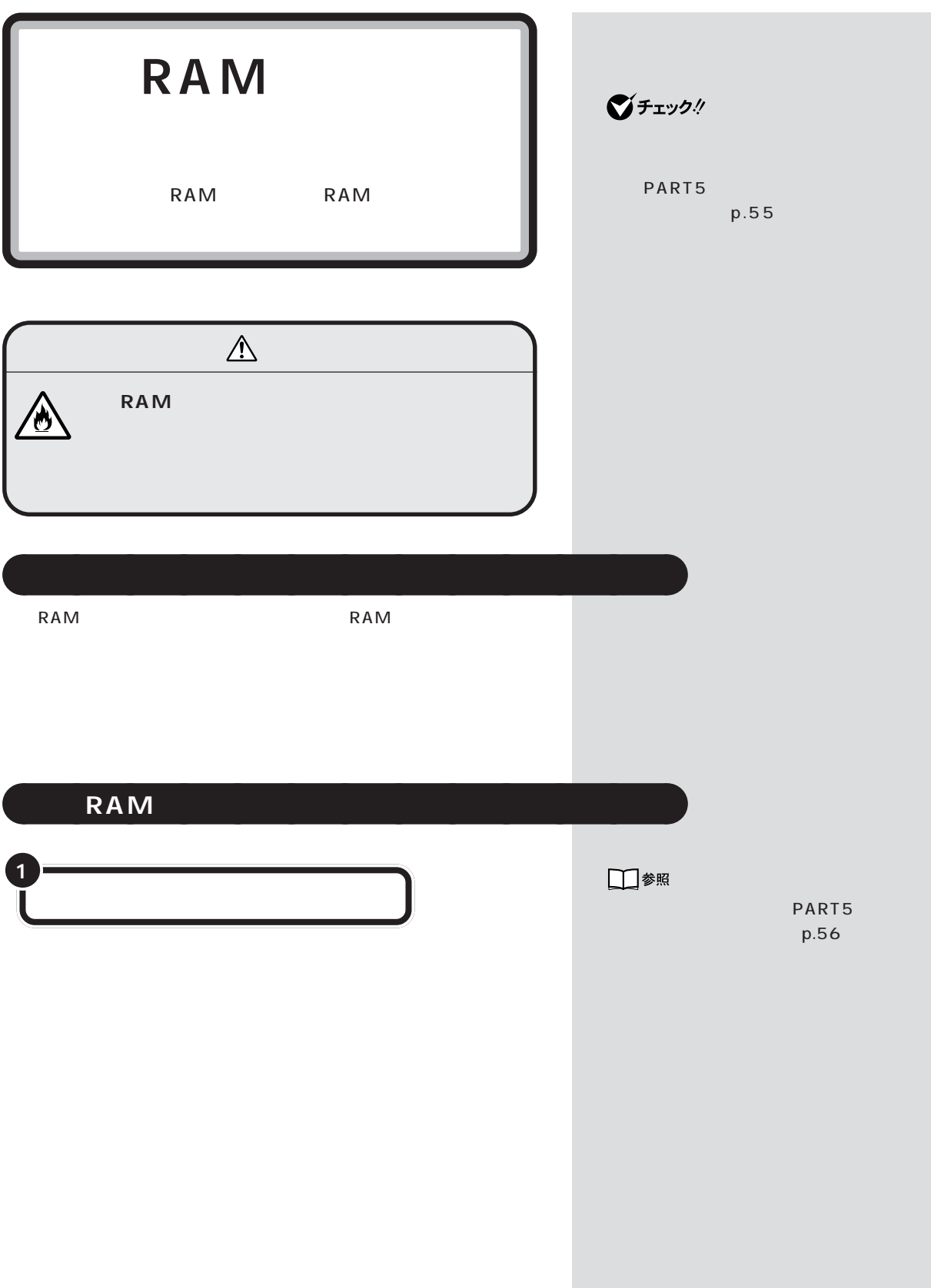

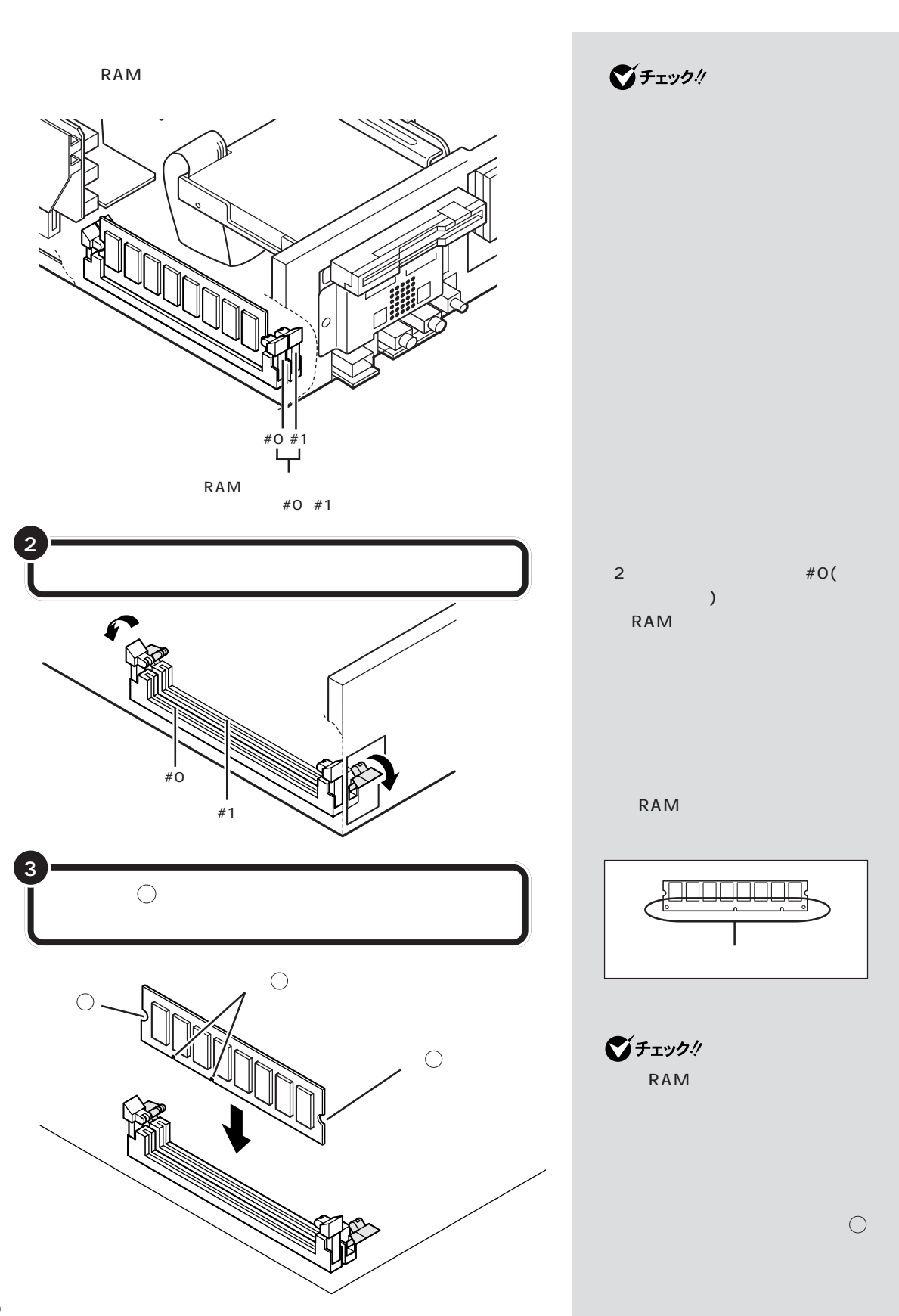

**66**

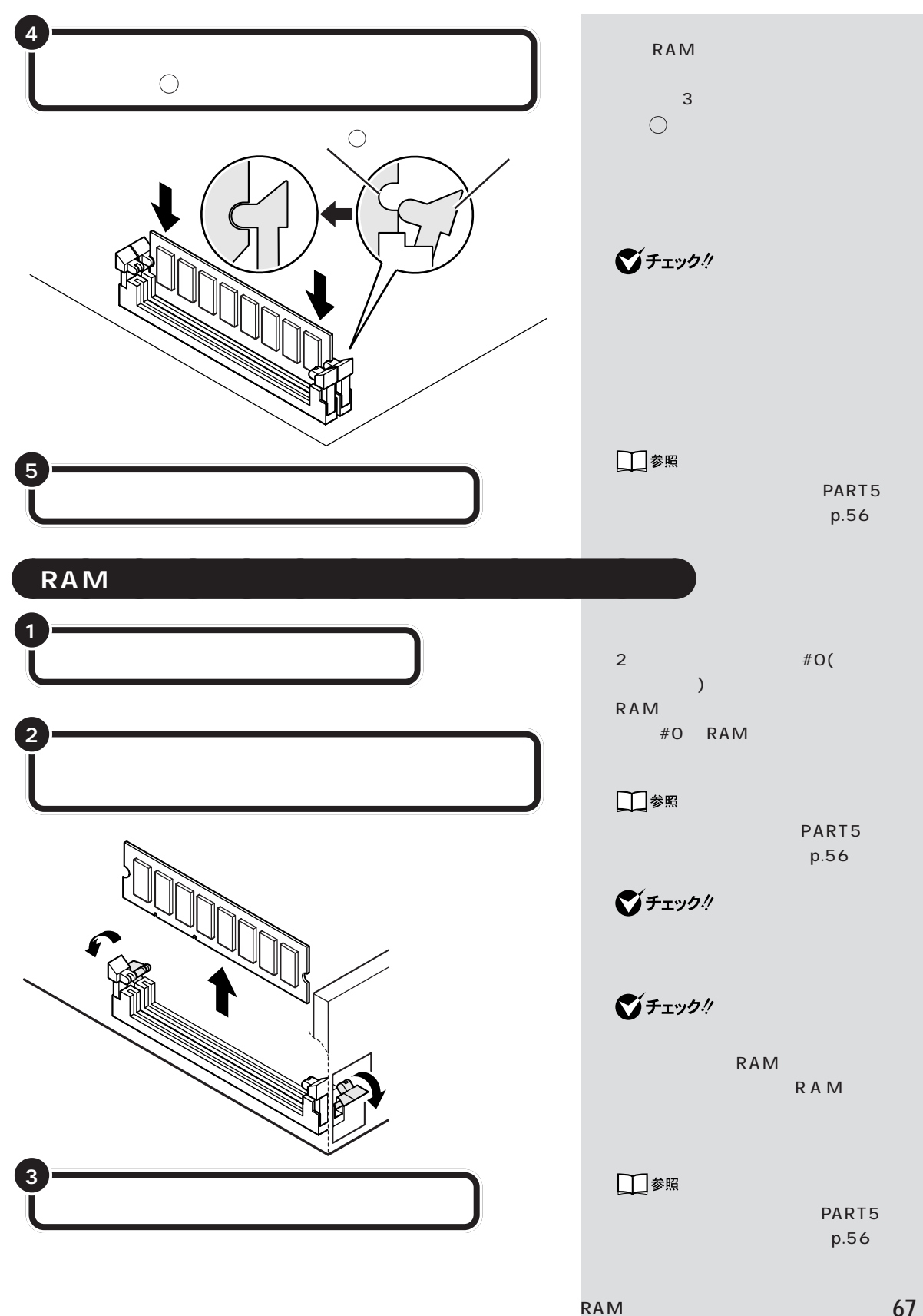

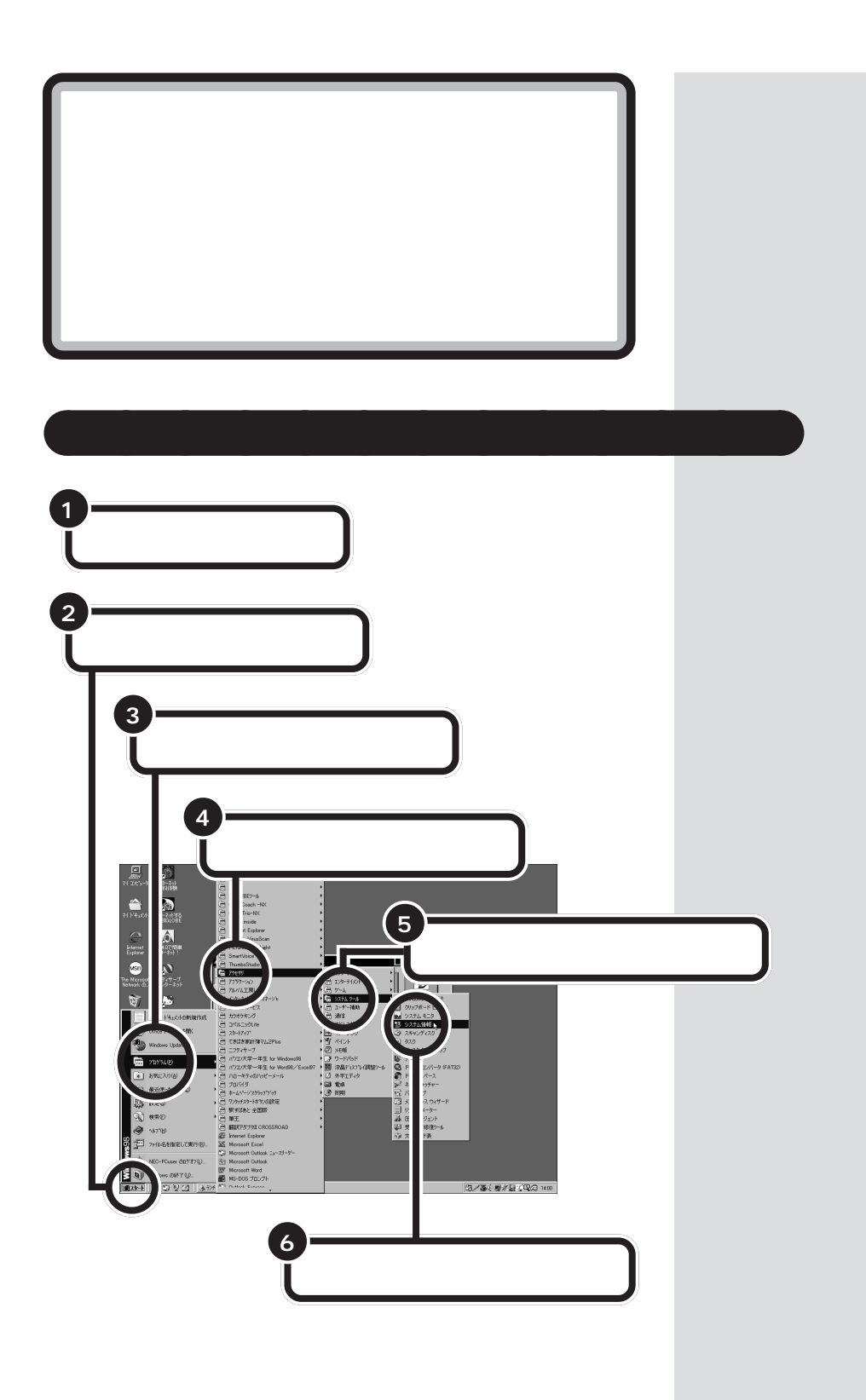

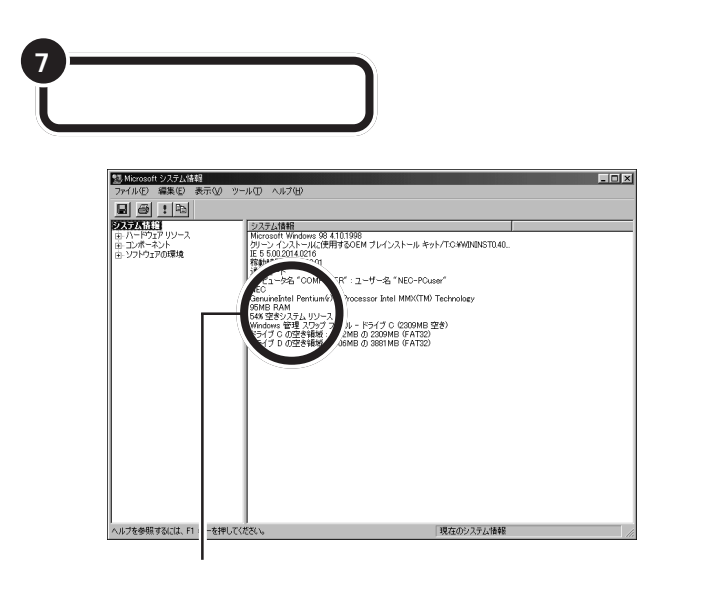

3 2 M RAM 96M ■チェック!

1 M

 $\mathsf{RAM}$ 

aaaaaaaaaaaaa **メモリが増えていなかったら**

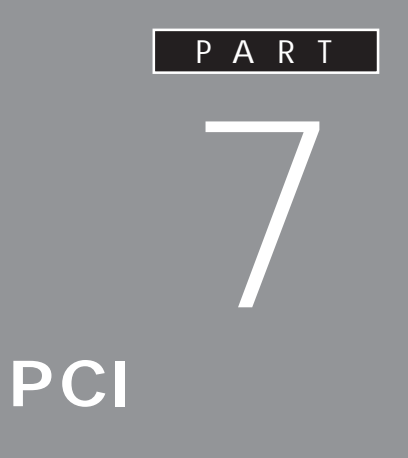

## **SCSI**

**PCI** 

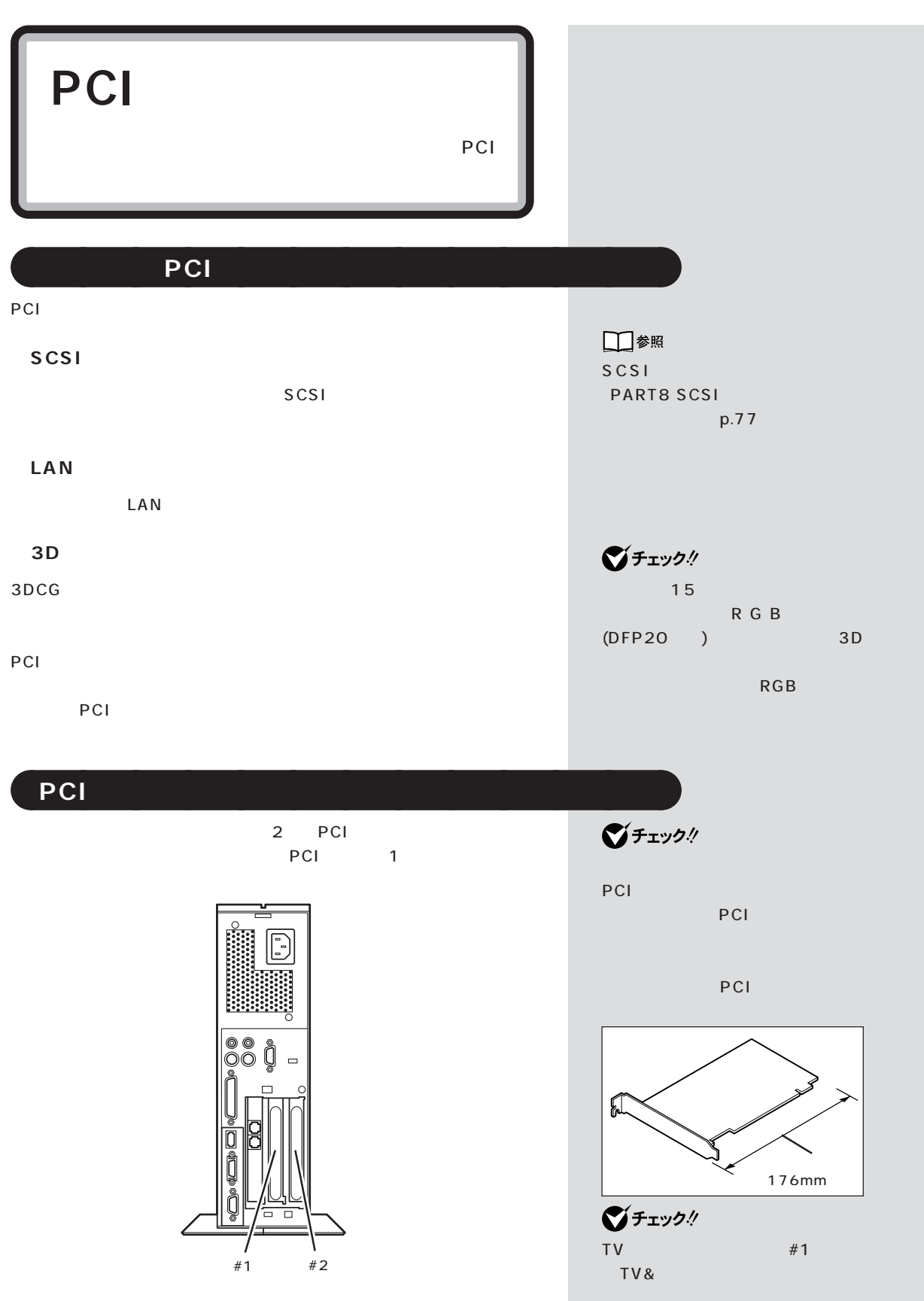

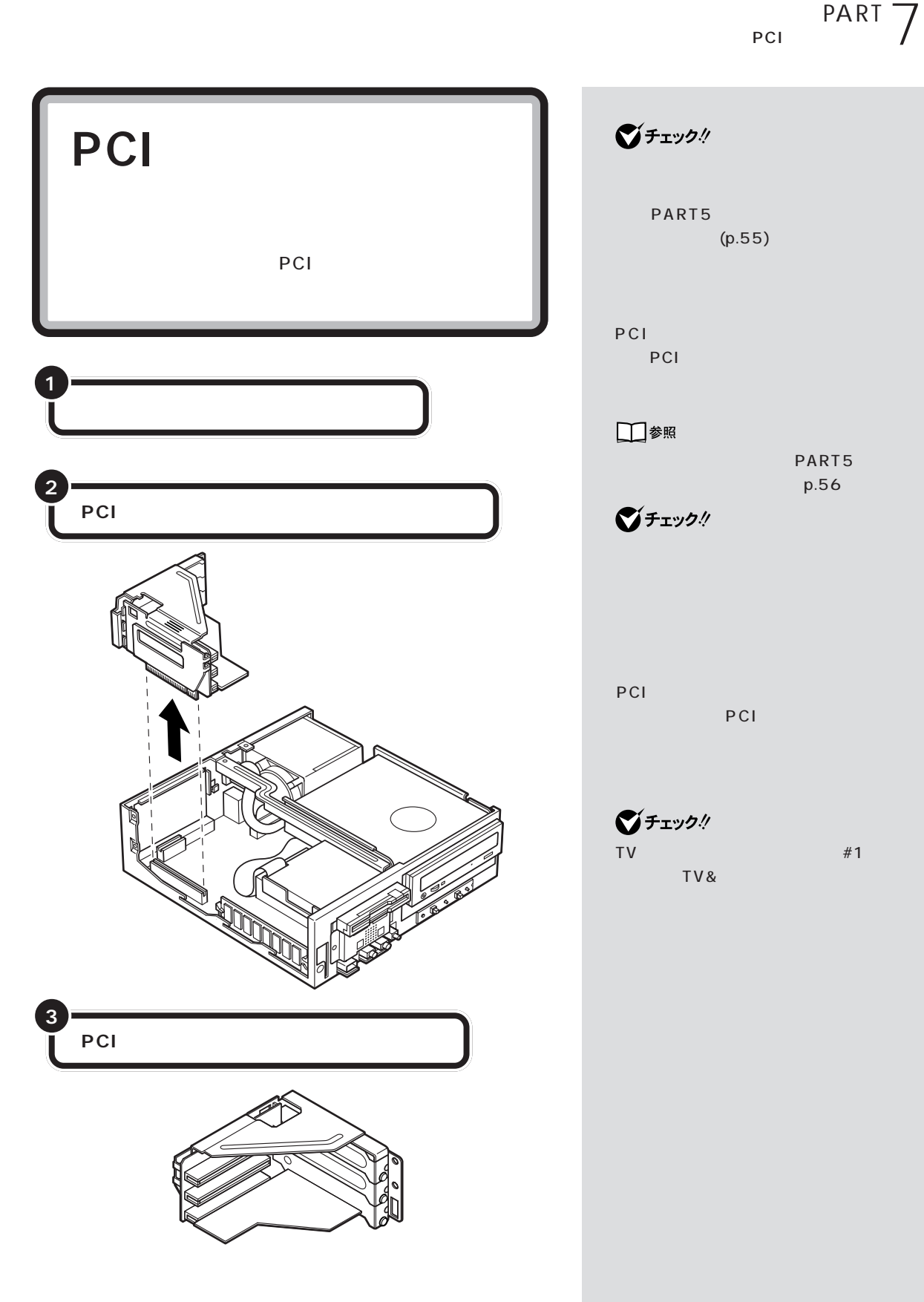

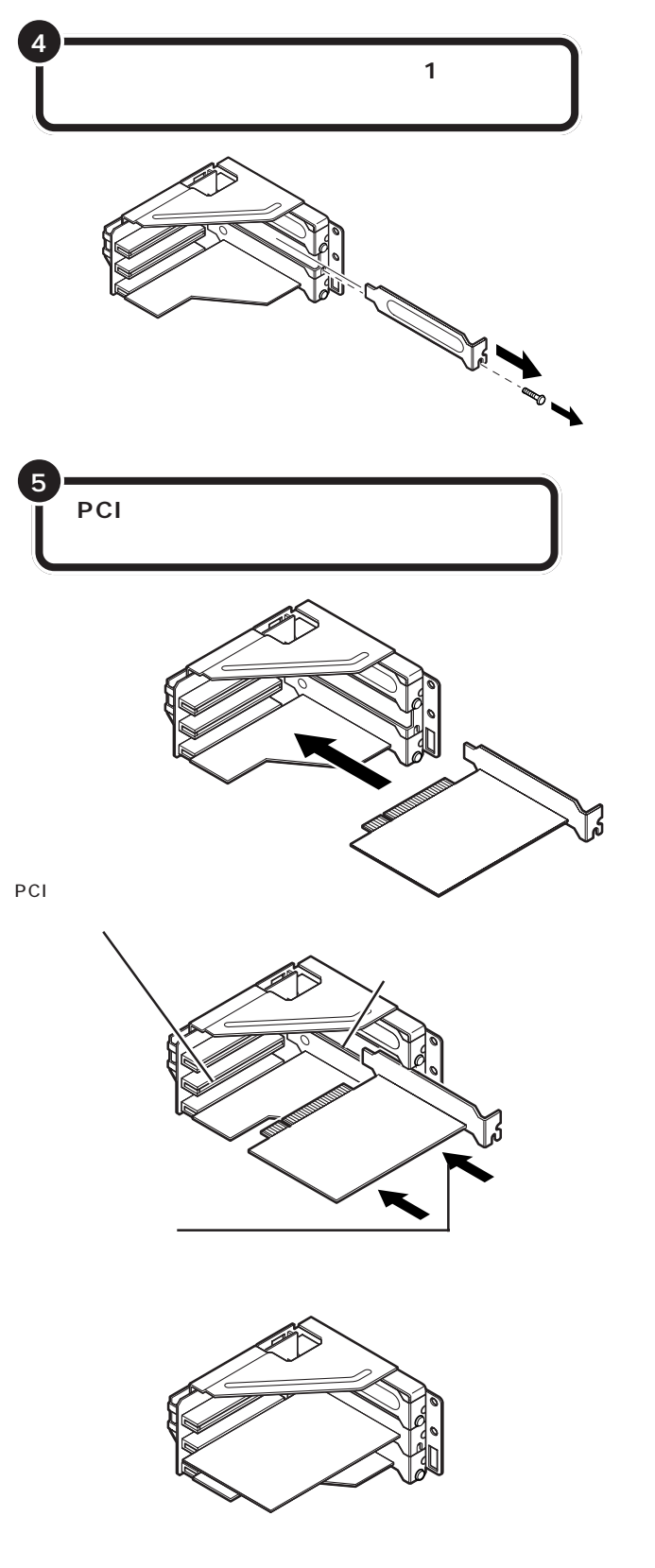

グチェック! PCI  $($   $)$ PCI PCI PCI

 $\bigotimes$ Frybl

**74**

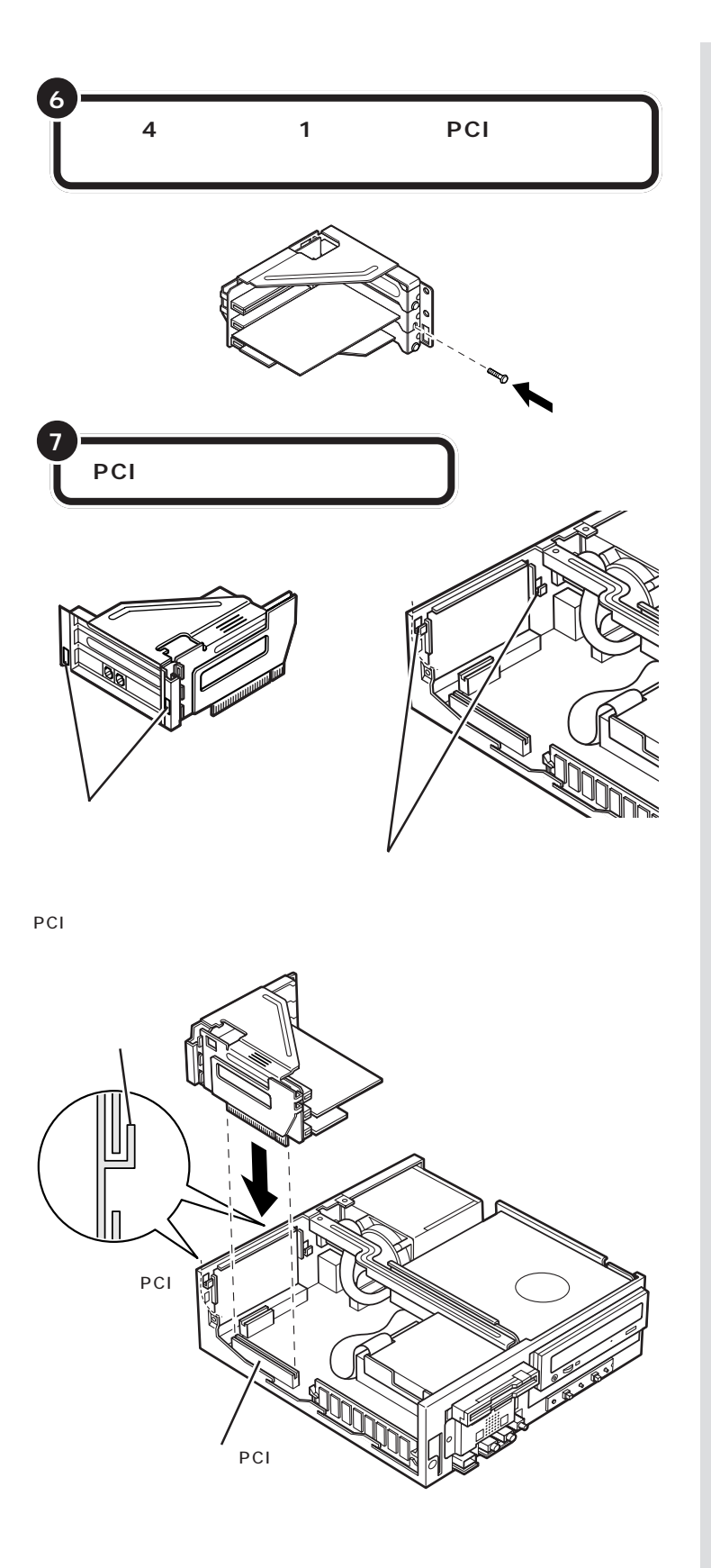

PCI

**PCI** 

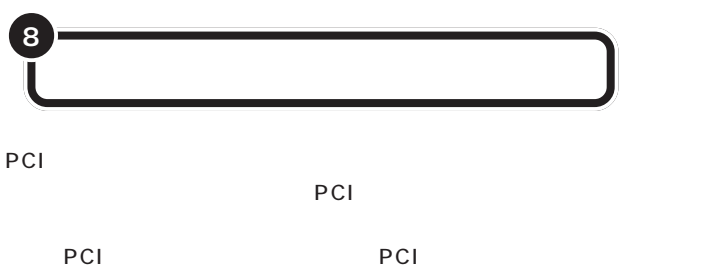

PART5  $p.56$ 

□参照

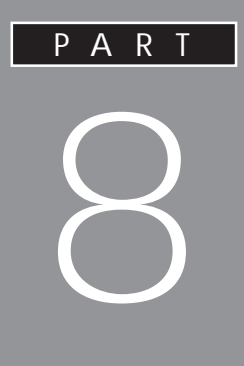

## **SCSI**

## **SCSI**

**SCSI** 

SCSI SCSI

**SCSI** 

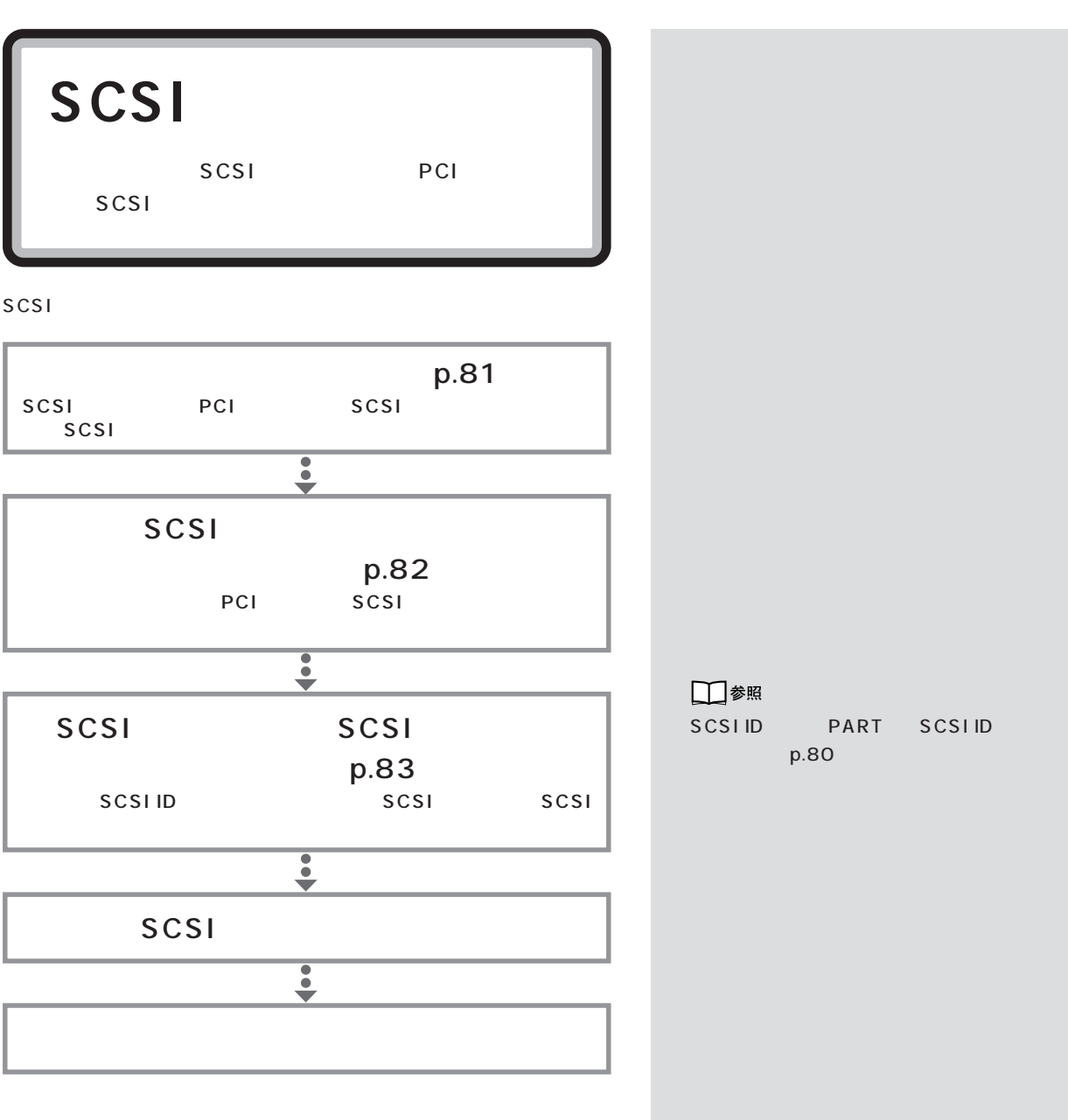

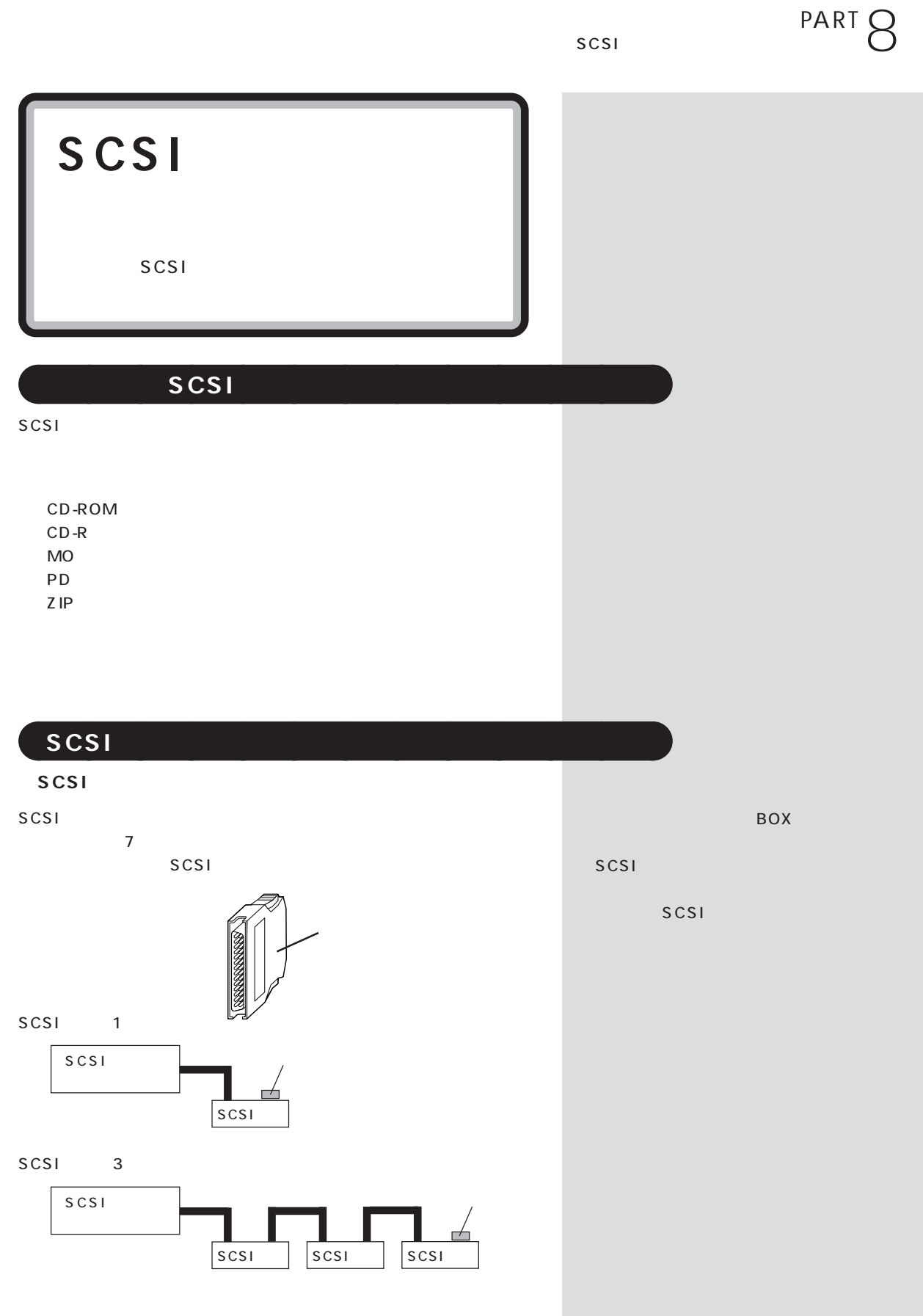

#### **SCSI ID**

SCSI SCSIID O7 ID SCSI

SCSI 7 SCSI SCSIID 0~6 SCSI 0

#### **SCSI**

SCSI 3m

## aaaaaaaaaaaaa **SCSI インターフェイスの種類**

 $SCSI$ <sup>4</sup>

Ultra Ultra SCSI

グチェック!

 $-4$ 

 $1.5m$ 

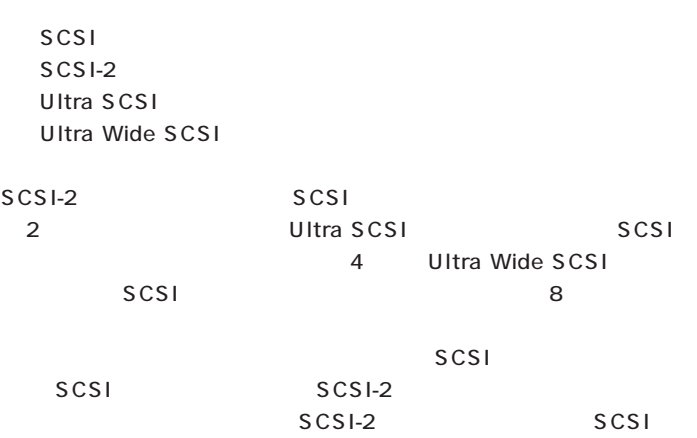

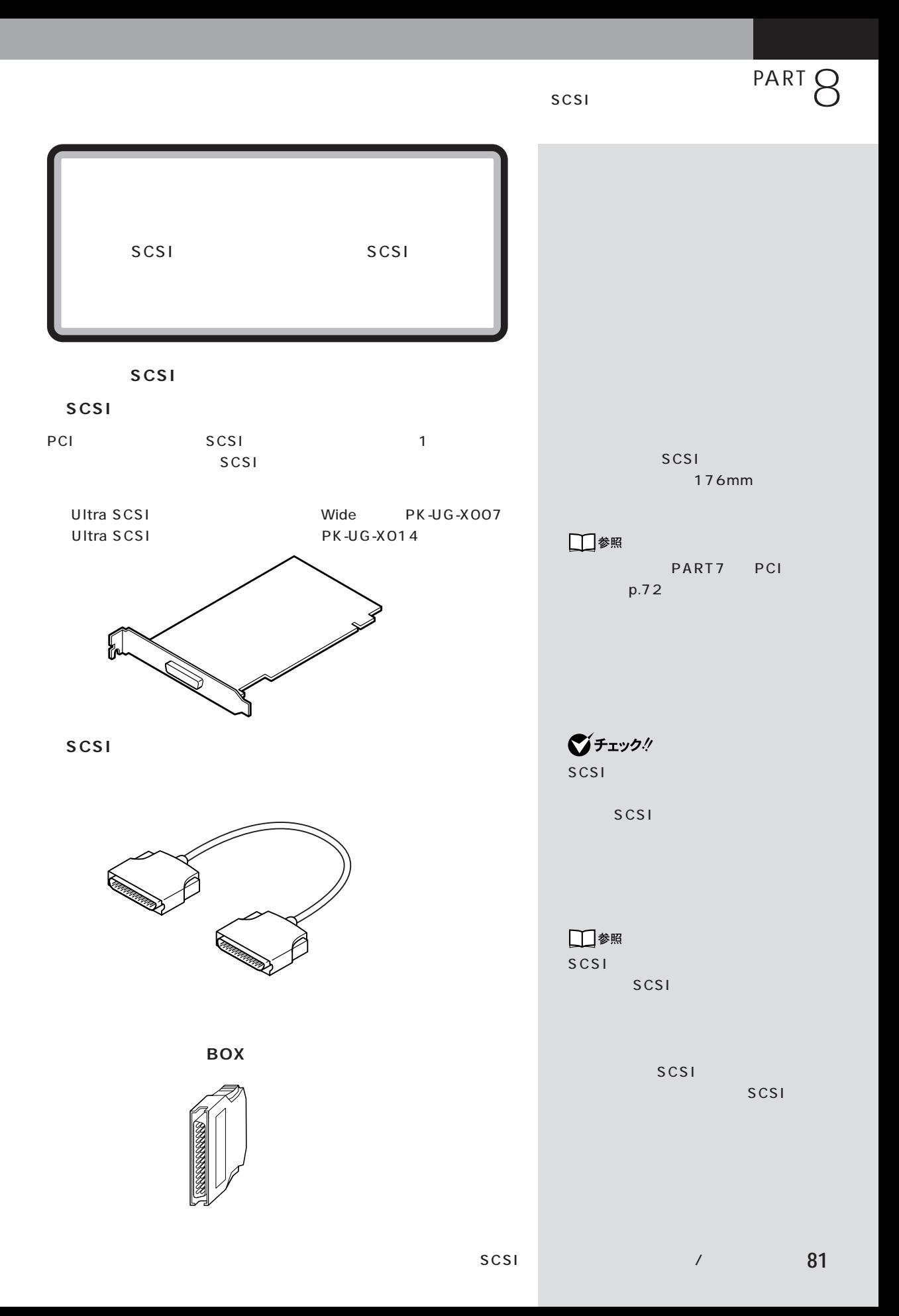

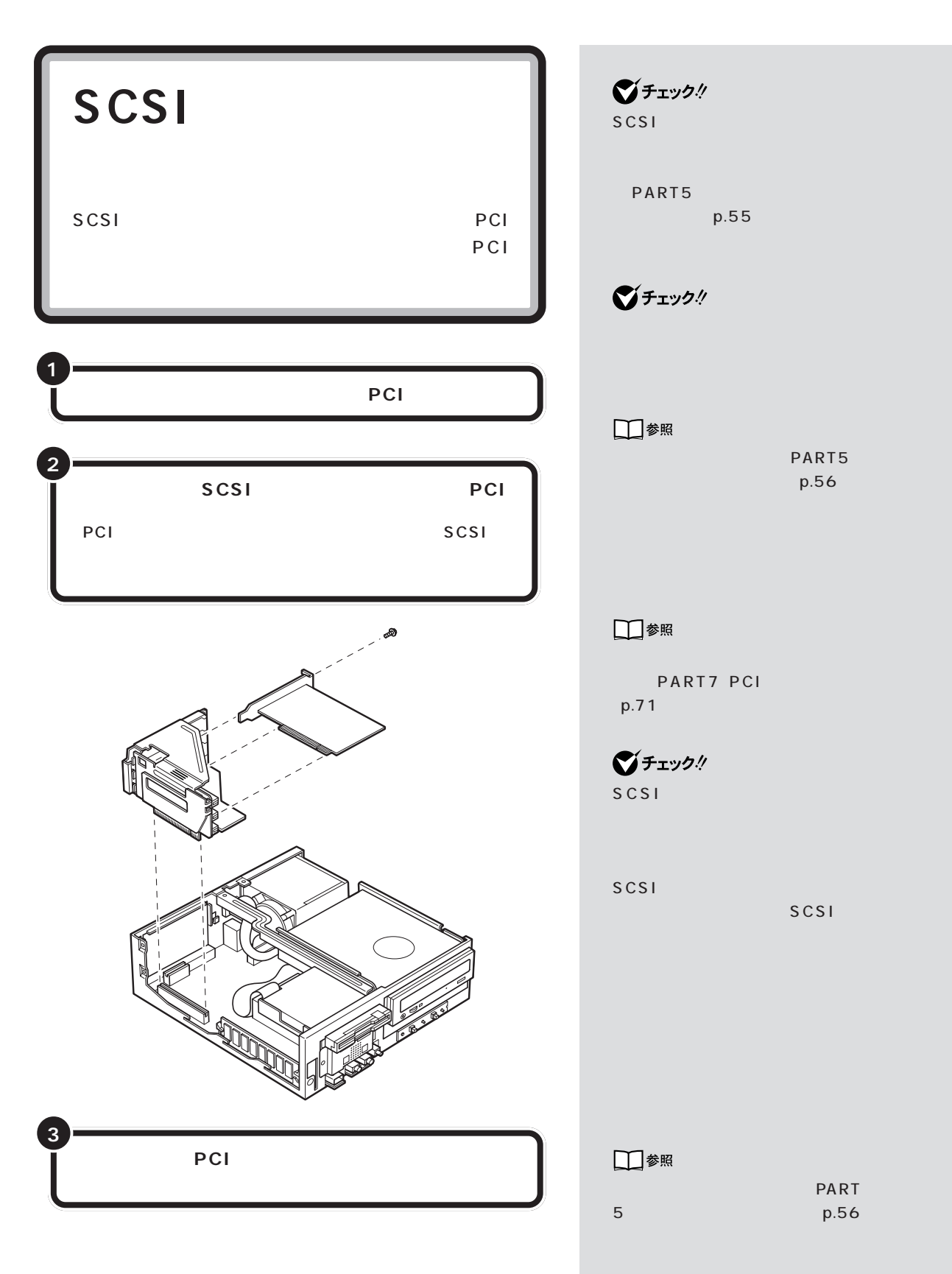

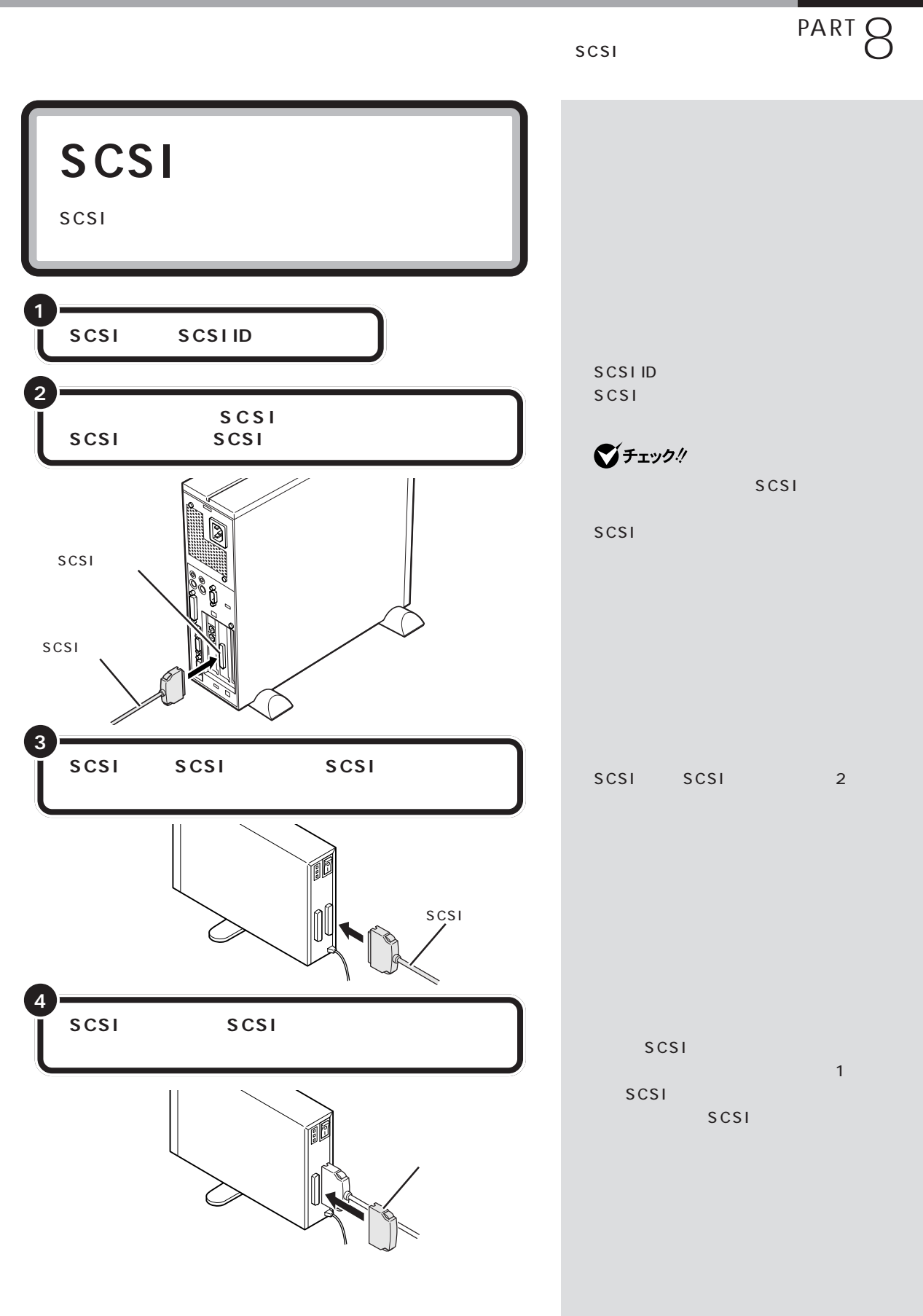

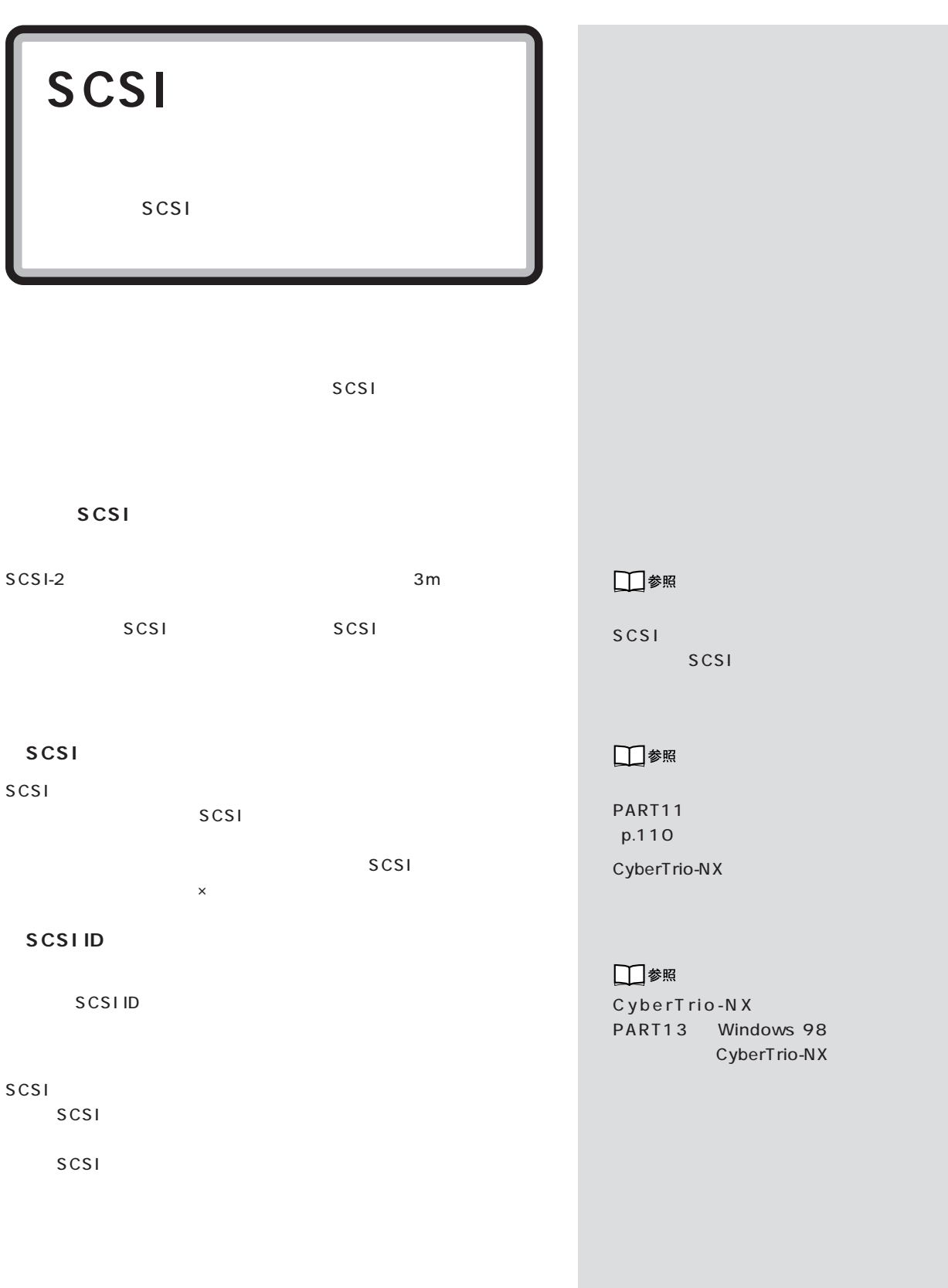

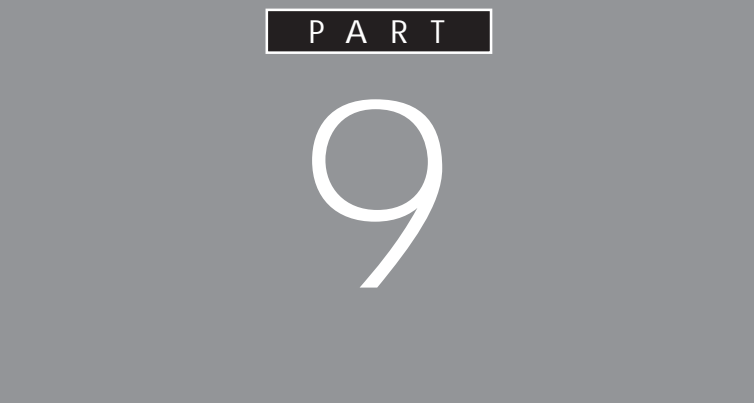

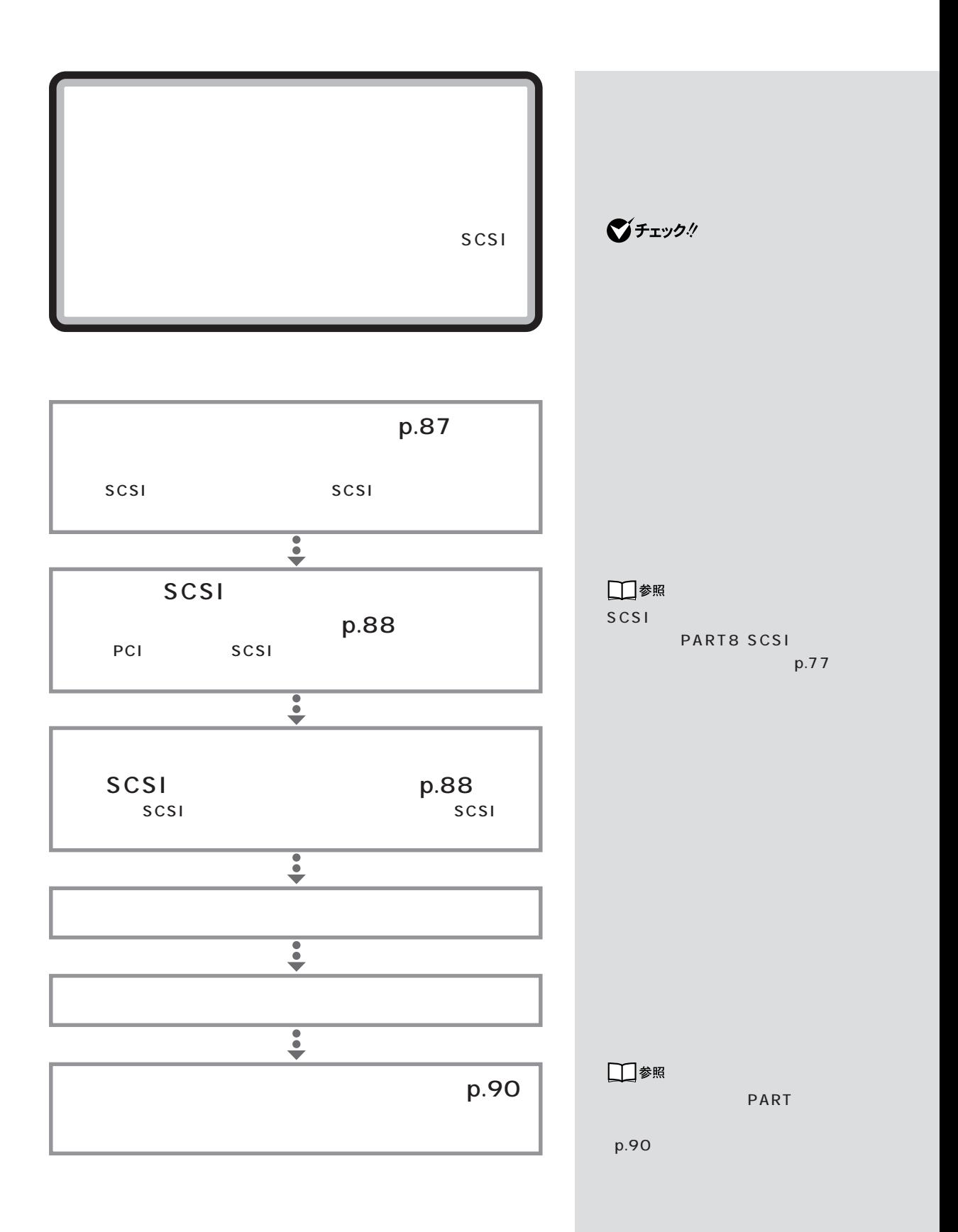

PART Q

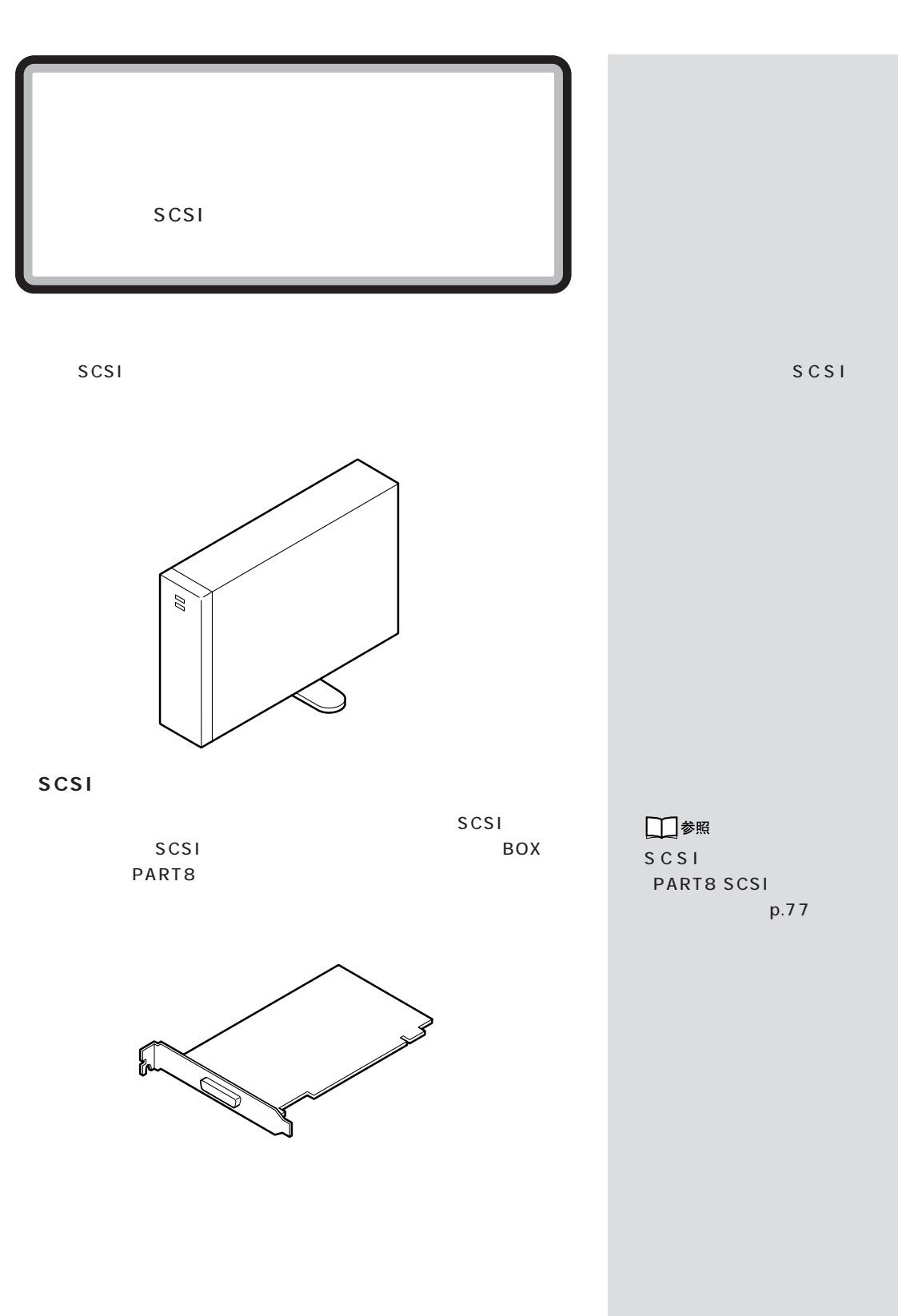

**87**

 $\mathcal{N}$  /  $\mathcal{N}$  /  $\mathcal{N}$  /  $\mathcal{N}$  /  $\mathcal{N}$ 

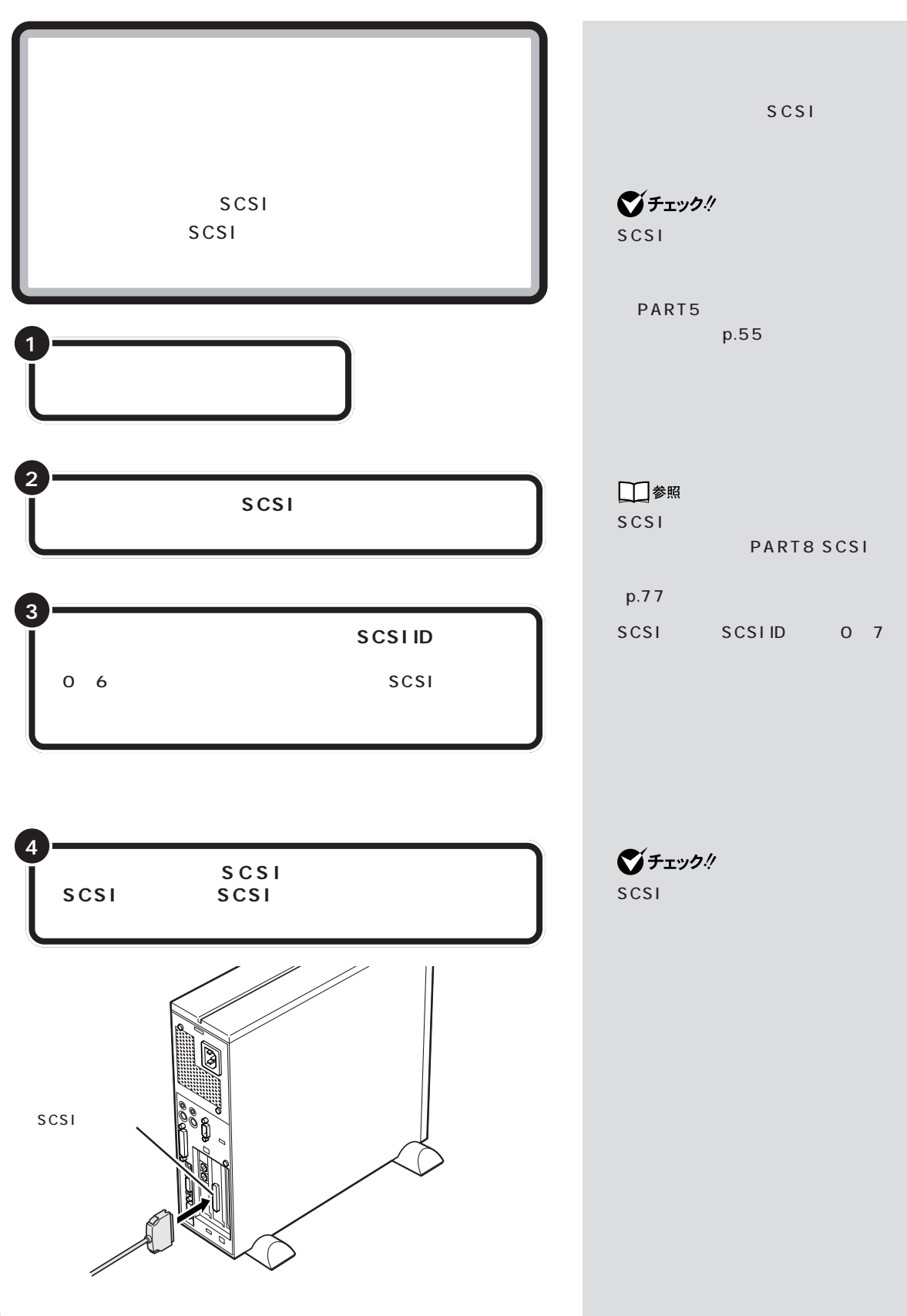

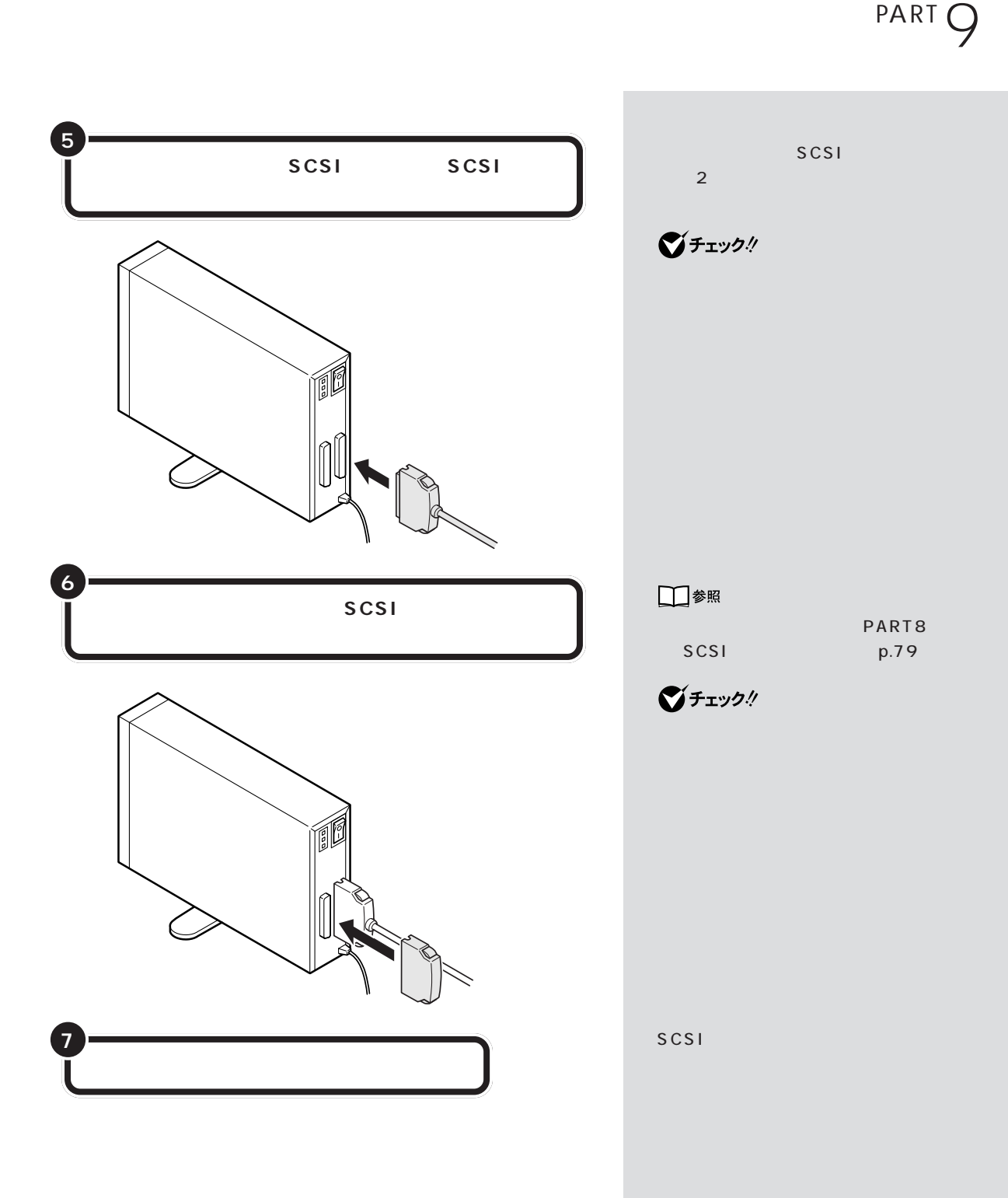
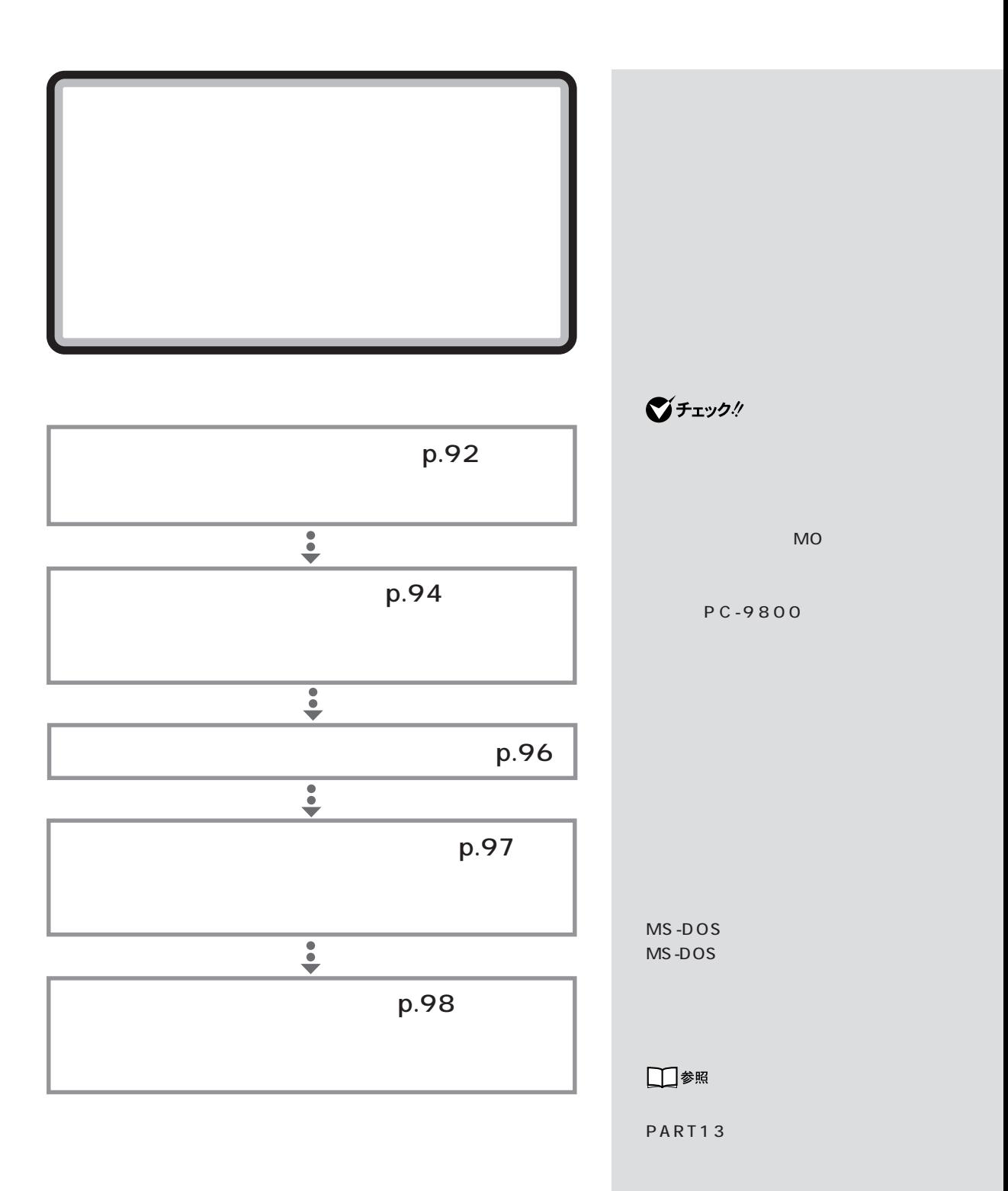

PART Q

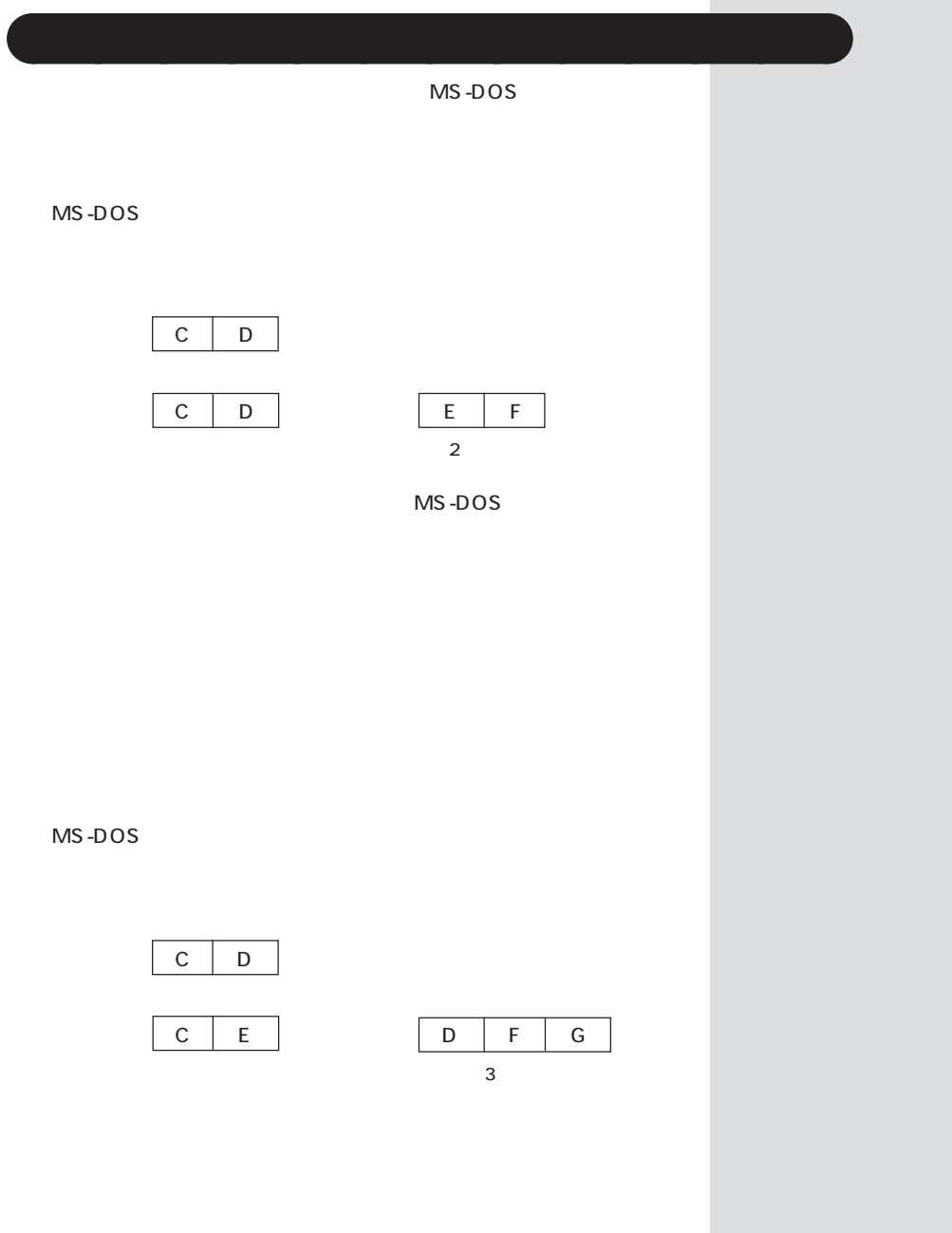

П

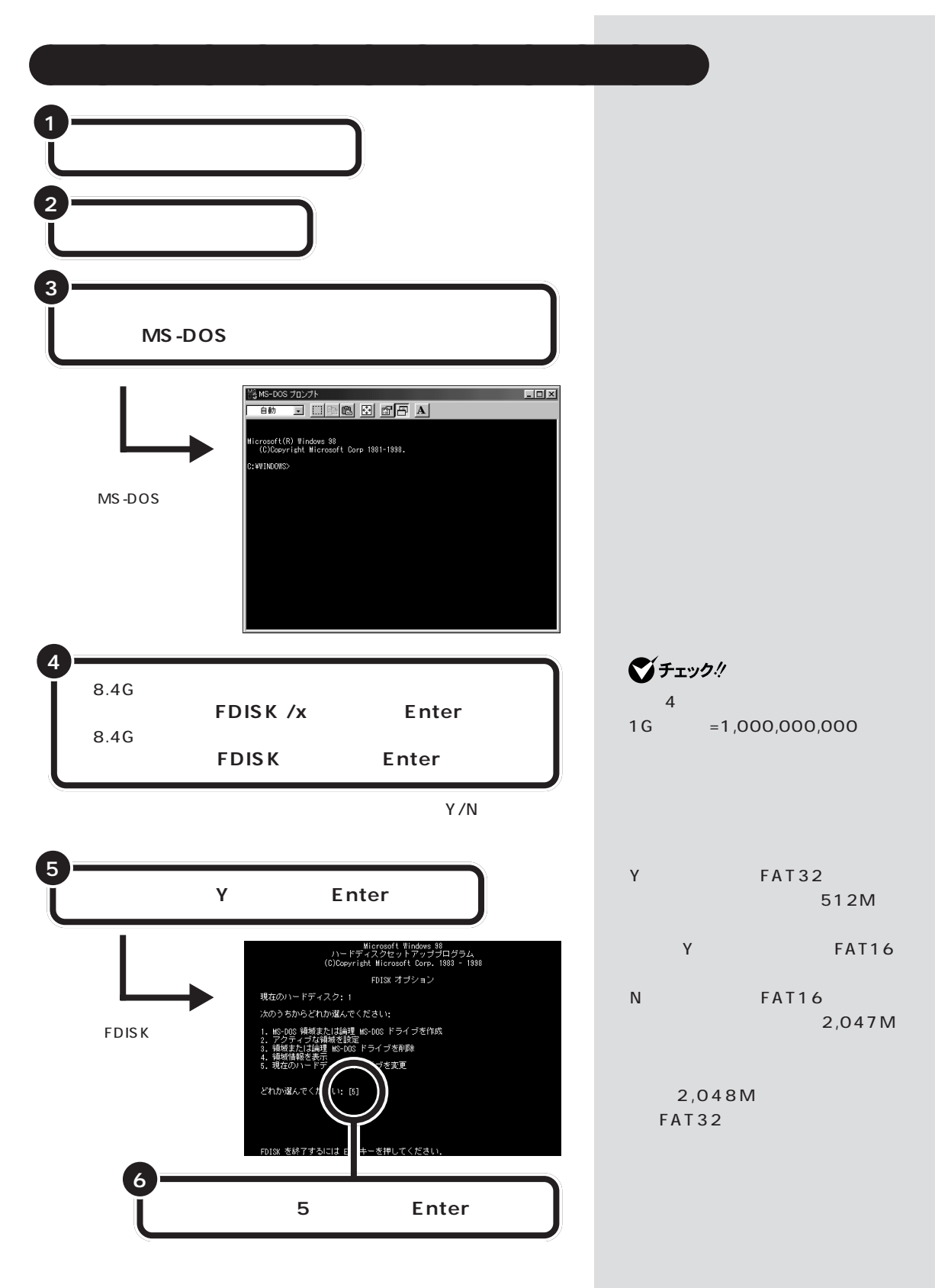

PART Q

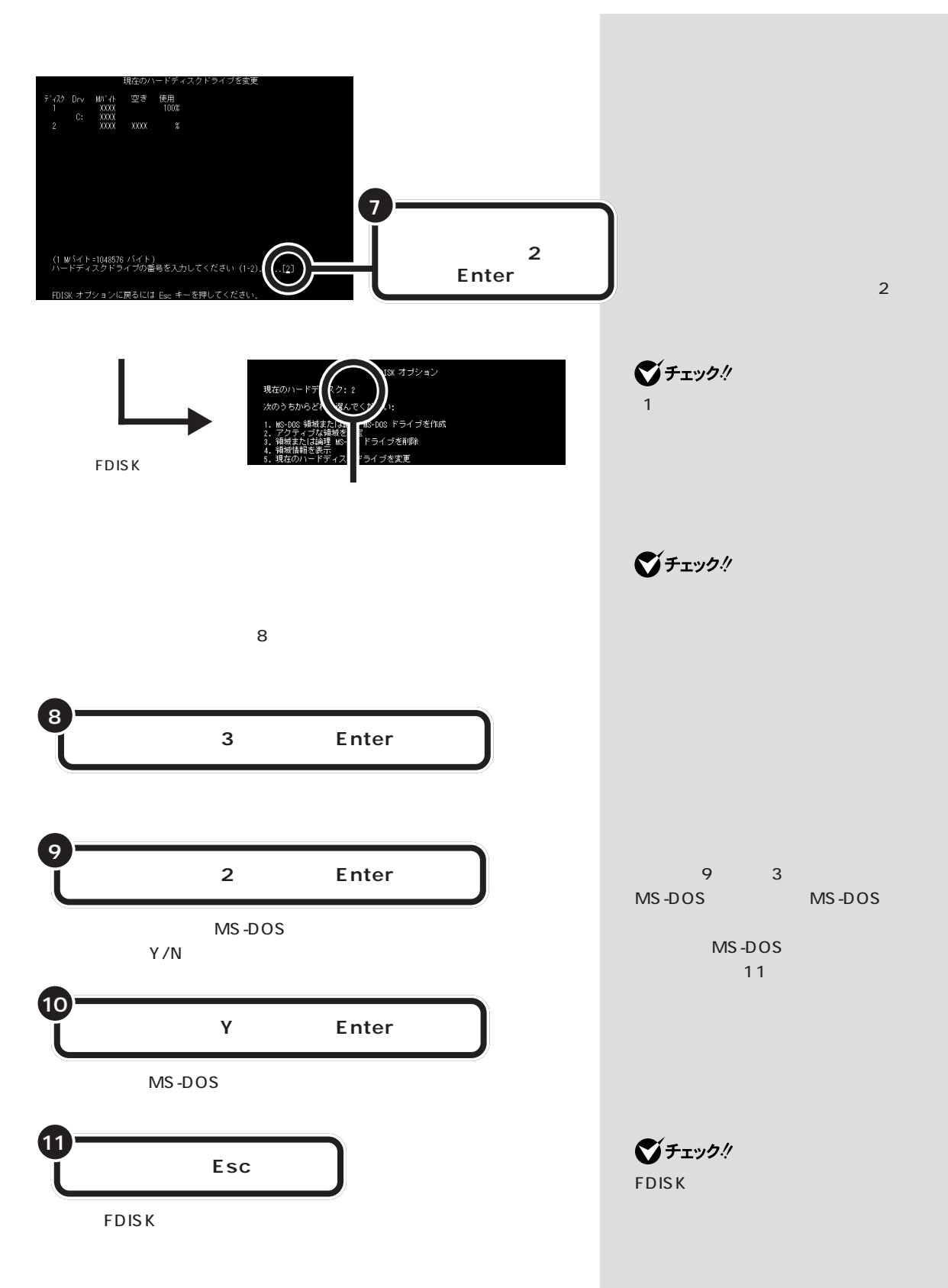

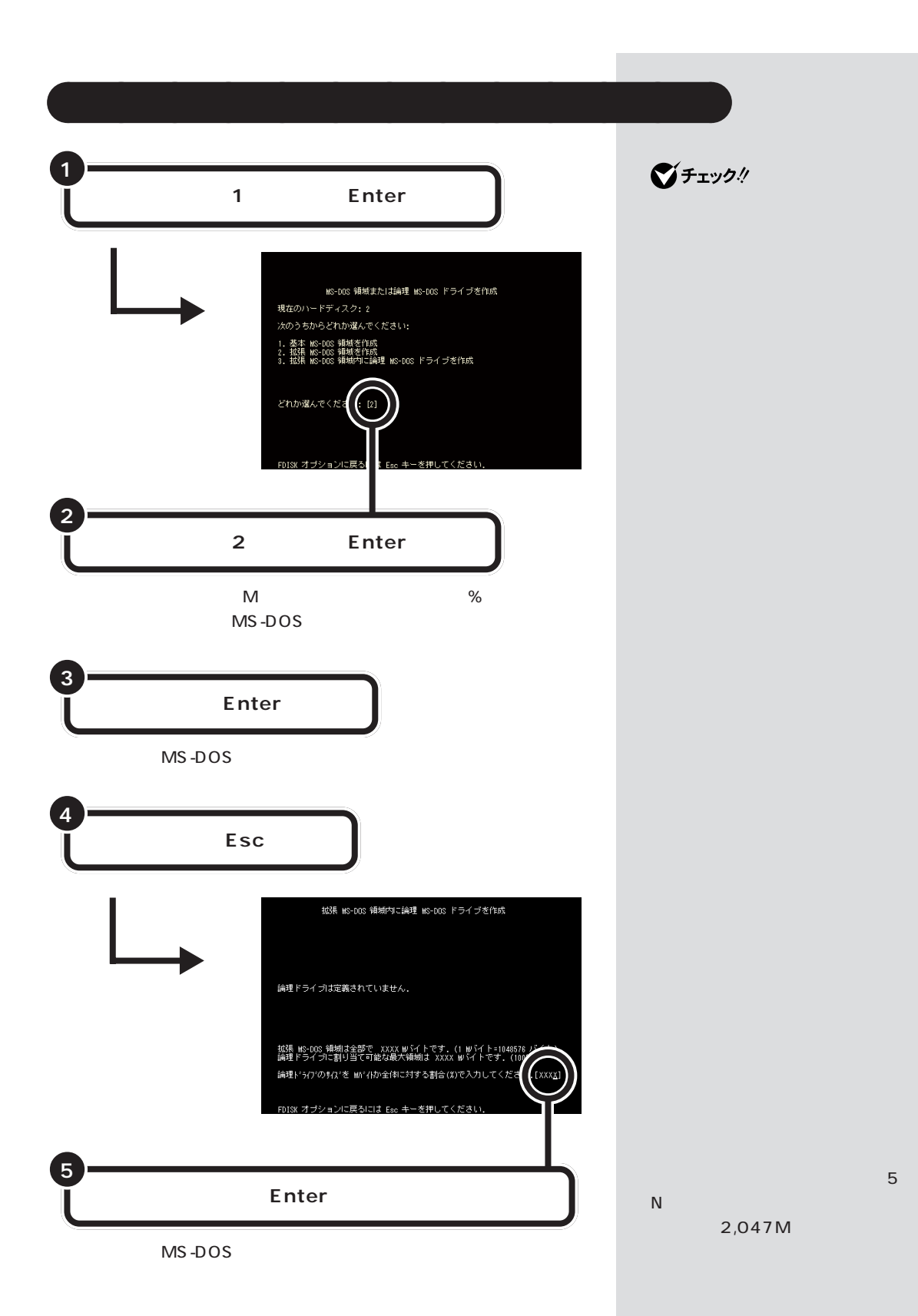

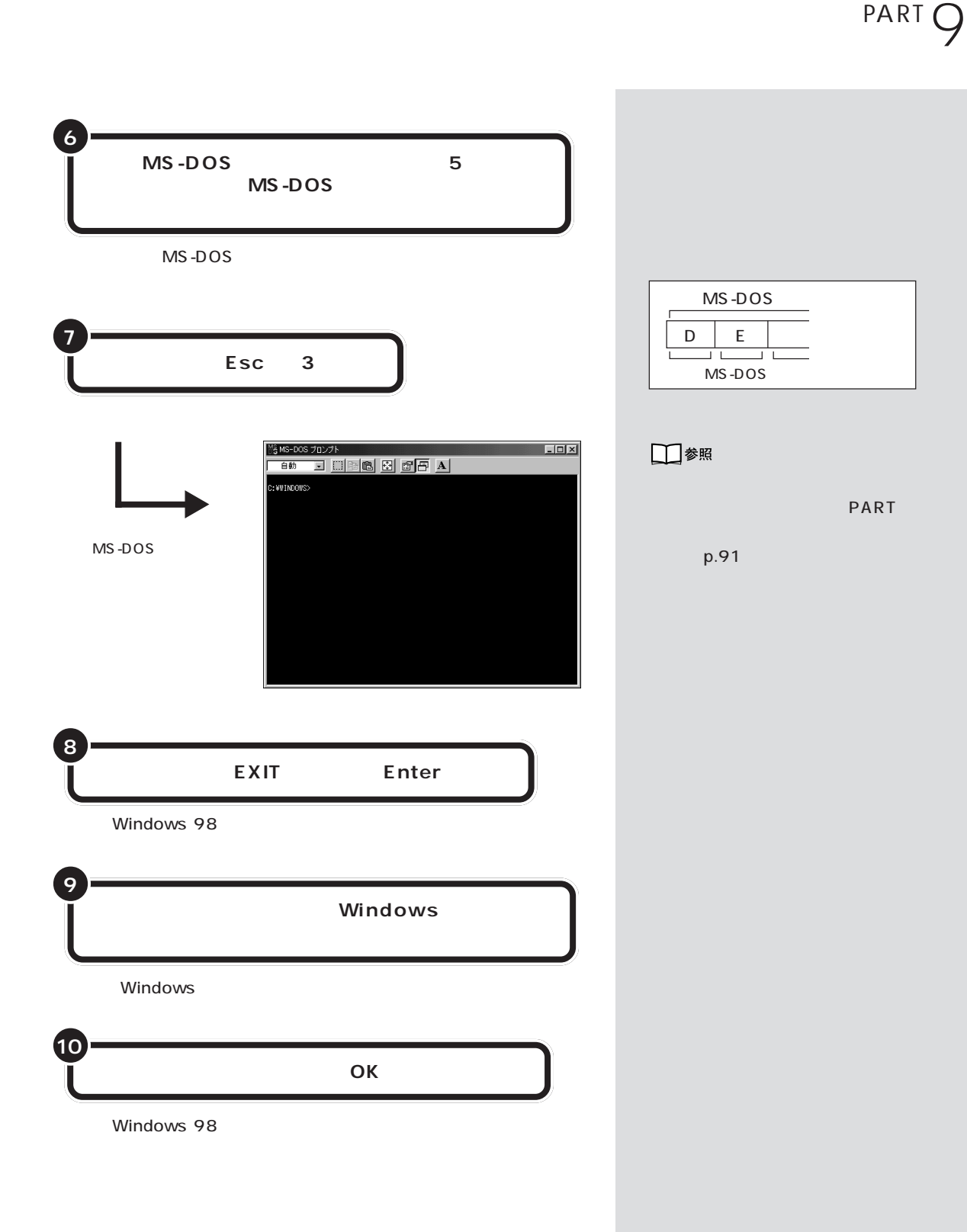

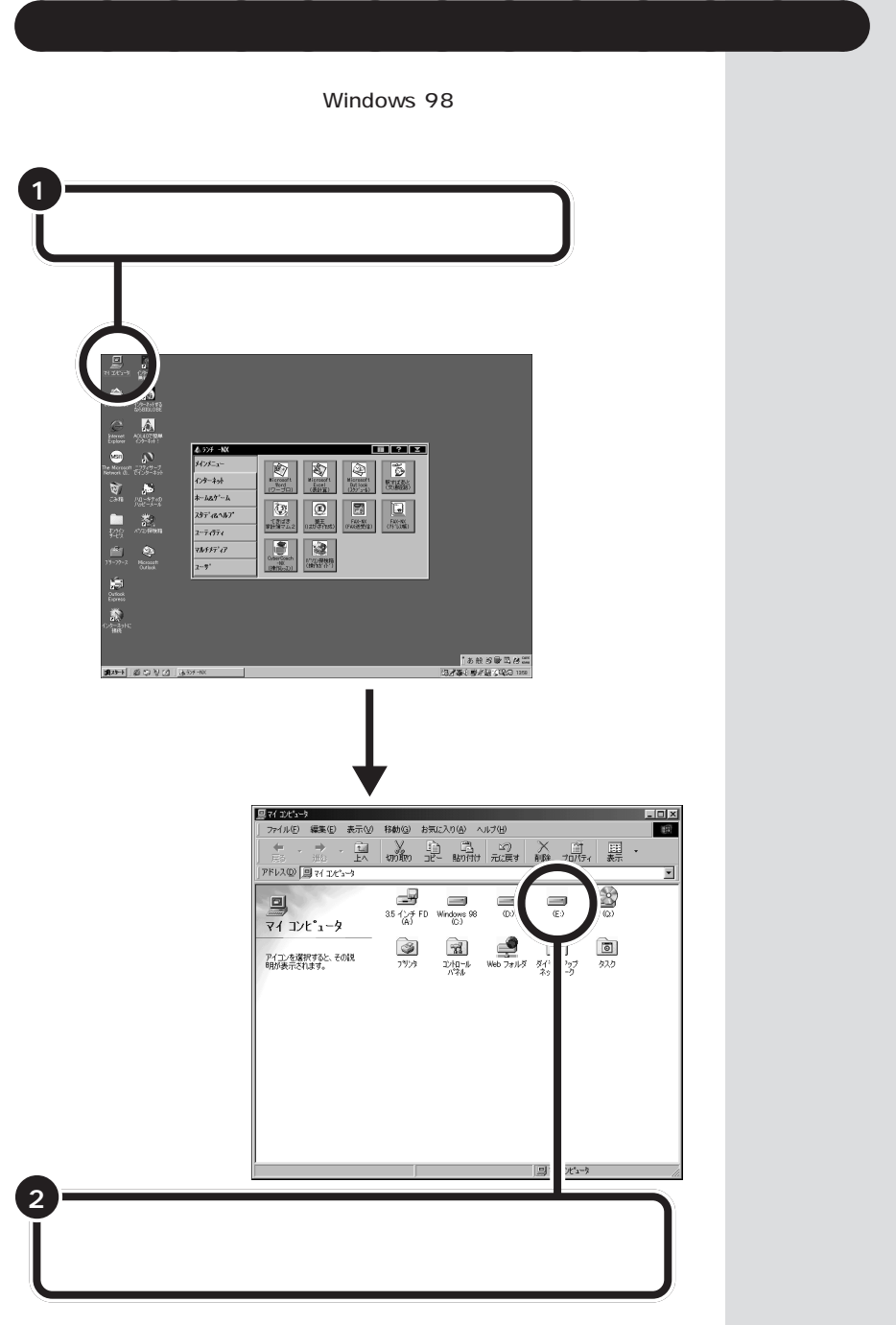

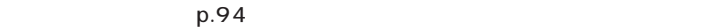

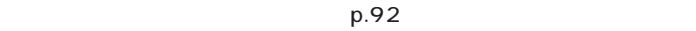

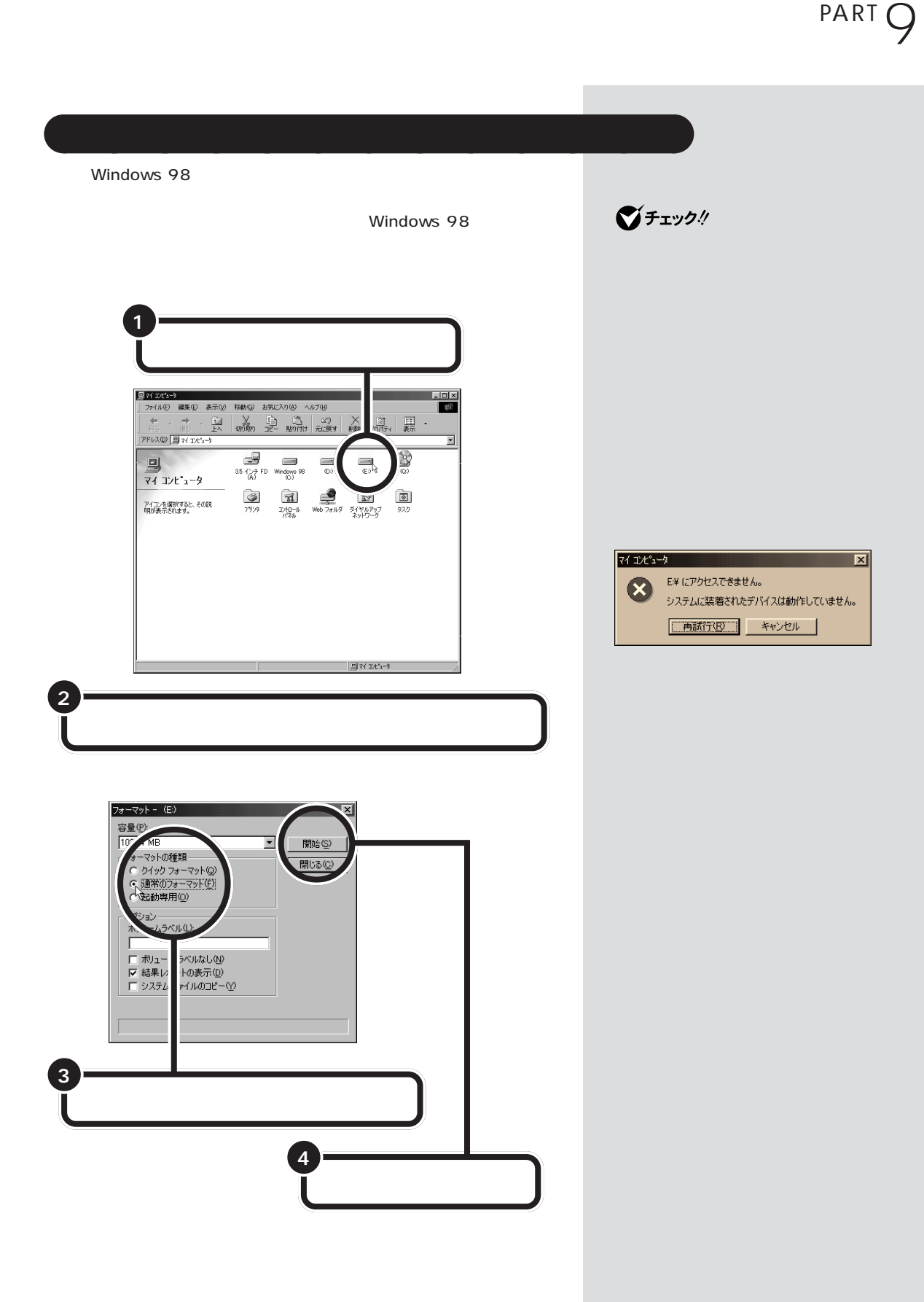

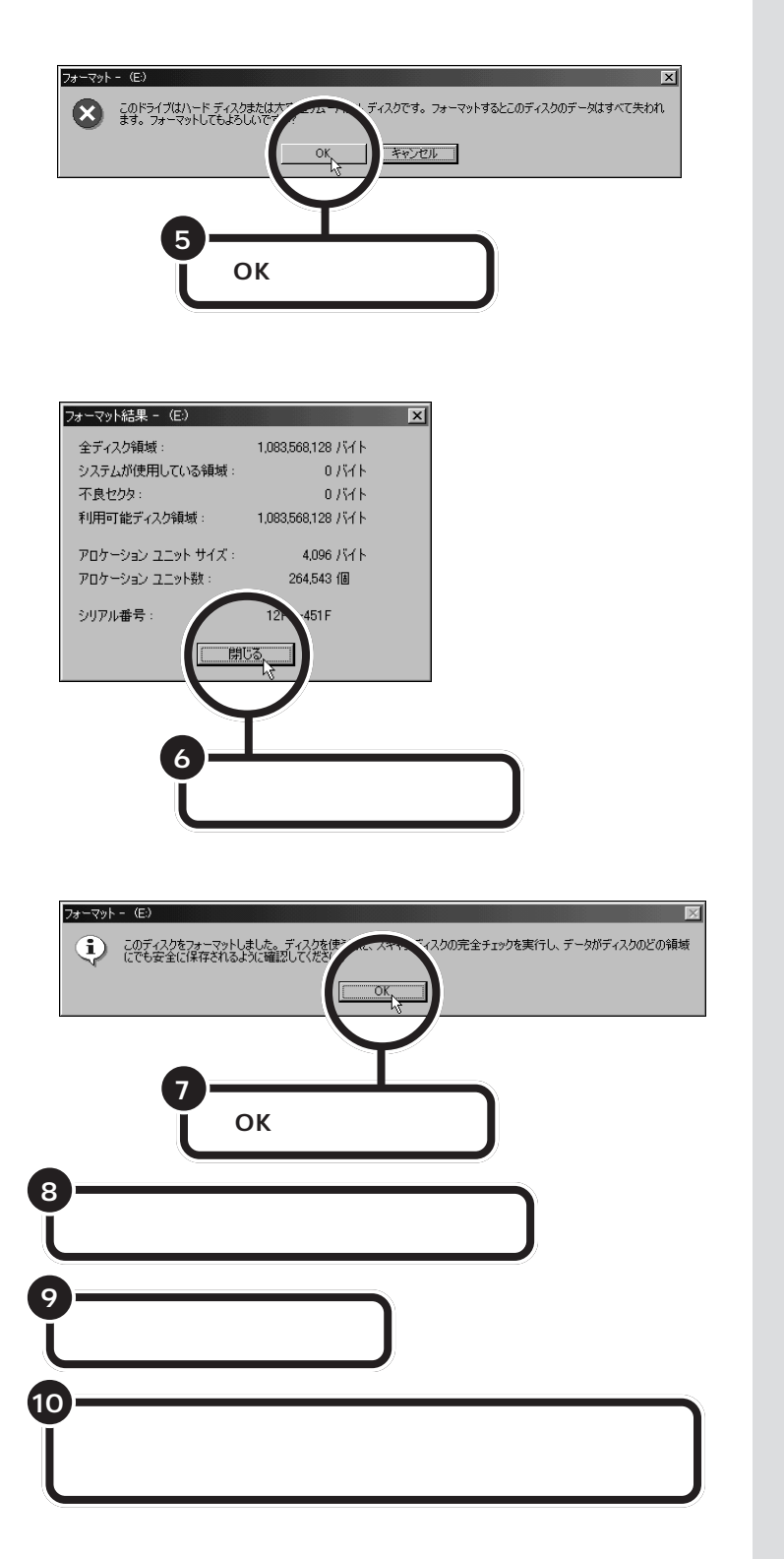

□参照

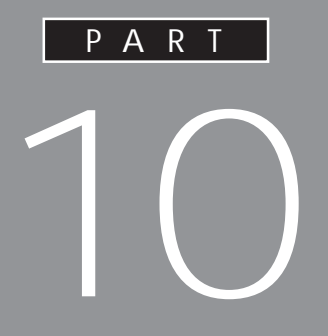

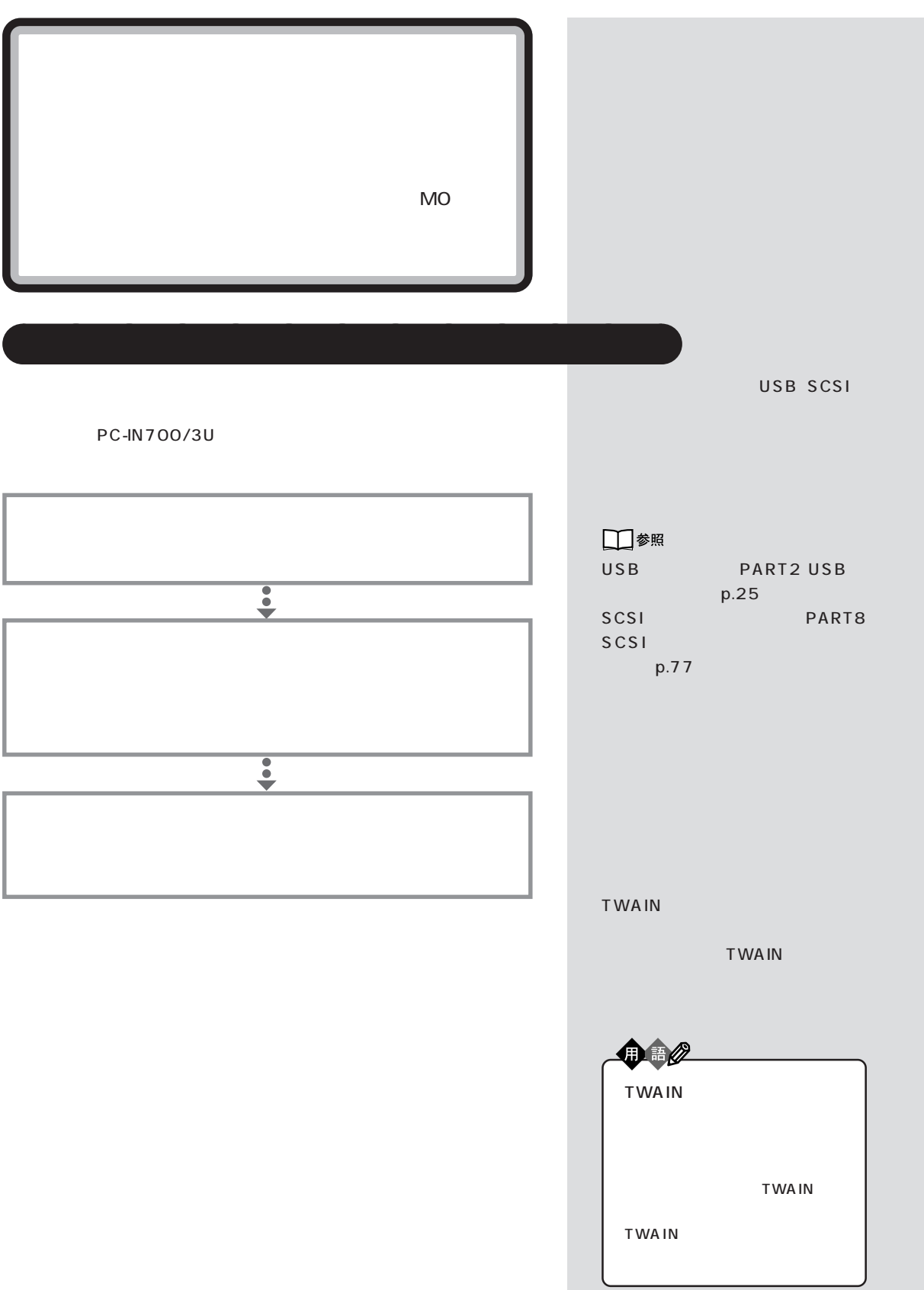

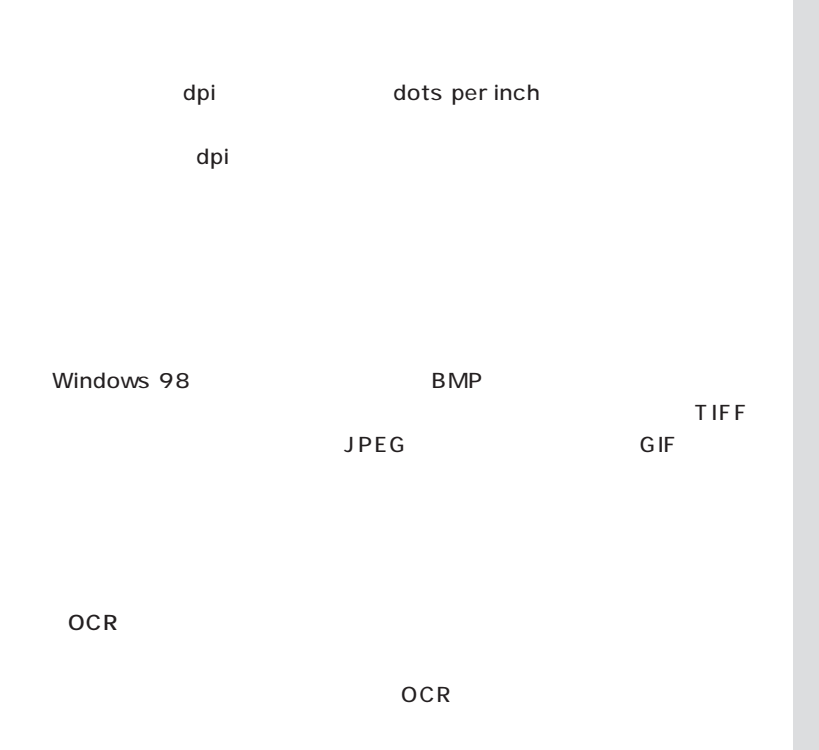

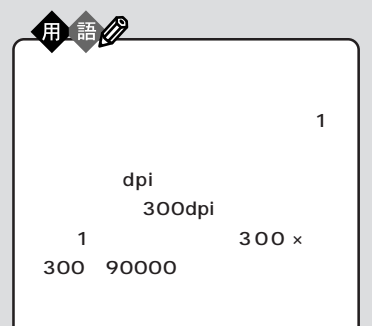

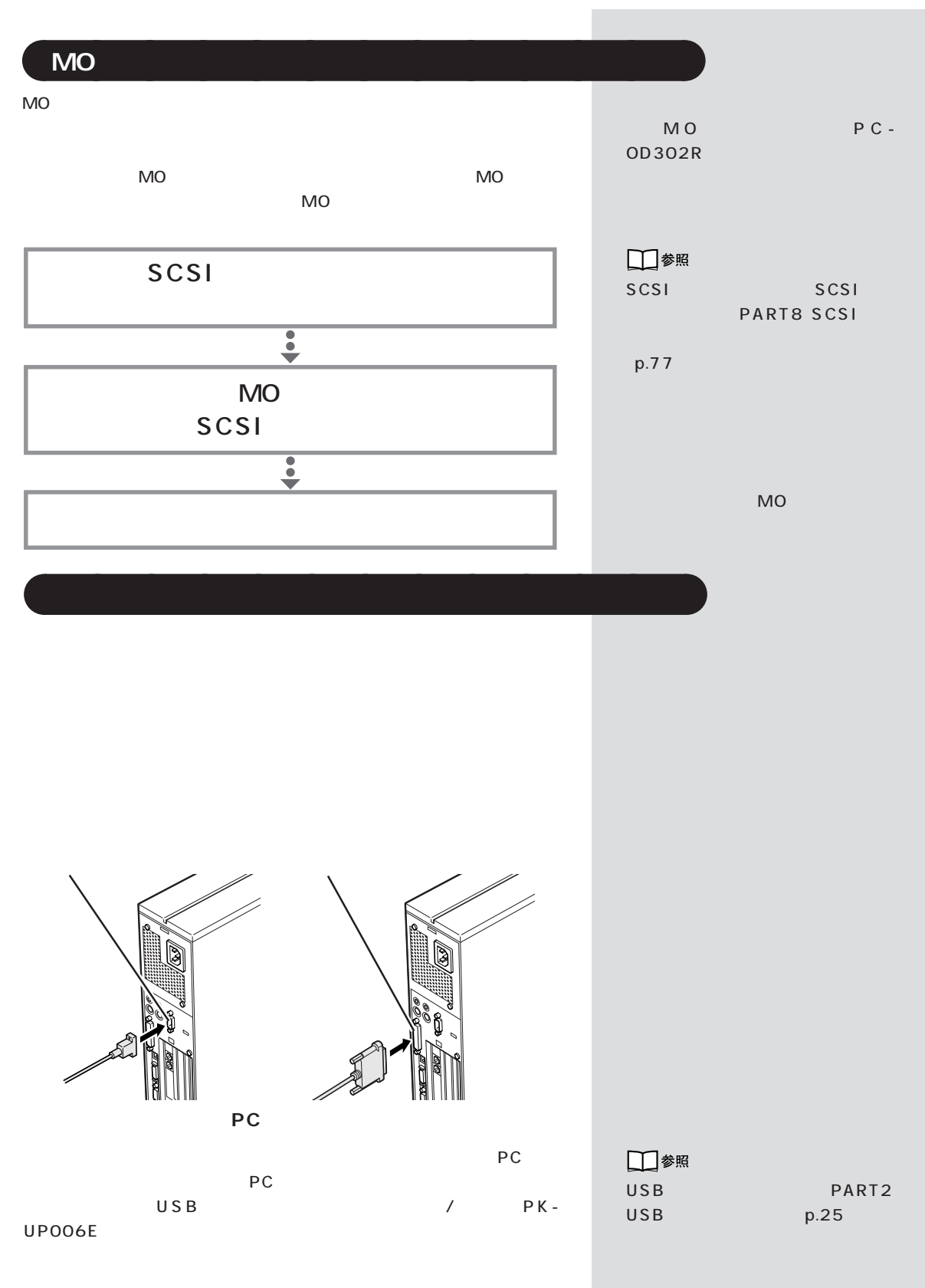

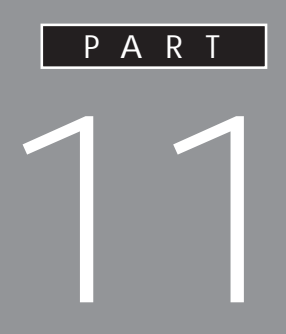

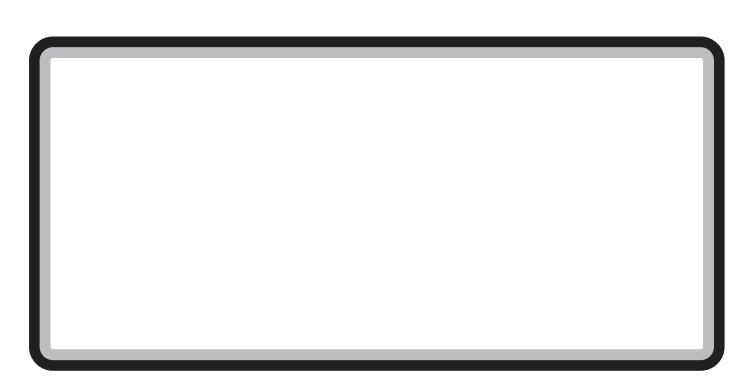

Readme

 $m_{\tilde{t}}$ 

□参照

PART p.110

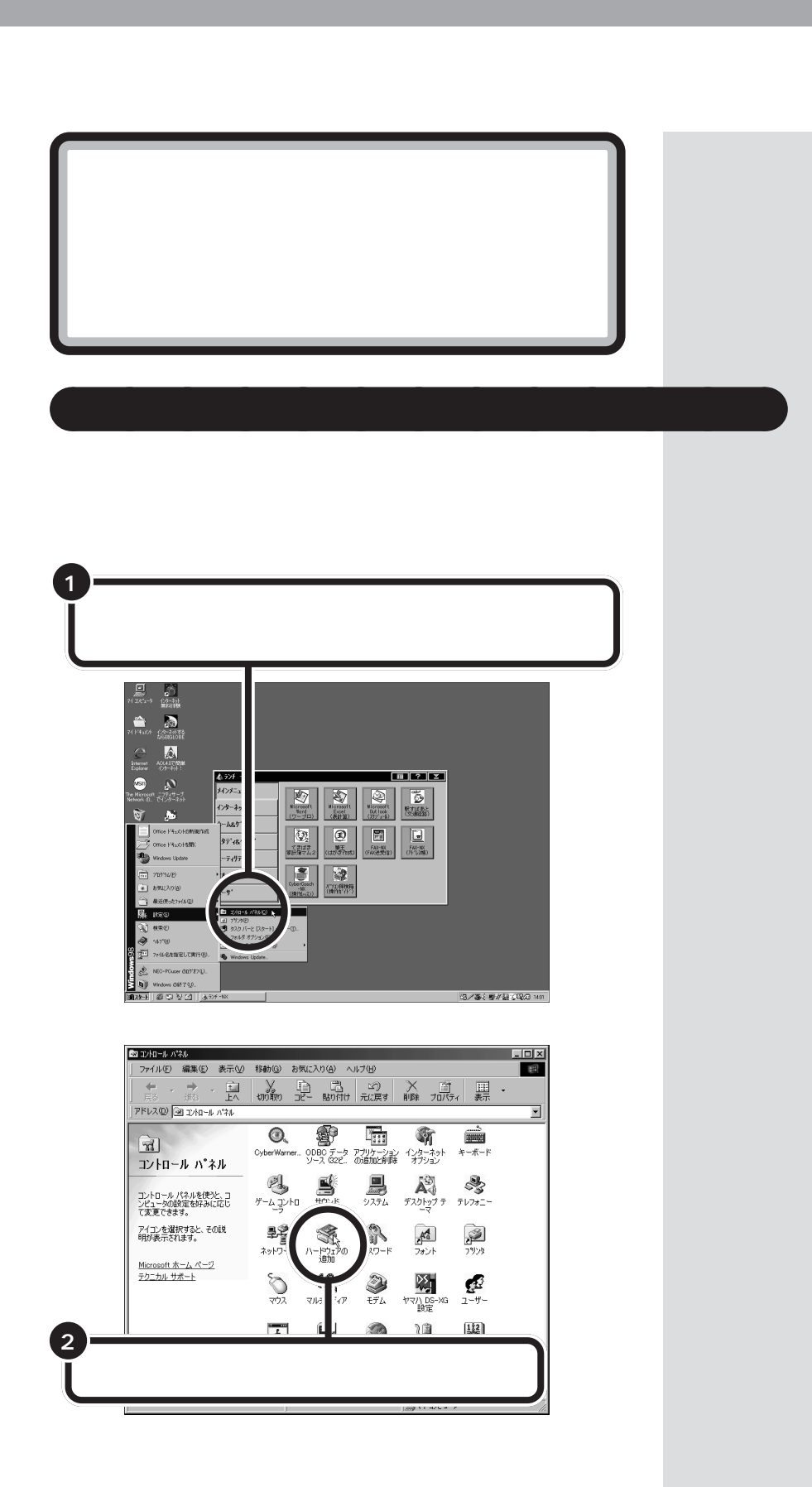

 $\mathcal T$ 

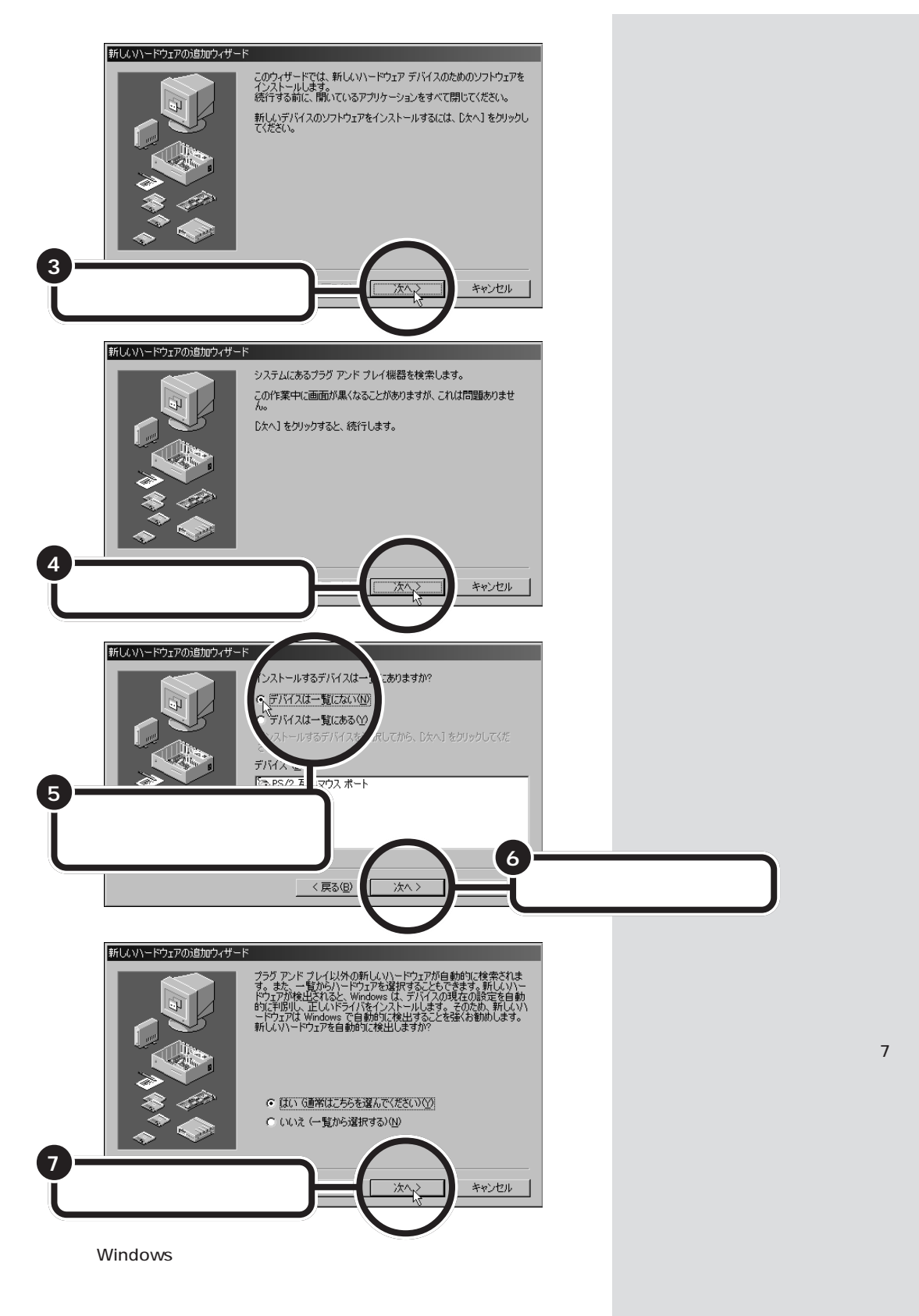

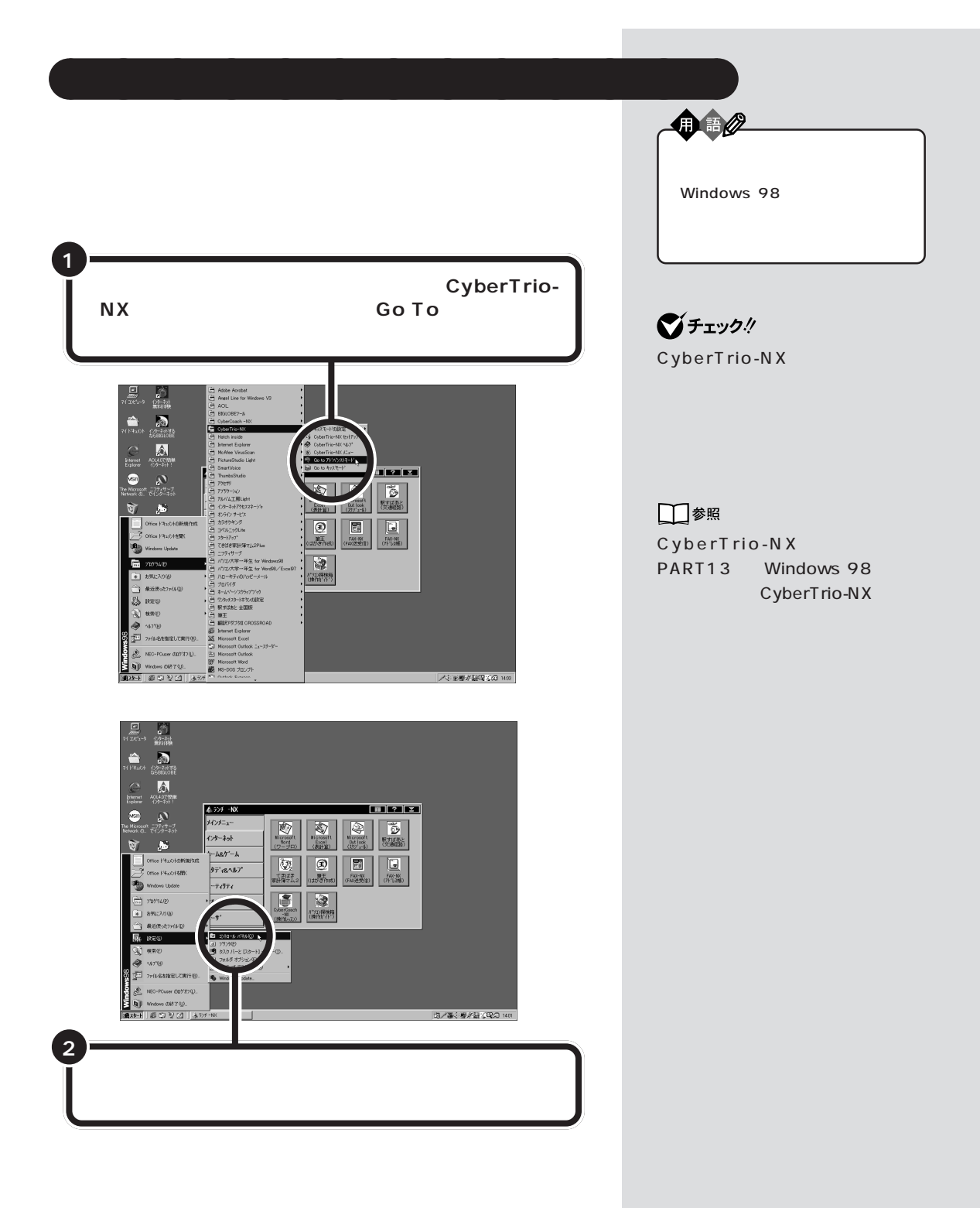

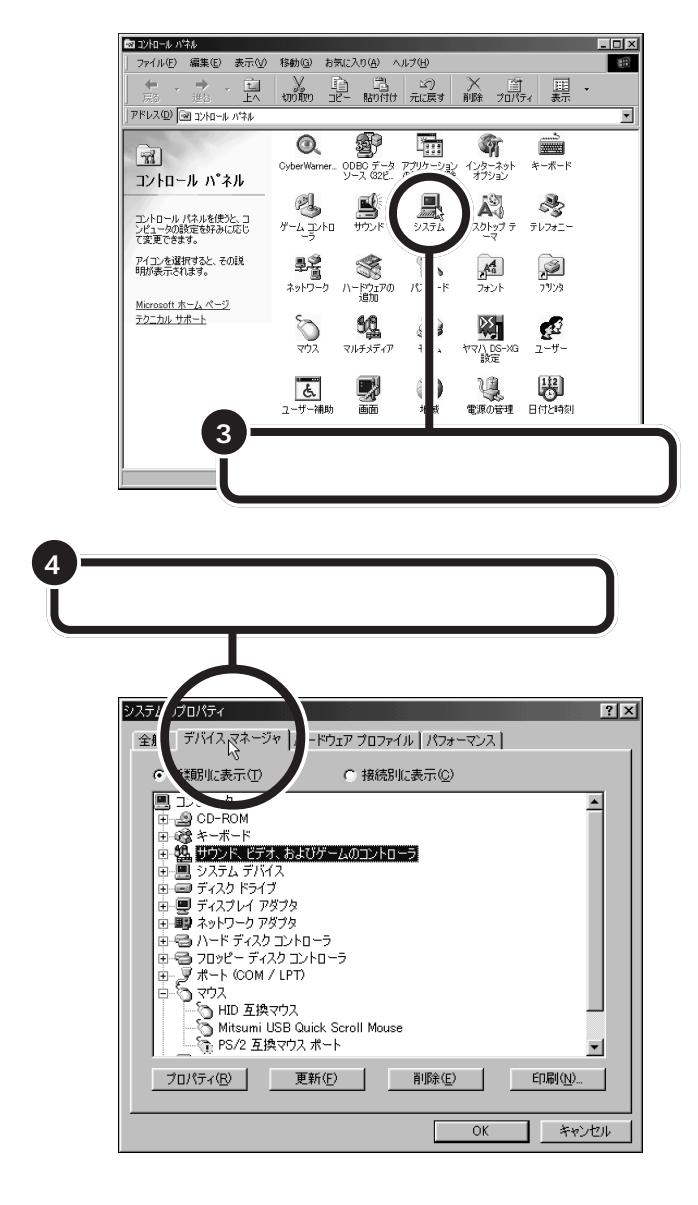

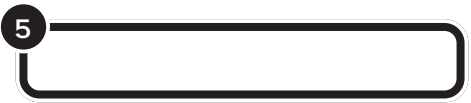

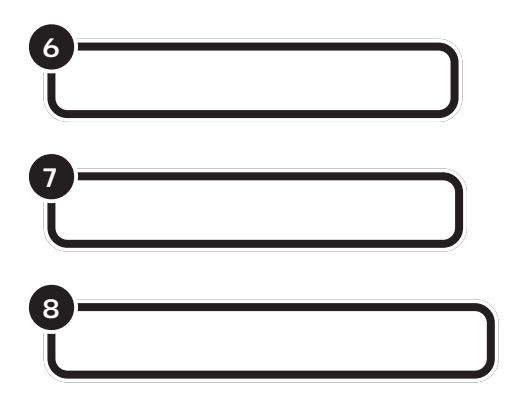

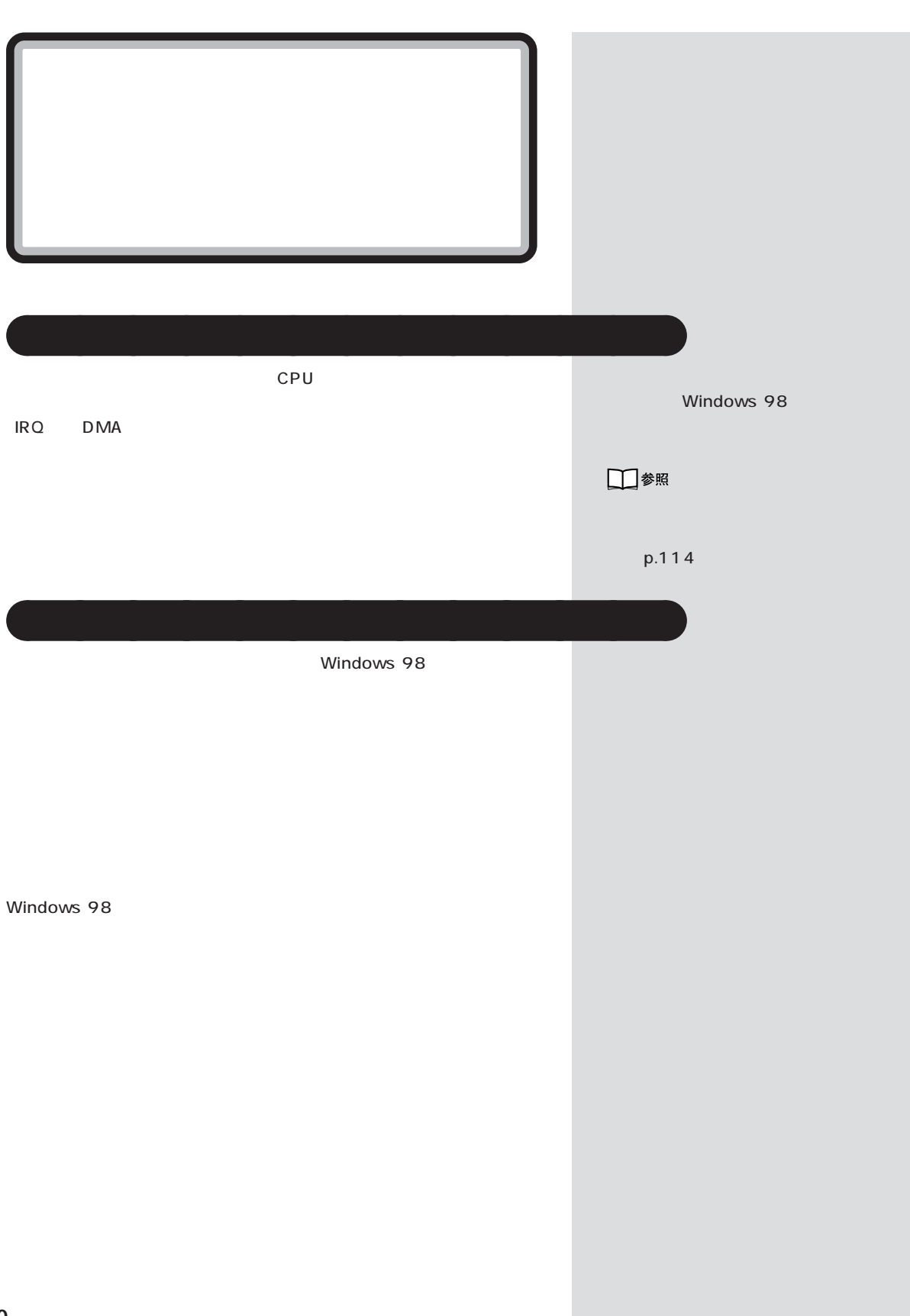

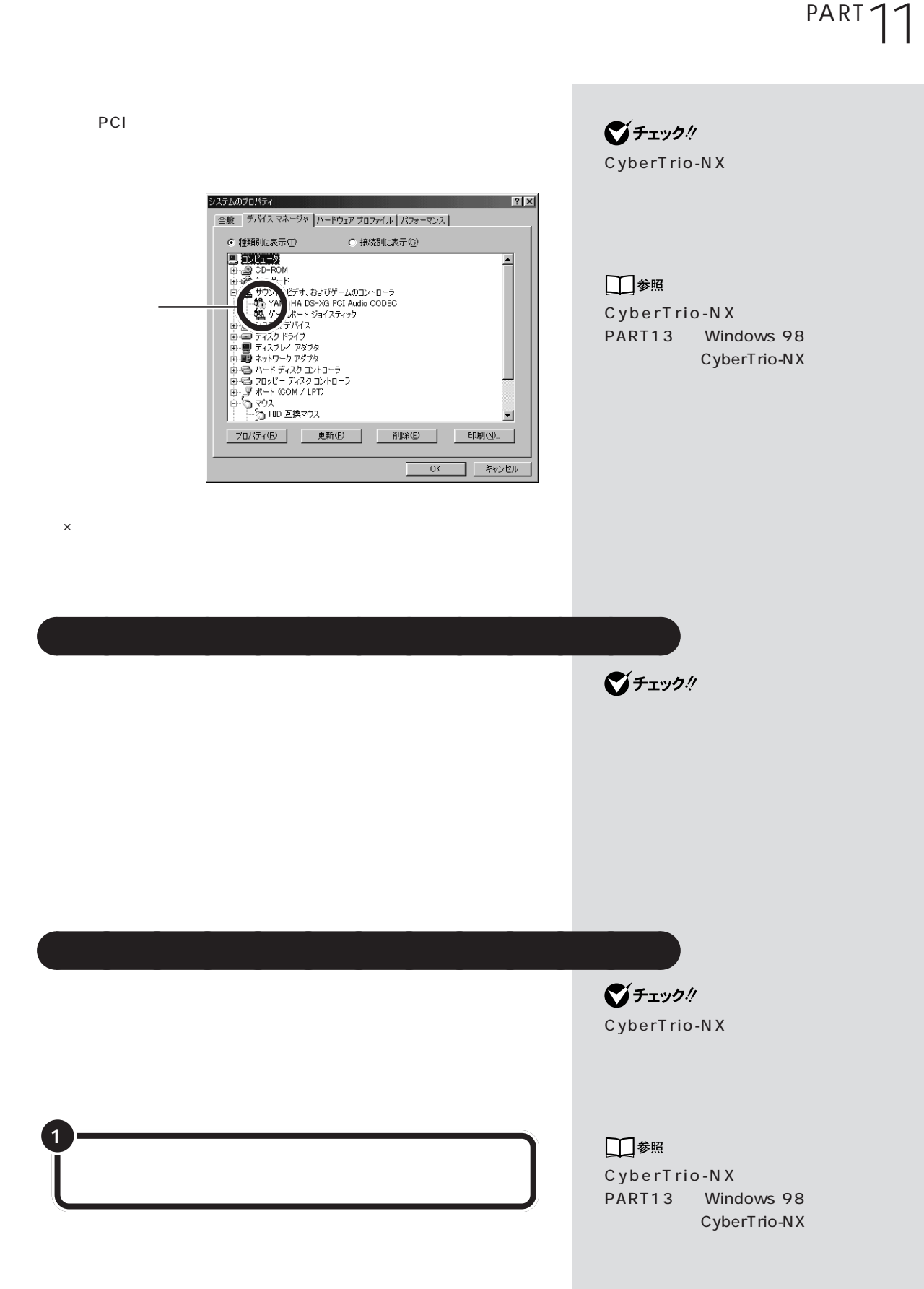

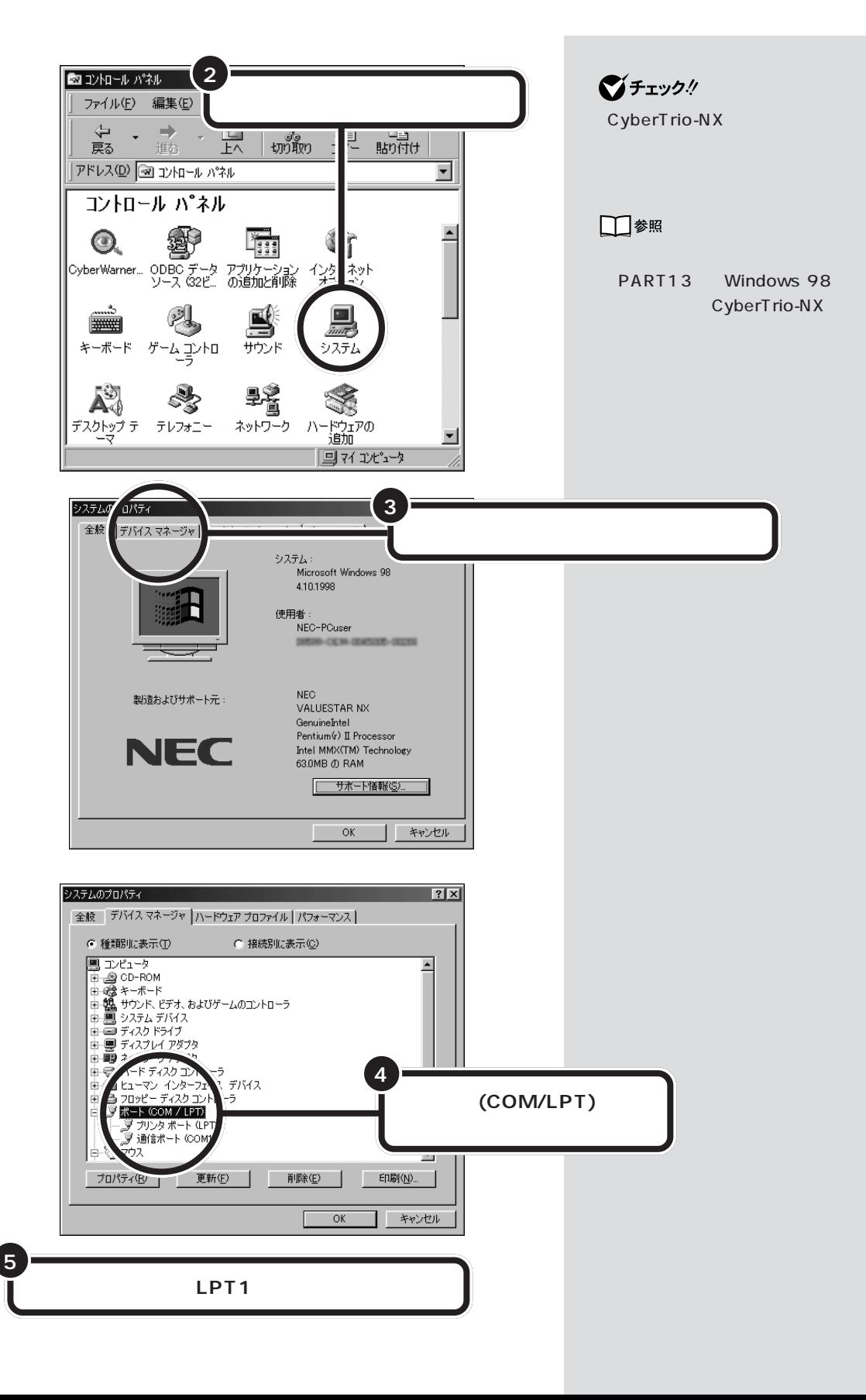

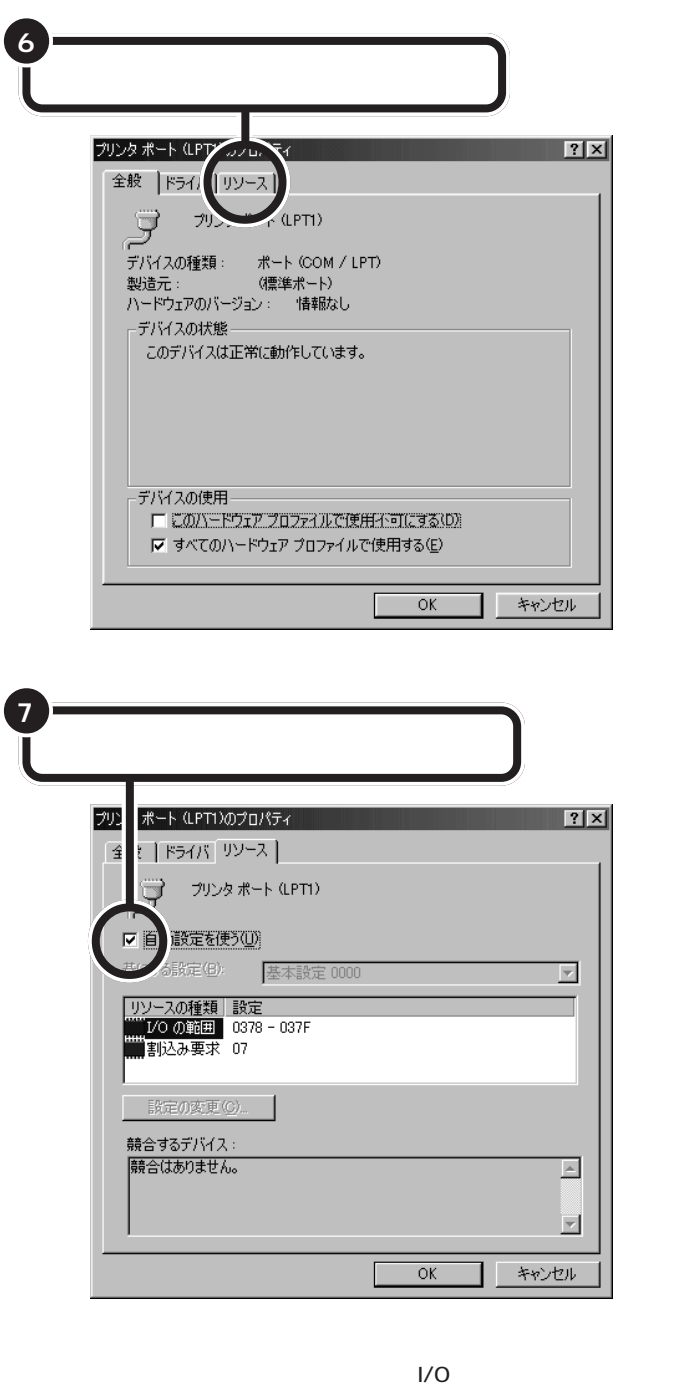

変更不可  $\mathbb{R}$ △ この設定のリソースは変更できません。 E  $\overline{\alpha}$ ═╕

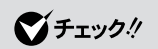

readme

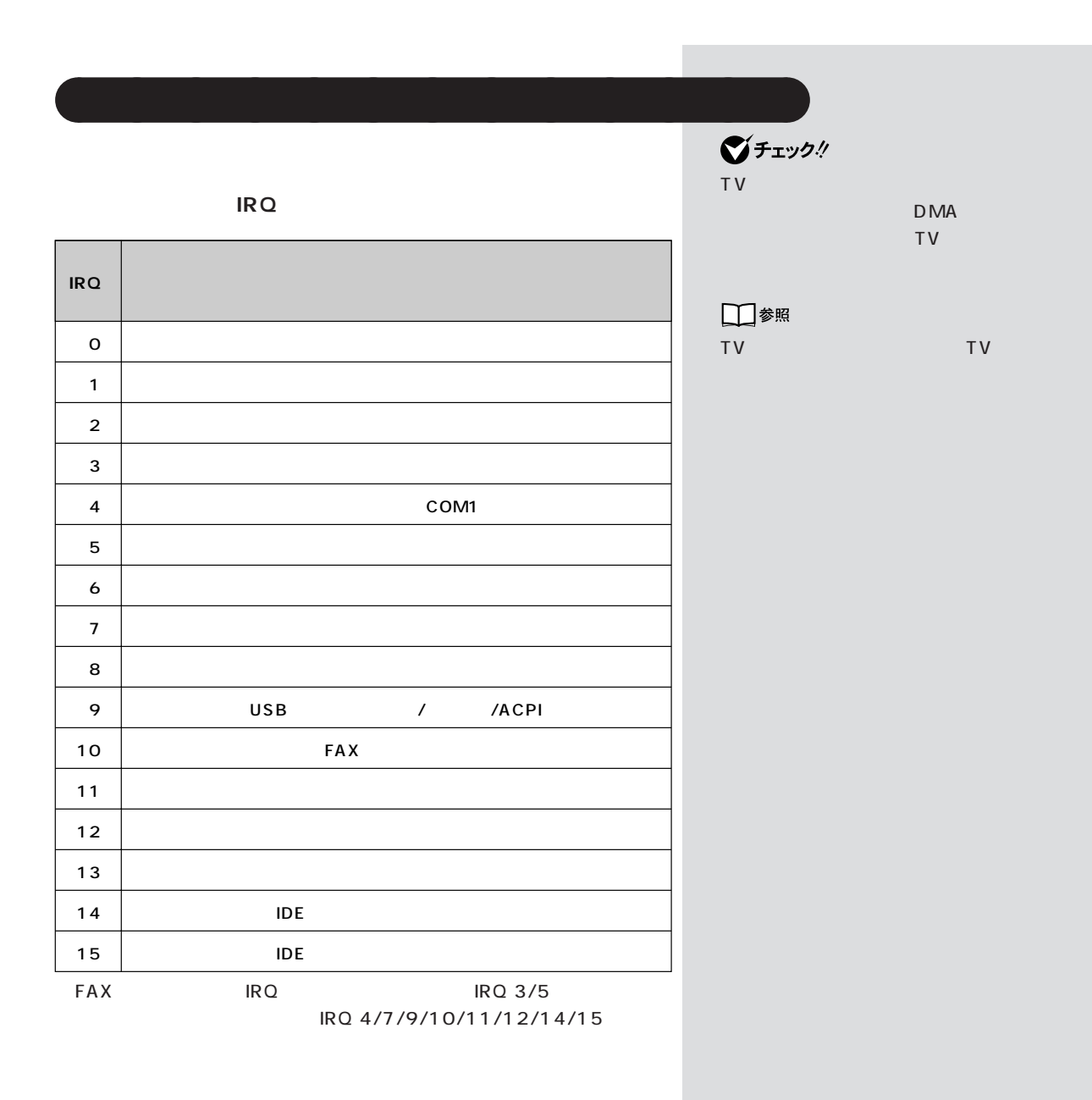

## **DMA**

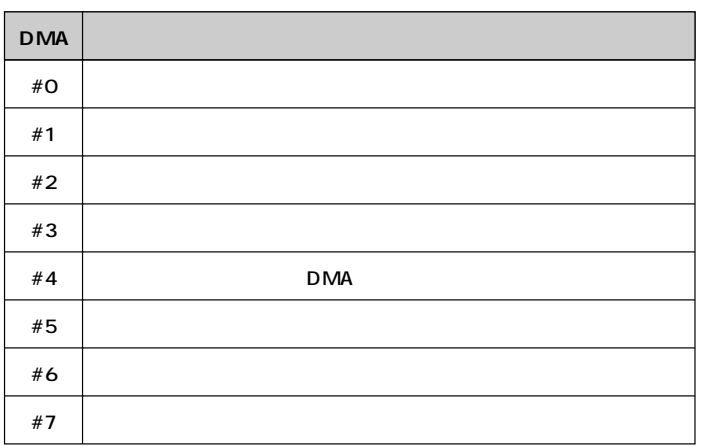

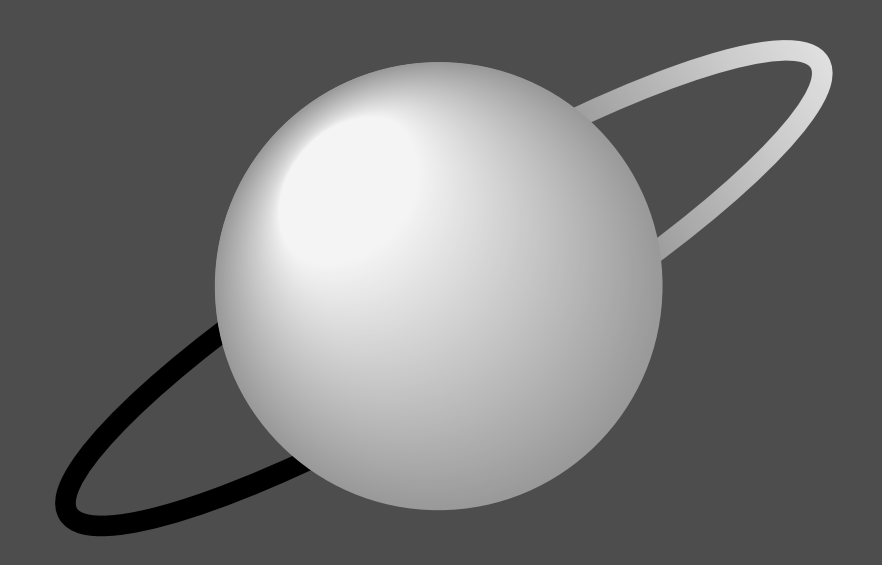

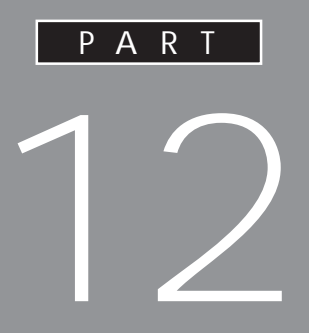

**[● FAX モデムボード](#page-173-0)** CD-ROM

<span id="page-138-0"></span>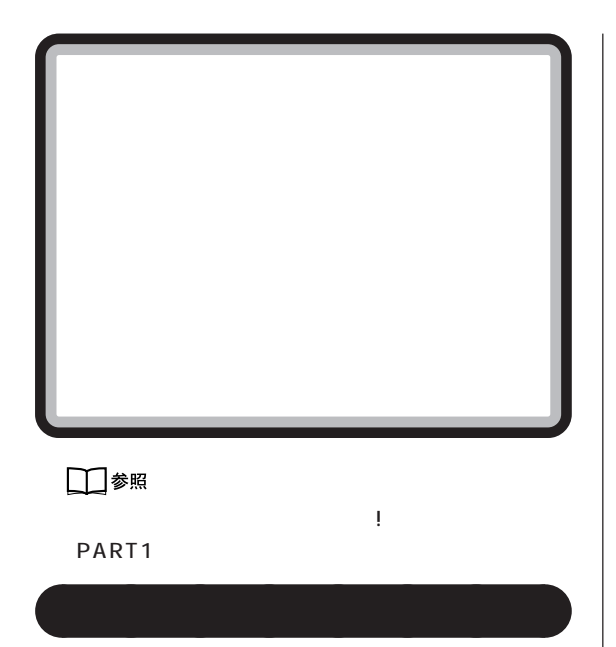

 $\bigotimes$ Fiyb!

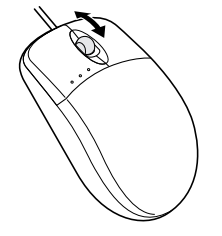

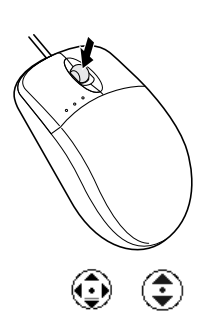

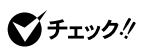

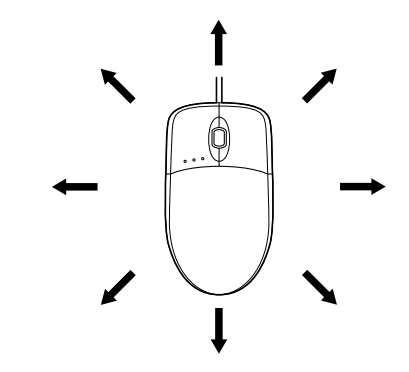

 $\bigvee$ Fryg $\#$ 

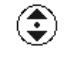

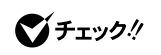

**Service** 

 $\mathsf{C}\mathsf{trl}$ 

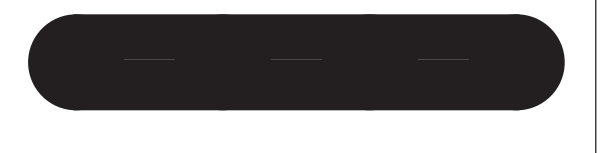

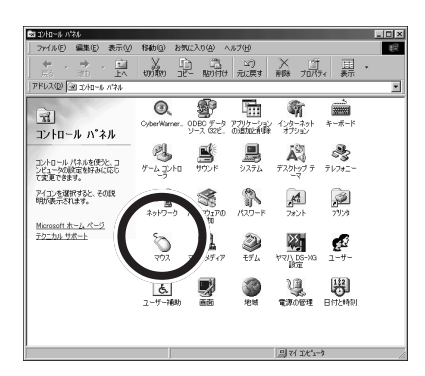

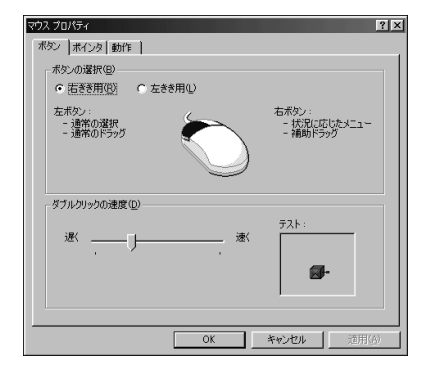

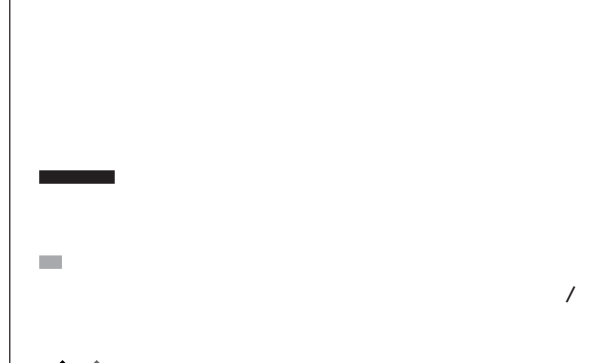

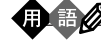

 $\sim$ 

 $\overline{2}$ 

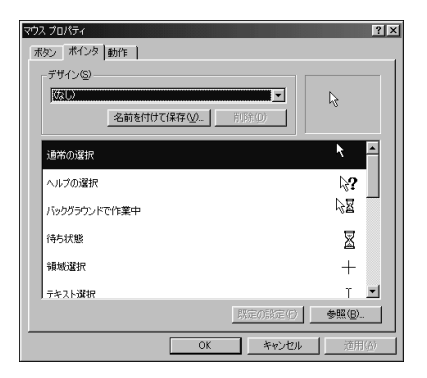

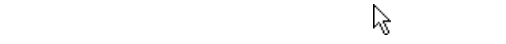

## Cursors

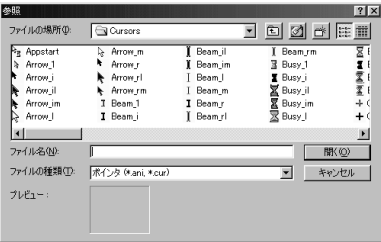

## Cross\_1

Cross\_1

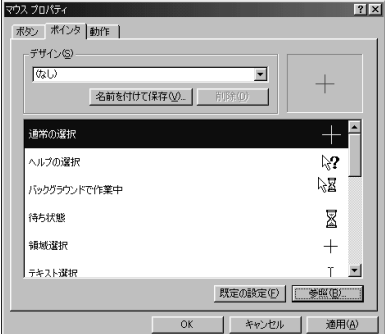

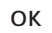

びチェック!

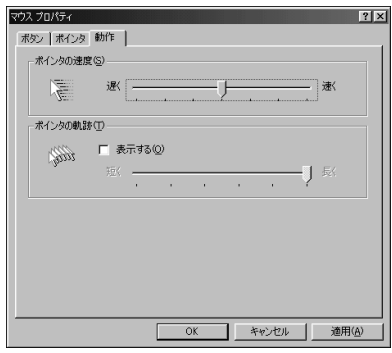

PART<sub>12</sub>

<span id="page-141-0"></span>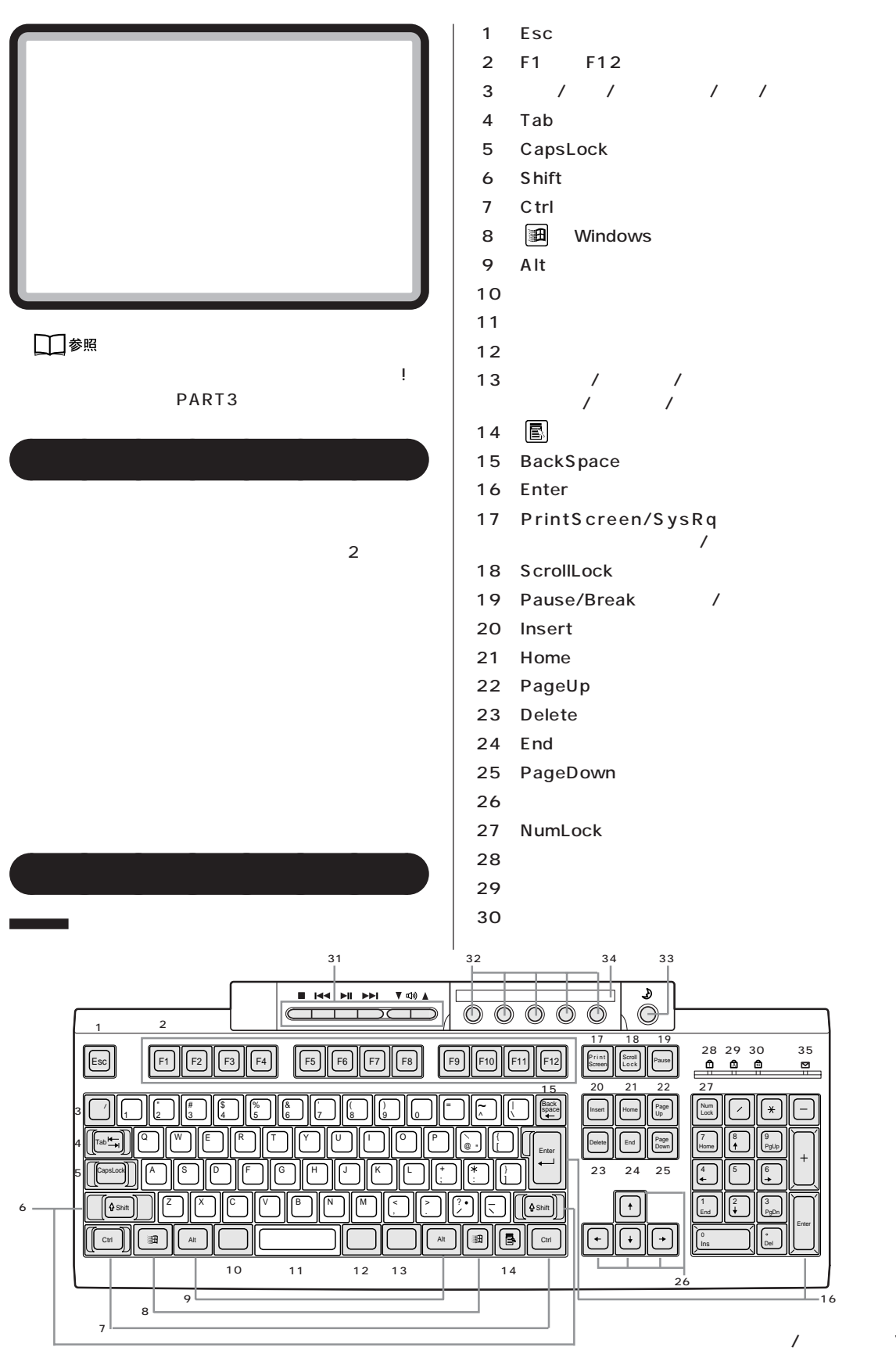

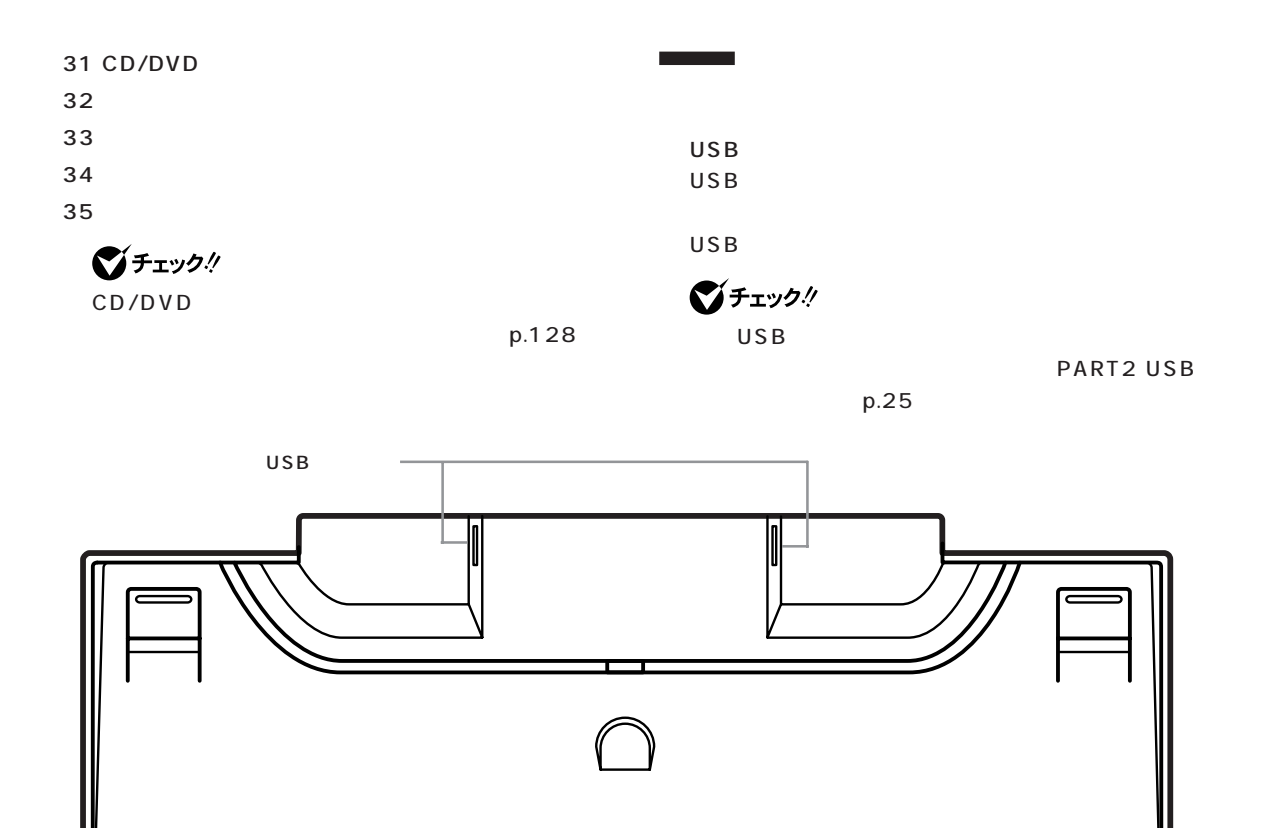

NumLock CapsLock

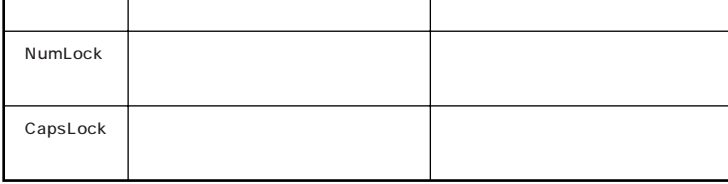

 $Lx$ 

 $\overline{\mathbf{r}}$ 

 $\triangleq$ 

 $|?|X|$ 

门短

\_ 速

速く

-<br>-<br>キャンセル |

新

 $\begin{array}{c}\n\hline\n\text{line}\n\text{S}\n\end{array}$   $\frac{\partial}{\partial \lambda \overline{\tau} L}$ 

■7イ コンピュータ

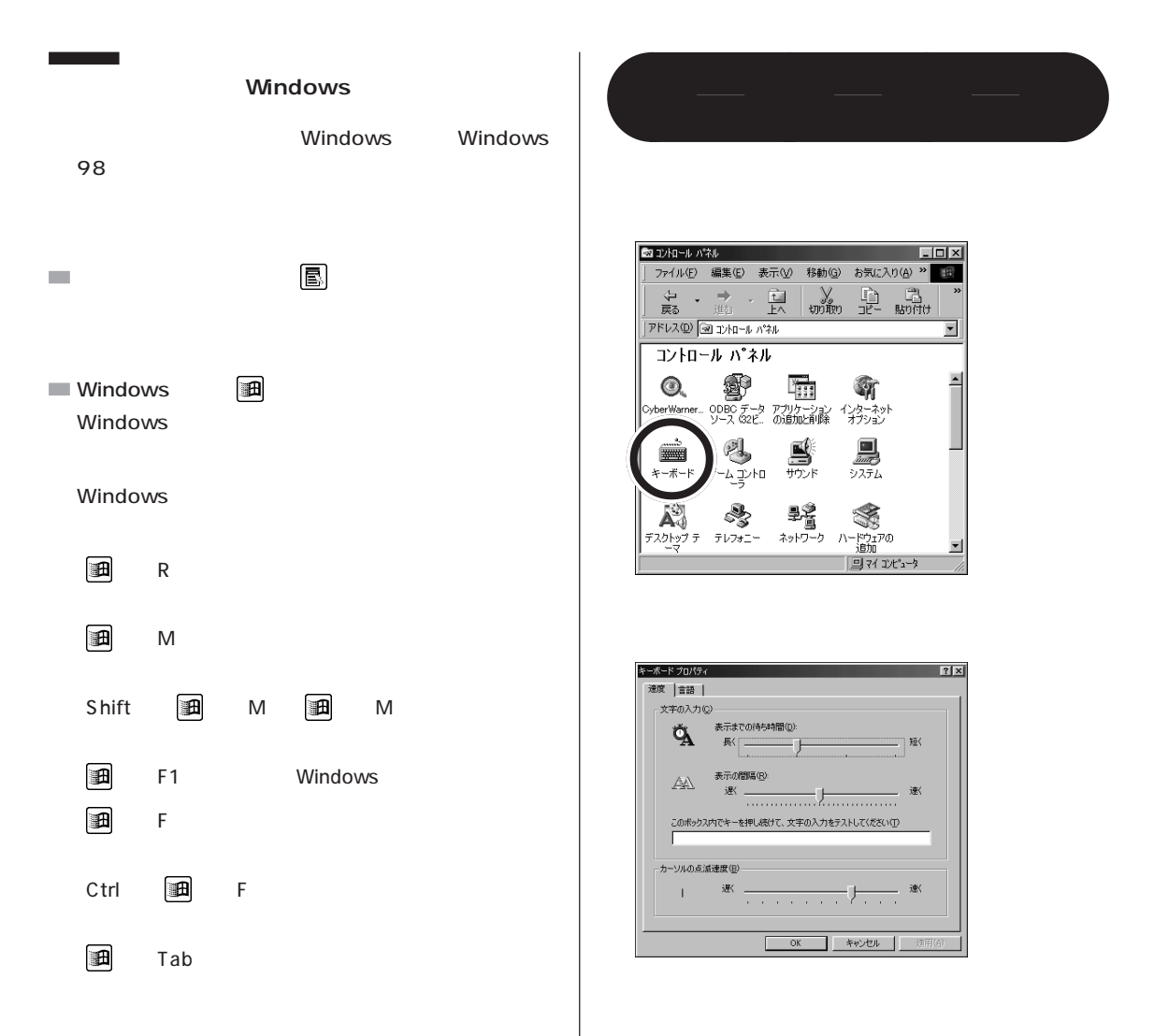

 $\mathsf A$ 

 $\mathcal{L}_{\mathcal{A}}$
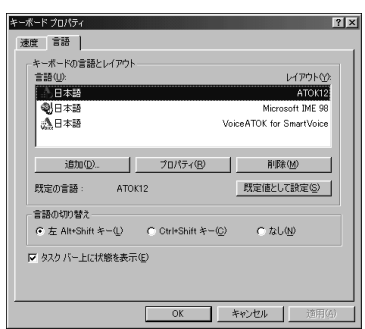

**マチェック!** 

 $\sim$ 

 $\mathcal{L}_{\mathcal{A}}$ 

Office 2000 Microsoft IME 2000

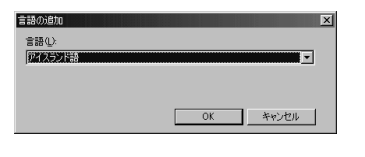

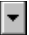

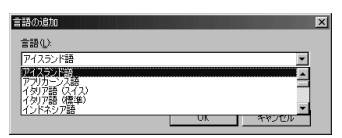

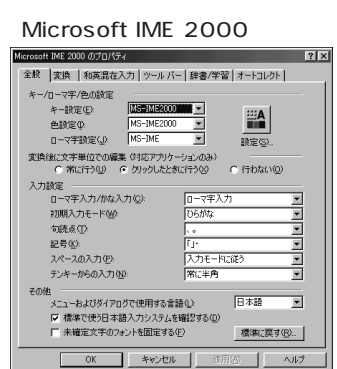

#### Microsoft IME 98

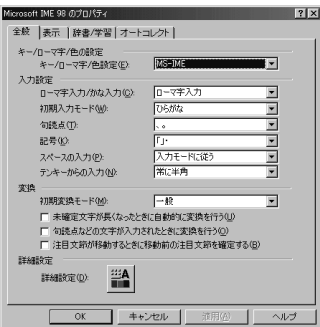

 $\sim$ 

 $\sim$ 

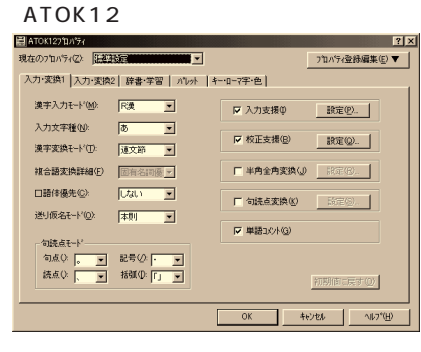

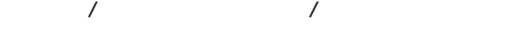

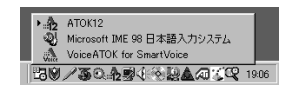

# **PC-9800 シリーズの キーボードとのキーの違い** aaaa

# PC-9800

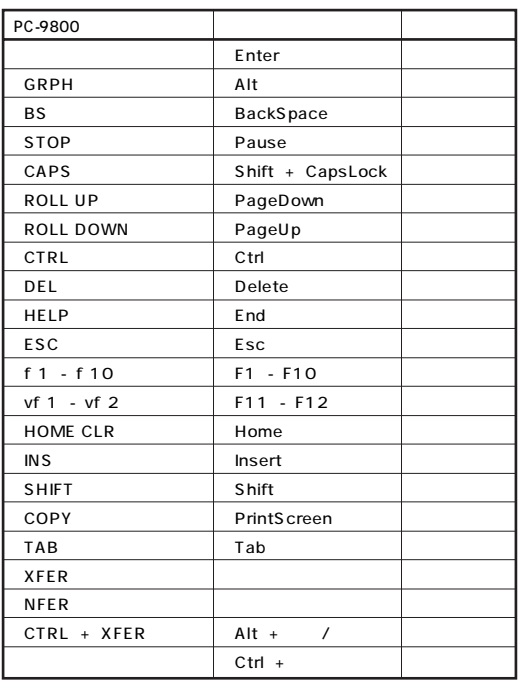

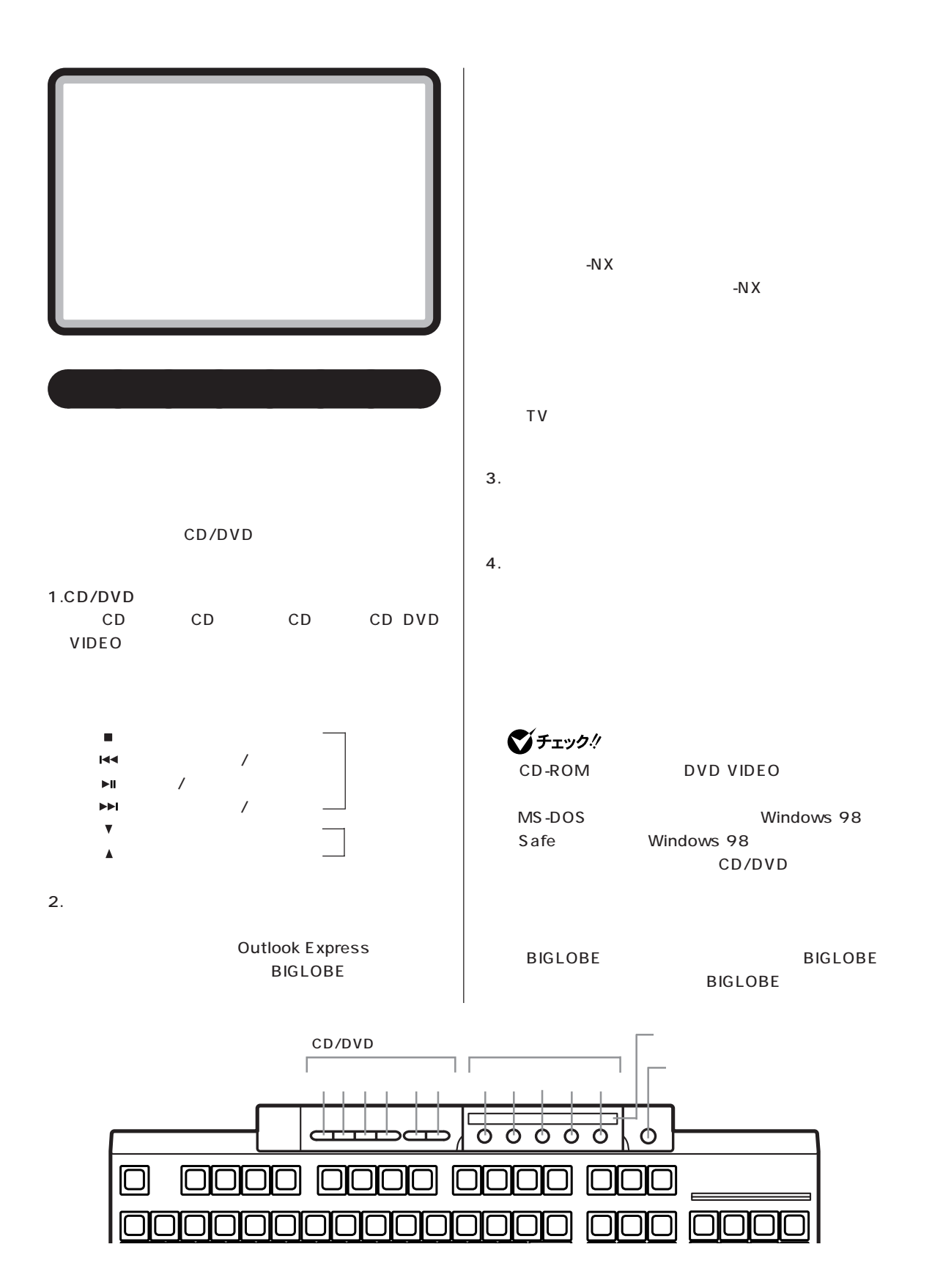

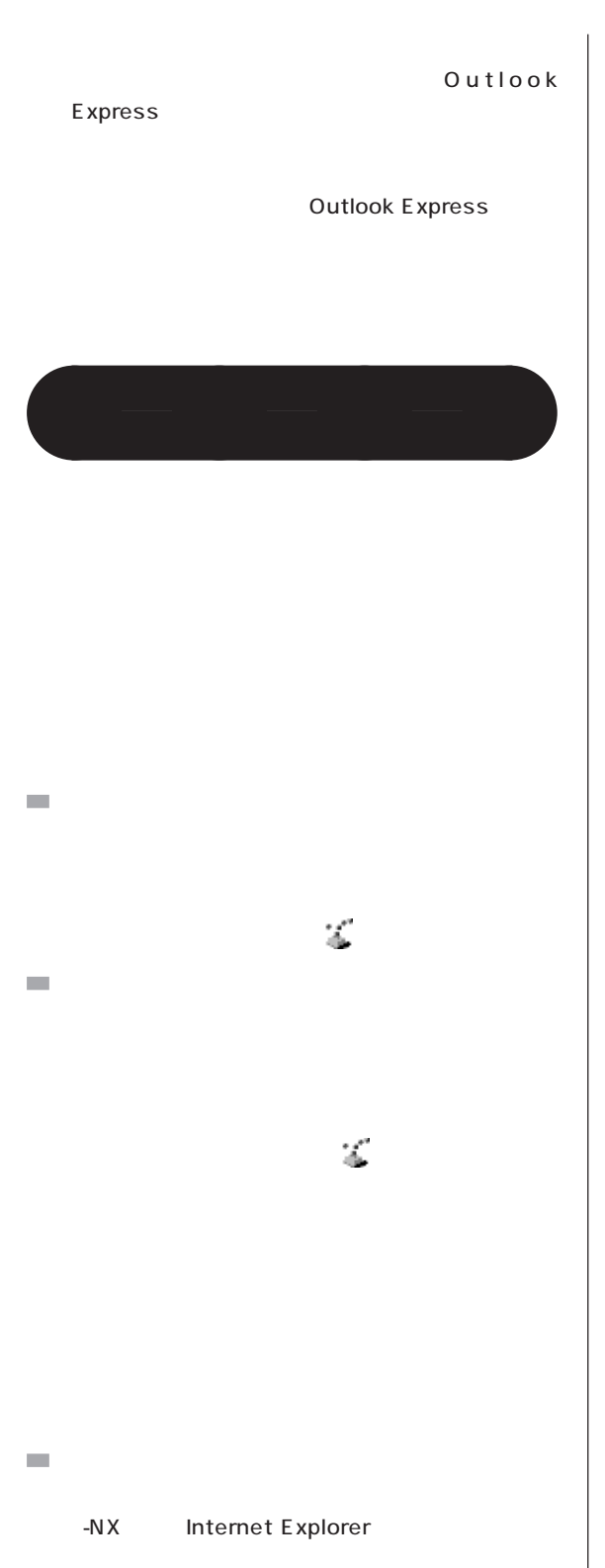

-NX

Internet Explorer.Ink

 $\overline{2}$ Internet Explorer

OK

Internet Explorer

 $\mathcal{L}_{\mathcal{A}}$ 

! PART4

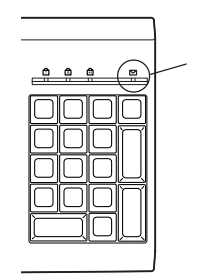

# ■チェック!

Outlook Express

**COL** 

 $\mathcal{L}_{\mathcal{A}}$ 

-NX NEC DVD

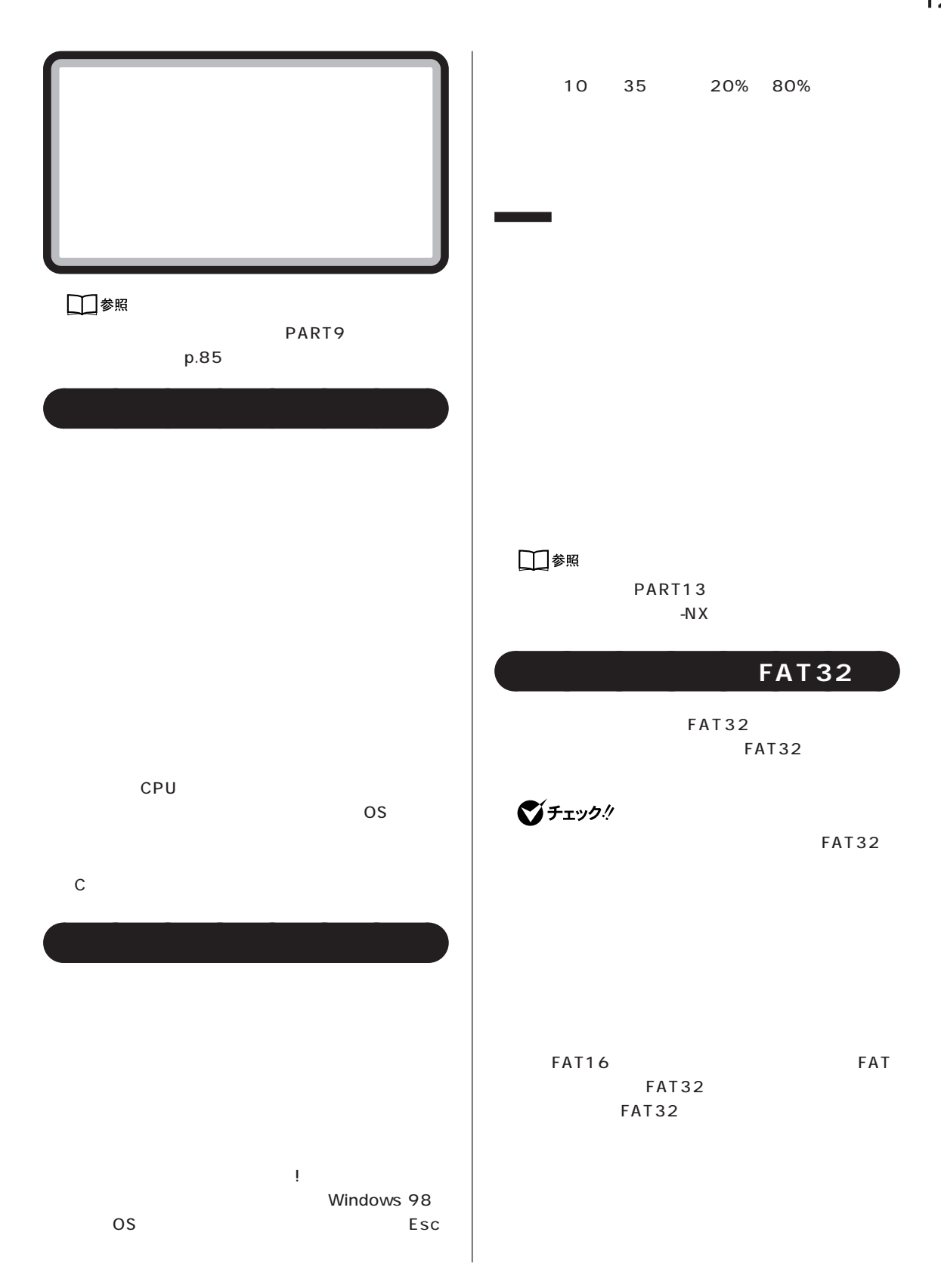

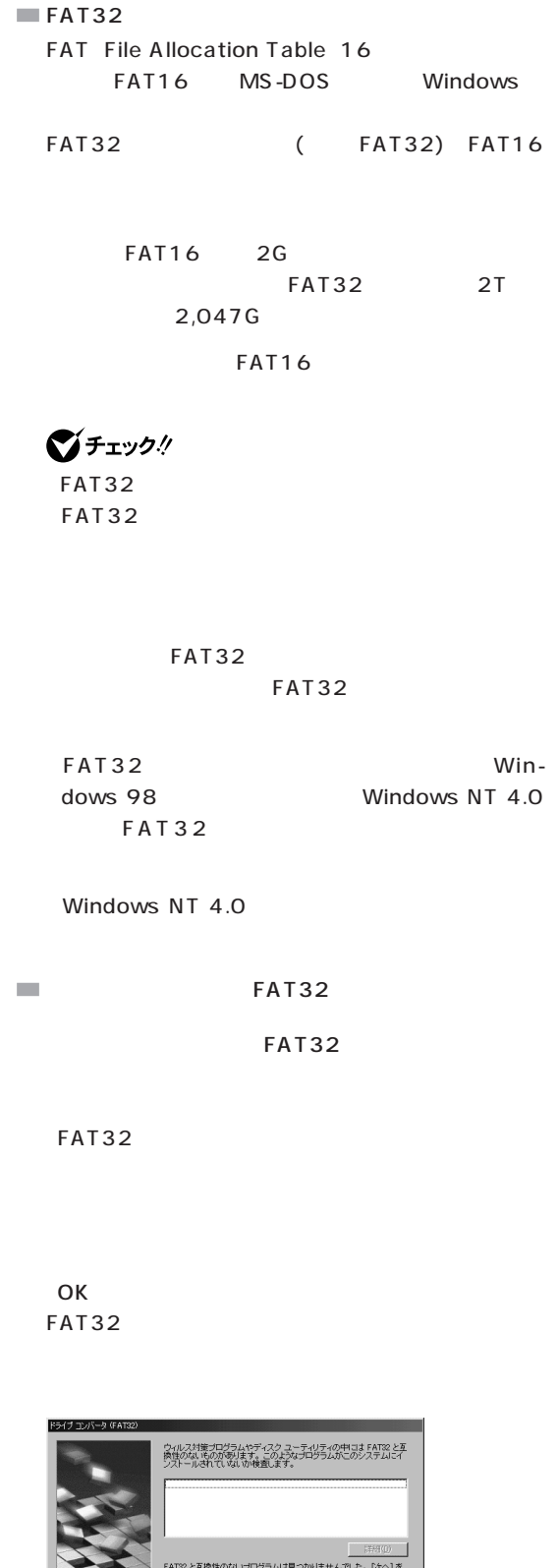

■チェック! FAT32 FAT32 FAT32 FAT16

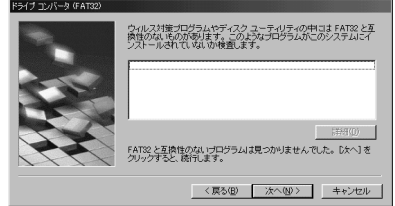

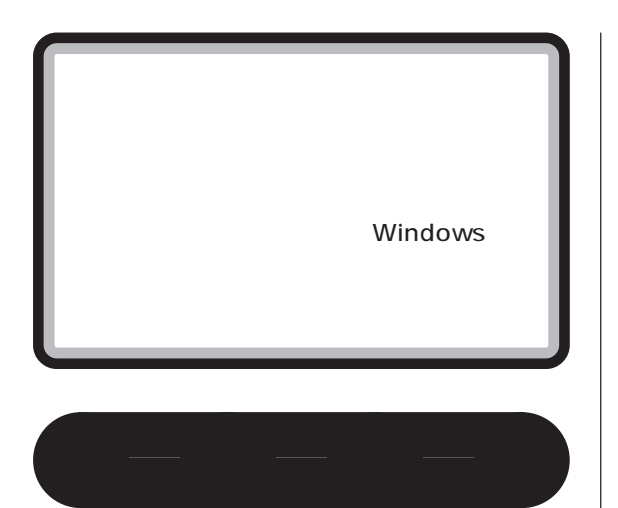

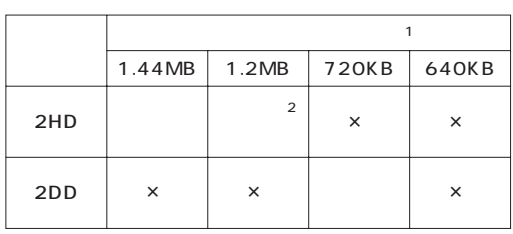

1 MS-DOS Windows

※ 2:読み書きはできますが、1.2Mバイトでのフォーマット

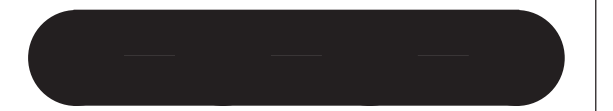

MS-DOS DISKCOPY

# □参照

PART2 ...

Q&A

3.5 FD

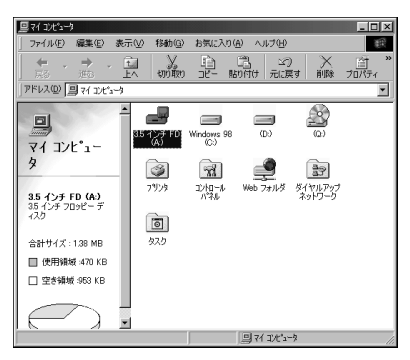

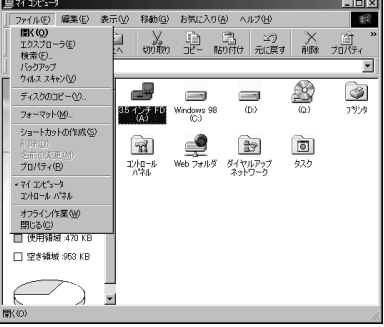

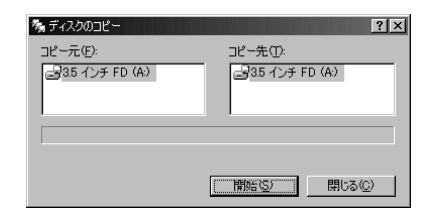

 $\overline{1}$ 

○チェック!

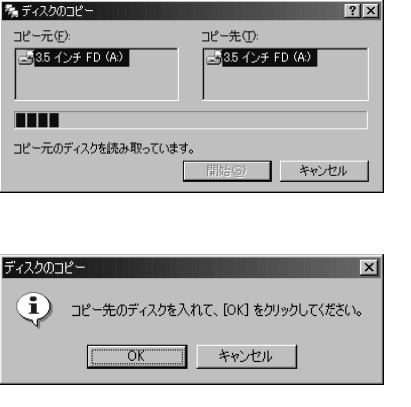

# **Windows**

Windows 98

Windows

98 が起動しなくなってしまうことがあります。この Windows

Windows 98

Windows

# **Windows**

**2** Windows 98 1 Windows 98 2

OK

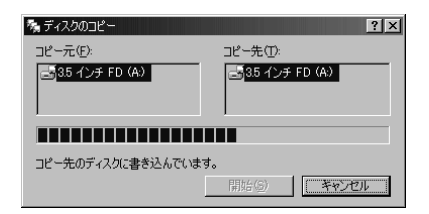

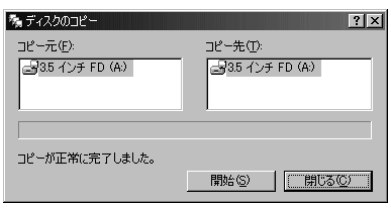

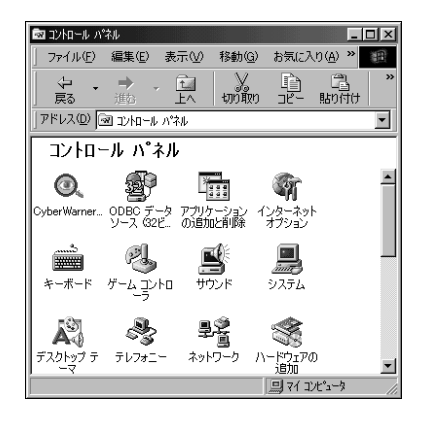

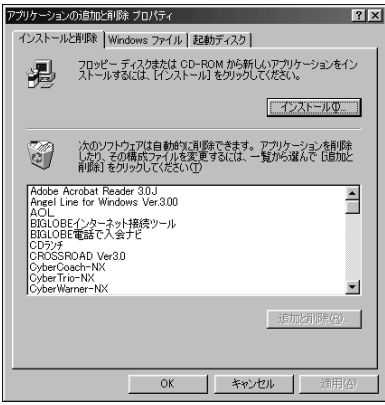

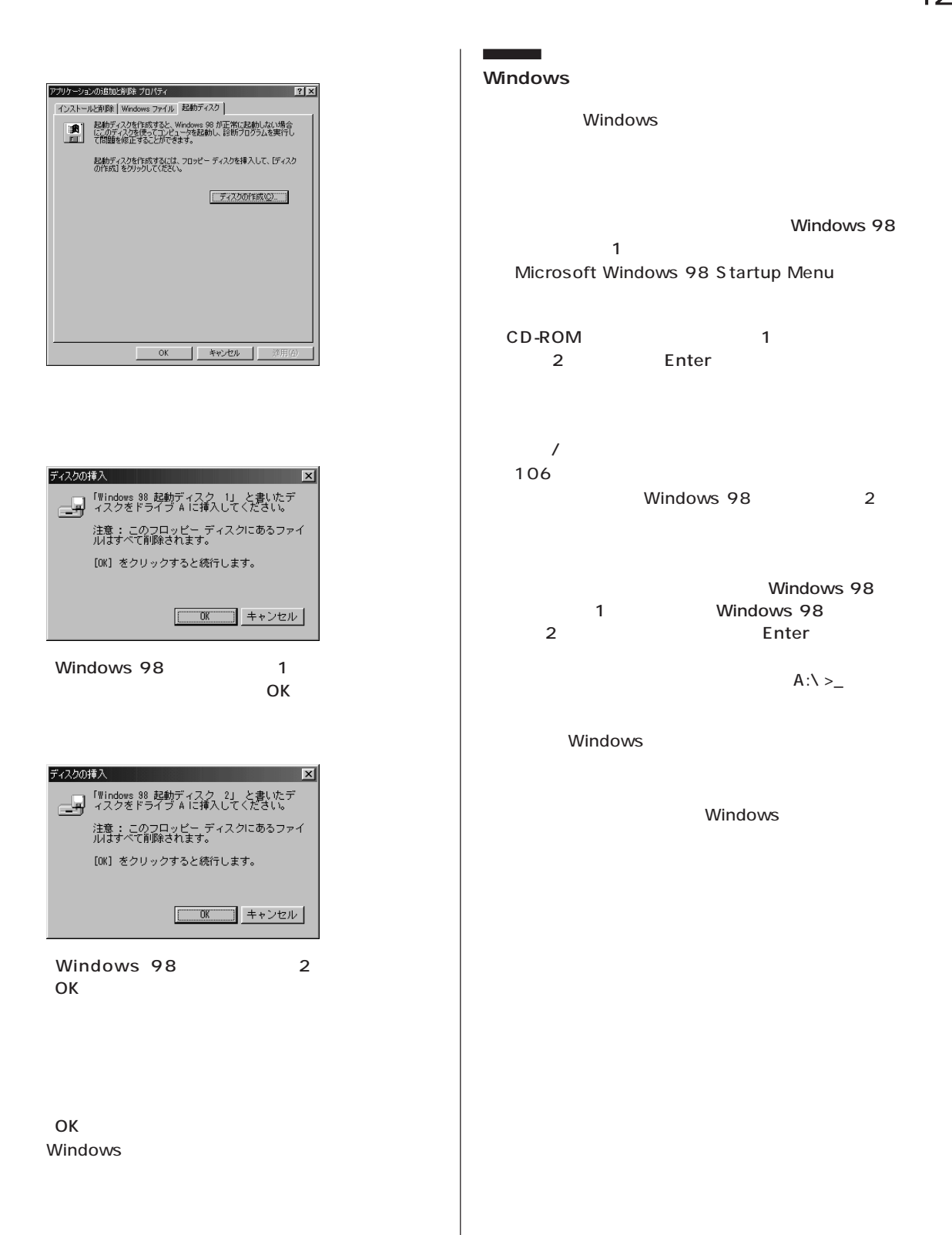

#### ı **Windows**

# Windows

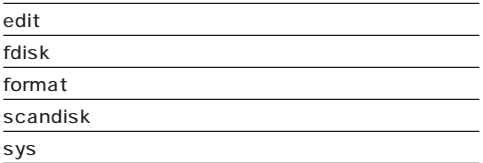

Windows 98

scandisk

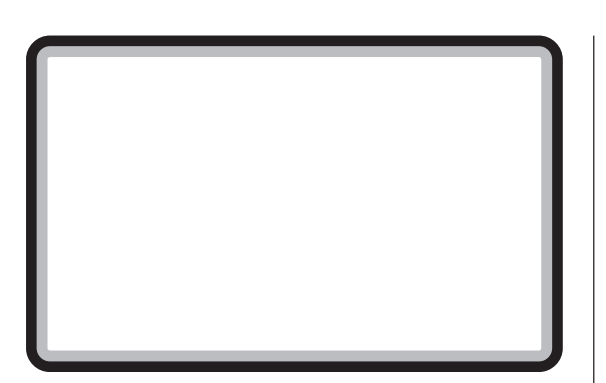

aaaaaaaa **概要**

# 16,777,216 1,677 65,536 6 5 256 16  $15$ 1,600 **6** 5 High Color 1, 6 7 7 True Color(トゥルーカラー) Full Color

CRT ディスプレイには、電子ビームを管理しています。

 $\mathcal{L}$ 

 $1,024 \times 768$ 1,024 768

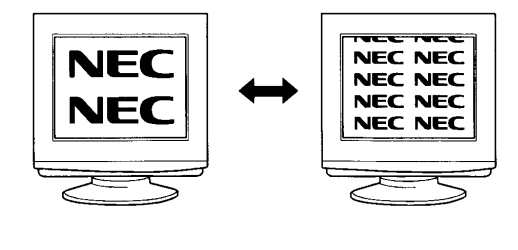

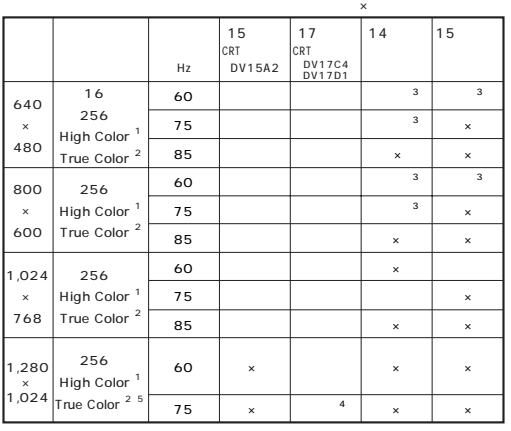

1 High Color 6 5

2 True Color 1,677 15

1,600

 $\bf 3$ 

 $\mathcal{L}_{\mathcal{A}}$ 

- 4 DV17D1
- 5 VC40H/7 VE40H/7 VC40H/8 VE40H/8

 $640 \times 480$  $800 \times 600$  $1,024 \times 768$  $1,280 \times 1,024$ 

 16 色 256 65,536 1,677

> 31.5 80.0KHz 60 85Hz

aaaaaaaa **別売のディスプレイを使う場合**

■チェック!

・PC-KM212 ・PC-KM174

グチェック!

 $RGB$  RGB 2  $2$  2

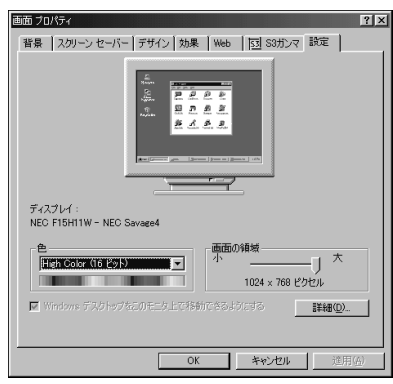

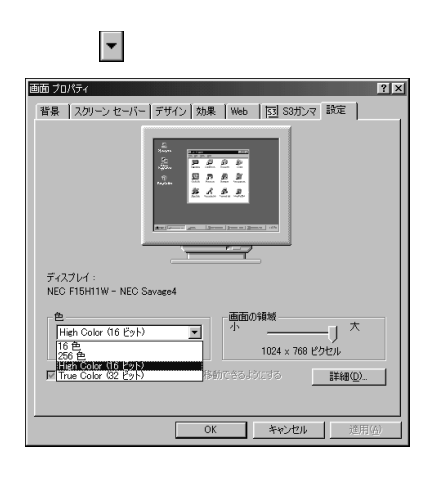

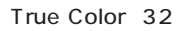

## OK

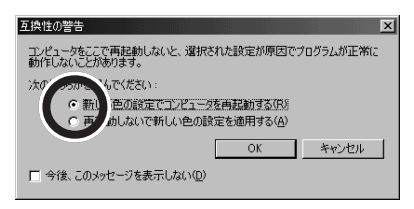

OK

**マチェック!** 

 $-NX$ 

aaaaaaaa **解像度と表示色の変更**

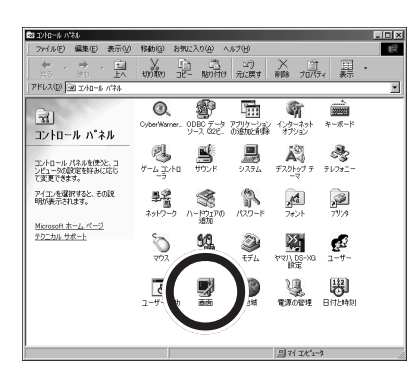

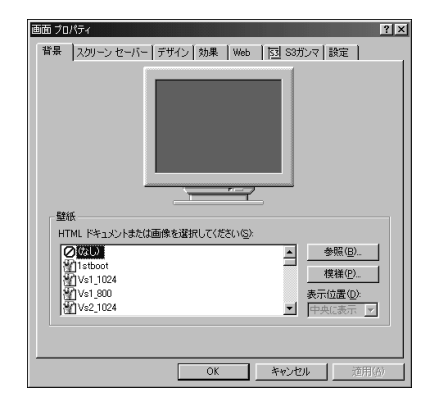

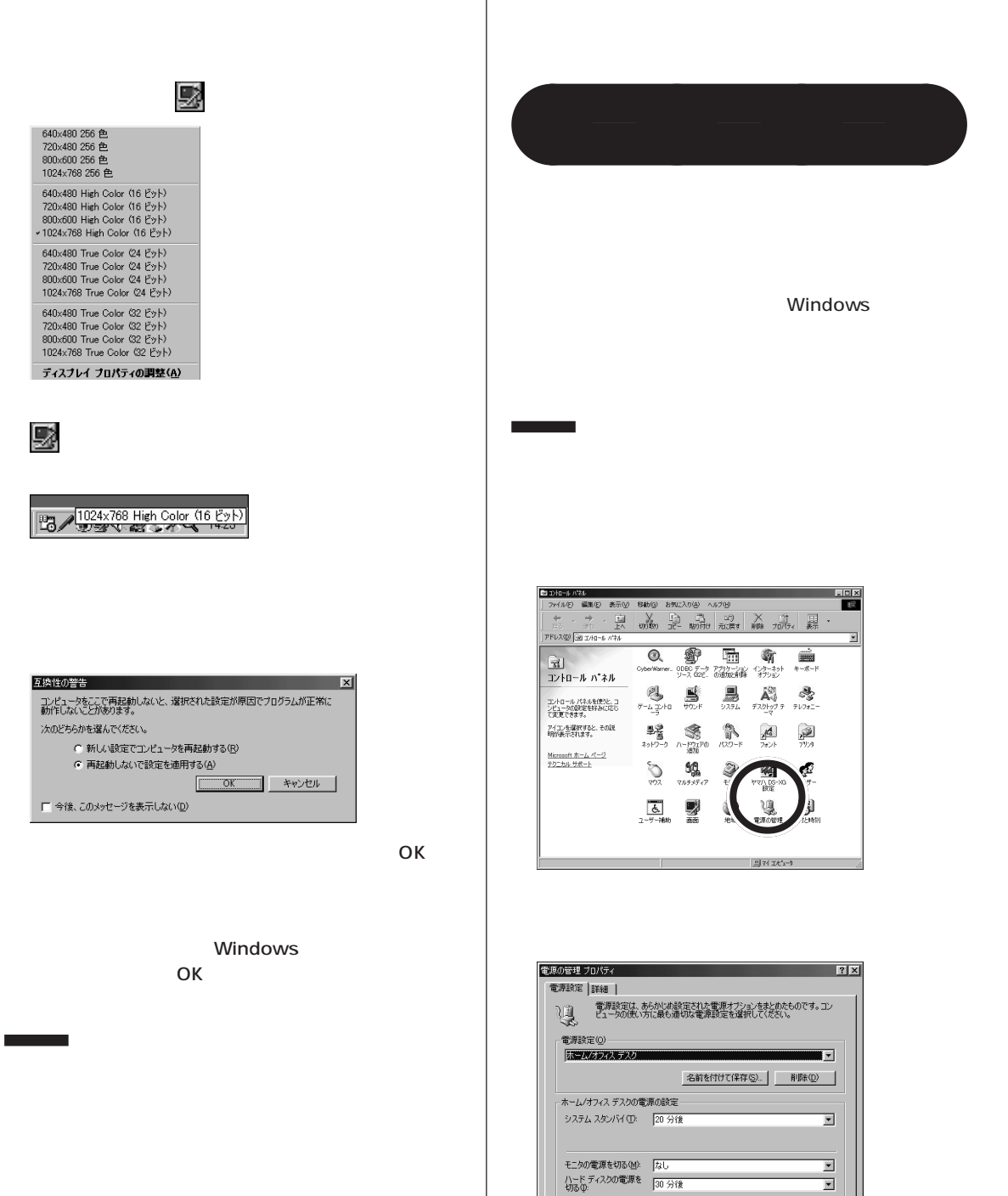

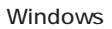

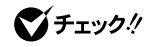

 $\overline{O}$ K

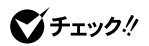

<u> Tanzania (</u>

 $-NX$ 

Windows

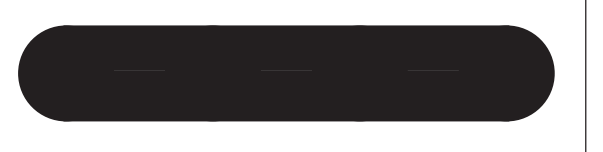

 $\begin{picture}(40,10) \put(0,0){\line(1,0){100}} \put(15,0){\line(1,0){100}} \put(15,0){\line(1,0){100}} \put(15,0){\line(1,0){100}} \put(15,0){\line(1,0){100}} \put(15,0){\line(1,0){100}} \put(15,0){\line(1,0){100}} \put(15,0){\line(1,0){100}} \put(15,0){\line(1,0){100}} \put(15,0){\line(1,0){100}} \put(15,0){\line(1,0){100}} \$ -<br>국<br>고가 - 11 시 - 11 시 시  $\overline{\mathbf{g}}$  is  $\begin{matrix} \widehat{\mathbf{A}}_{ij}^{\text{O}} & \mathcal{S}_{ij}^{\text{O}} \\ \text{F22} & \text{F22} & \text{F22} \end{matrix}$ コントロール パネルを使うと、コ<br>ンピュータの設定を好みに応じ<br>て変更できます。 アイエンを選択すると、その説<br>明が表示されます。 ■音<br>ネットワーク  $\sum_{n=1}^{\infty}$  $\frac{\mathcal{M}_{0}^{\blacktriangleleft}}{2\pi\mathcal{M}}$  $\frac{1}{\sqrt{1/3}}$ S 靈藏 Microsoft ホームページ<br>テクニカルサポート **A**  $48$ D  $\frac{d\vec{Q}}{1-\vec{q}}$  $\begin{picture}(20,20) \put(0,0){\line(1,0){10}} \put(15,0){\line(1,0){10}} \put(15,0){\line(1,0){10}} \put(15,0){\line(1,0){10}} \put(15,0){\line(1,0){10}} \put(15,0){\line(1,0){10}} \put(15,0){\line(1,0){10}} \put(15,0){\line(1,0){10}} \put(15,0){\line(1,0){10}} \put(15,0){\line(1,0){10}} \put(15,0){\line(1,0){10}} \put(15,0){\line(1$  $\boxed{\mathbf{B}}$  of  $\mathcal{H}$  ,  $\mathbf{B}$ 

Q A PART2

たら…」をご覧の上、ディスプレイの設定をやり直し

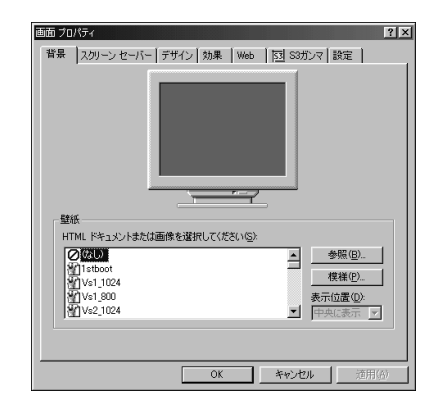

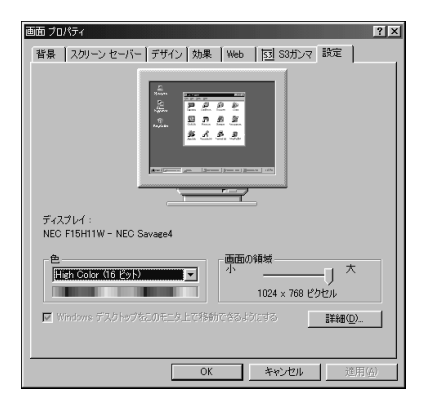

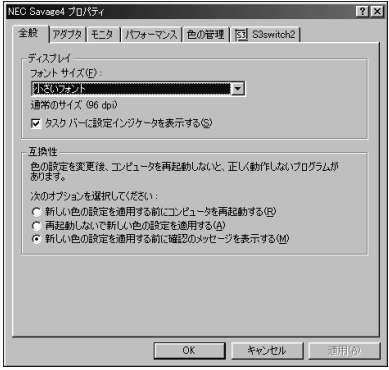

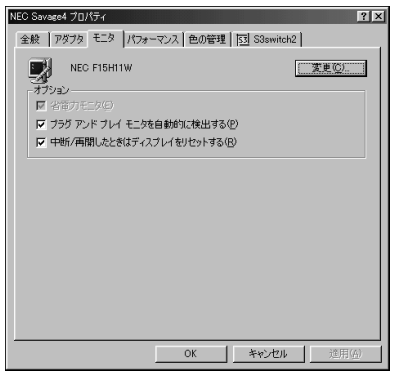

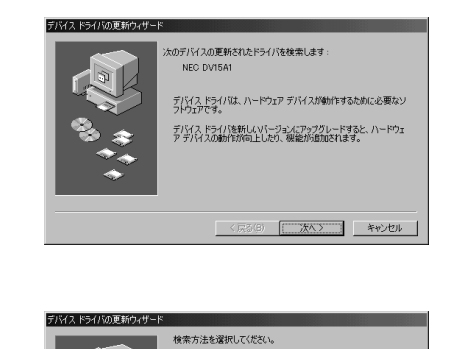

- 現在使用しているドライバよりさらに適したドライバを検索す<br>る (推奨)

C 特定の場所にあるすべてのドライバの一覧を作成し、インス<br>トールするドライバを選択する

<反る(B) | 次へ > | キャンセル |

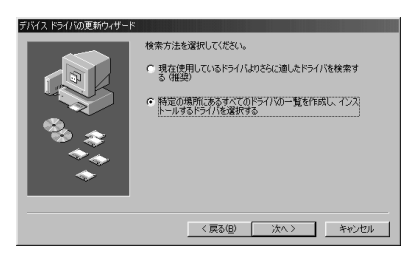

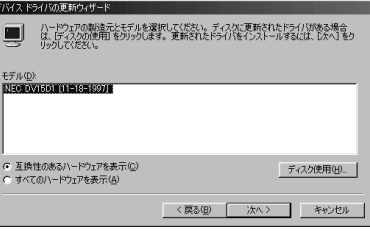

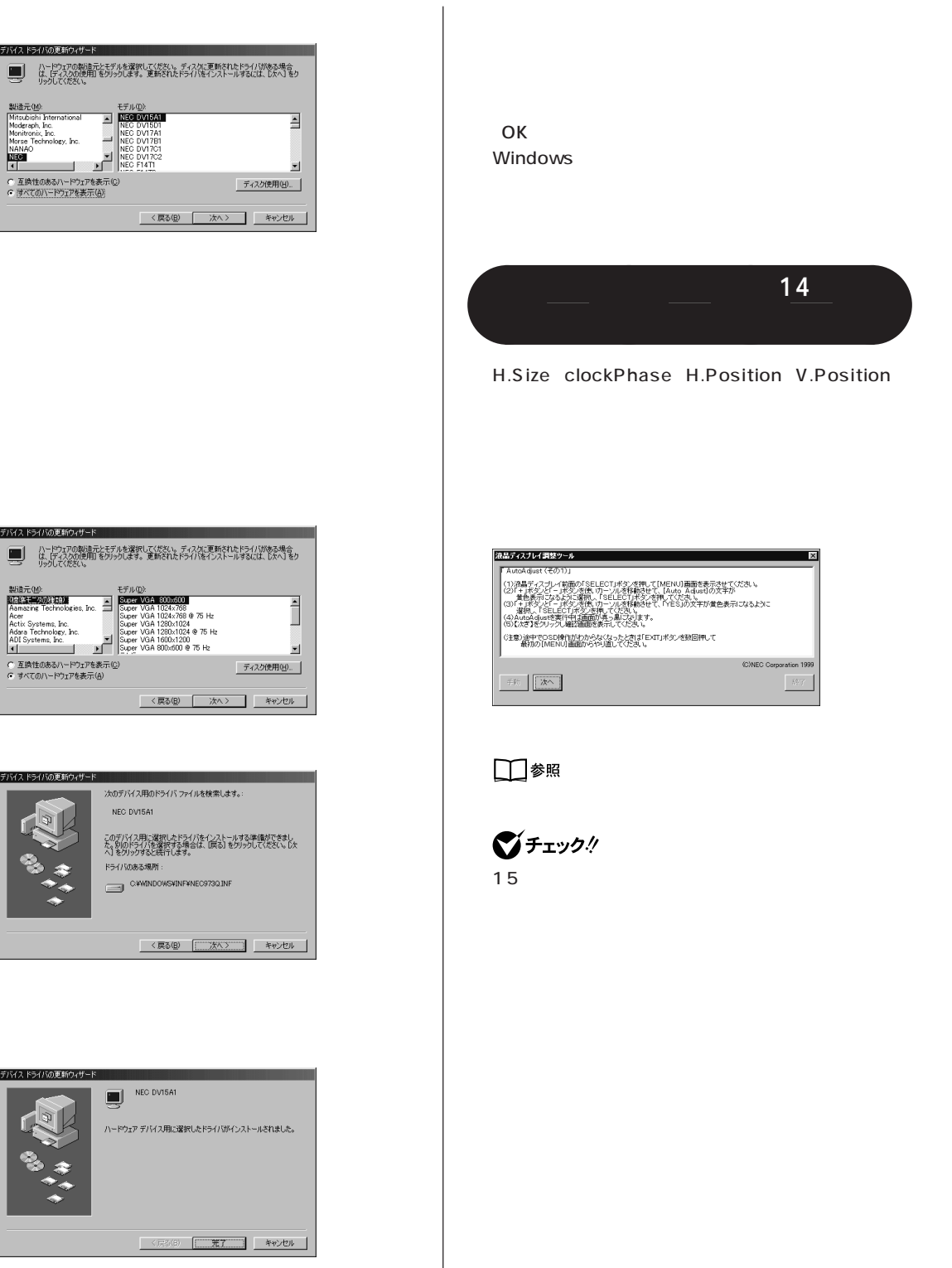

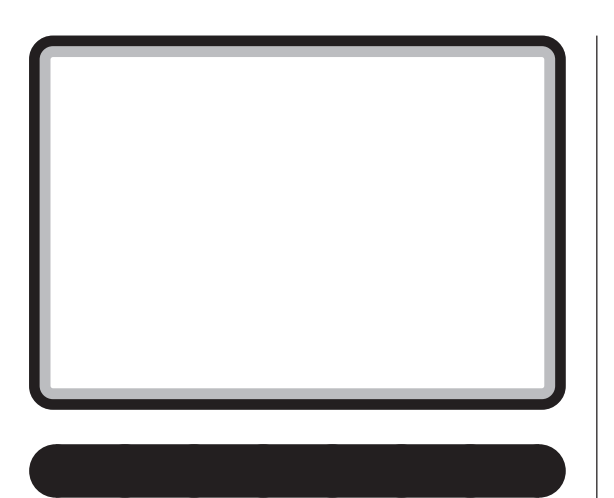

Windows

Windows

 $\mathcal{L}_{\mathcal{A}}$ 

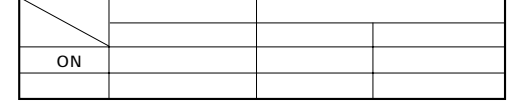

aaaaaaaa **スタンバイ状態にする**

 $\overline{A}$ 

 $\bigotimes$ fiyb!

# Windows 98

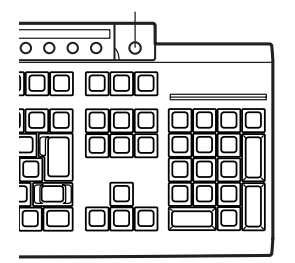

Timer-NX

٦

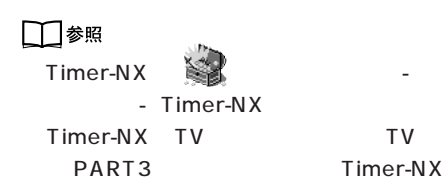

 $20$ 

## **Windows 98**

Windows

Windows

#### Windows

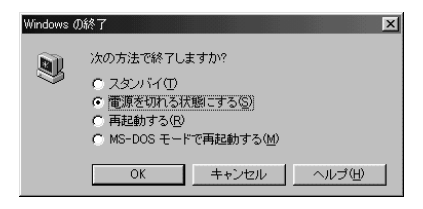

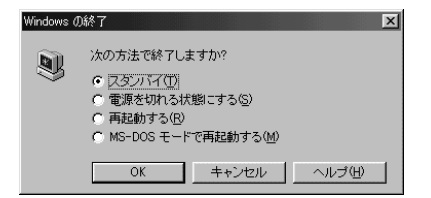

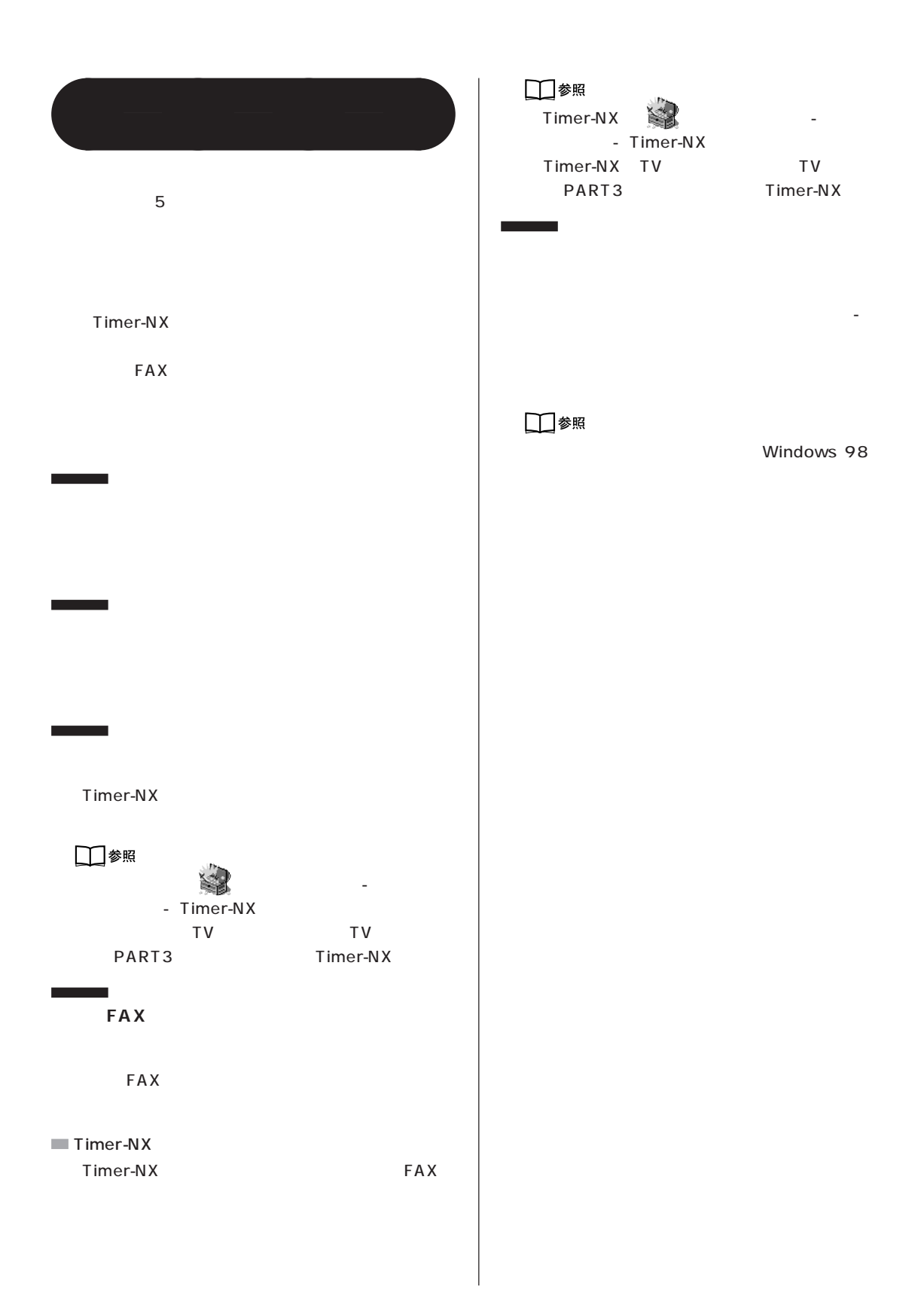

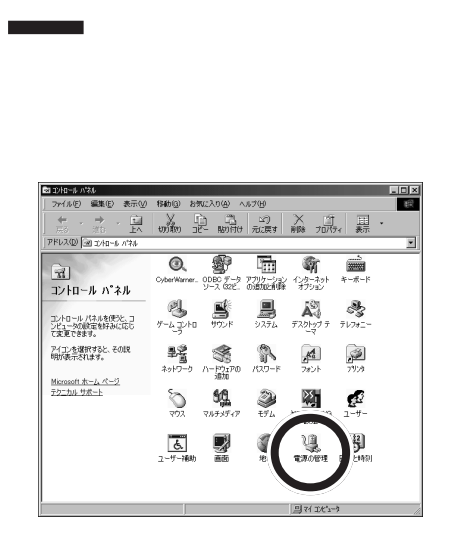

**設定する** aaaa

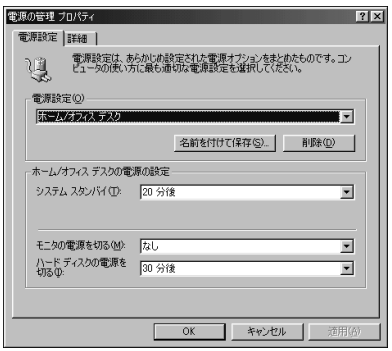

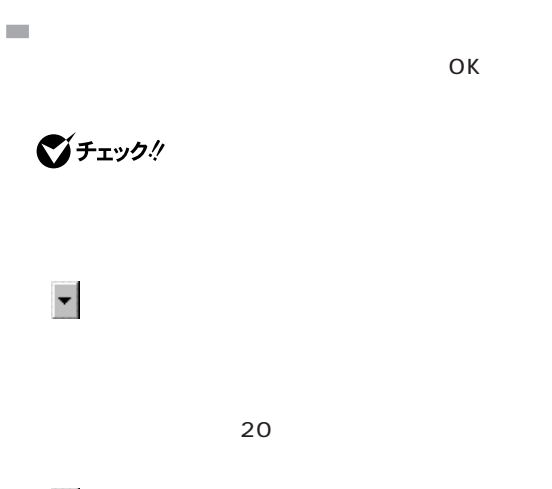

・ハードディスクの電源を切る  $30$ 

**ご**チェック!  $10$ 

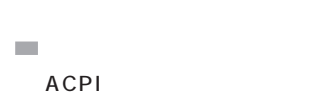

20 35 システムスタンバイ:20 分後 15

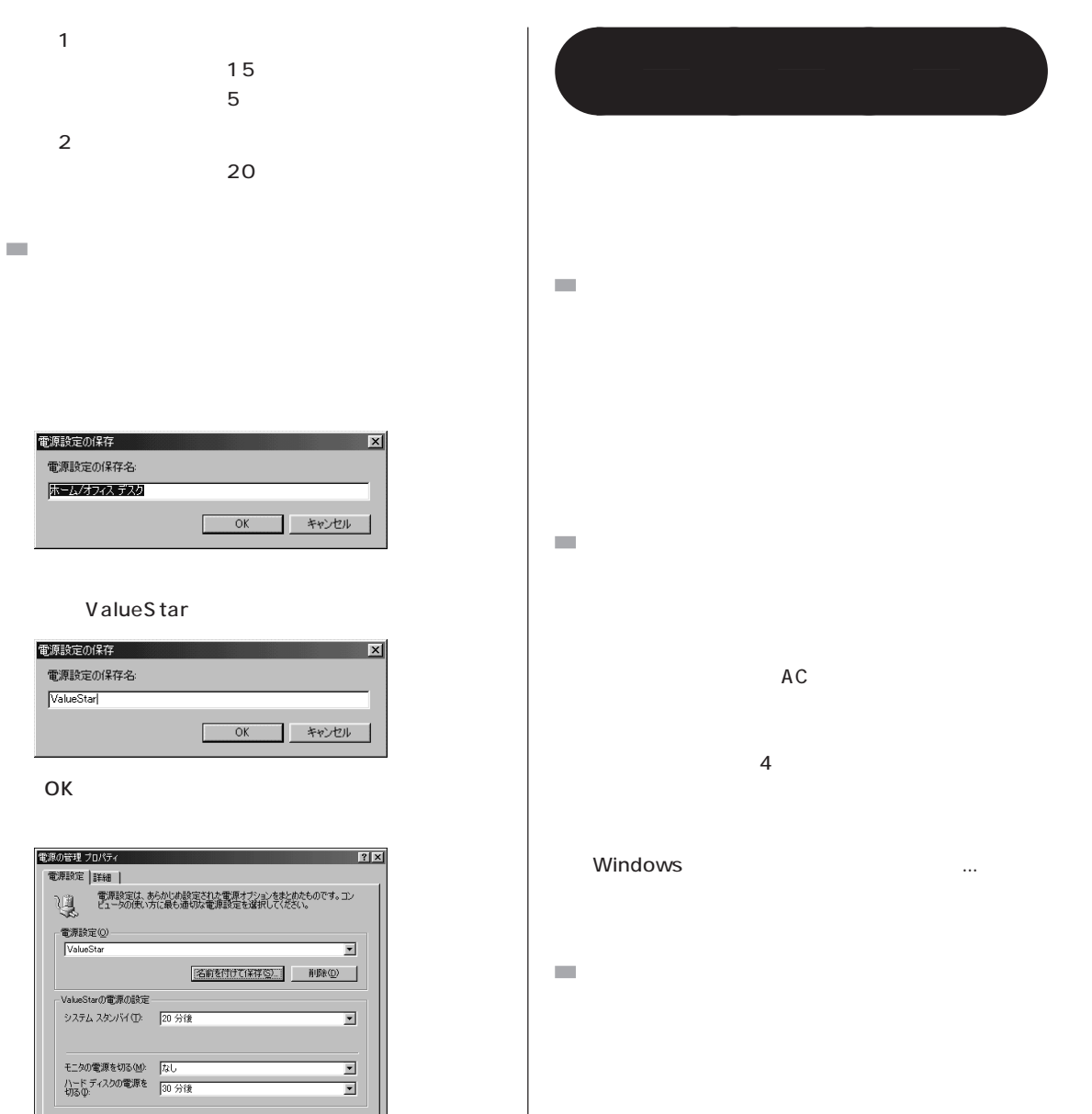

CD-ROM DVD-ROM

OK

グチェック!

# Windows Media Player CD MPEG CD-ROM DVD-ROM SmartVoice  $\mathcal{L}_{\mathcal{A}}$  $\overline{a}$ **BIOS**  $\mathcal{L}_{\mathcal{A}}$ CD-ROM CD CD CD CD

Windows

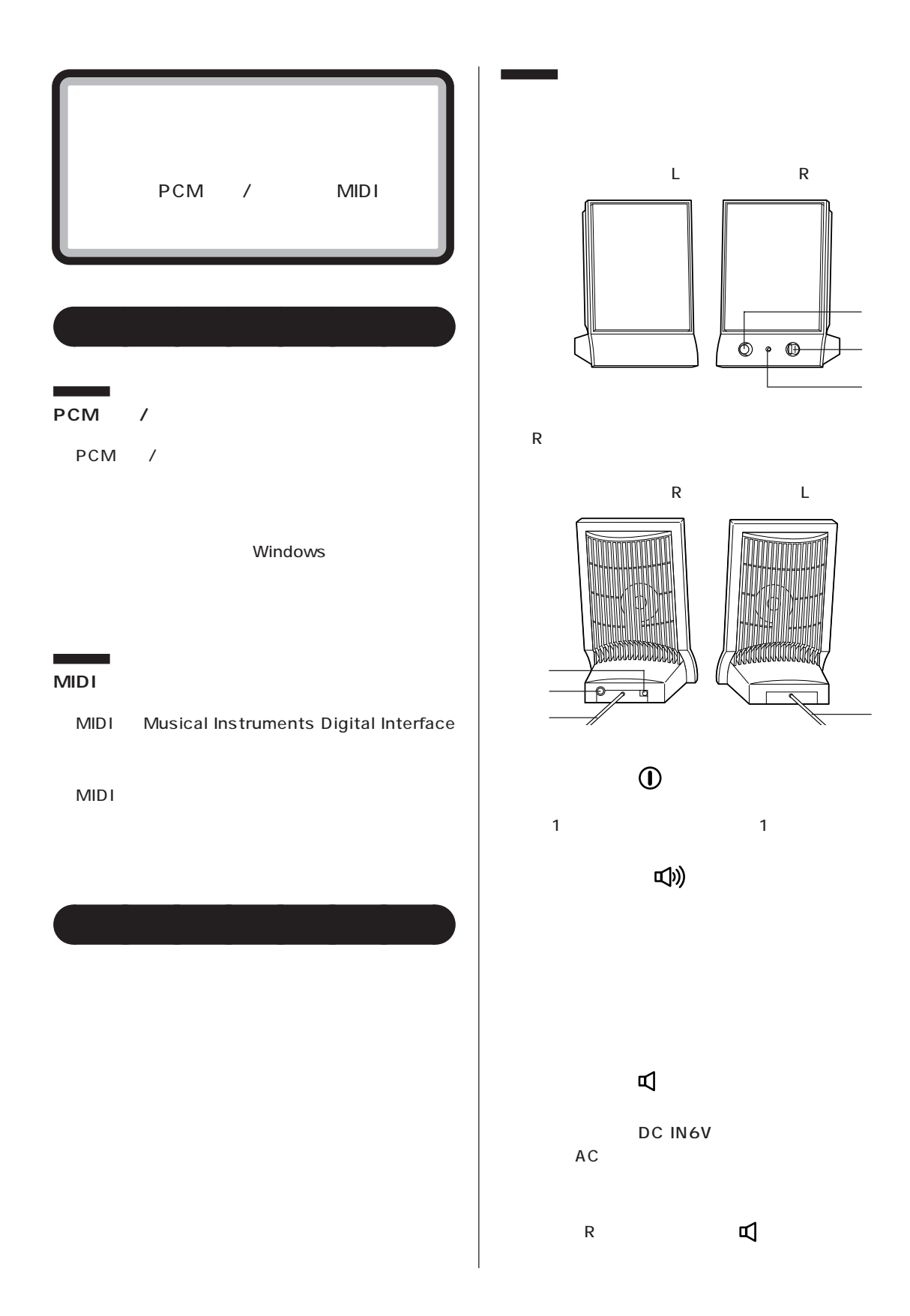

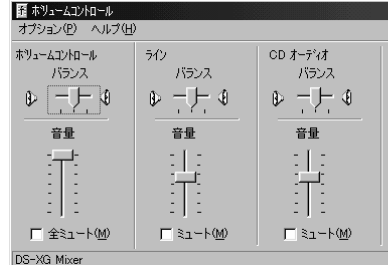

aaaaaaaa **ボリュームコントロール**

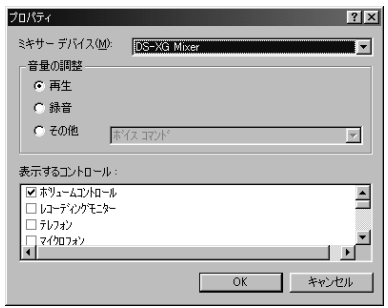

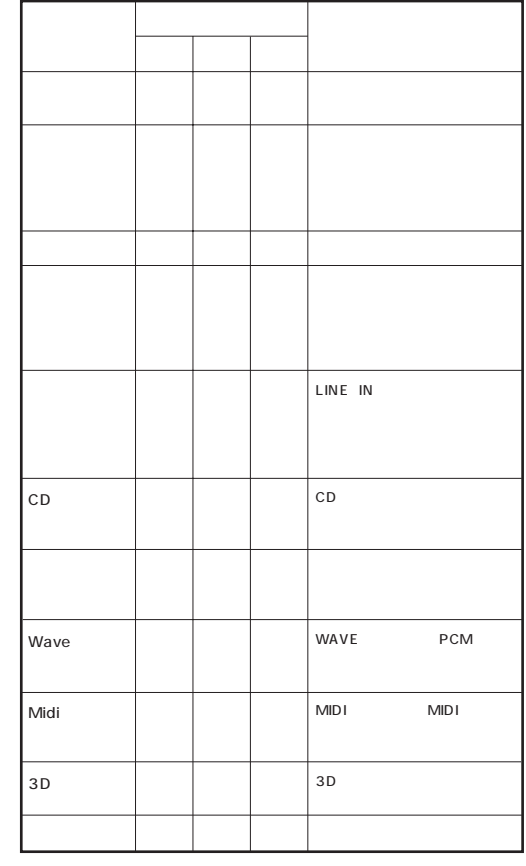

**CD/DVD 制御ボタンでの音量調整**

CD/DVD も、音量が調整できます。 】を押すと音量が大きく なり、 】を押すと小さくなります。 

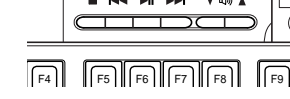

$$
\bigotimes \mathcal{F}_\mathfrak{X} \mathcal{Y} \mathcal{Y} \mathcal{Y}
$$

ると、 】を押しても音量が大きくなりません。

□参照 CD/DVD PART

# ○「音<sub>書」</sub>。この「<sub>語</sub>音」をクリックして にする。

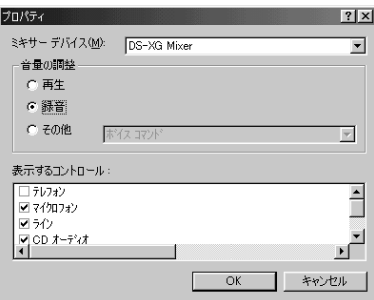

# OK

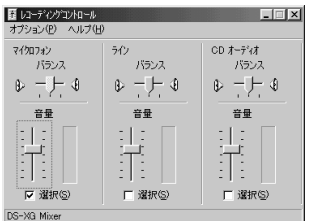

 $\mathsf{X}$ 

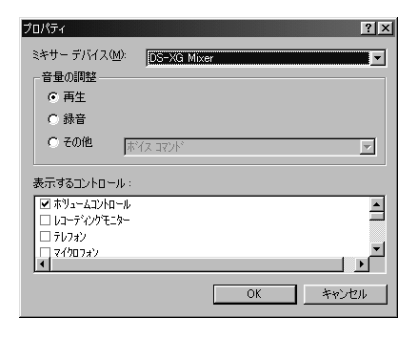

 $\blacksquare$ 

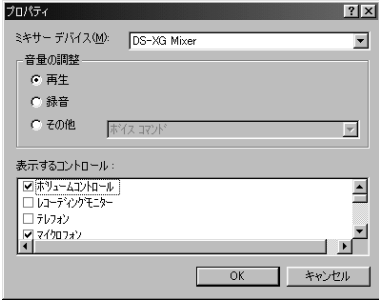

# OK

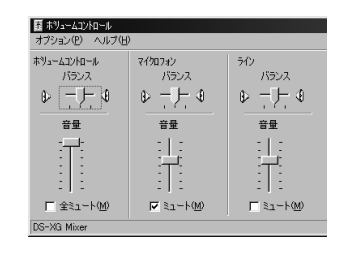

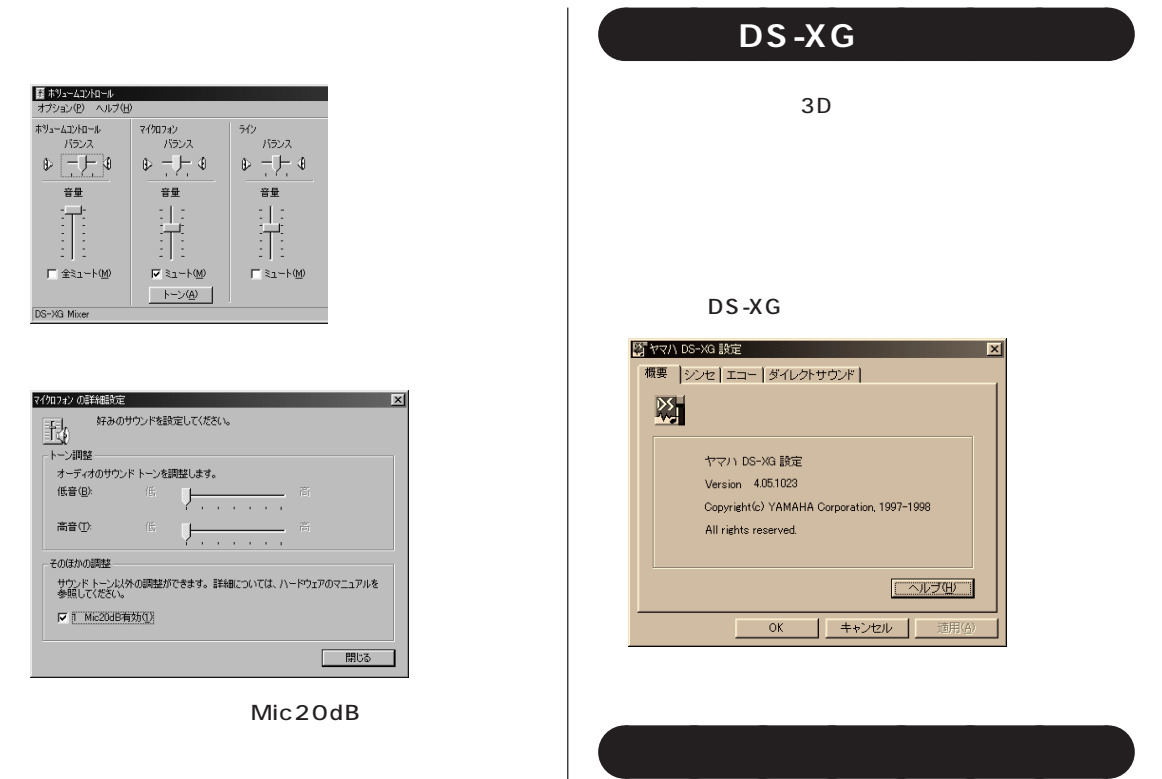

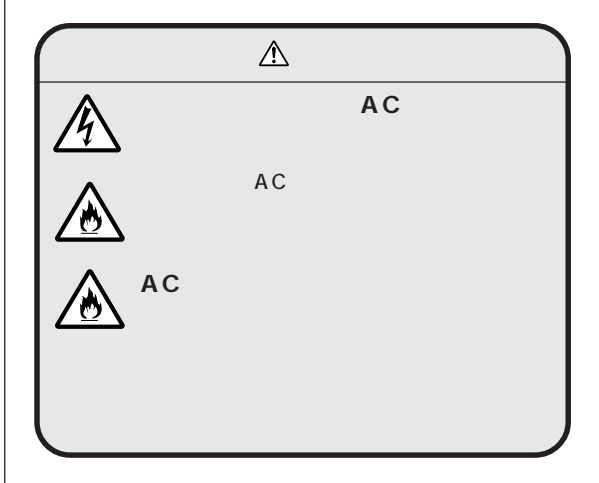

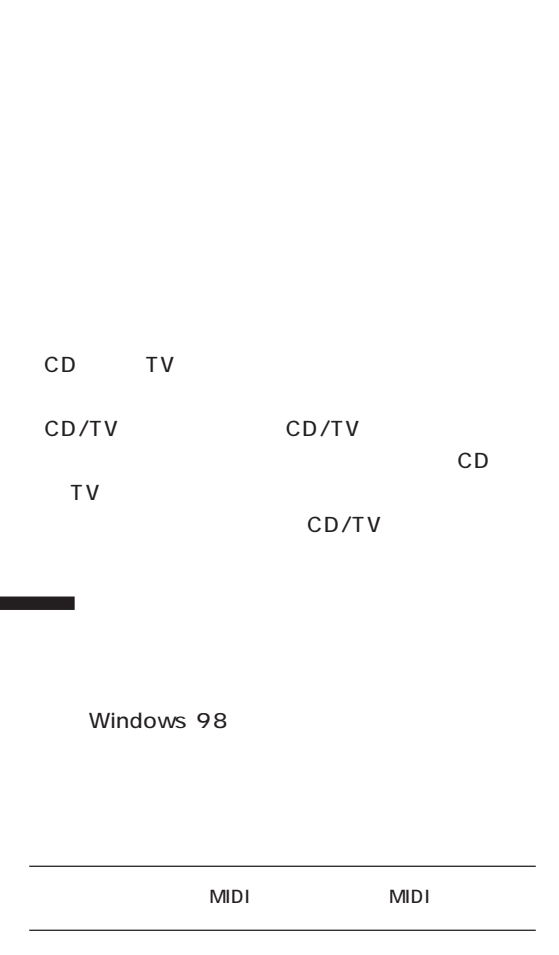

640×480

◯◯×

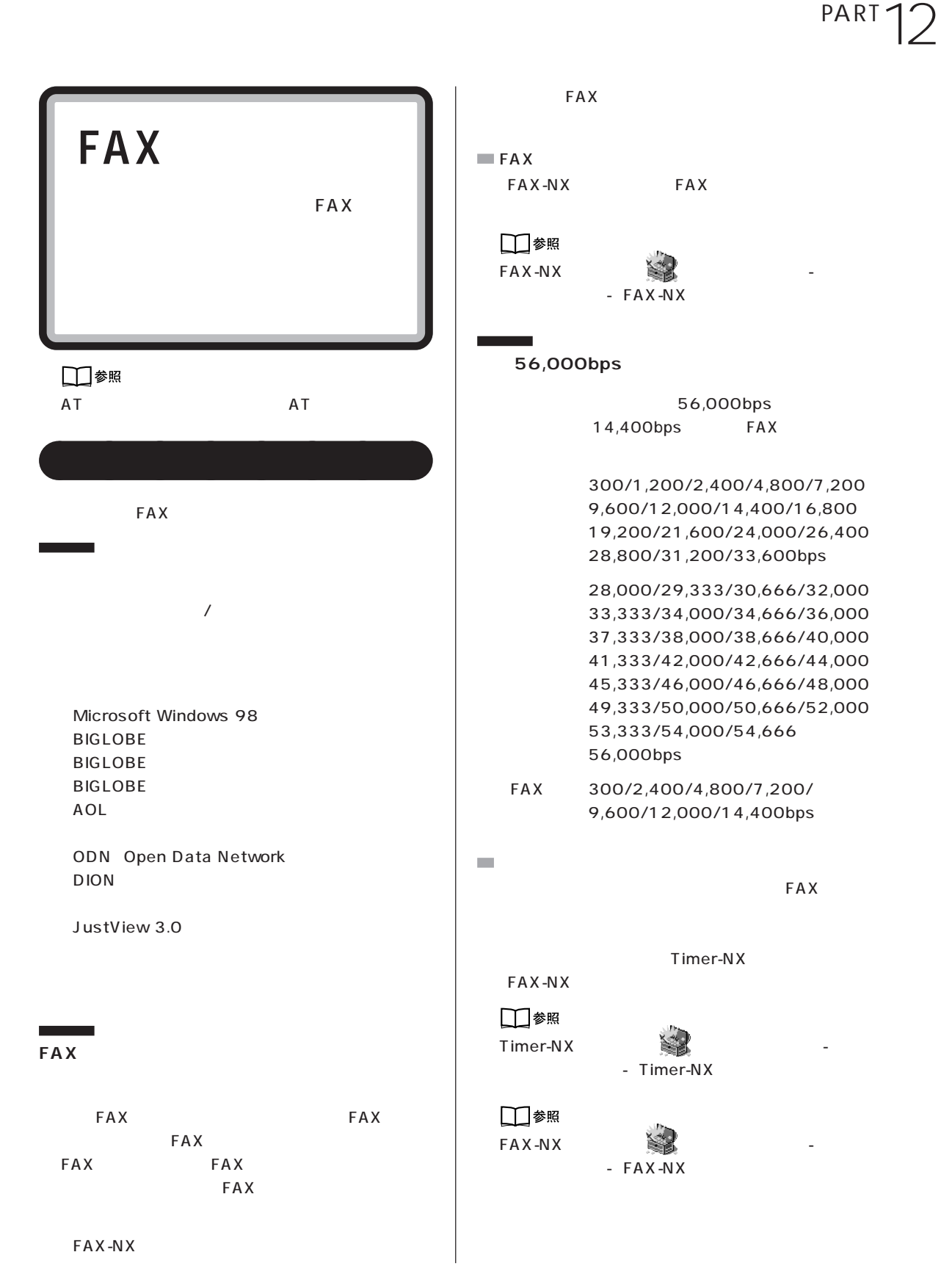

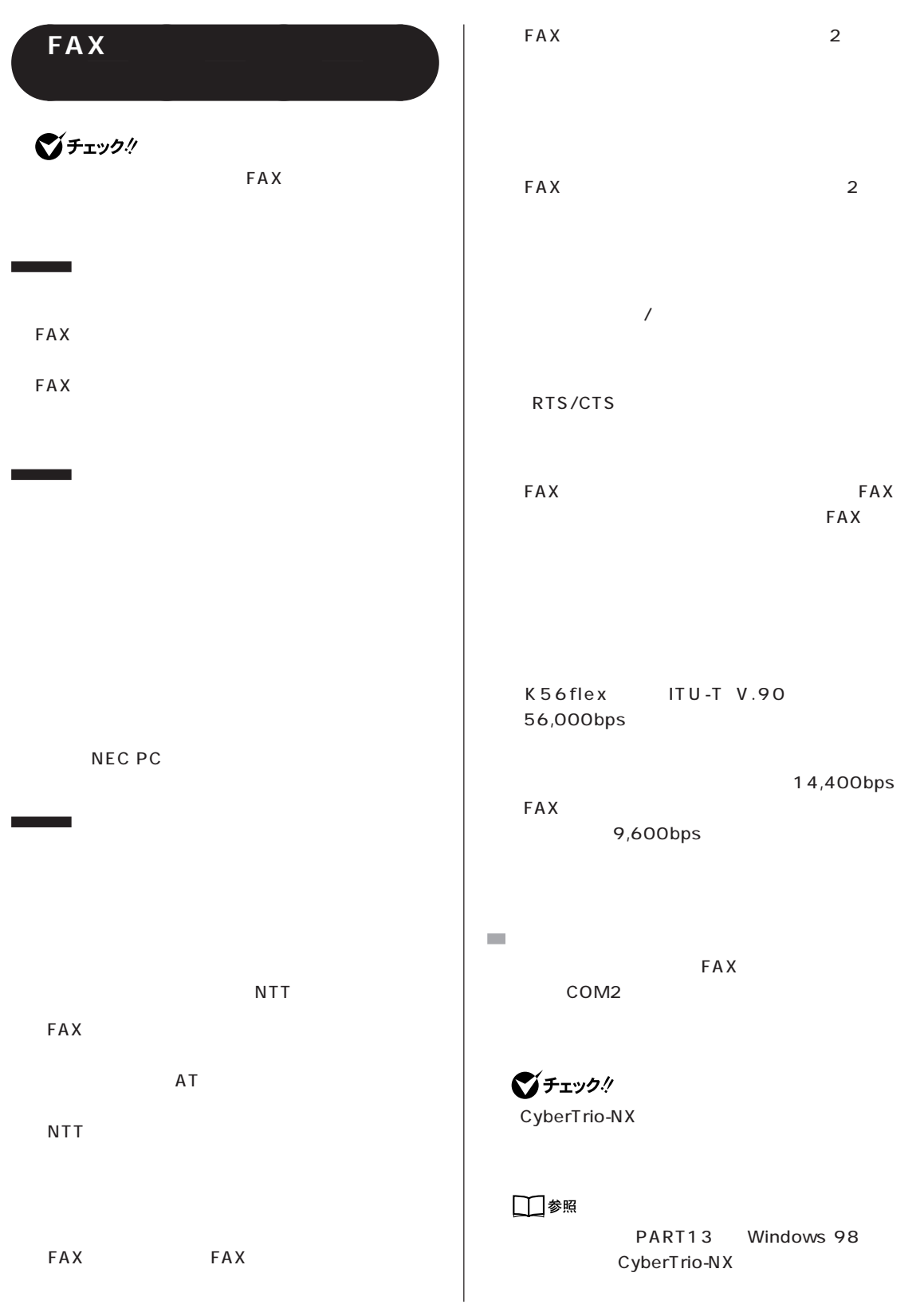

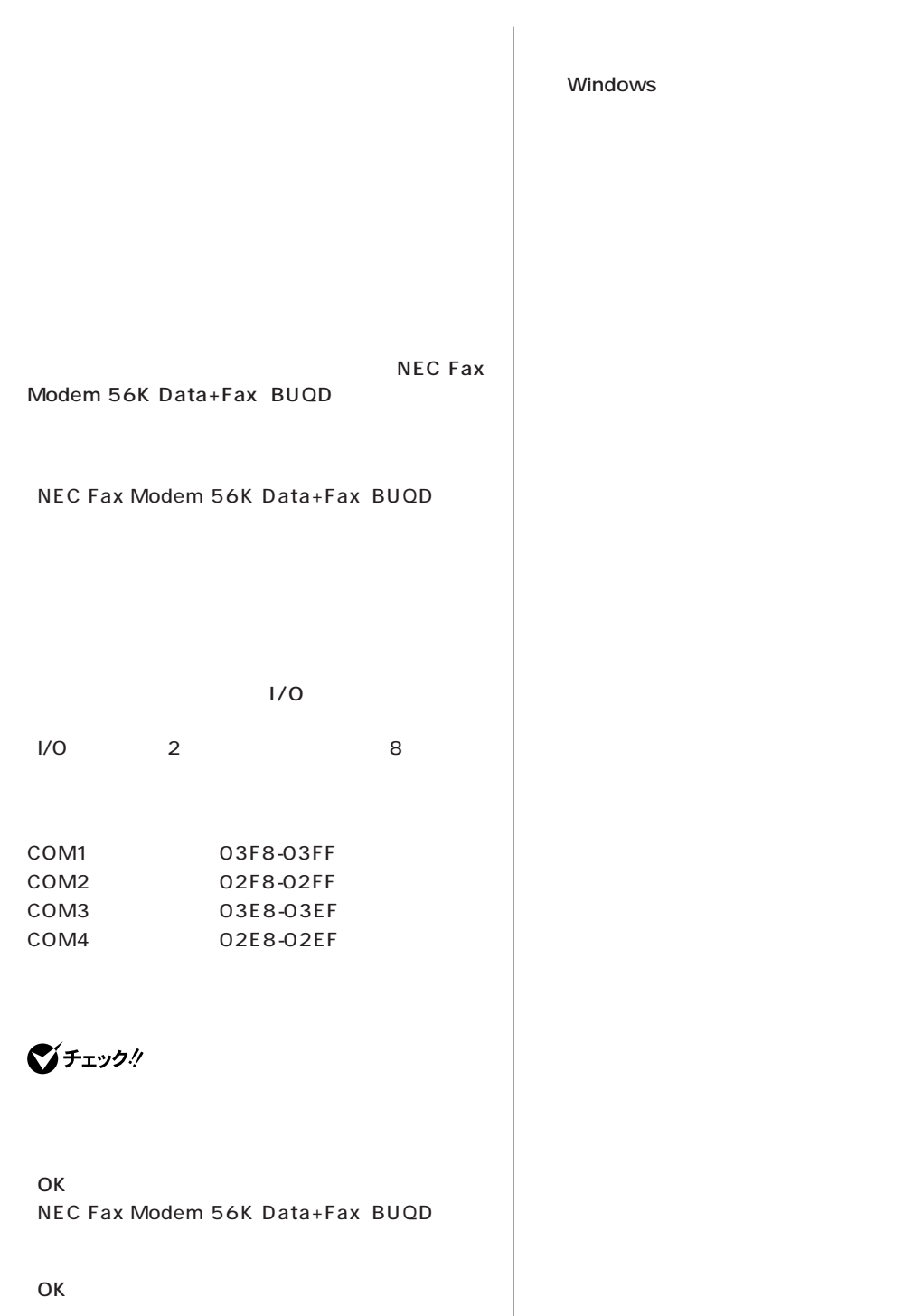

**FAX** 

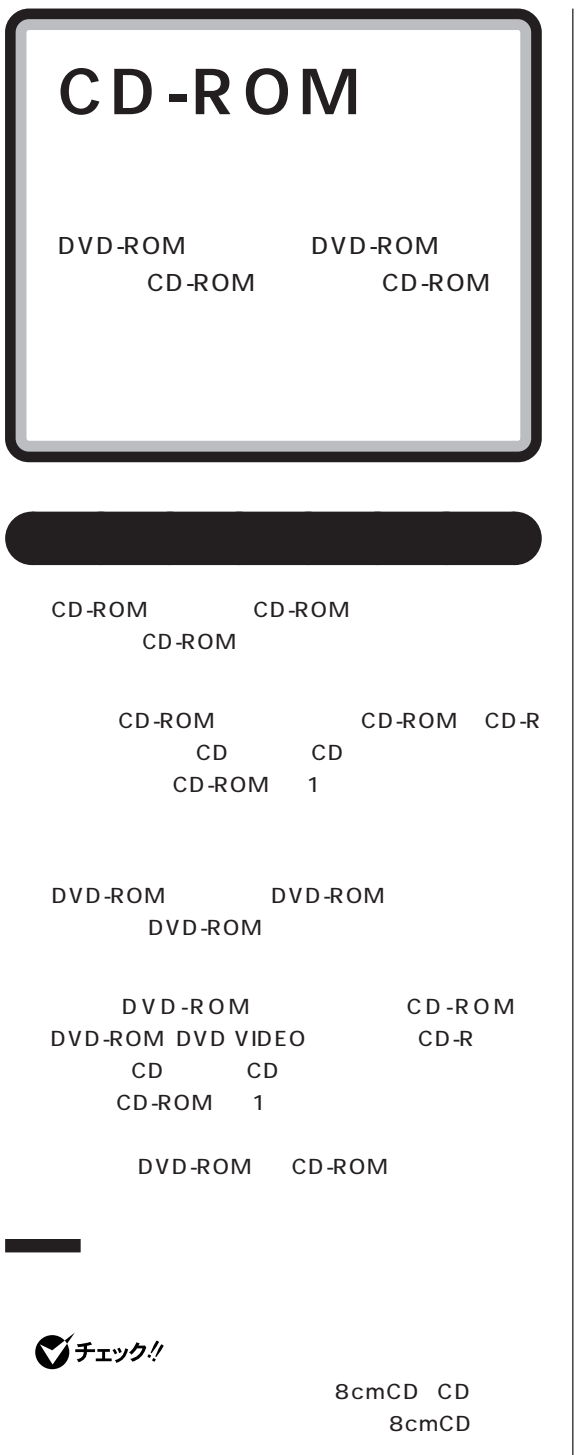

 $CD$ 

 $\mathcal{L}_{\mathcal{A}}$ 

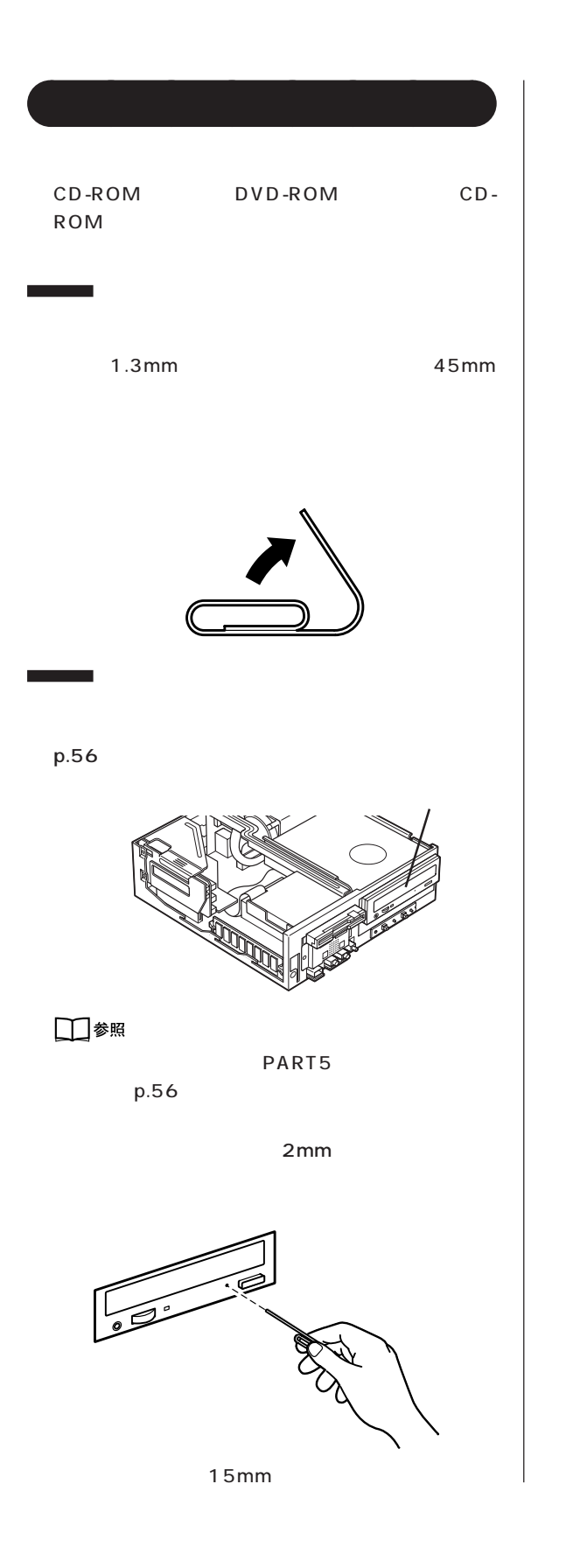

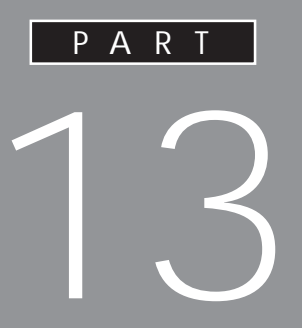

Windows 98 CyberTrio-NX Windows 98 CyberWarner-NX

**VirusScan** 

**[● データのバックアップを取る〈バックアップ -NX〉](#page-192-0)**
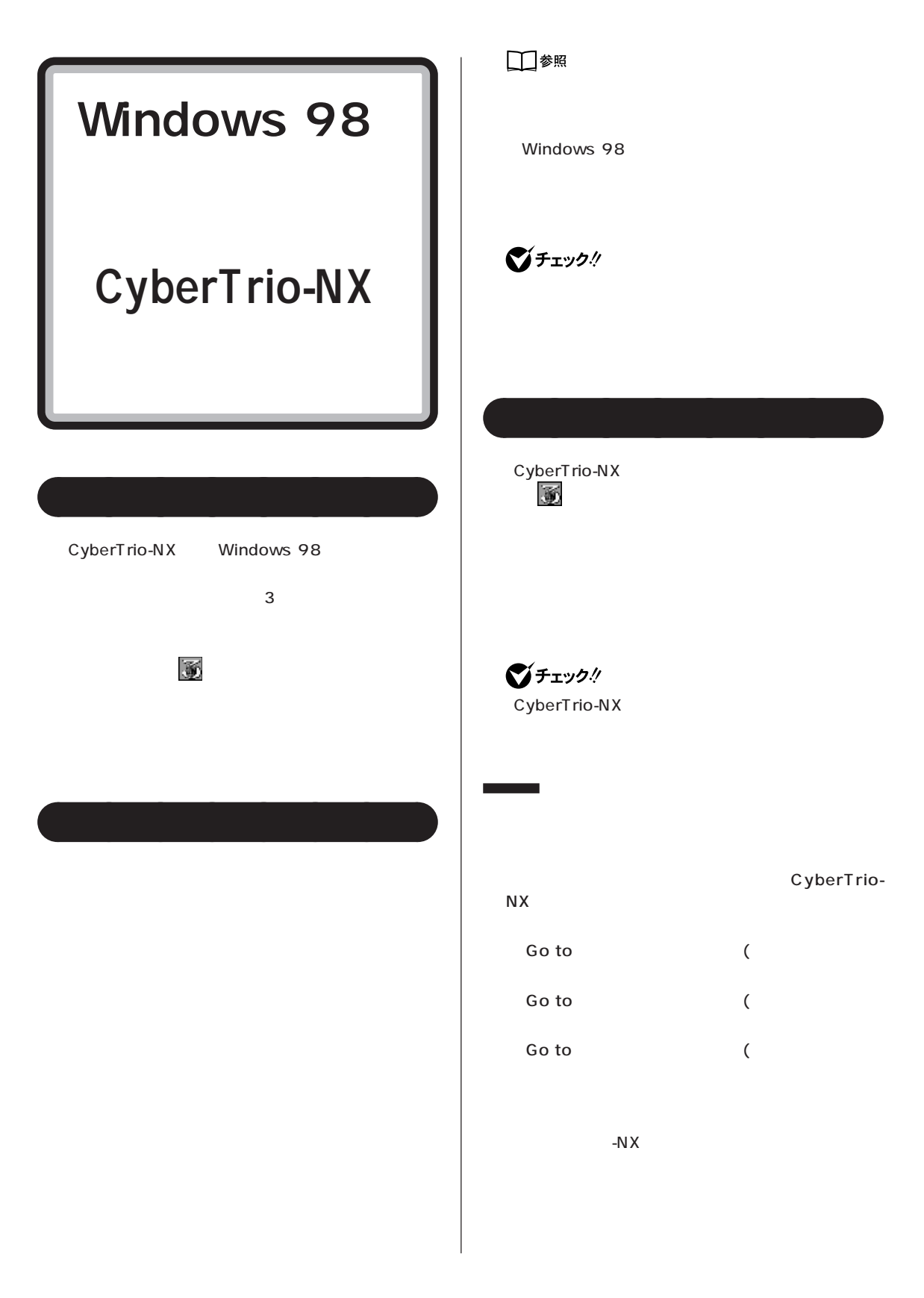

PART PART<sub>13</sub>

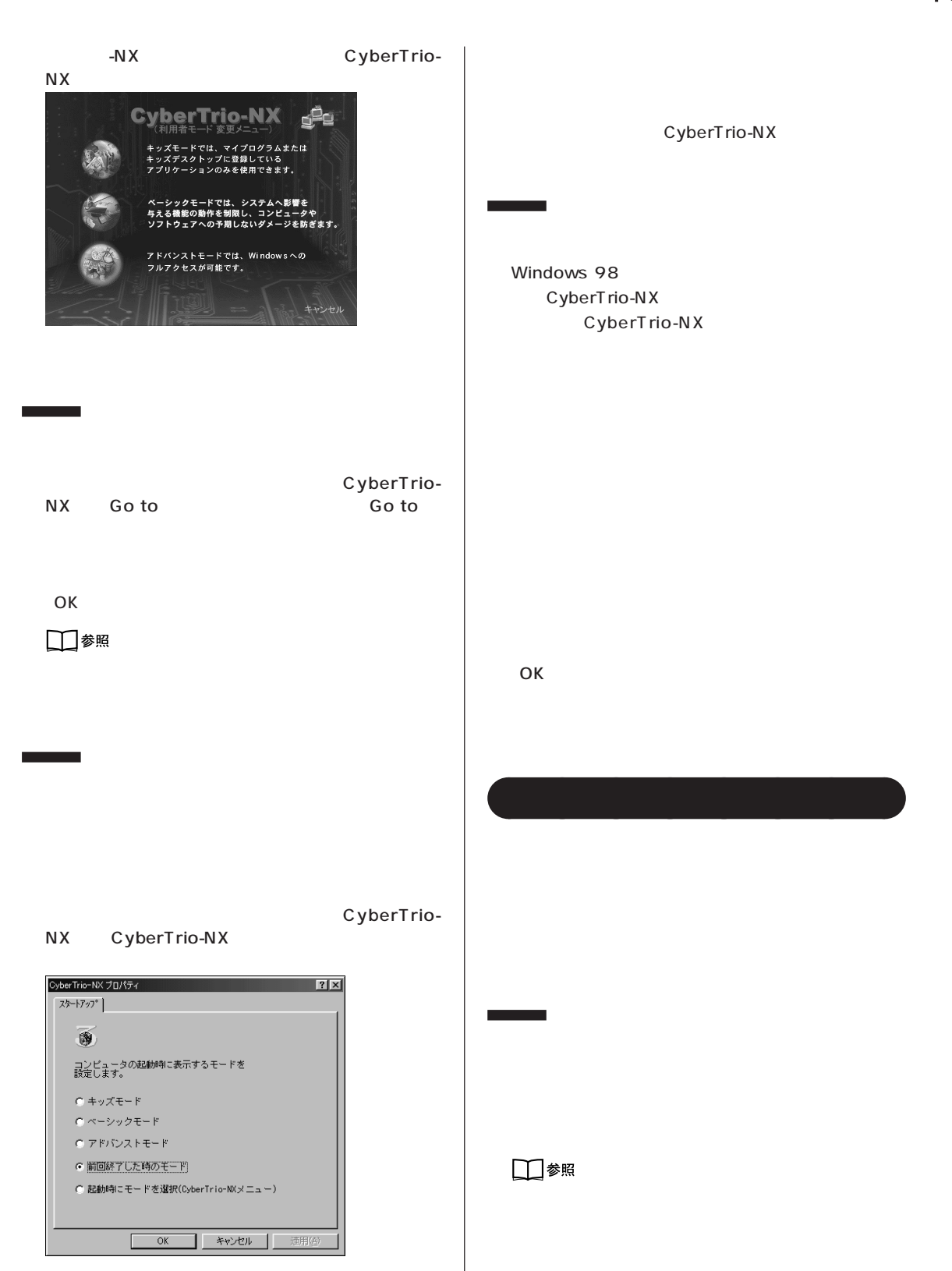

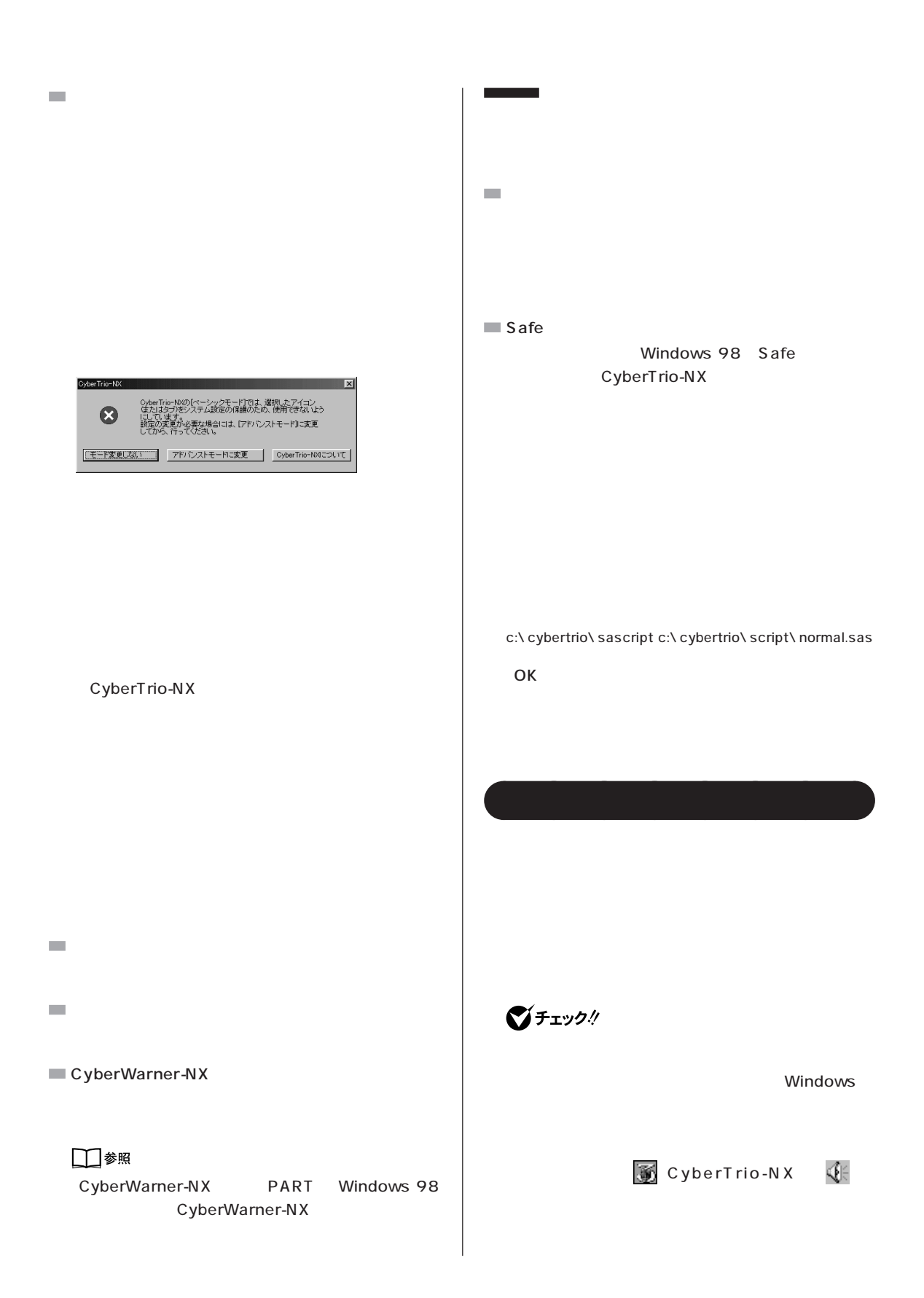

CyberTrio-

 $\overline{?}$ 

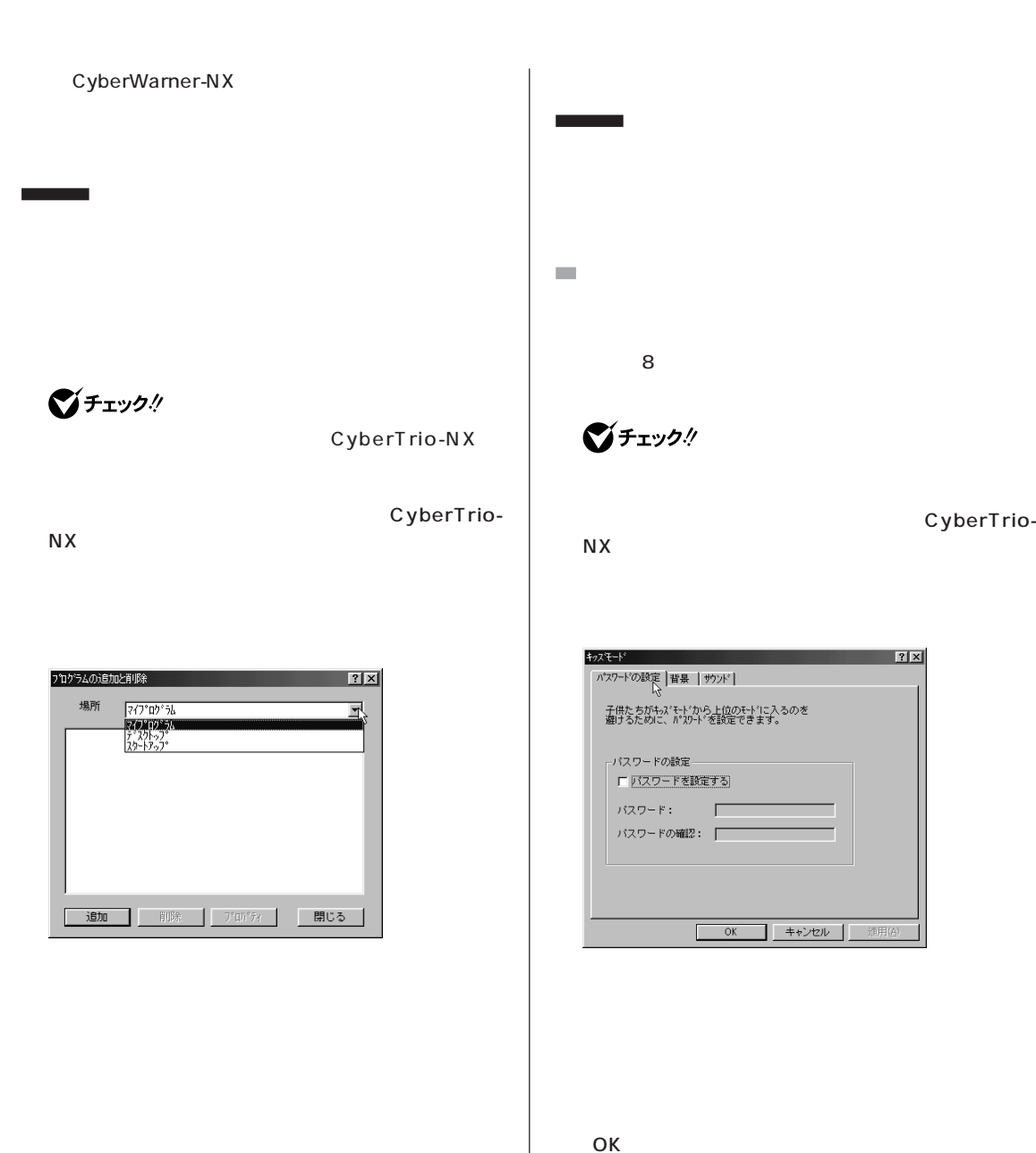

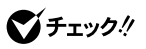

「緊急用パスワード」:71709981

 $\mathcal{L}_{\mathcal{A}}$ CyberTrio- $N X$ キ<sub>クス</sub>キード<br>- <mark>パスワードの設定 背景 |サ</mark>カンド | <u>in the second that the second the second the second the second the second the second the second the second the </u> i dd e 壁紙 **ALCOHOL** Cosmos<br>Fantasy World<br>Kiddos Beach 道用 OK  $\mathcal{L}_{\mathcal{A}}$ CyberTrio- $N X$ 

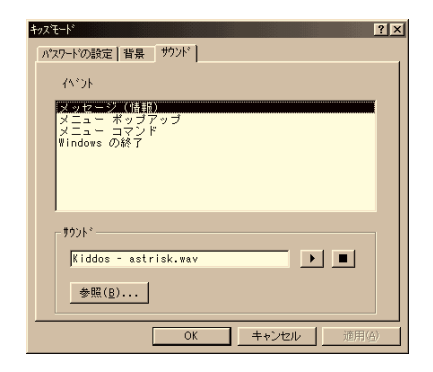

OK

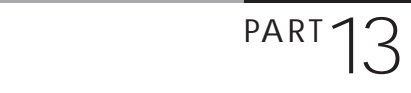

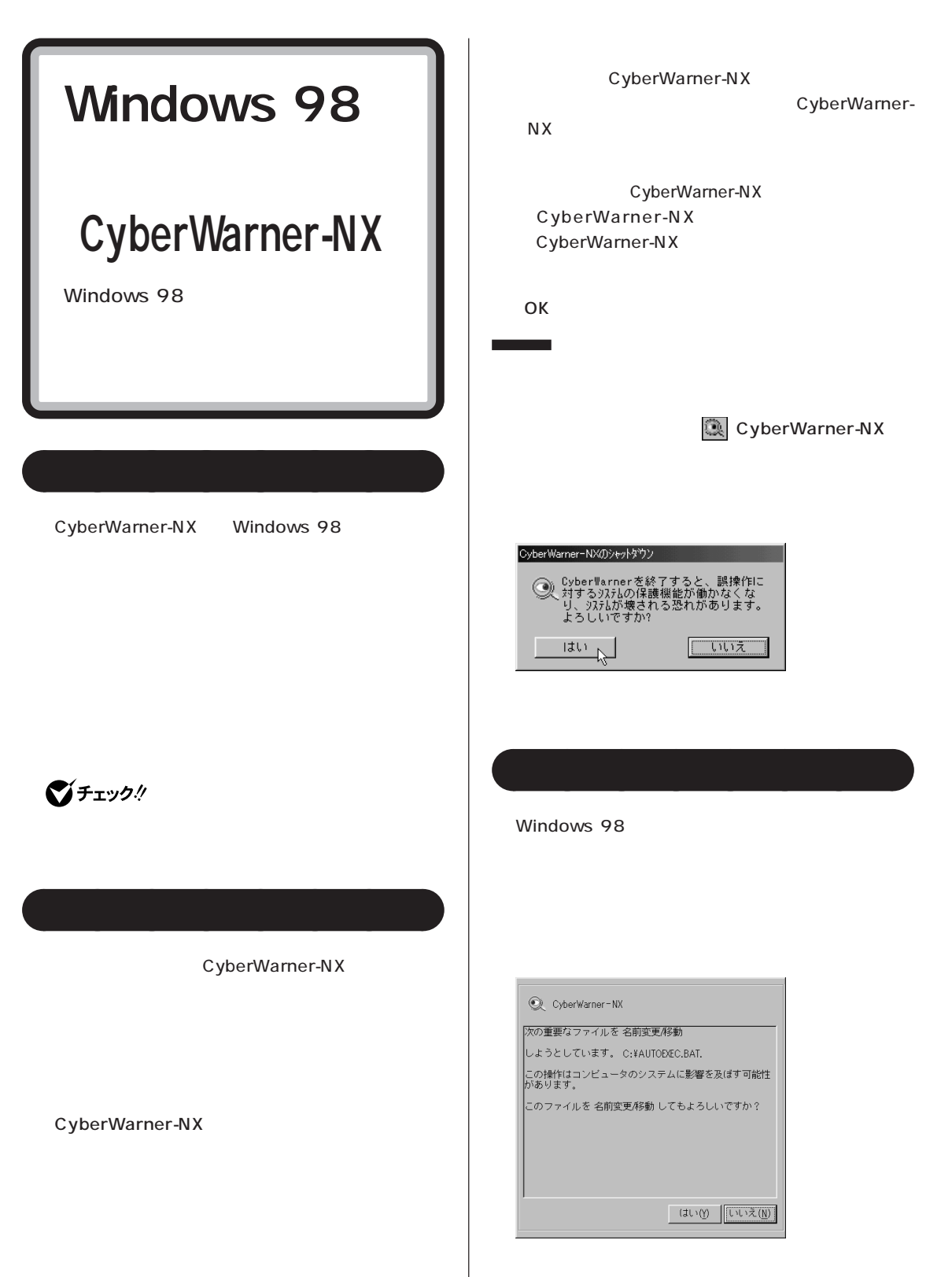

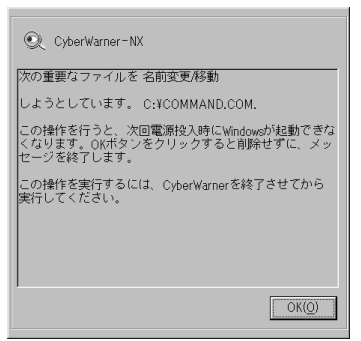

示 / 非表示にかかわらず表示されます。

CyberWarner-NX

**警告メッセージの表示 / 非表示**

OK

**ご**チェック!

CyberTrio-NX

aaaaaaaa **バックアップファイル**

CyberWarner-NX

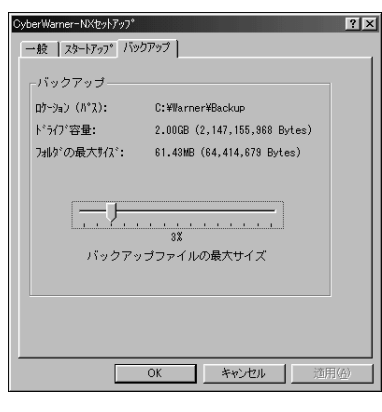

Critical File

� ログファイルの説明

�¥command.com

#### �¥io.sys

- �¥windows¥himem.sys
- �¥windows¥win.com
- \windows\notepad.exe
- \windows\regedit.exe
- �¥windows¥explorer.exe
- \windows\system\vmm32\.\*
- �¥windows¥command.com
- �¥windows¥system¥sysedit.exe
- \windows\system\iosubsys\.mdp
- �¥windows¥system¥iosubsys¥\*.pdr
- \ windows\ rundll.exe
- \windows\rundll32.exe
- \windows\progman.exe
- �¥windows¥control.exe
- \ windows\ winfile.exe
- \windows\taskman.exe
- �¥windows¥aztpnp.exe
- �¥windows¥winsock.dll

**Non Critical File** 

\autoexec.bat �¥config.sys �¥msdos.sys \windows\command\exe �¥windows¥command¥\*.com �¥windows¥command¥\*.bin �¥windows¥command¥\*.ini \windows\command\sys \windows\system\.dll \windows\system\.vxd

**Special** 

�¥windows¥win.ini �¥windows¥system.ini

CyberWarner-NX

**COL** 

OK  $\sim$ 

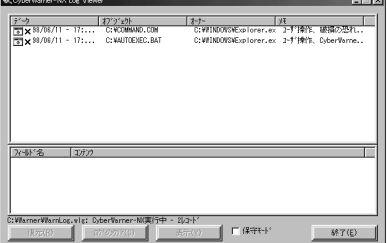

CyberWarner-NX

CyberWarner-NX

◎チェック!

 $NEC$ 

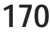

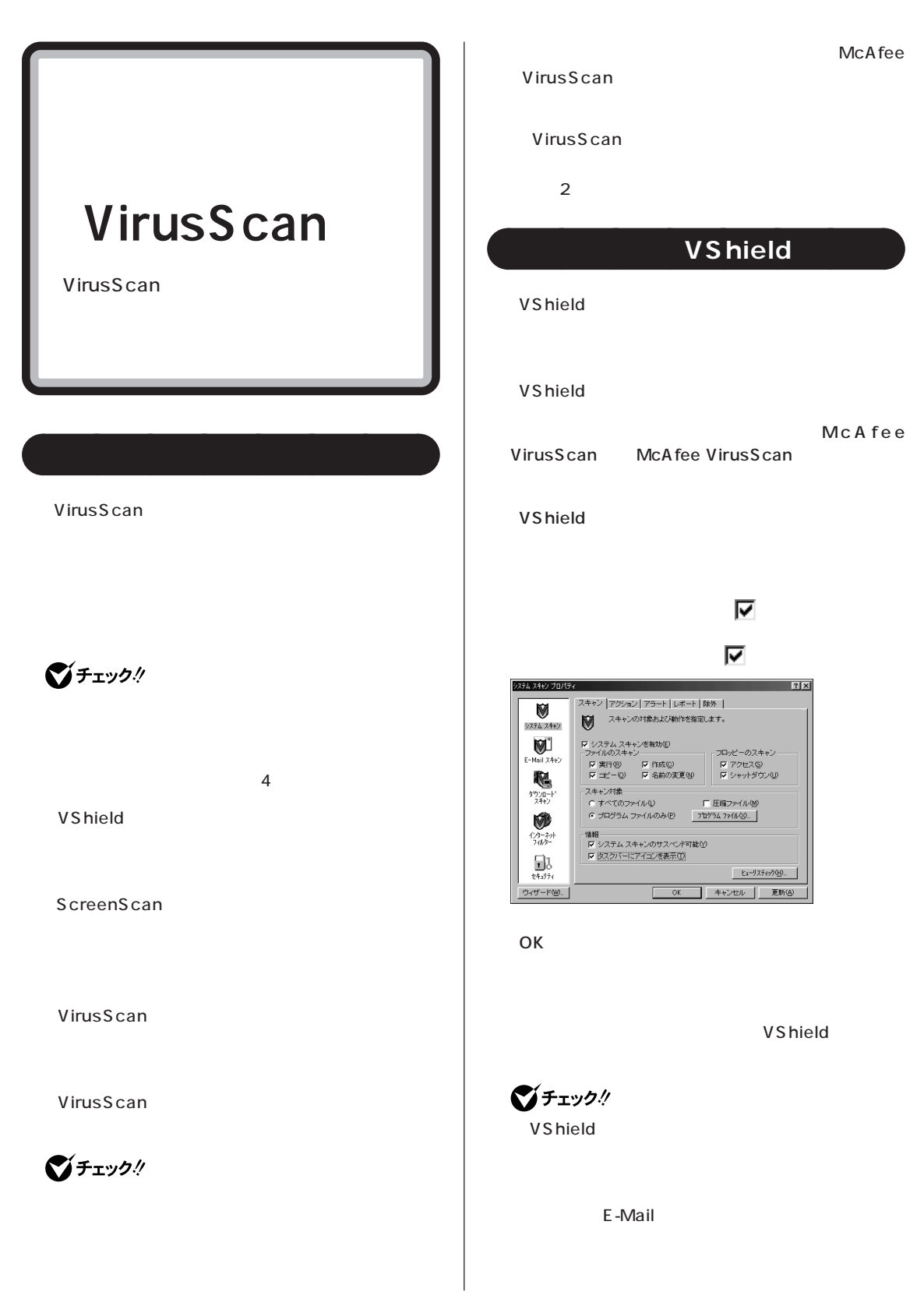

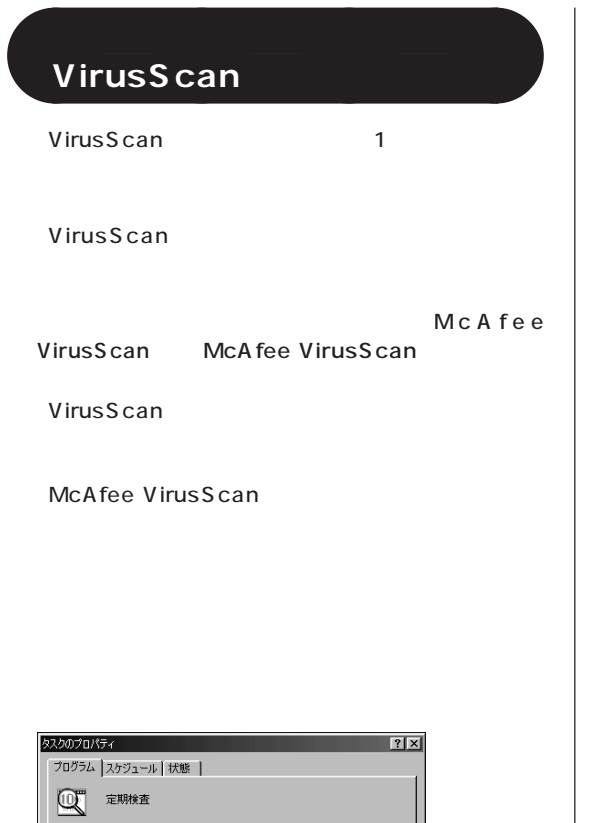

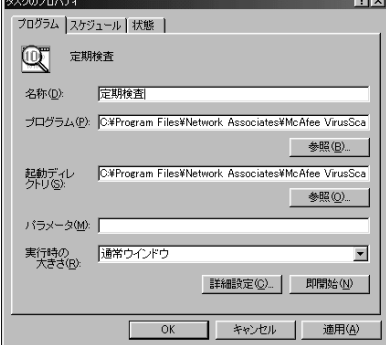

McAfee VirusScan

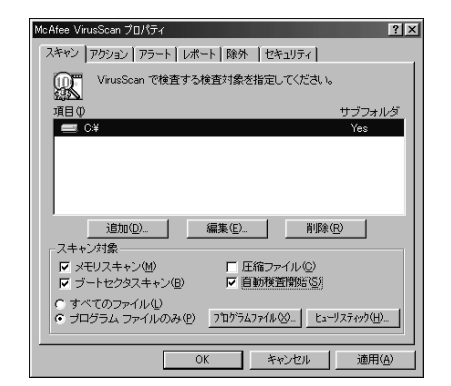

OK

**ご**チェック!

VirusScan

OK しゅうしょう しょうしょく

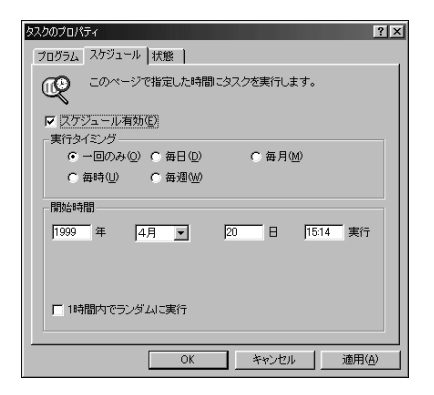

⑬「OK」をクリック。

VirusScan

#### **VirusScan**

VirusScan

VirusScan

VirusScan VirusScan

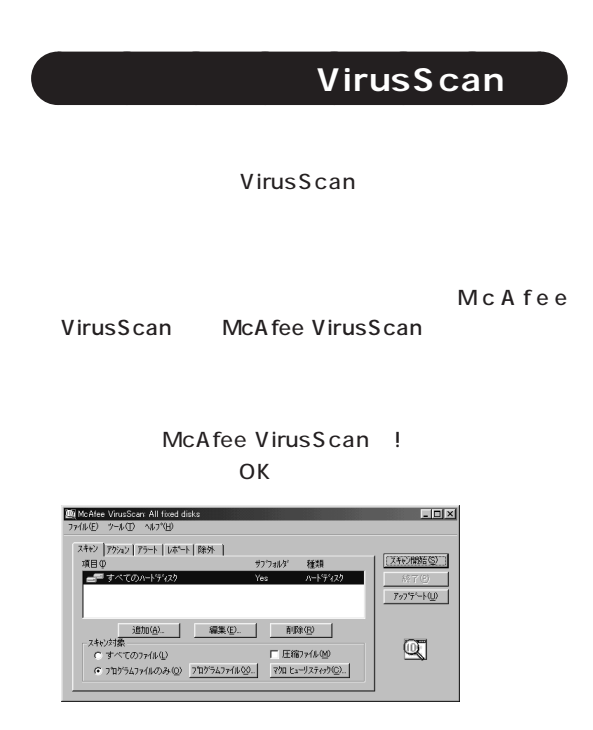

VirusScan

aaaaaaaa **ウイルスを駆除する**

□参照

Q&A PART2

 $\ldots$ 

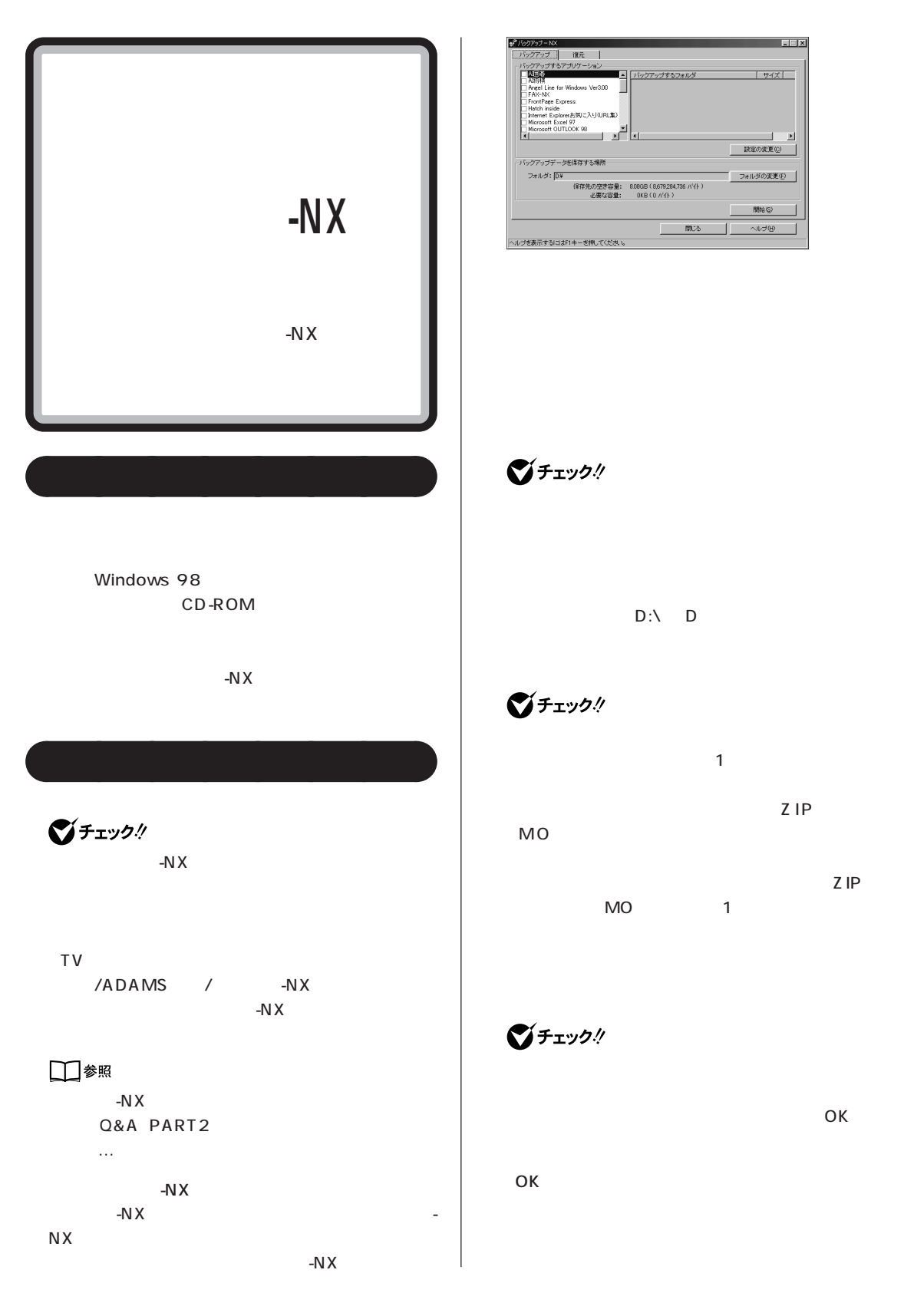

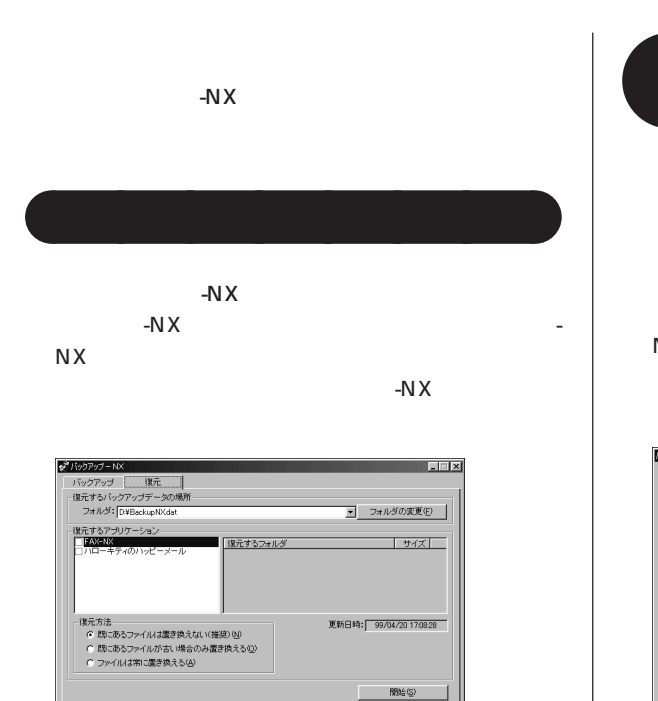

をクリックして一覧から選択します。 をクリック

 $\mathfrak{m}$ 

L

ルプ田 ٠

-NX 「ランチ-NX」「ユーティリティ」「バックアップ- $N X$ 

プリケーション」→「バックアップ -NX」

**一覧にないことを** 

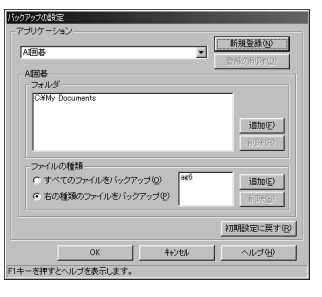

びチェック!

ー<br>ヘルプを表示するにはF1キーを押してください。

OK

 $-N \times$ 

ΟK

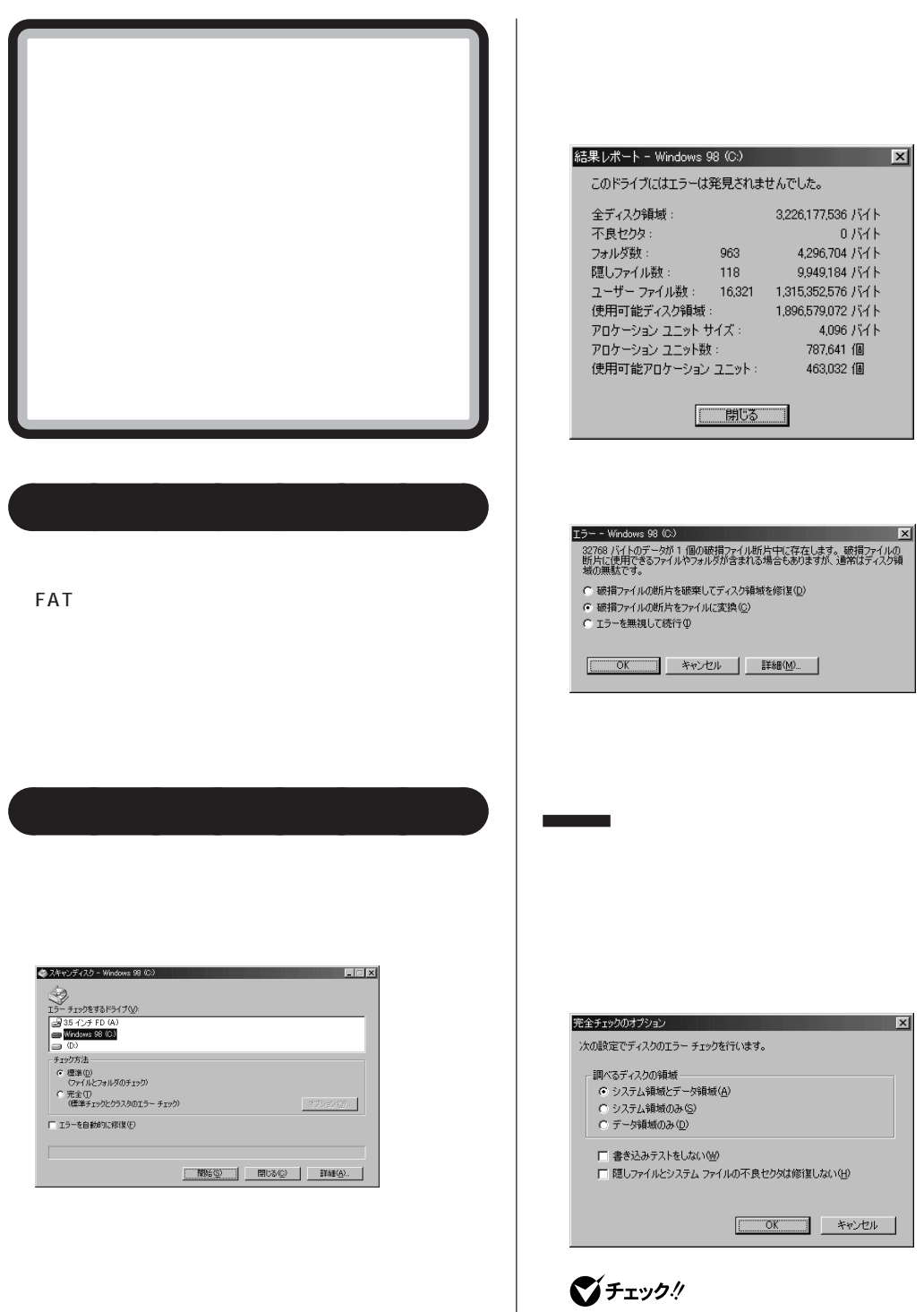

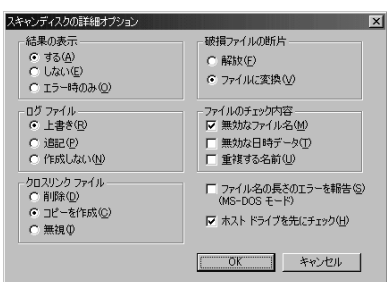

Windows 98

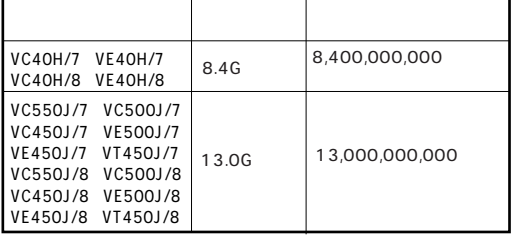

 $\star$ 

1M 1,000,000 1G 1,000,000,000 Windows 98 1M 1,048,576 1G 1,073,741,124

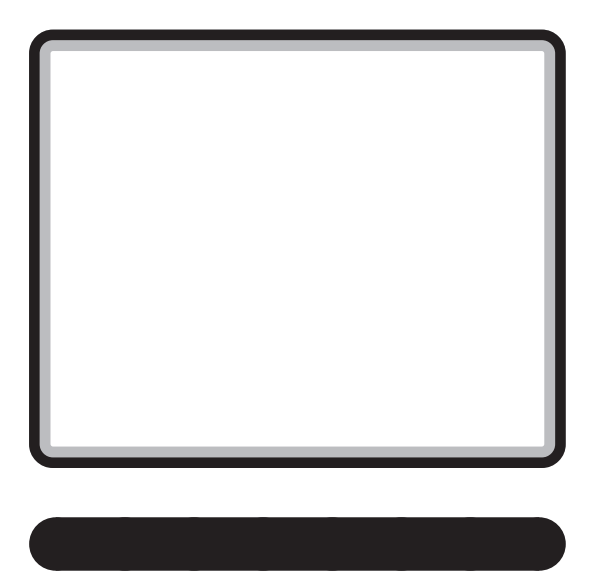

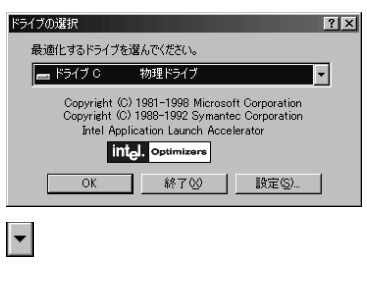

### OK

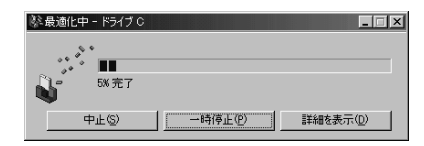

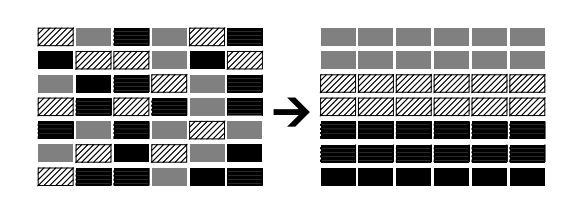

aaaaaaaa **デフラグの使い方**

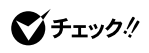

ディスクの最適化  $\overline{\mathbb{R}}$  $\overline{\mathcal{D}}$ ドライブ C の最適化が完了しました。<br>デフラグを終了しますか?  $\boxed{\begin{tabular}{|c|c|c|c|c|} \hline $\left(\begin{array}{cc|c} \text{\textbf{I}} & \text{\textbf{I}} & \text{\textbf{$ 

## □参照

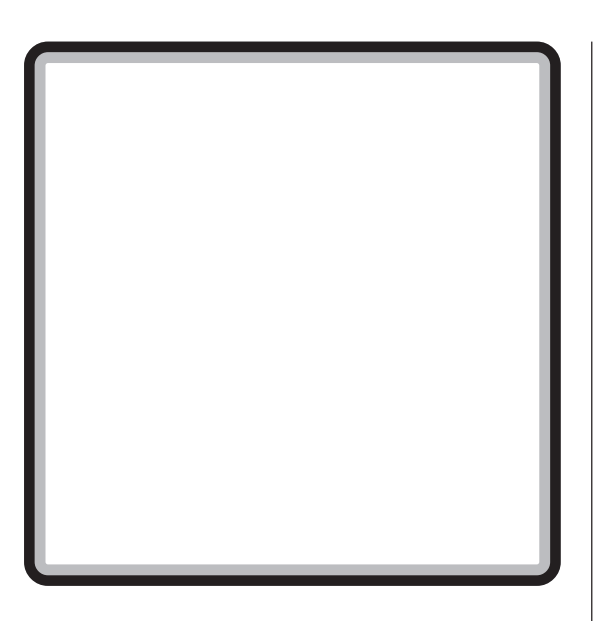

aaaaaaaa **概要**

aaaaaaaa **ディスククリーンアップの使い方**

OK

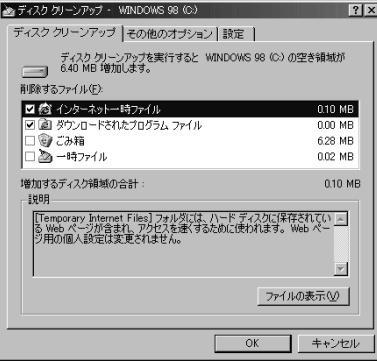

### OK

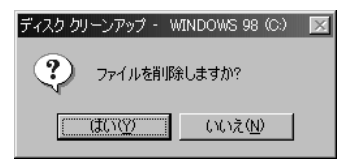

 $\sqrt{ }$ 

ドライブの選択 インファイン  $\frac{2}{x}$ ディスク クリーンアップを実行するドライブを指定してください。 ドライブ:  $\boxed{\Longrightarrow$  WINDOWS 98 (C:)  $\overline{\mathbf{E}}$ **□ OK ■ 終了②** 

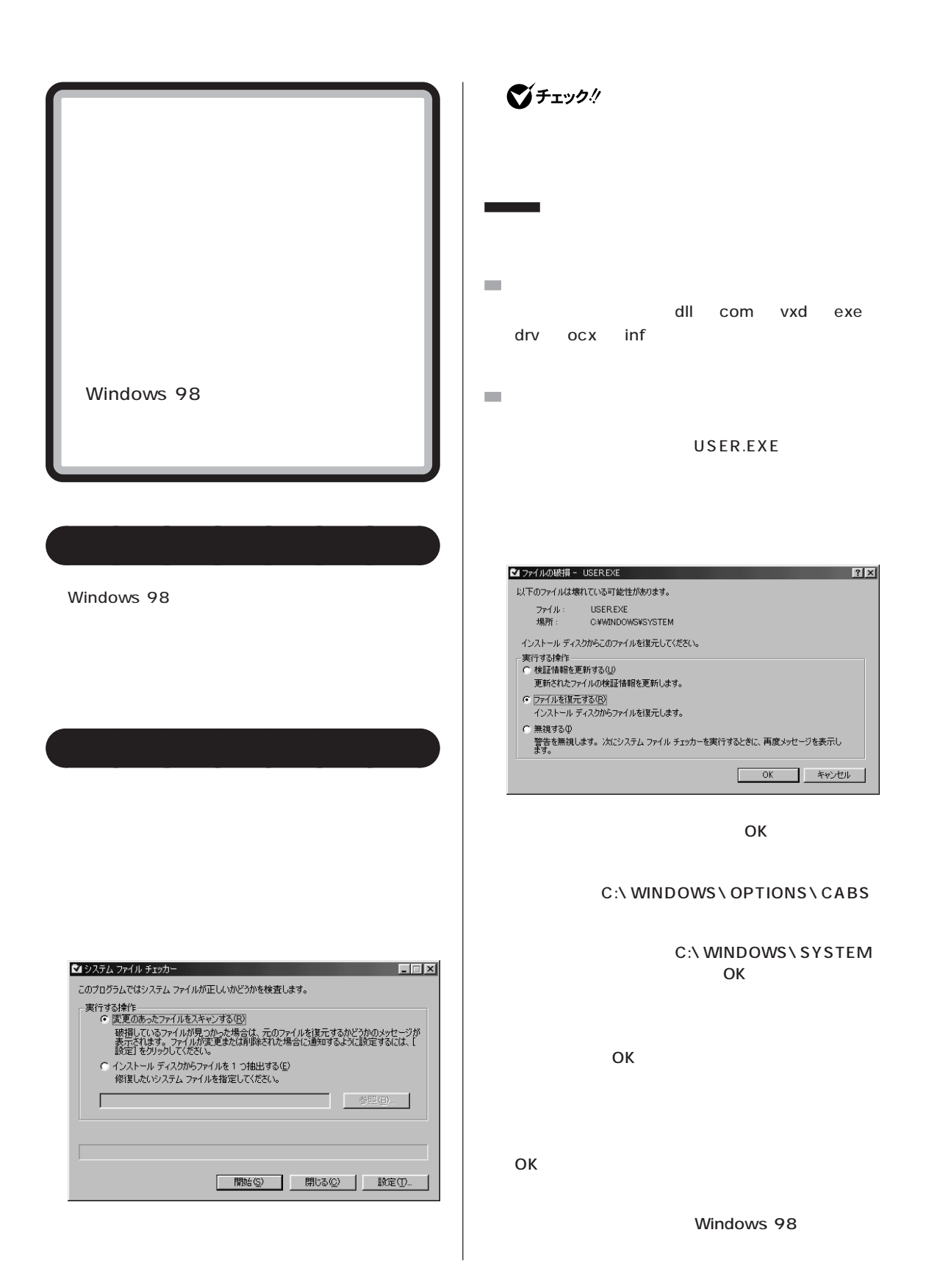

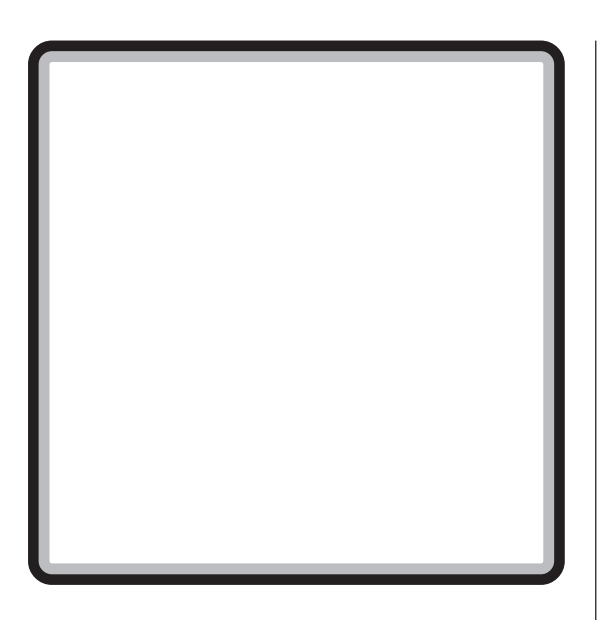

aaaaaaaa **概要**

aaaaaaaa **メンテナンスウィザードの使い方**

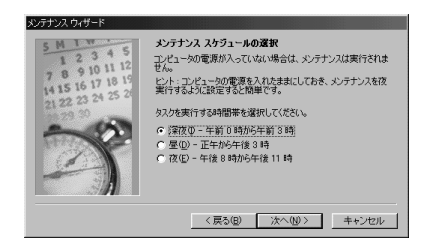

■チェック!

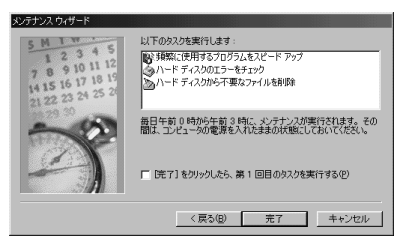

FAT32

●チェック!

### FAT32

FAT32

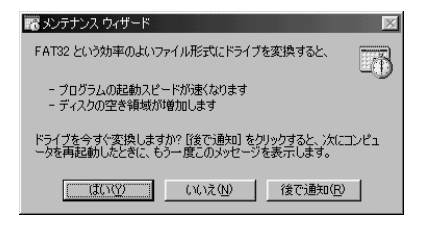

 $\overline{\phantom{a}}$ 

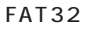

FAT32

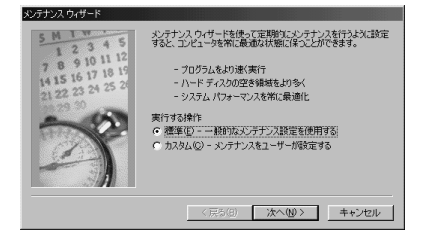

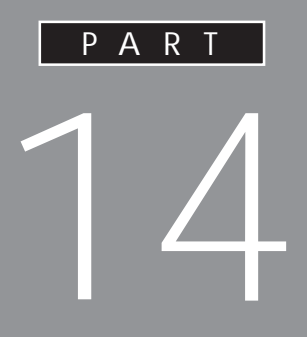

<span id="page-202-0"></span>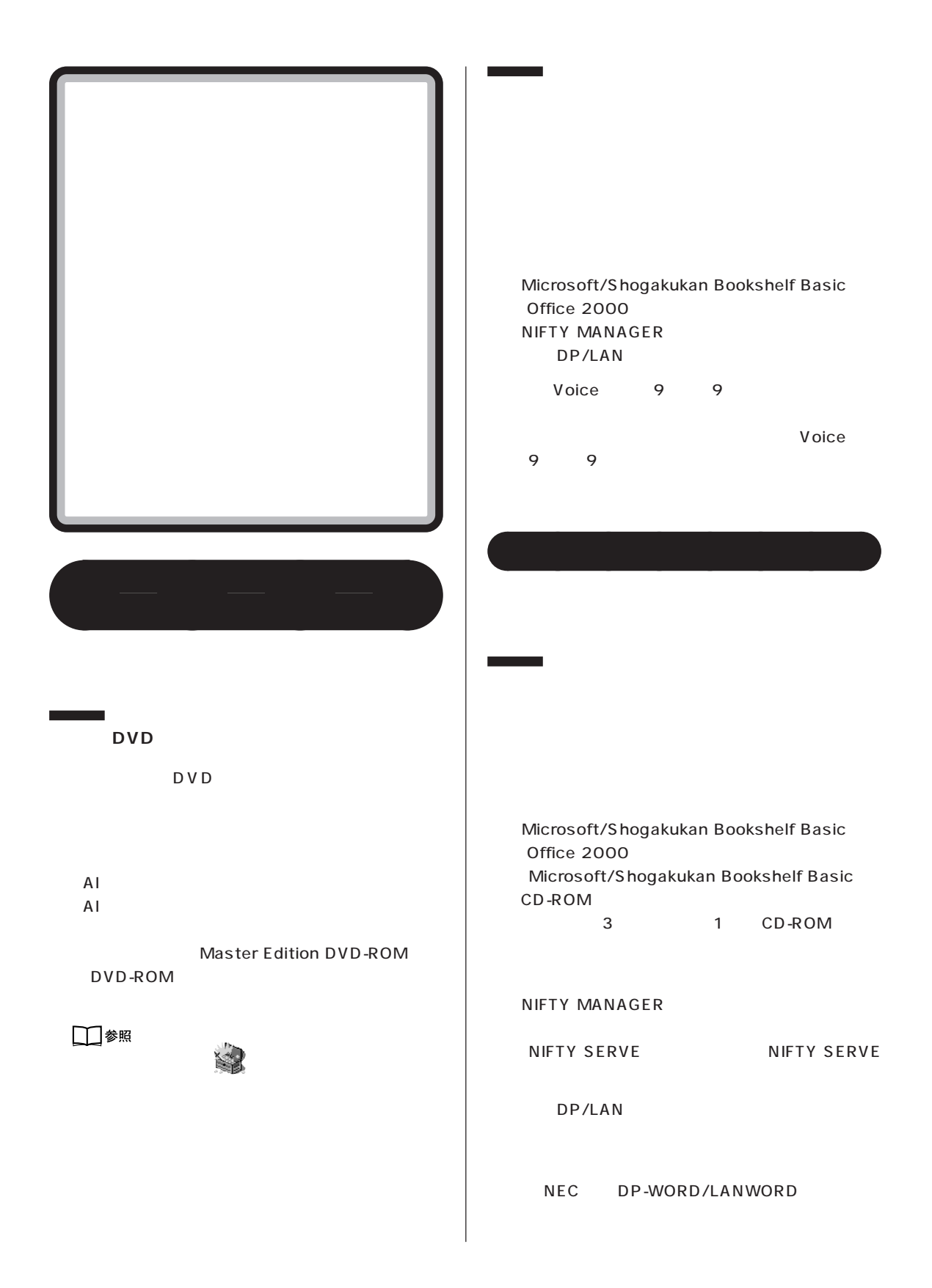

PART PART<sub>14</sub>

NEC DP-CARD+/LANFILE

NEC DP-PLAN/LANPLAN/G

NECAIIME NECAI ATOK

## ■チェック!

DP/LAN  $JX$ 

DP/LAN

CD-ROM Vol.1

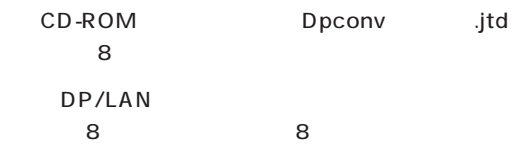

## マチェックリ

 $-NX$ 

## □参照

PART13 Windows 98 <CyberTrio-NX>

**アプリケーション** aaaa

 $AI$  $AI$ 

■チェック!

 $\sim$  100  $\sim$  100  $\sim$   $\mathsf{C}$  : \NECINST\HTML\INDEX.HTM

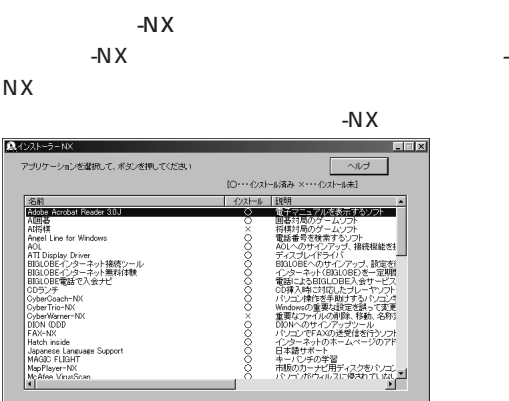

T. **インストール アンインストール 一覧に無いAPをインストール 終了** 

CD-ROM CD-ROM

### CD-ROM

Hatch inside<br>Japanese Language Suppo<br>MAGDC FLIGHT<br>MorPlayer-NX<br>McAfee VirusScan<br>4 |

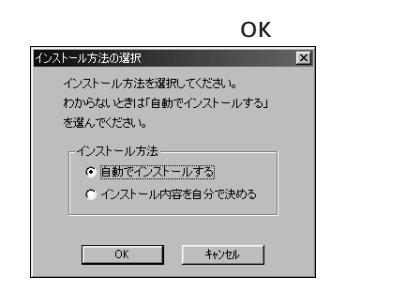

OK

OK

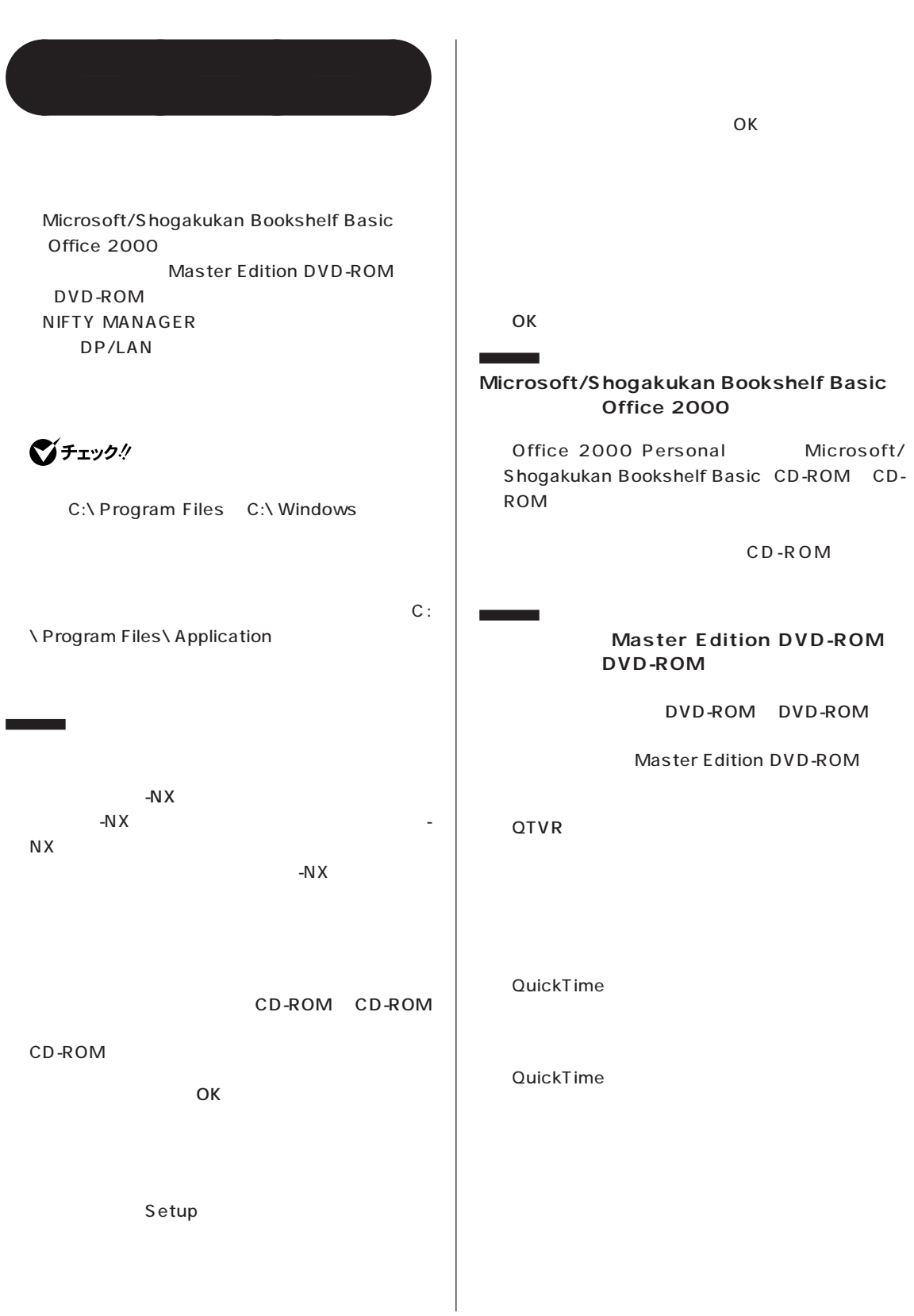

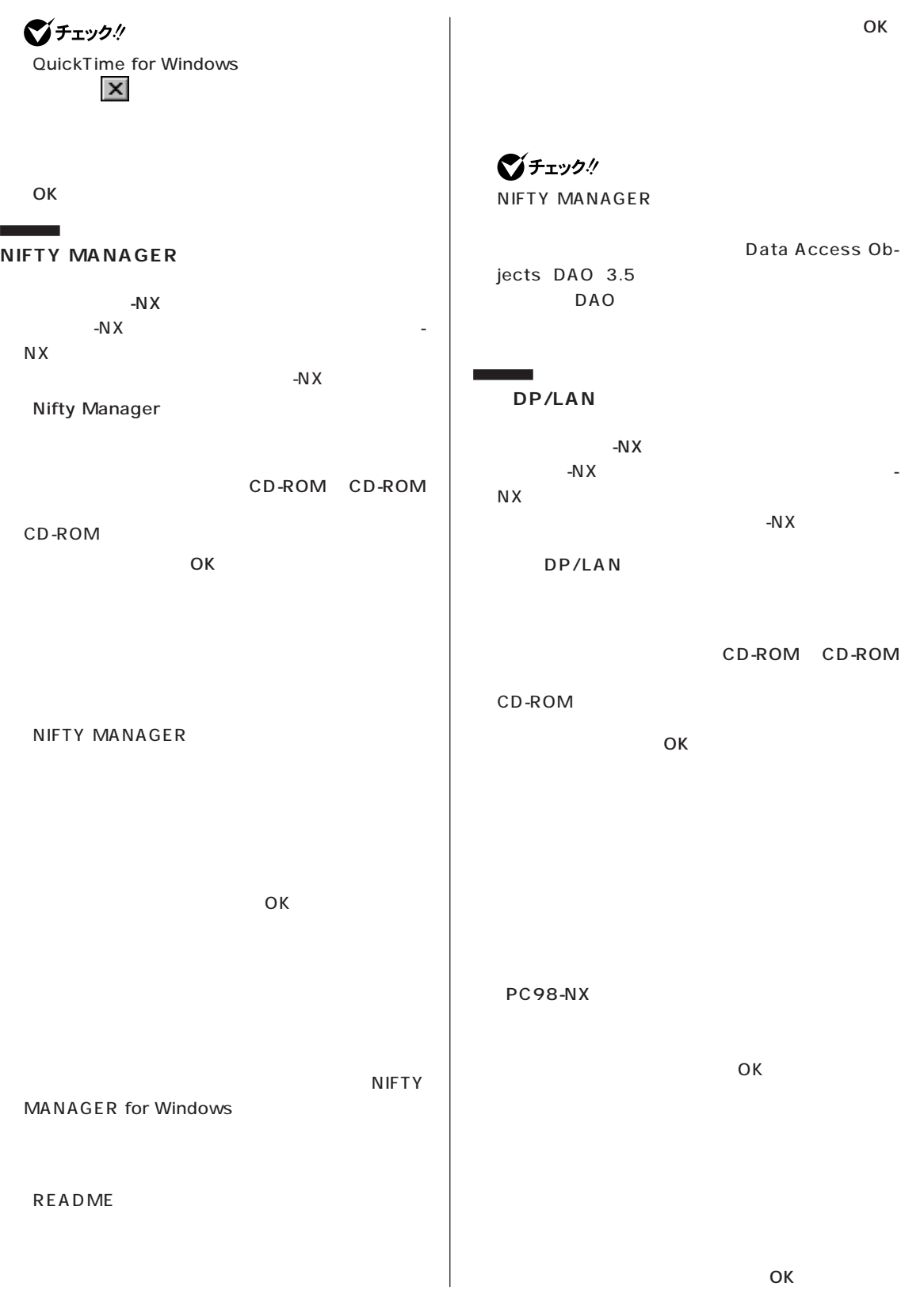

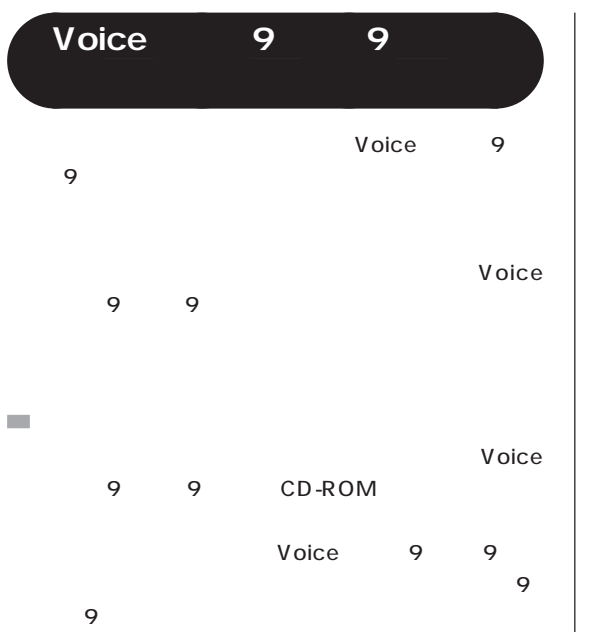

<span id="page-207-0"></span>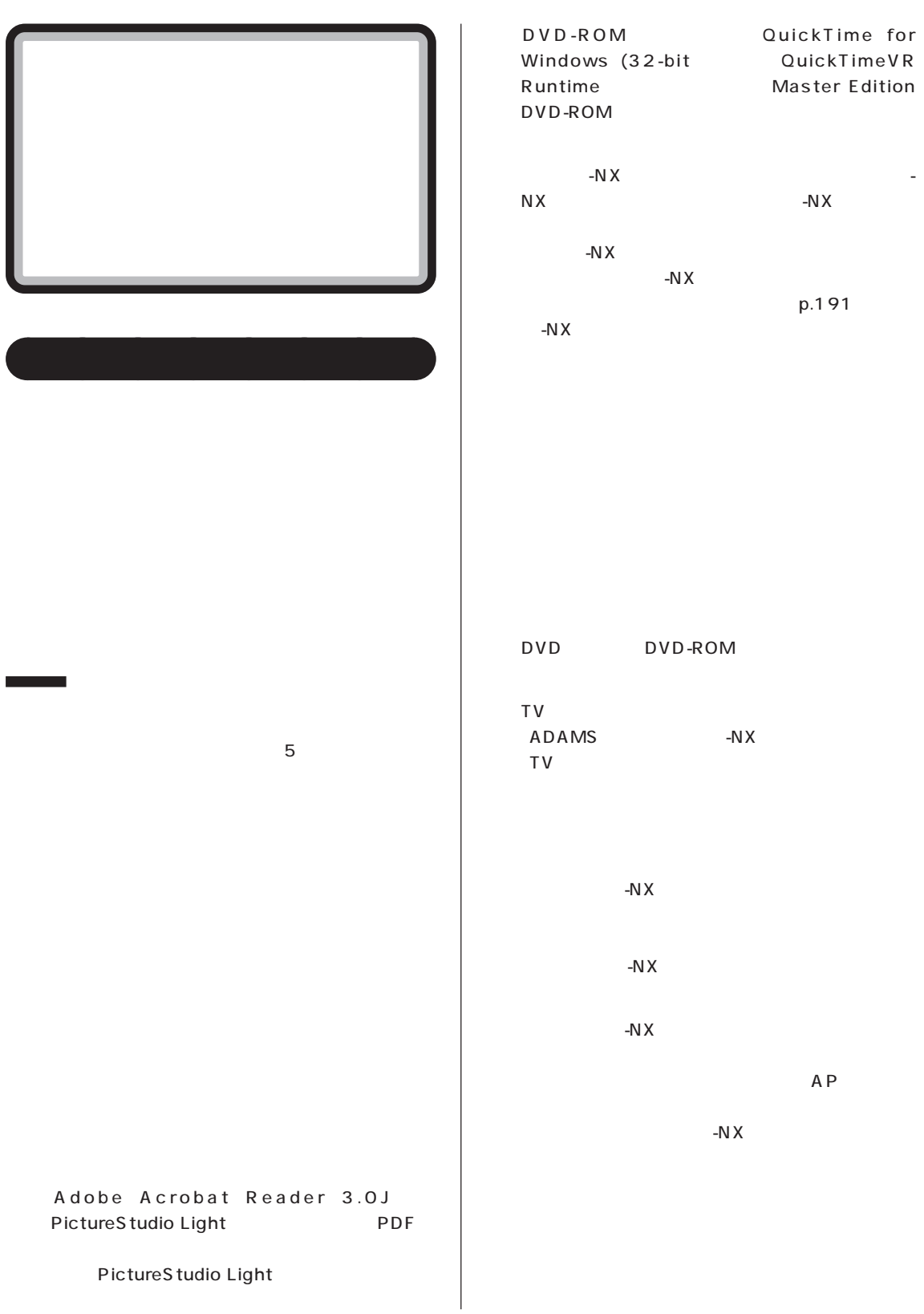

 $\overline{R}$ 

 $\mathcal{L}_{\mathcal{A}}$  $-NX$  $-NX$ ・Adobe Acrobat Reader 3.0J 2 Plus A<sub>I</sub>  $AI$ Angel Line for Windows ・AOL **BIGLOBE BIGLOBE BIGLOBE** ・プレーヤ -NX C<sub>D</sub> DP/LAN ・CyberCoach-NX ・CyberTrio-NX **CROSSROAD** ・CyberWarner-NX DION  $-NX$ ・FAX-NX ・Hatch inside  $\mathcal{L}_{\mathcal{A}}$ MAGIC FLIGHT ・MapPlayer-NX  $NEC$  3.0 Office 2000 Personal NEC 4.0 3.0 Office 2000 NIFTY MANAGER Master Edition DVD-ROM  $DVD-ROM$ ODN (Open Data Network) for 9/ 9 PC Office 2000 PictureS tudio Light for Word2000/Excel2000 **SmartVoice** Office 2000 ・ThumbsStudio for Windows98 ・Timer-NX Voice 9 9 ・VirusScan VoiceATOK Light

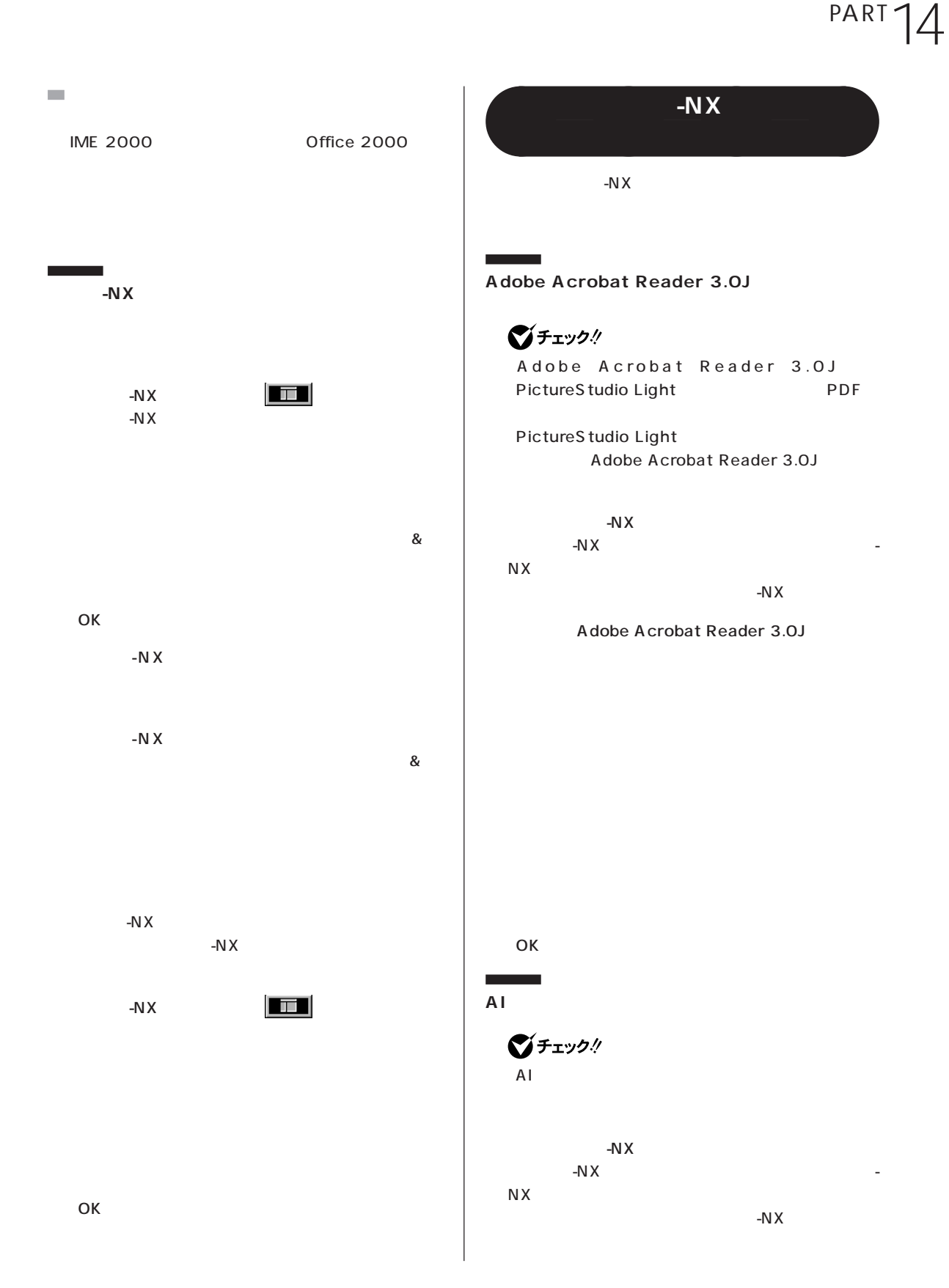

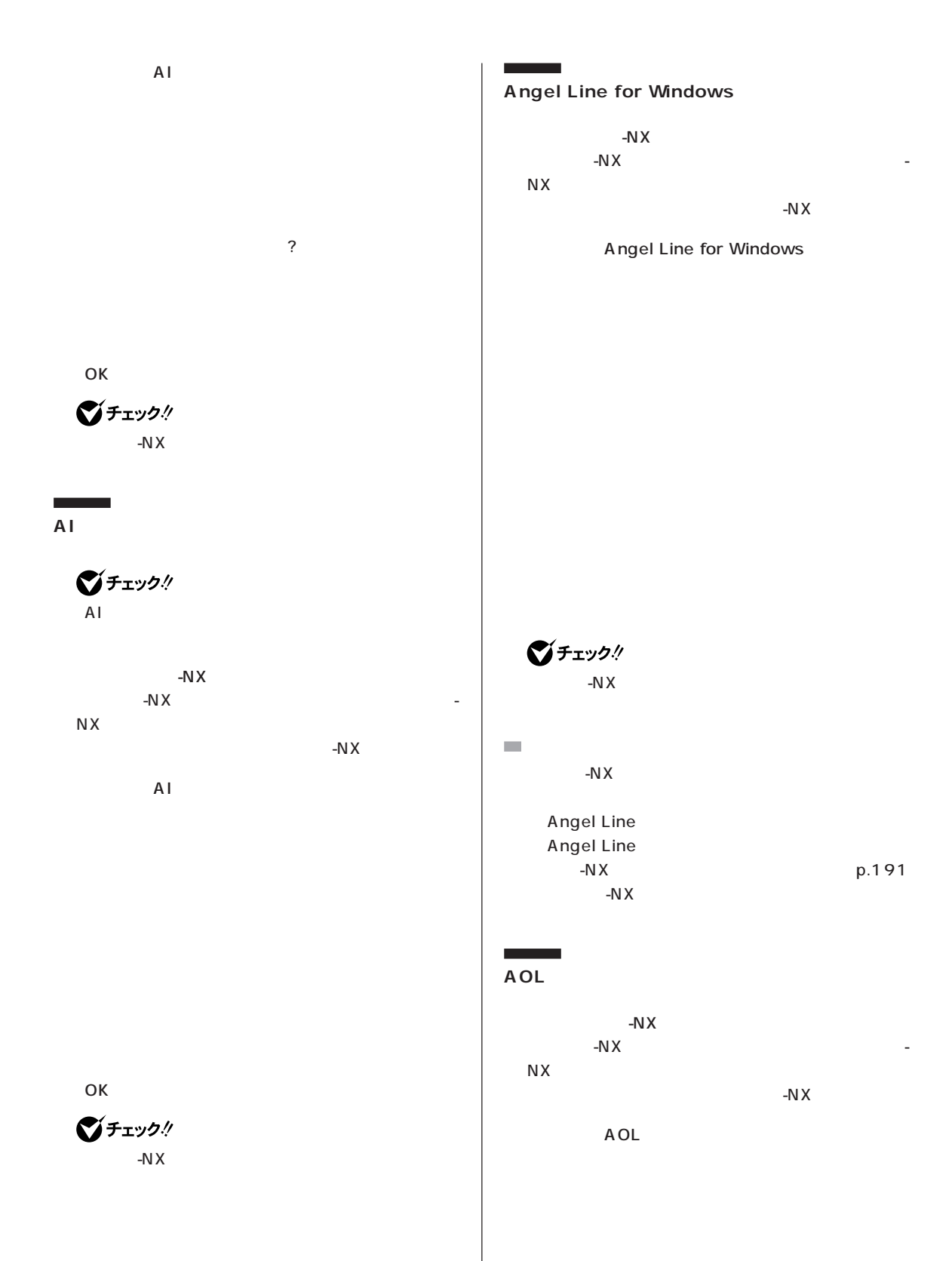

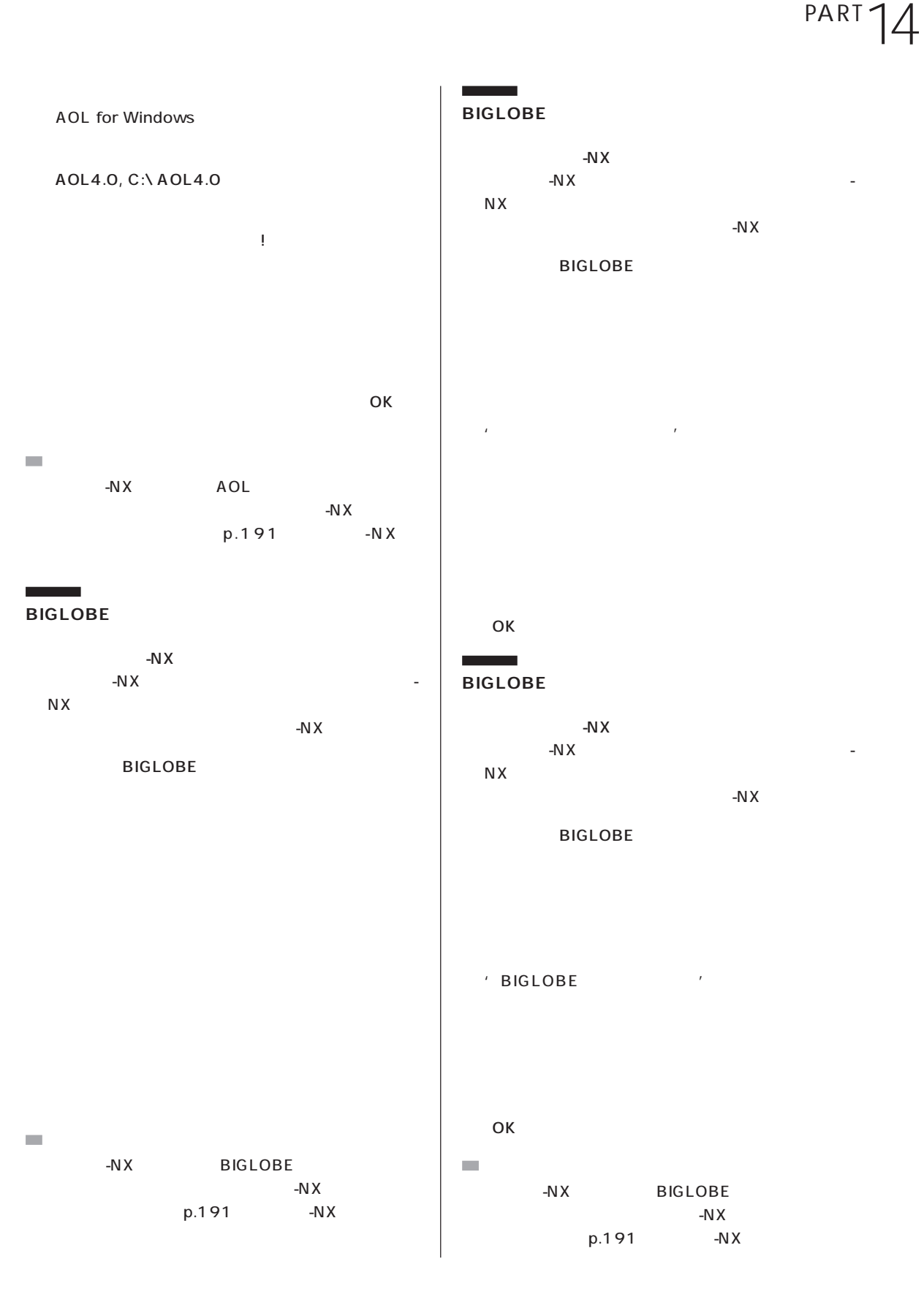

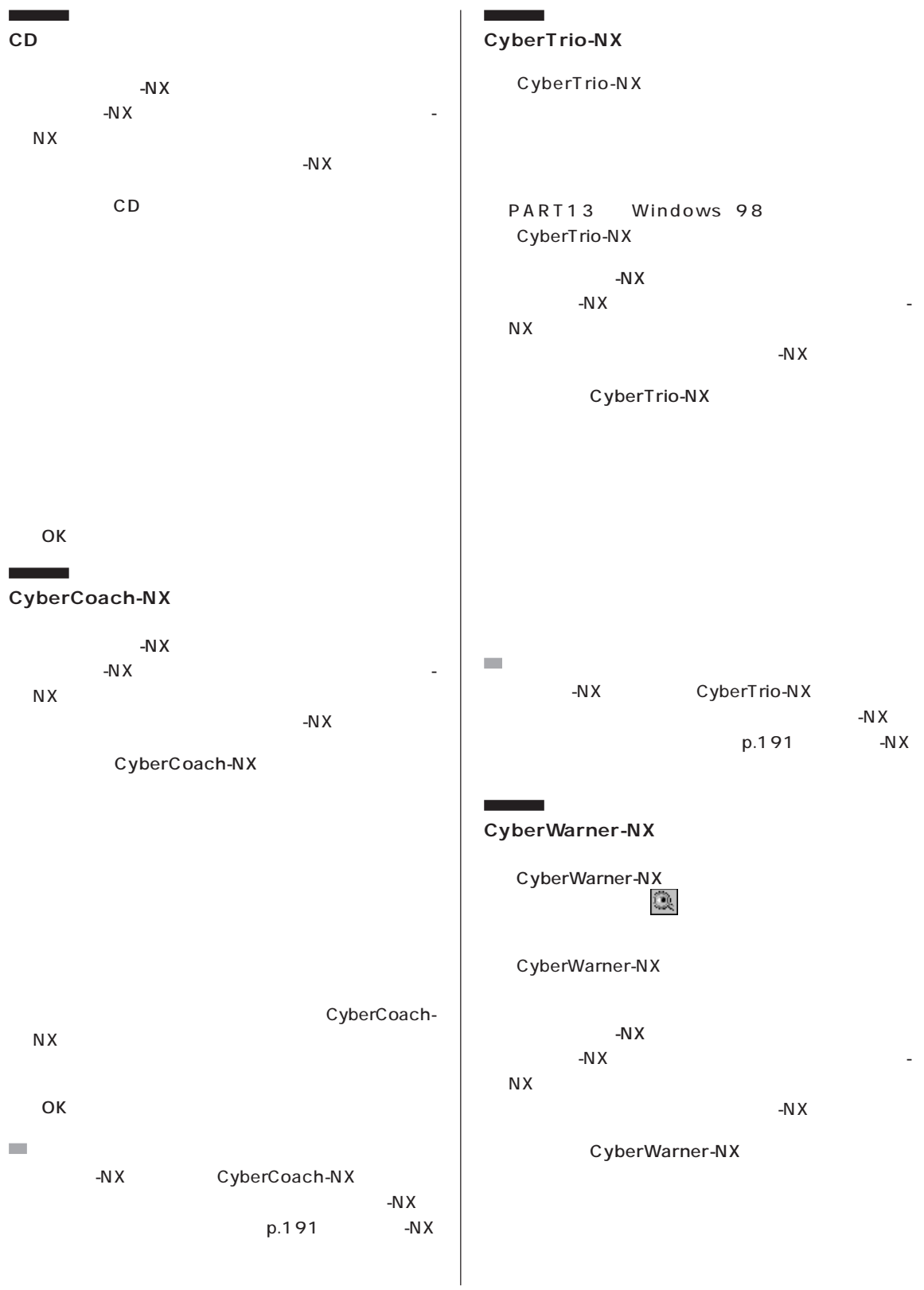

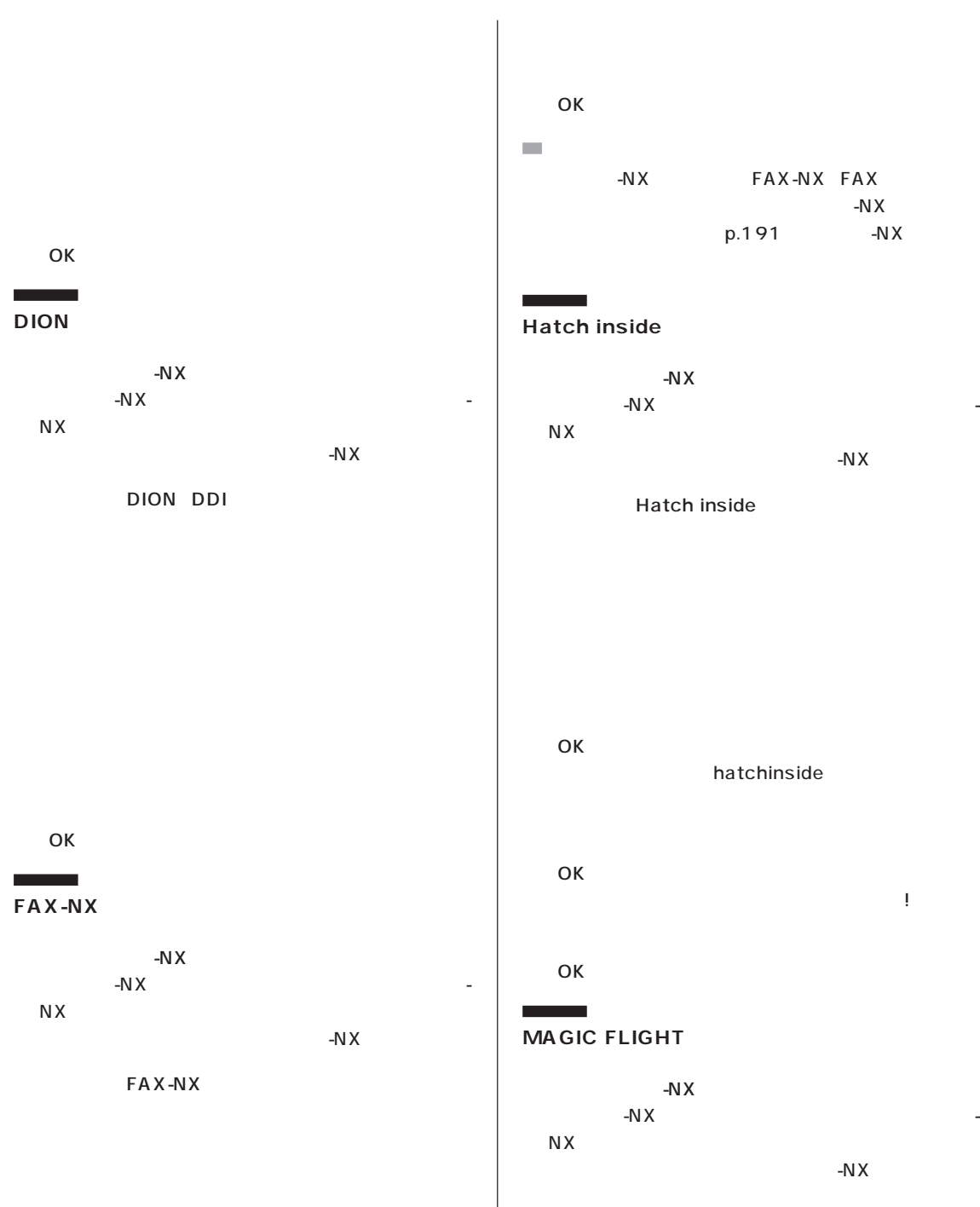

**MAGIC FLIGHT** 

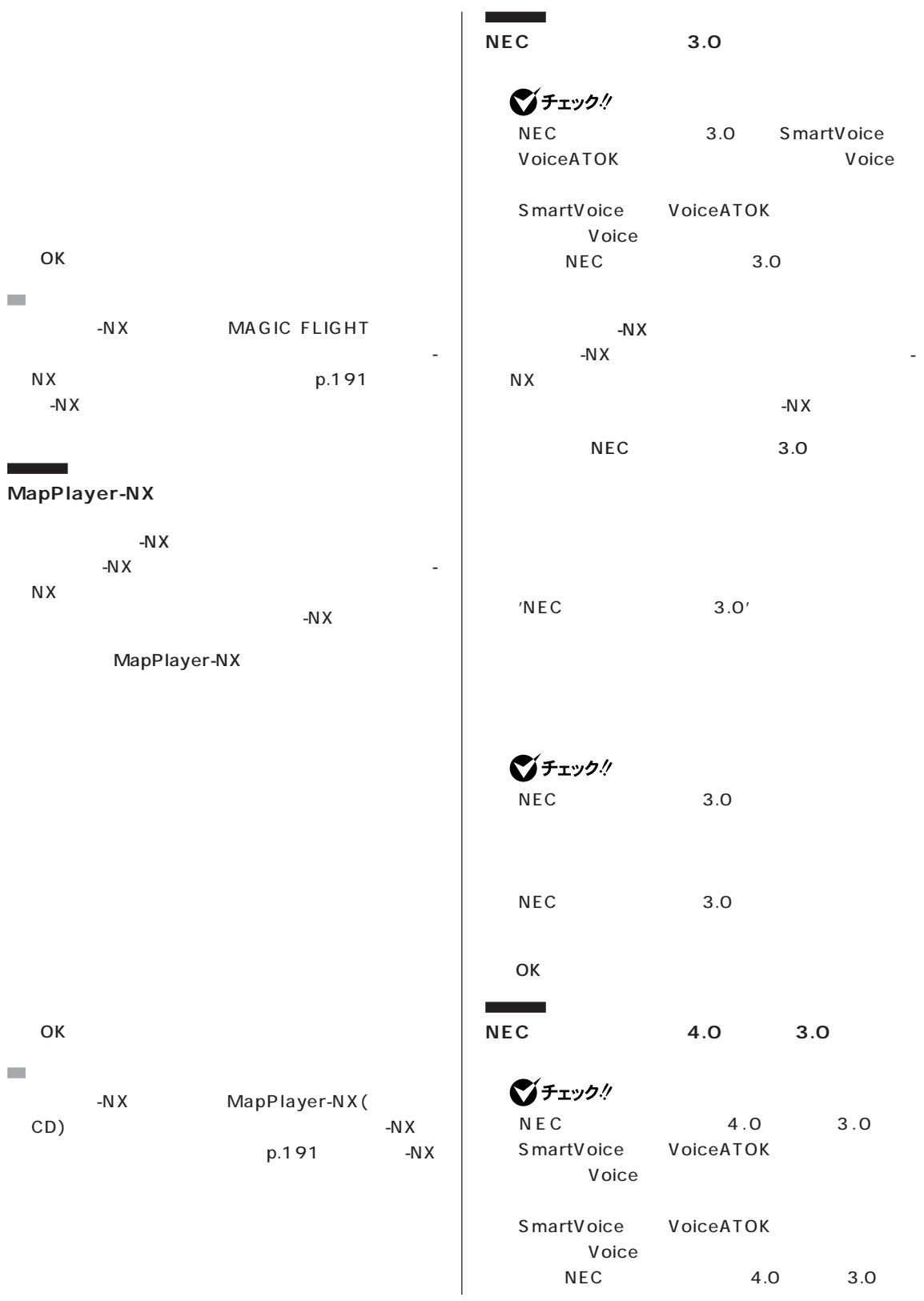

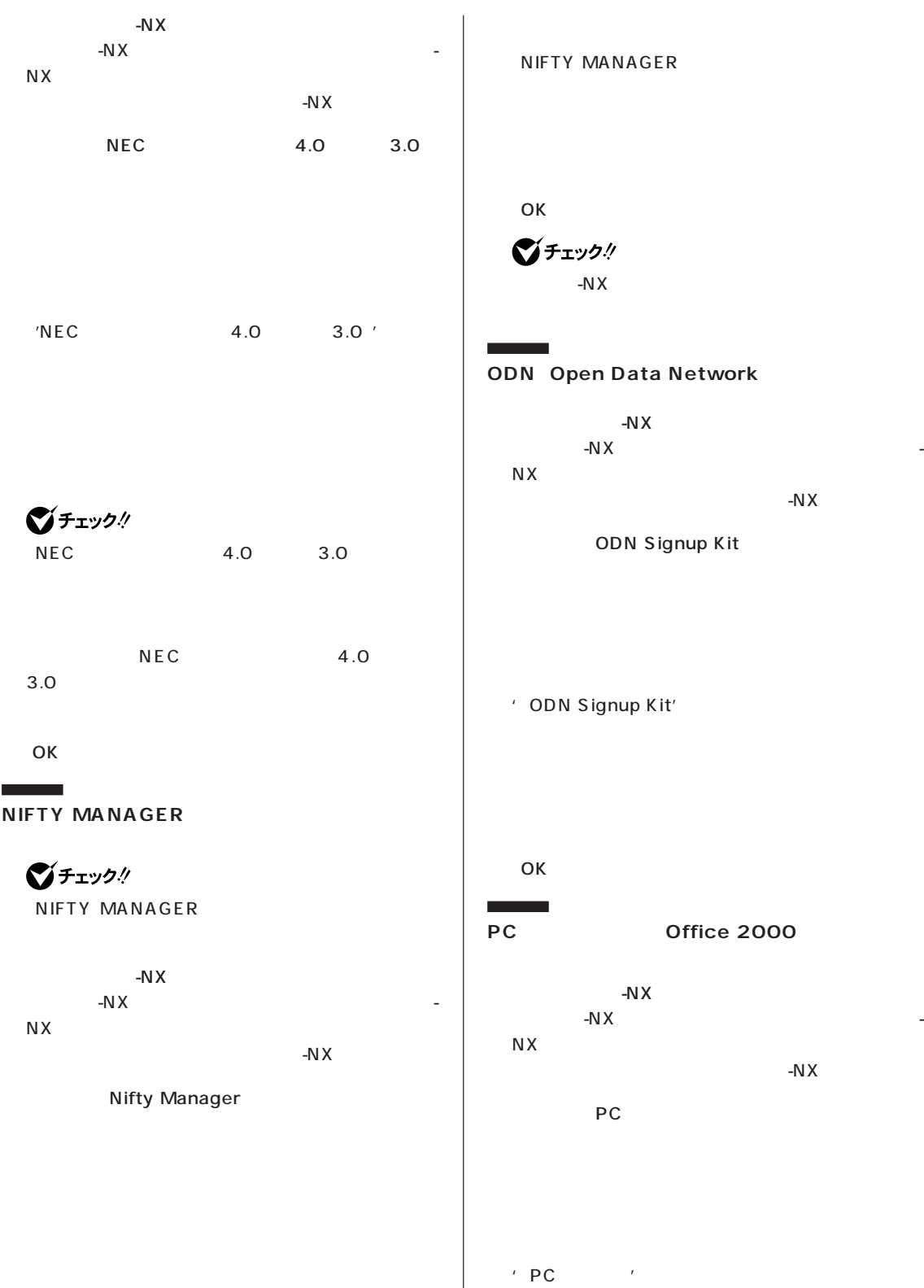
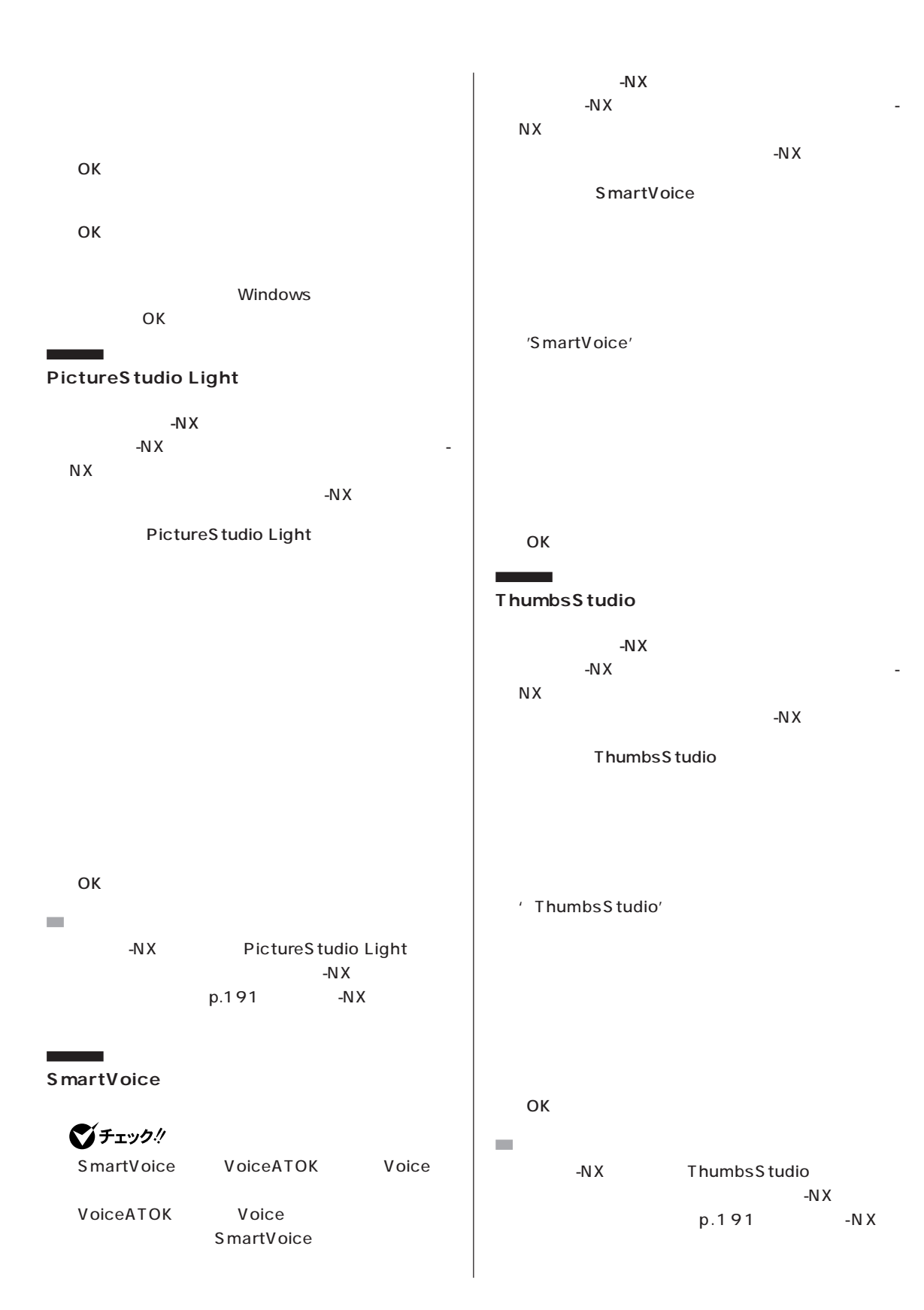

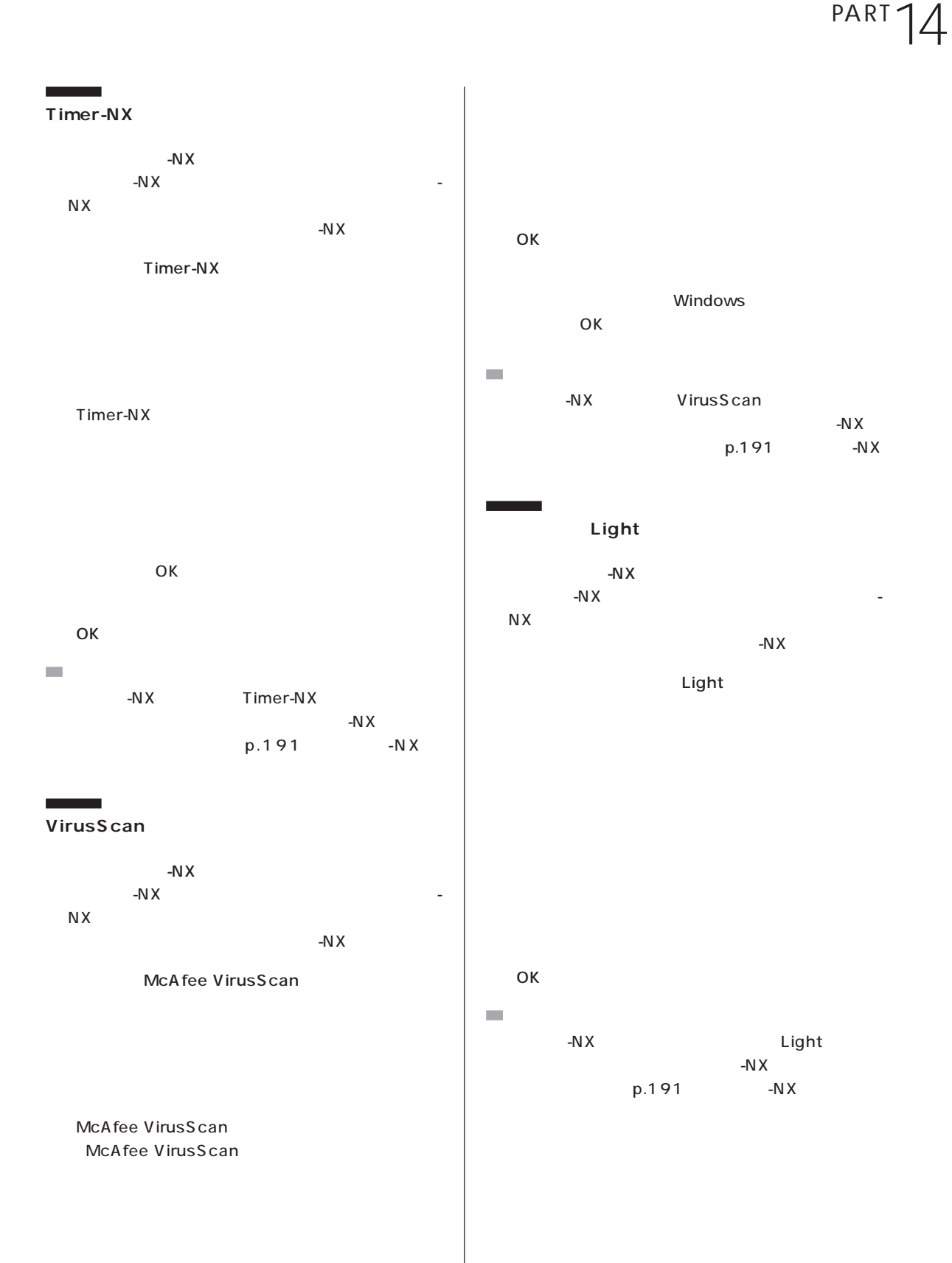

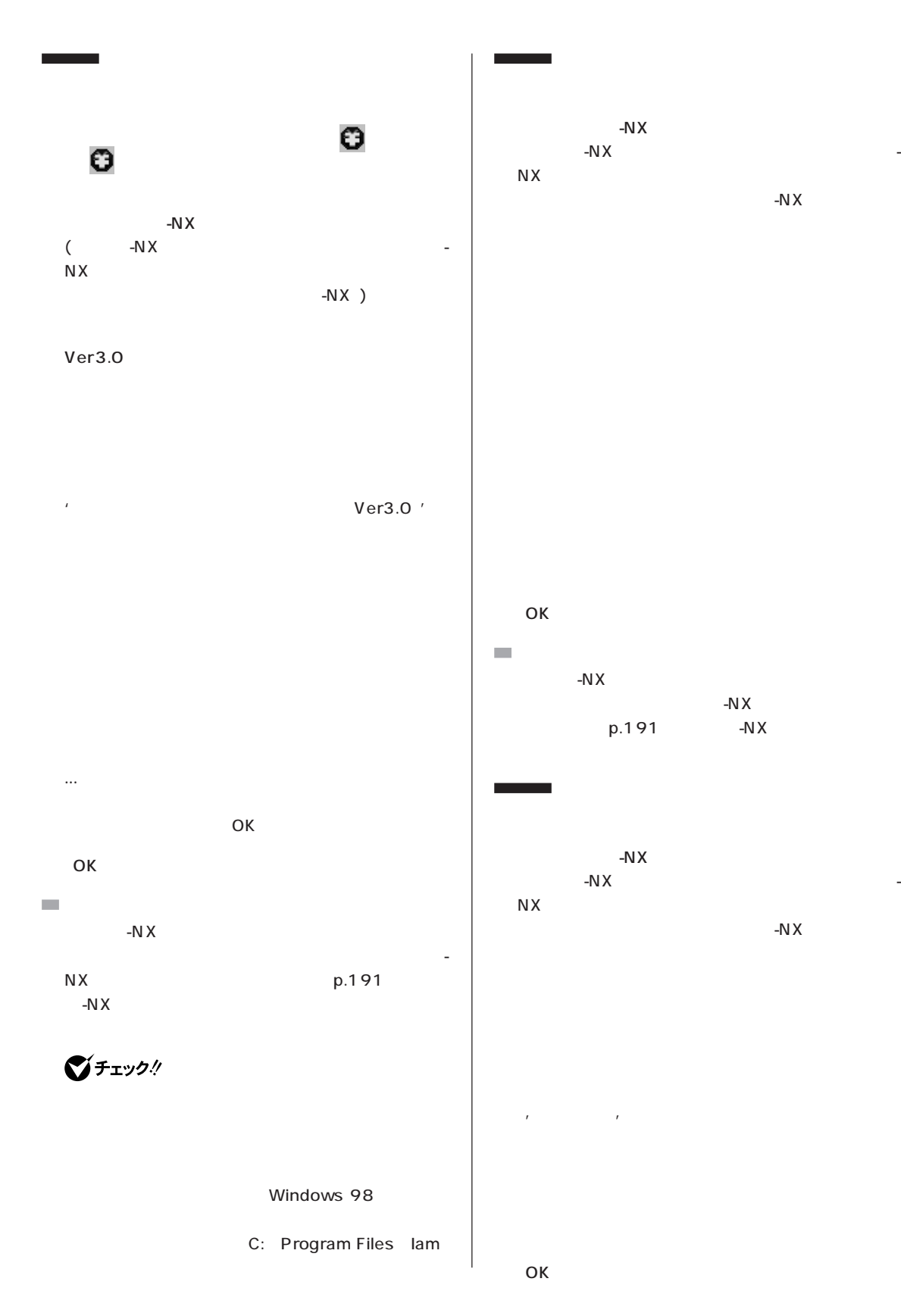

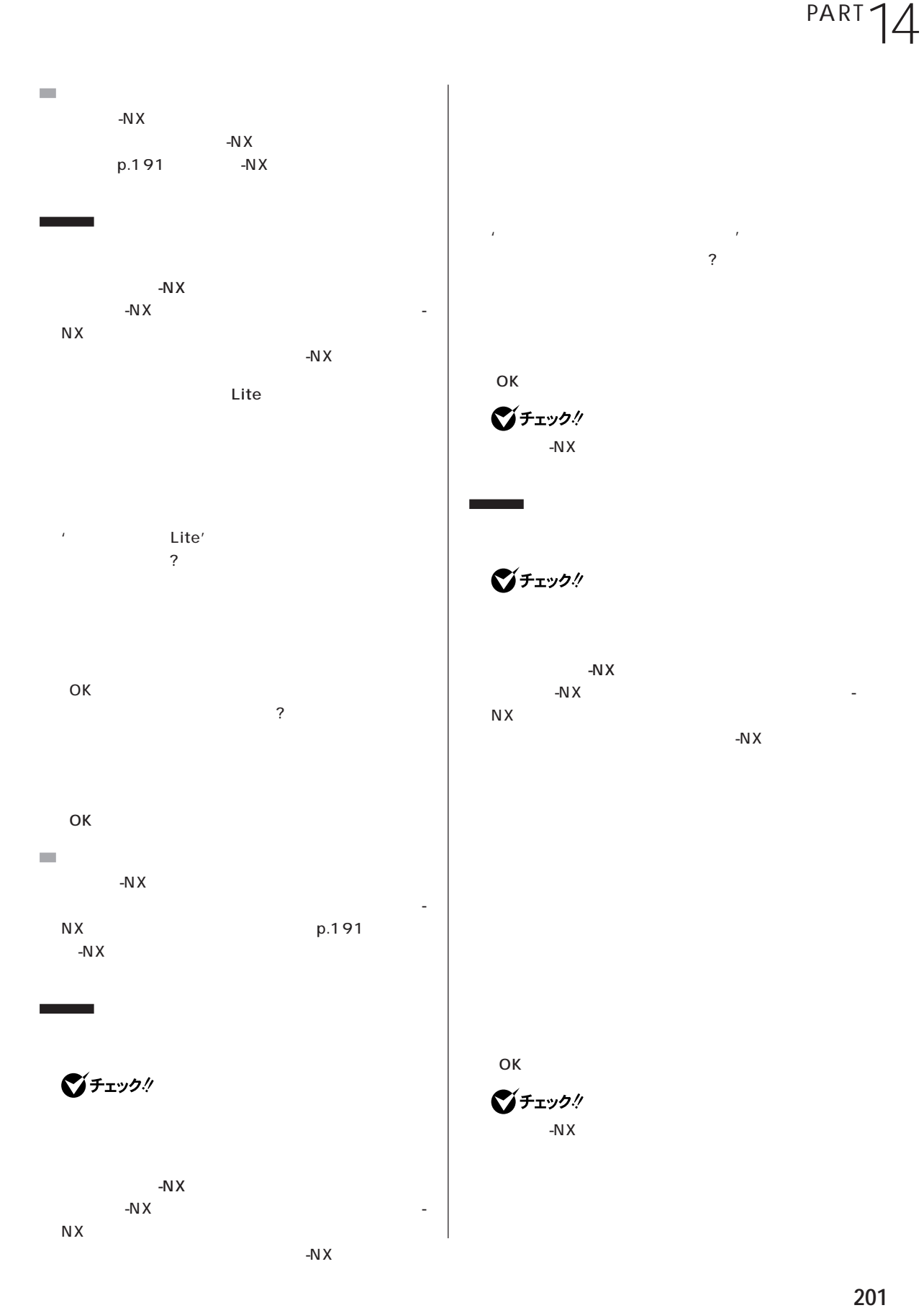

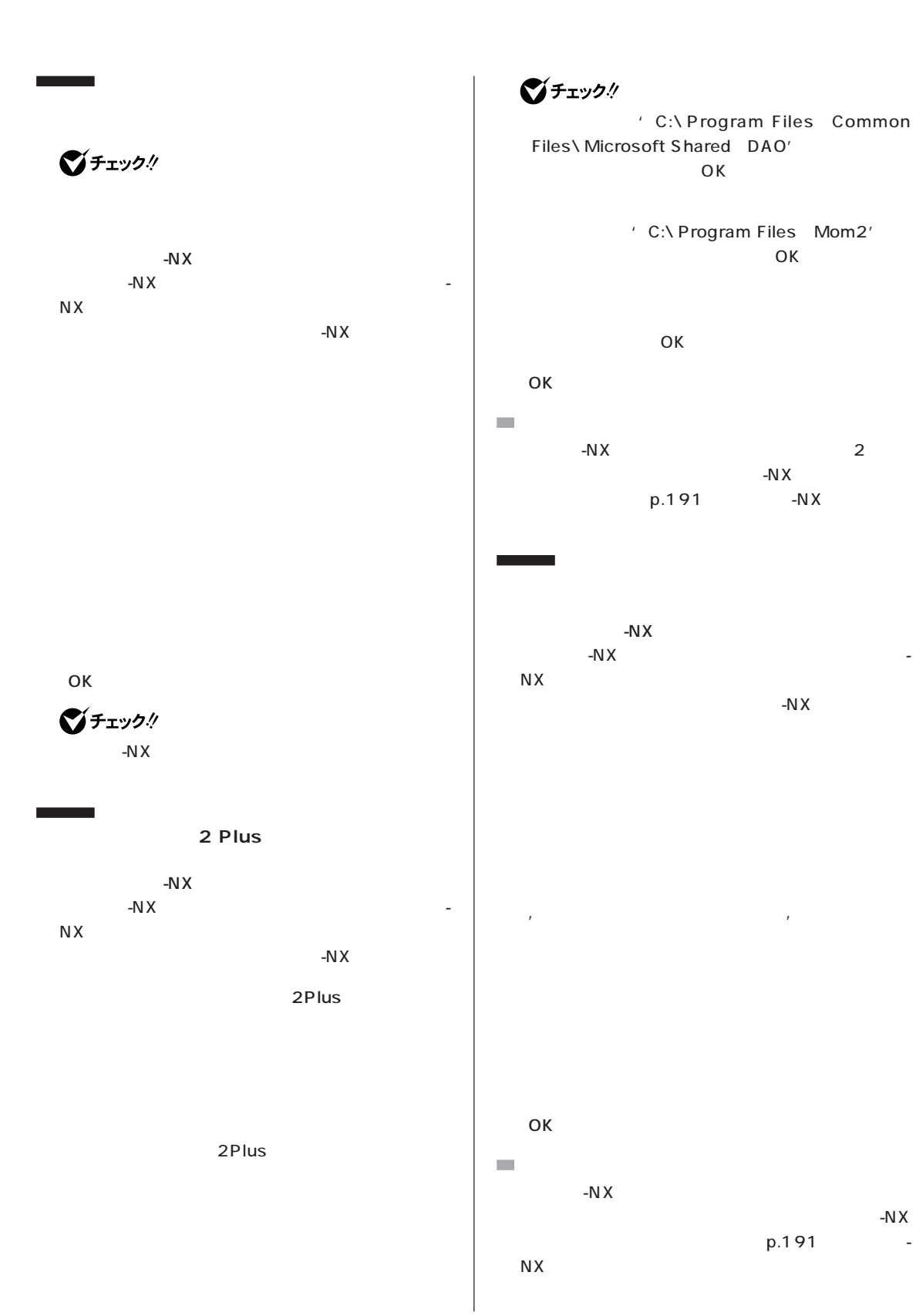

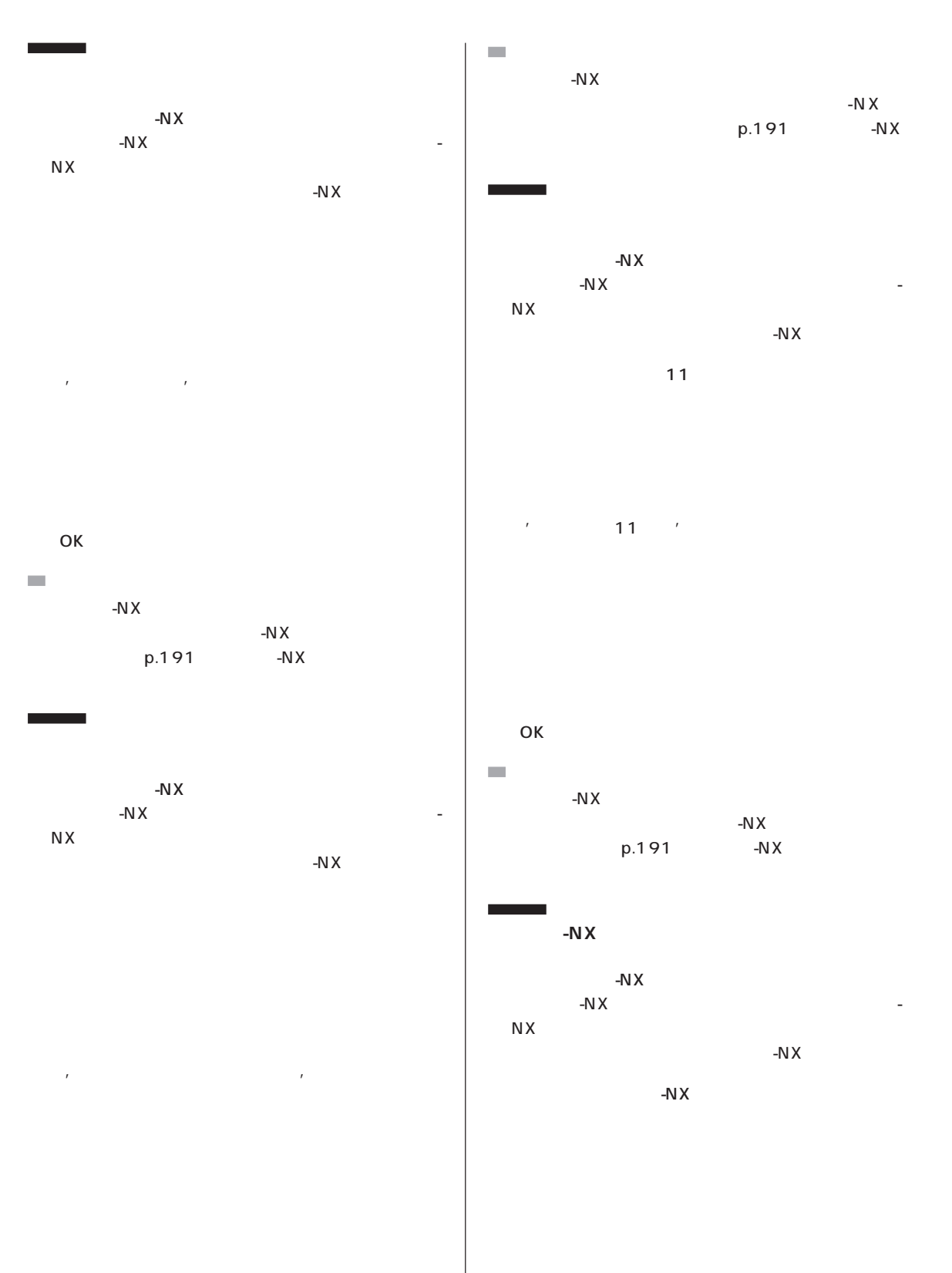

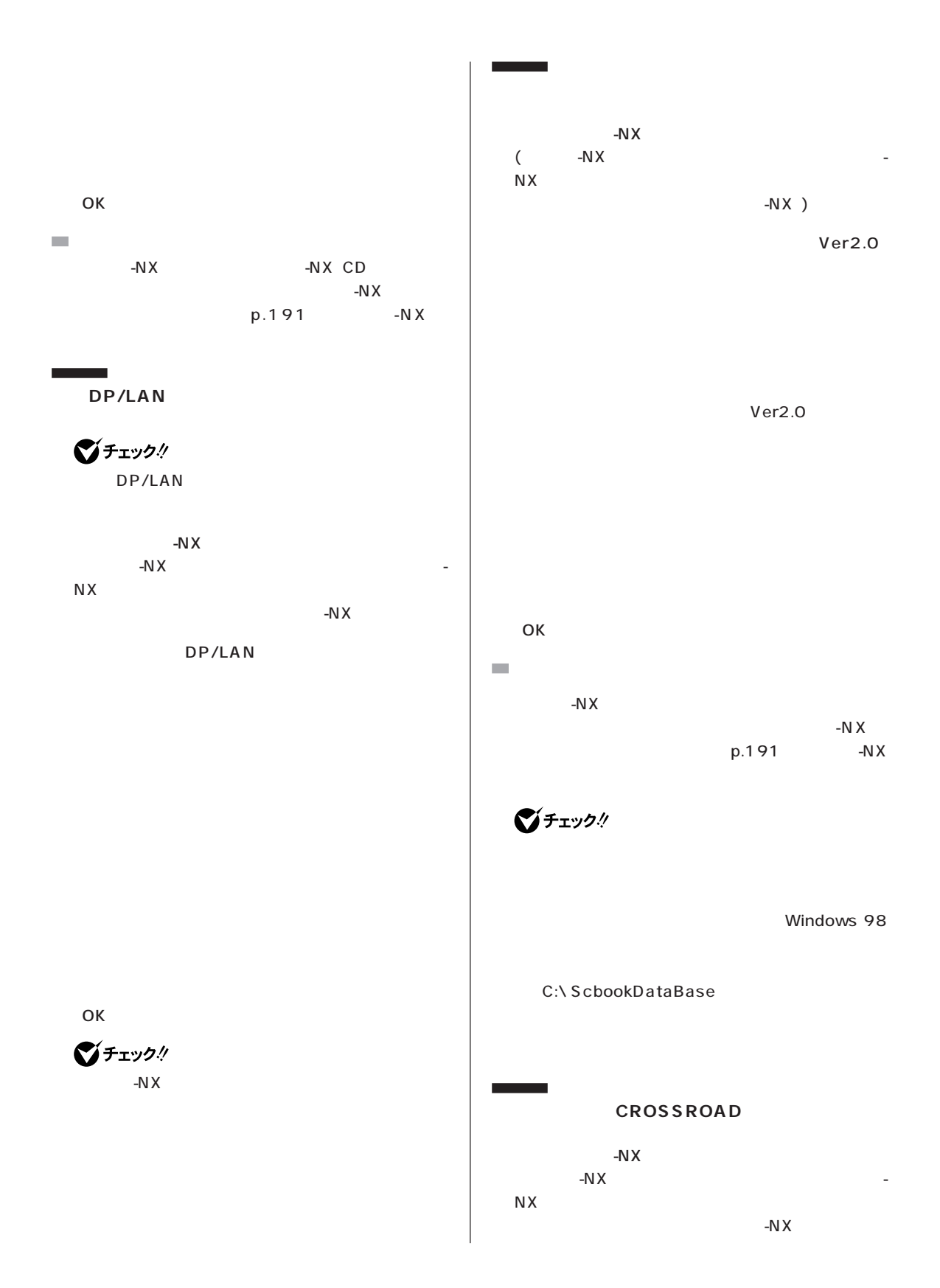

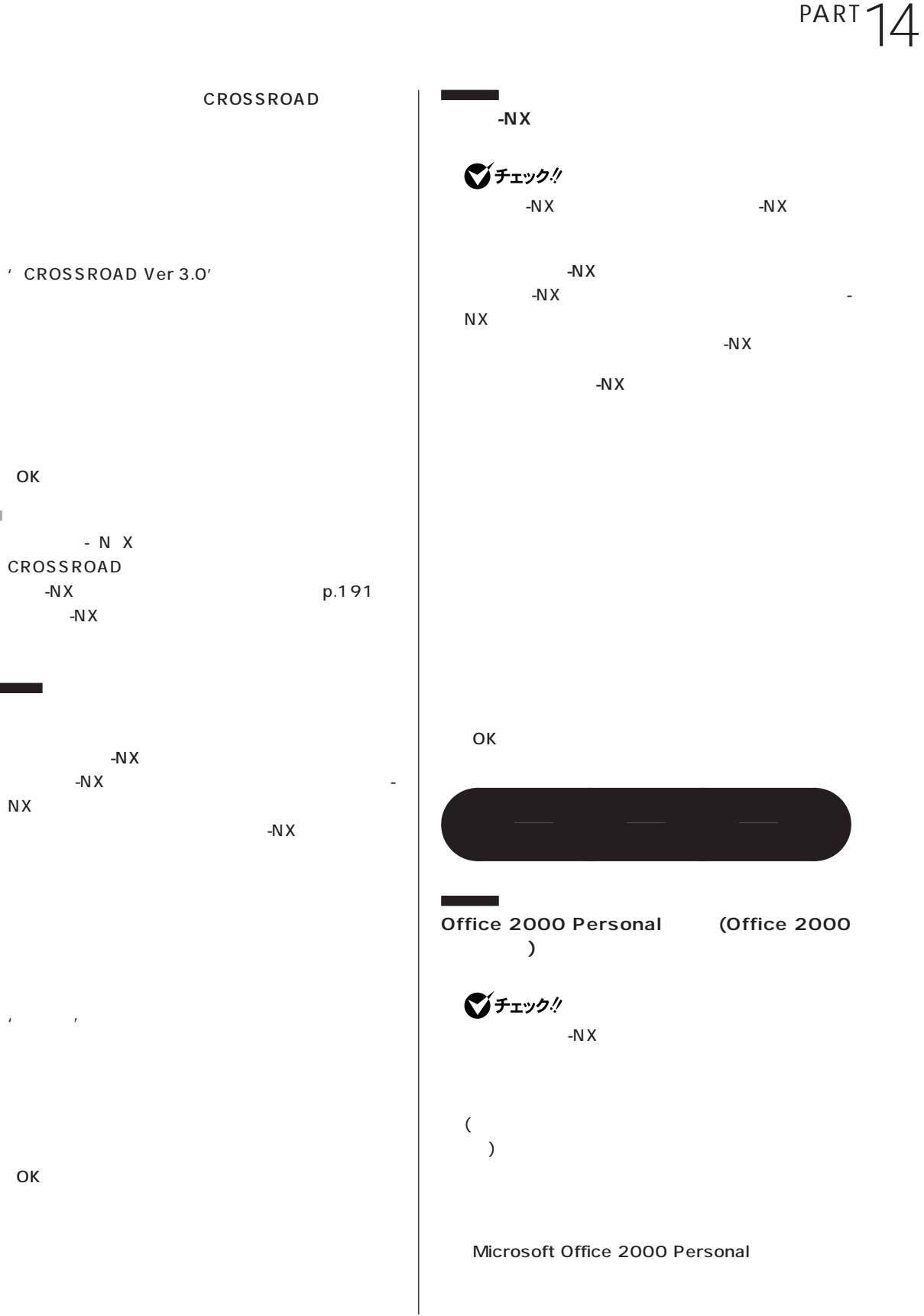

 $\mathcal{L}_{\mathcal{A}}$ 

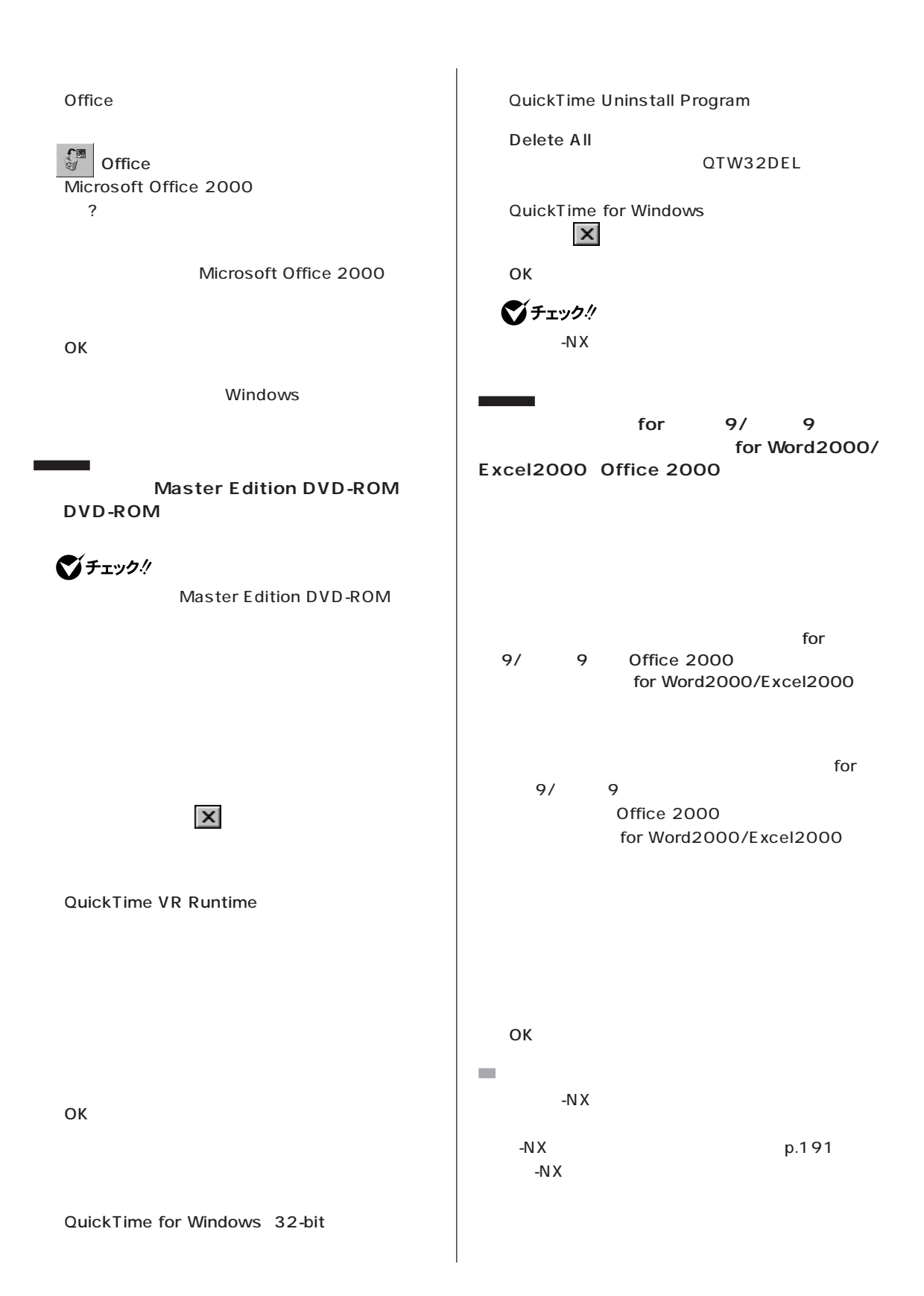

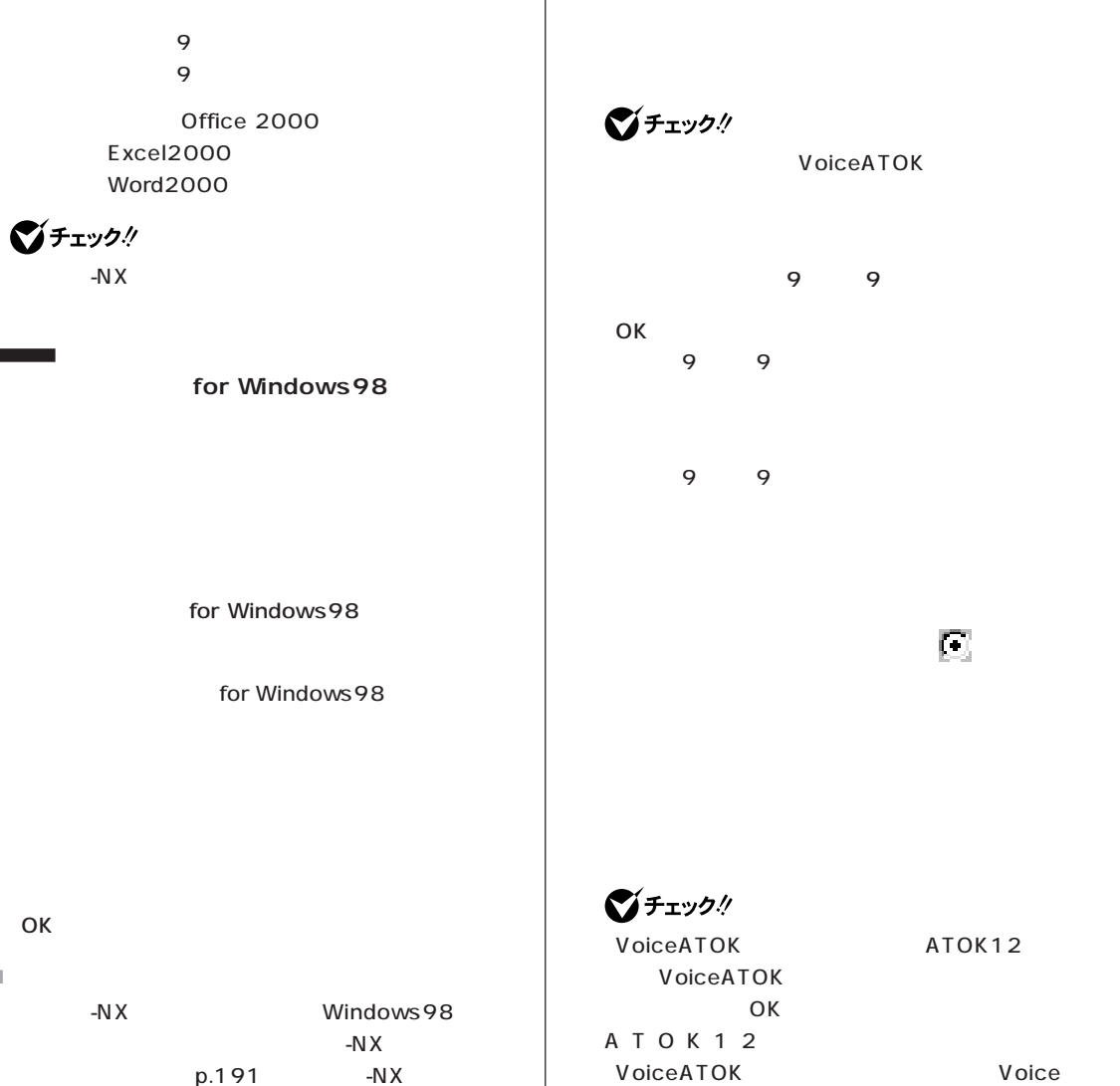

 $\sim$ 

**マチェック!**  $-N \times$ 

 $\overline{\phantom{a}}$ **Voice 9 9** 

9 9

グチェック!

ATOK12 Windows

 $\overline{O}$ K

**JUSTSYSTEM** 

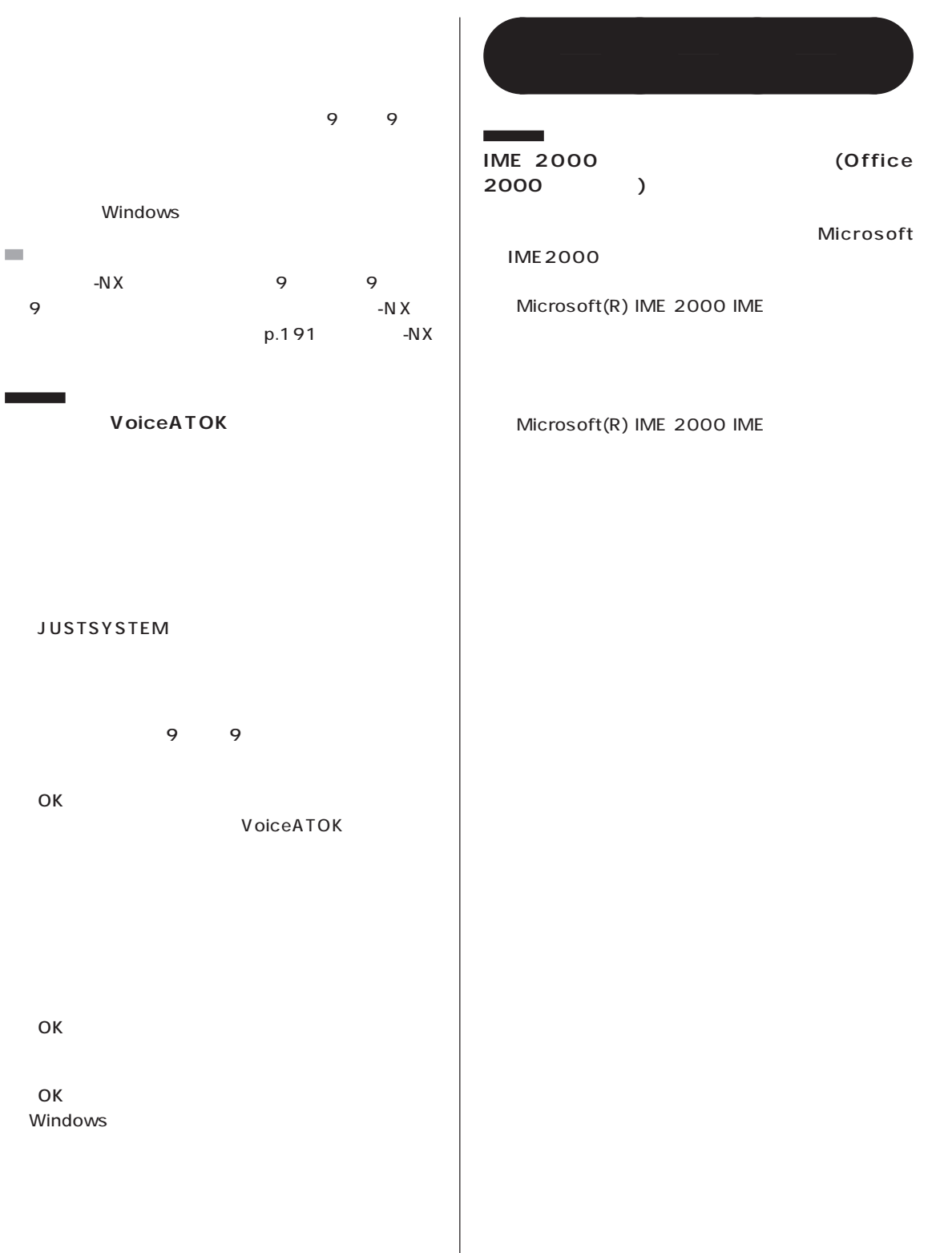

 $\overline{\phantom{a}}$  $\overline{\phantom{a}}$ 

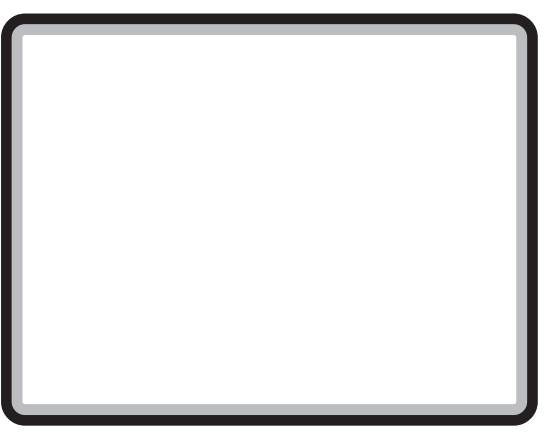

-N $X$ 

□参照

PART13 Windows 98 CyberTrio-NX

CD-ROM **インストールできるアプリケーション** aaaa

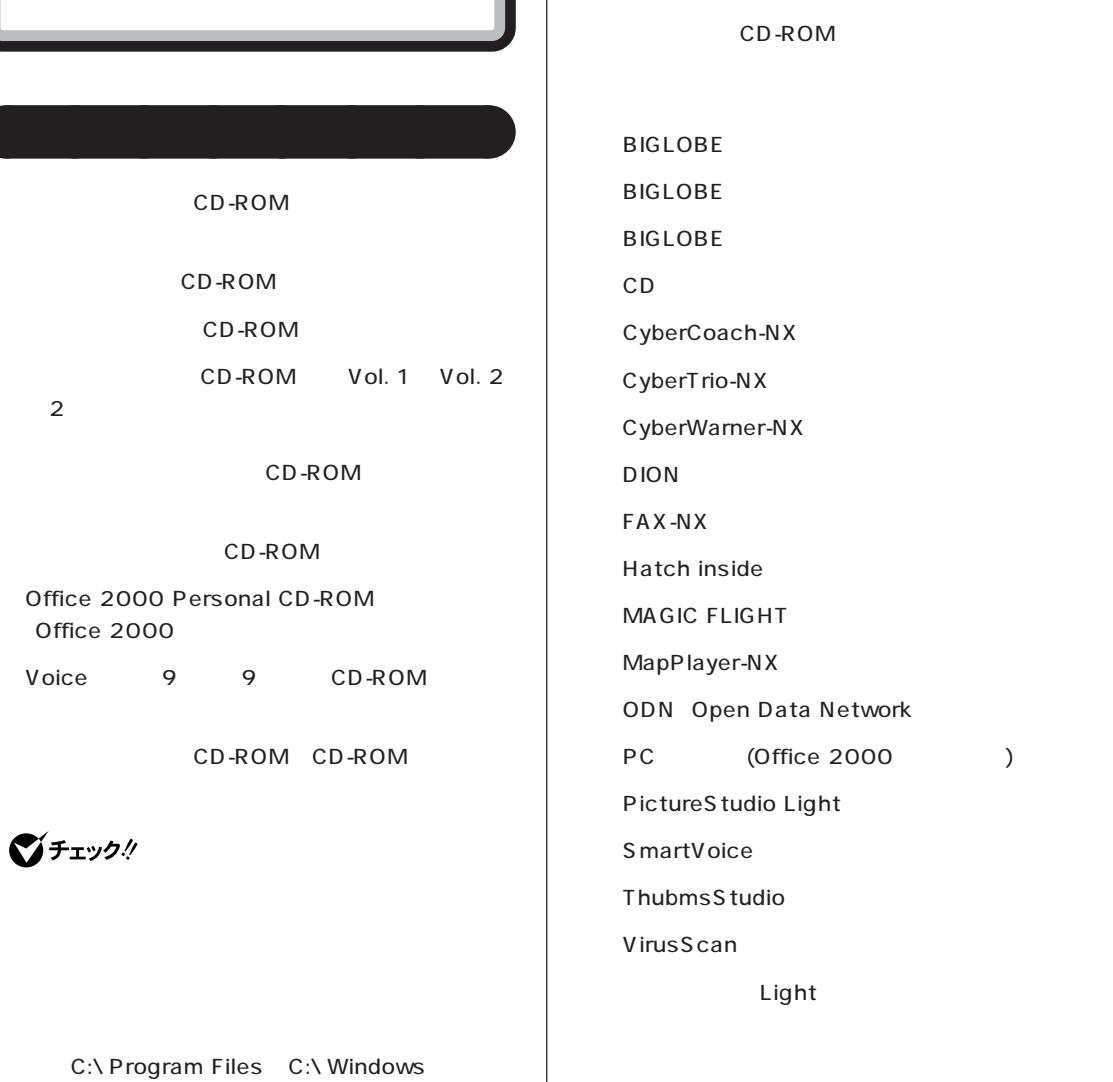

C:\Program Files\ Application

 $\overline{\phantom{a}}$ 

#### CD-ROM CD-ROM

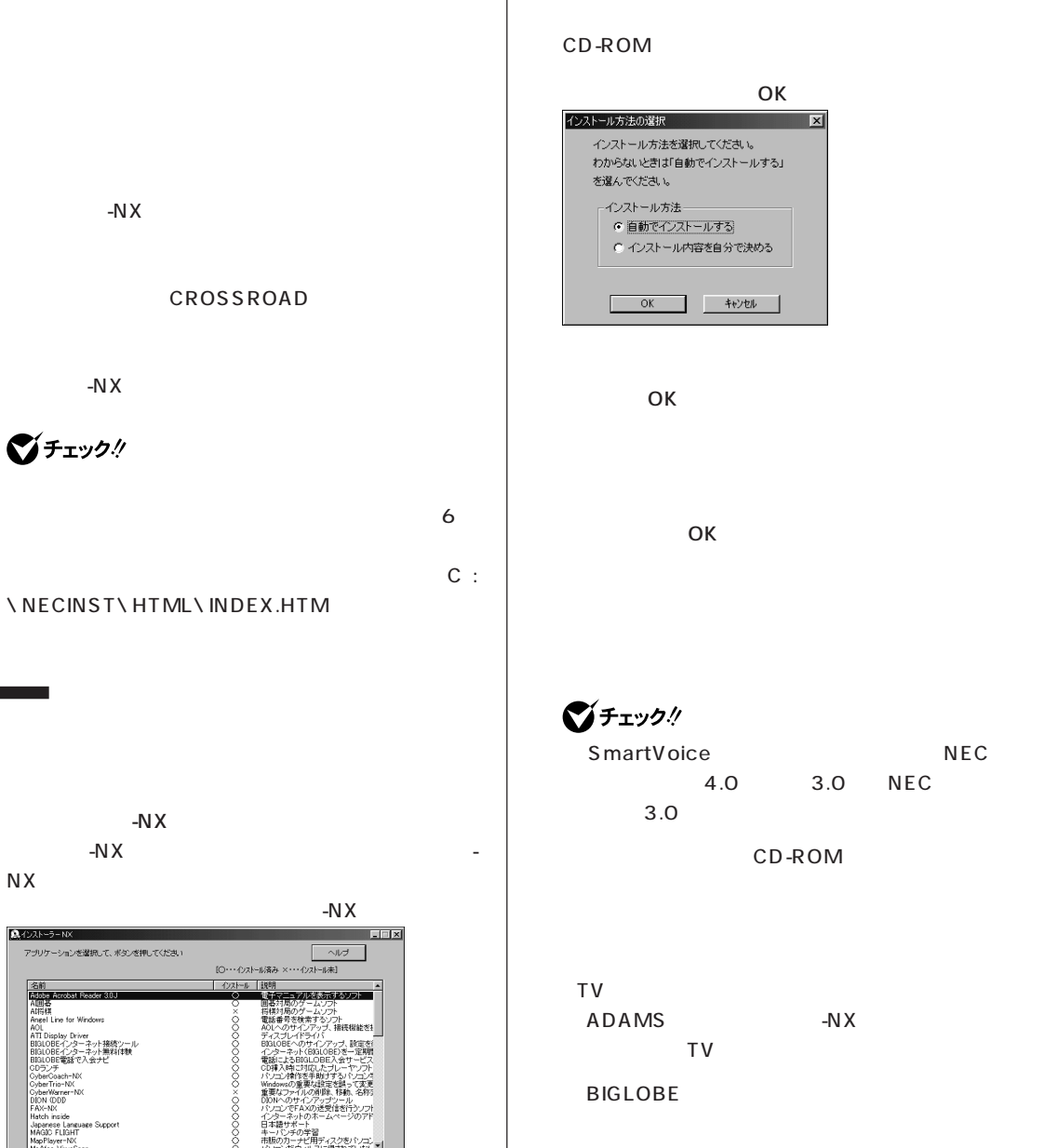

Windows<br>重要なフ<br>DIONへ*C* 

インストール アンインストール 一覧に黒いAPをインストール 終了

翼撃なアナイルの割除、特徴、名称3<br>000トのサインアップツール<br>インユーキットの法学はを行うソフト<br>インターネットの未一ムページのアド<br>日本語サポート<br>キャンドアキングのファックスのスページ<br>ホルのカーナビ用ディスクをパンコンプ<br>バアコンポキンルフロンコンストリー

**BIGLOBE** 

**THE CD-ROM EXAMPLE A** 

CD-ROM

・Adobe Acrobat Reader 3.0J

Cyber (fio-)<br>CyberWarne<br>DION (DDI)<br>FAX-NX

Hatch inside<br>Japanese Language Support<br>MAGDC FLIGHT<br>Mg Player-NX<br>Mg Afee VirusScan<br>41

・AOL IME 2000 ΟK (Office 2000 ) ۰ NIFTY MANAGER **Angel Line for Windows** -N $X$ ・Timer-NX  $-NX$  $N X$ -N $X$ 2 Plus Angel Line for Windows CD-ROM CD-ROM **Adobe Acrobat Reader 3.0J** CD-ROM -N $X$  $\overline{O K}$  $-NX$  $N X$  $-N \times$ Adobe Acrobat Reader 3.0J Angel Line for Windows CD-ROM CD-ROM CD-ROM  $\overline{O}$ K $\overline{O}$ Adobe Acrobat 3.0J

Angel Line for Windows

#### C:\ ANGELWIN

 $\sim$  2

PART

PART<sub>14</sub>

Acrobat Reader 3.0J Readme

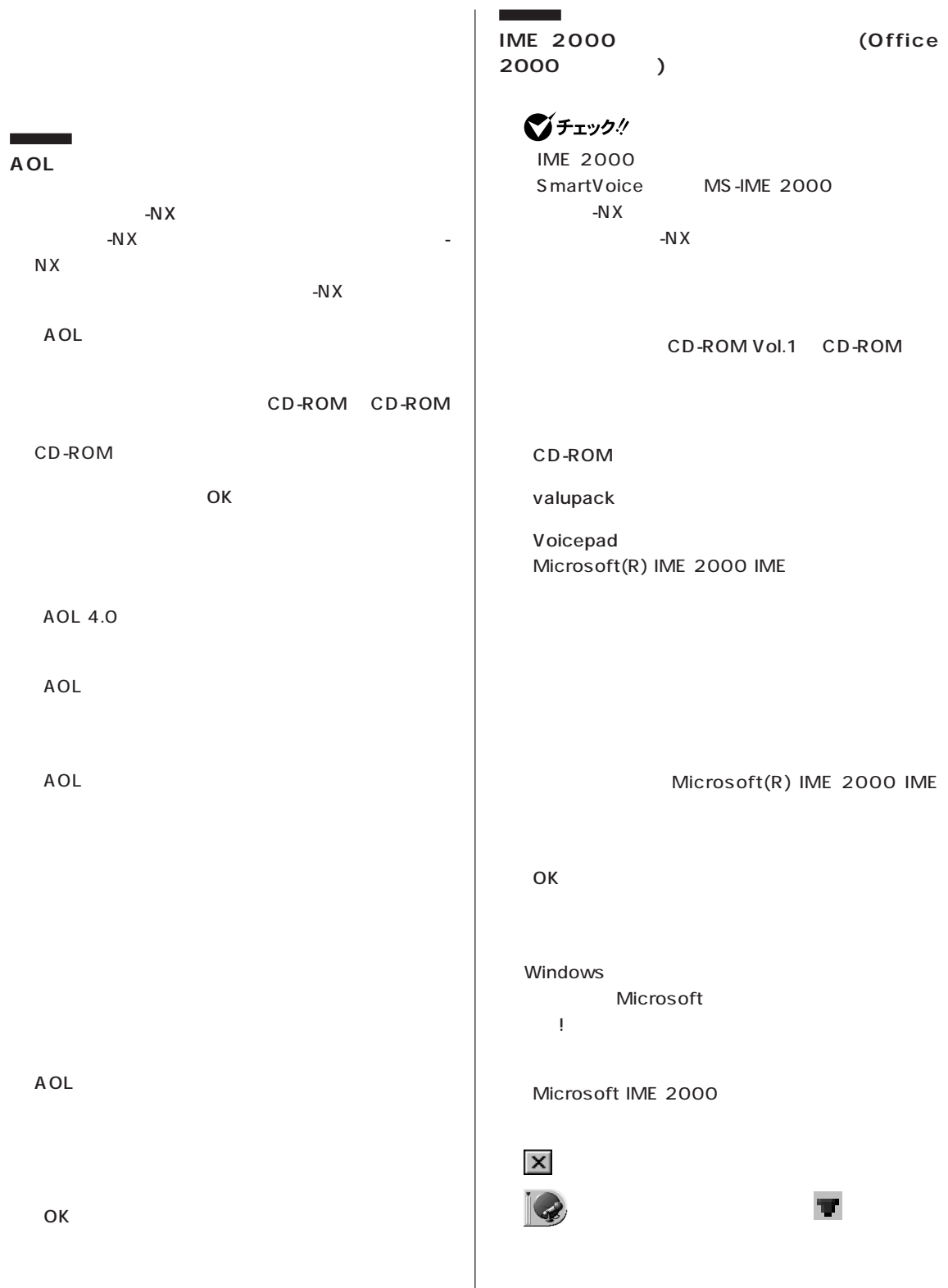

 $\overline{\phantom{a}}$ 

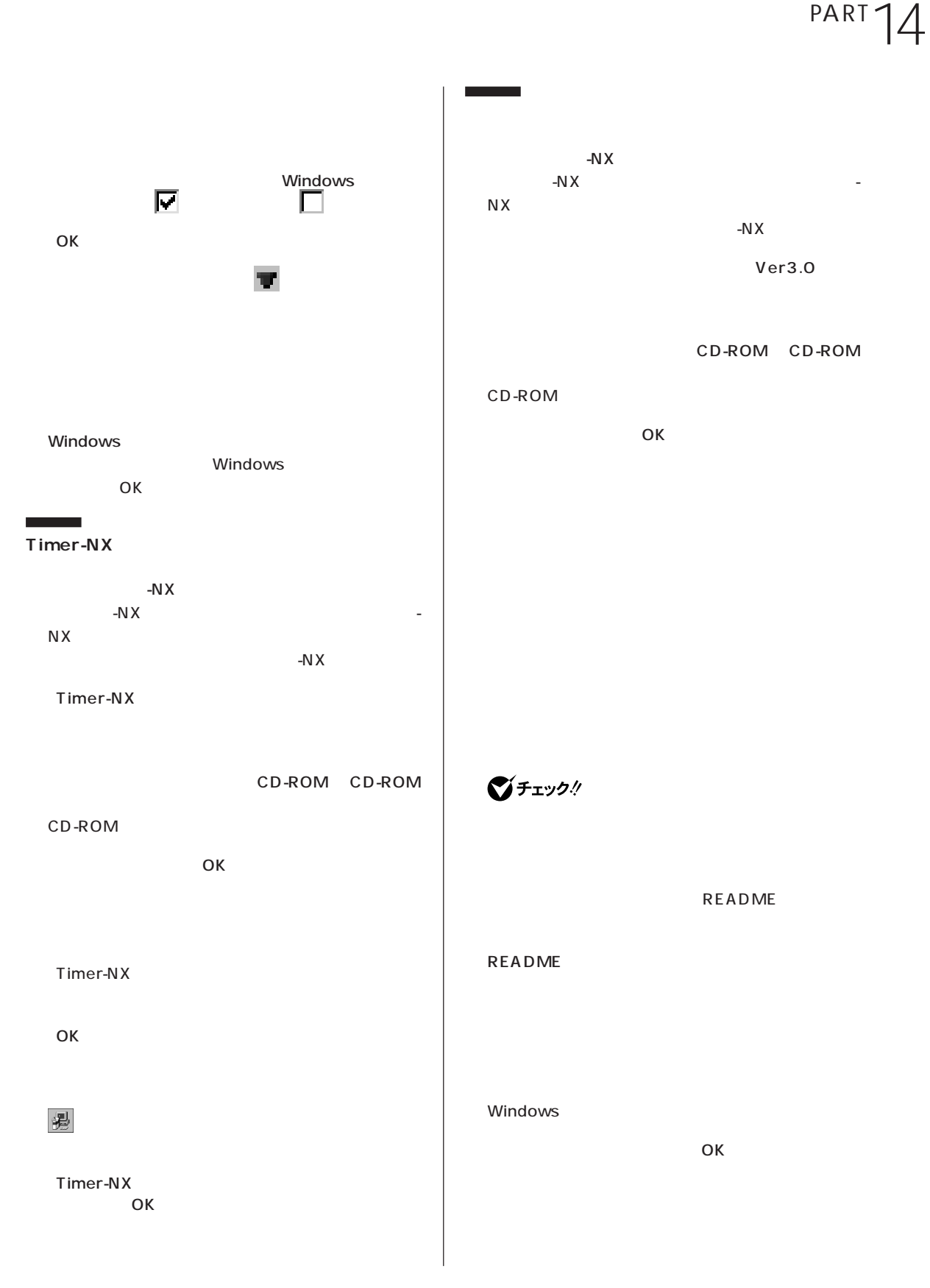

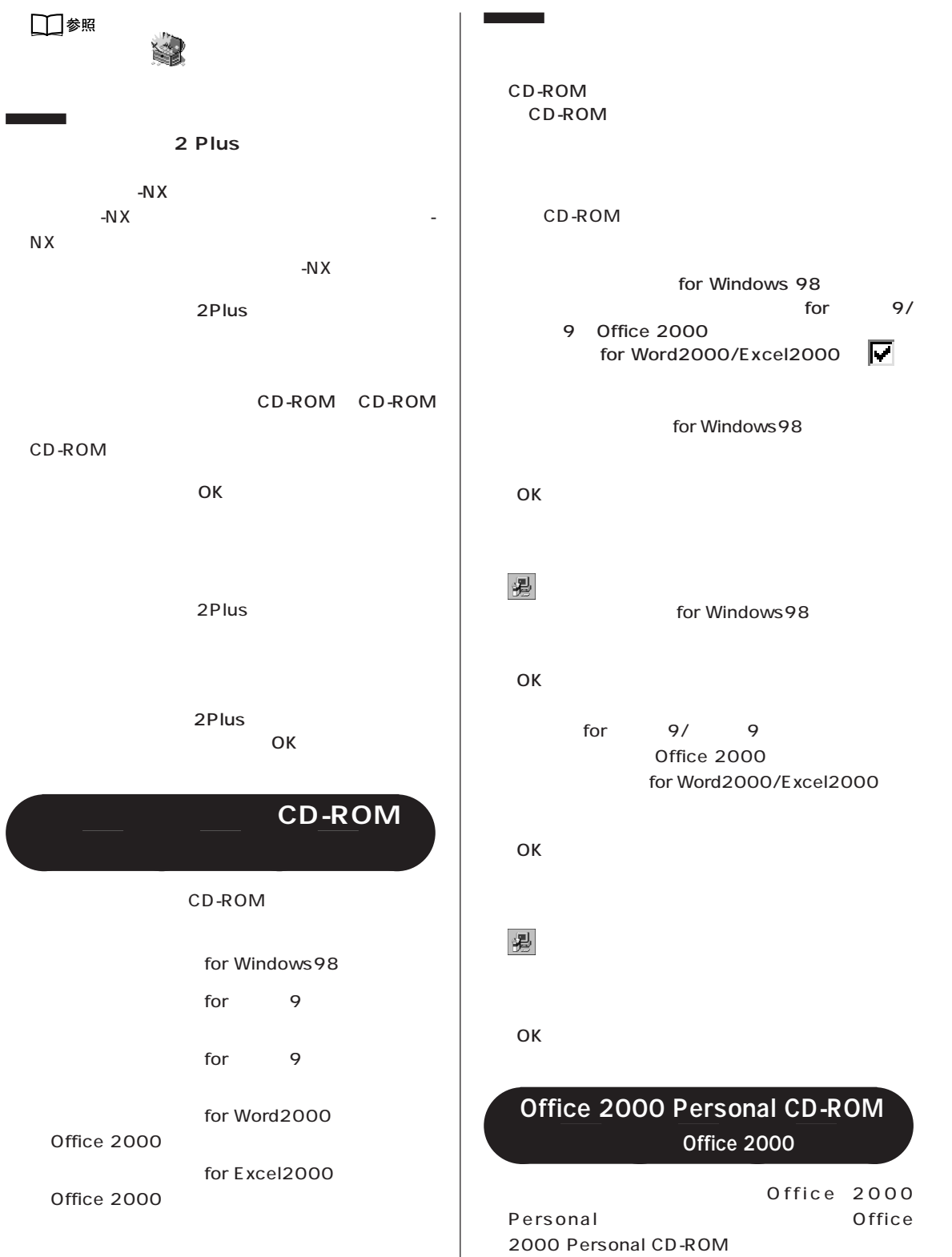

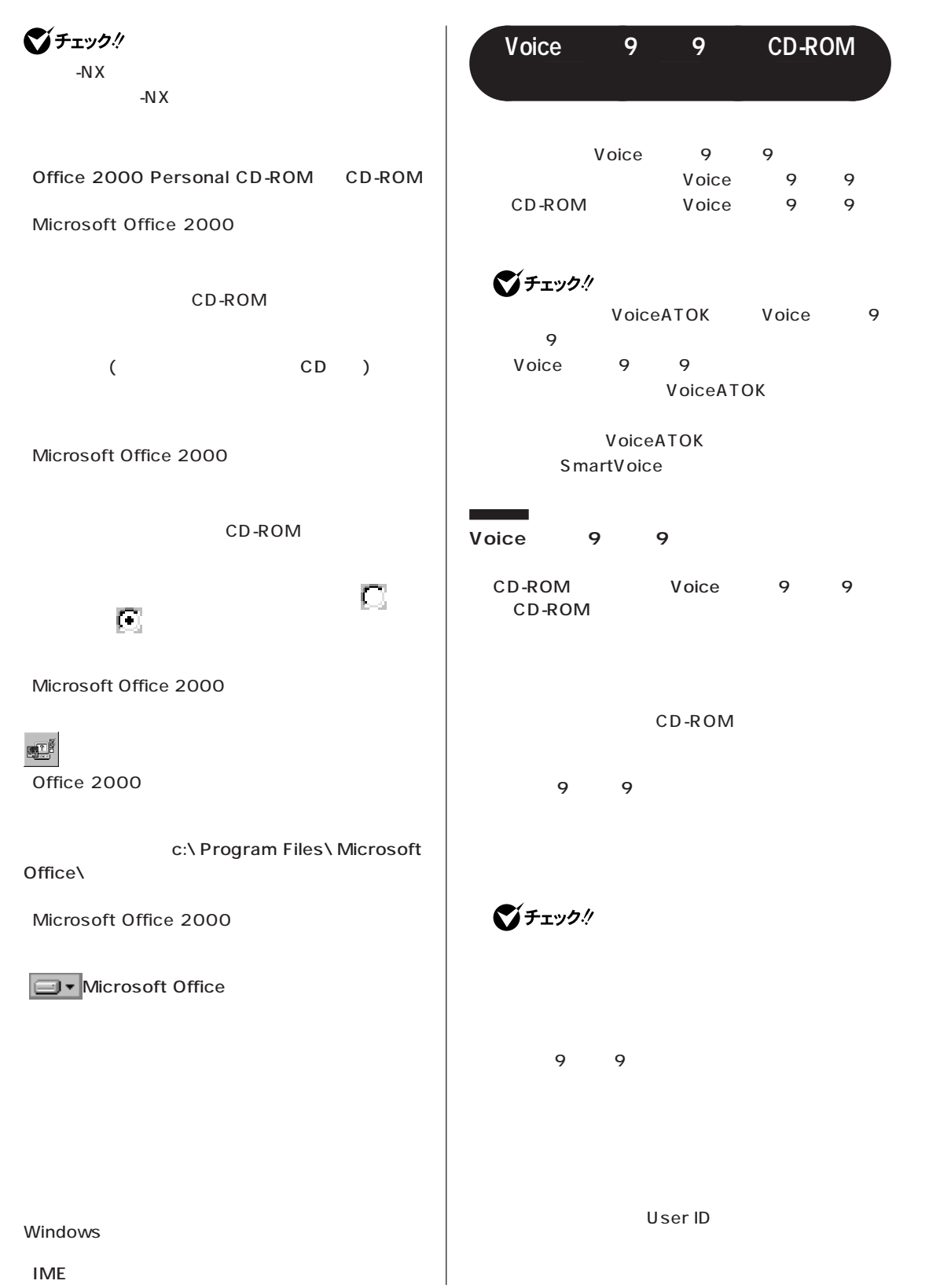

⑫「IME のセットアップ」ウィンドウが表示されたら、

J-Sheet 「特性のような」と表示されます。

OK JustNet

9 9

Windows

びチェック!

Office8

 $OK$ 

**VoiceATOK** 

CD-ROM Voice 9 9  $CD$ -ROM

CD-ROM

OK

**Contract** 

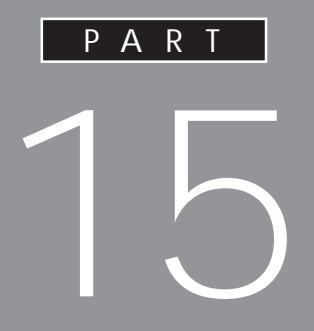

**BIOS** 

**BIOS** 

<span id="page-236-0"></span>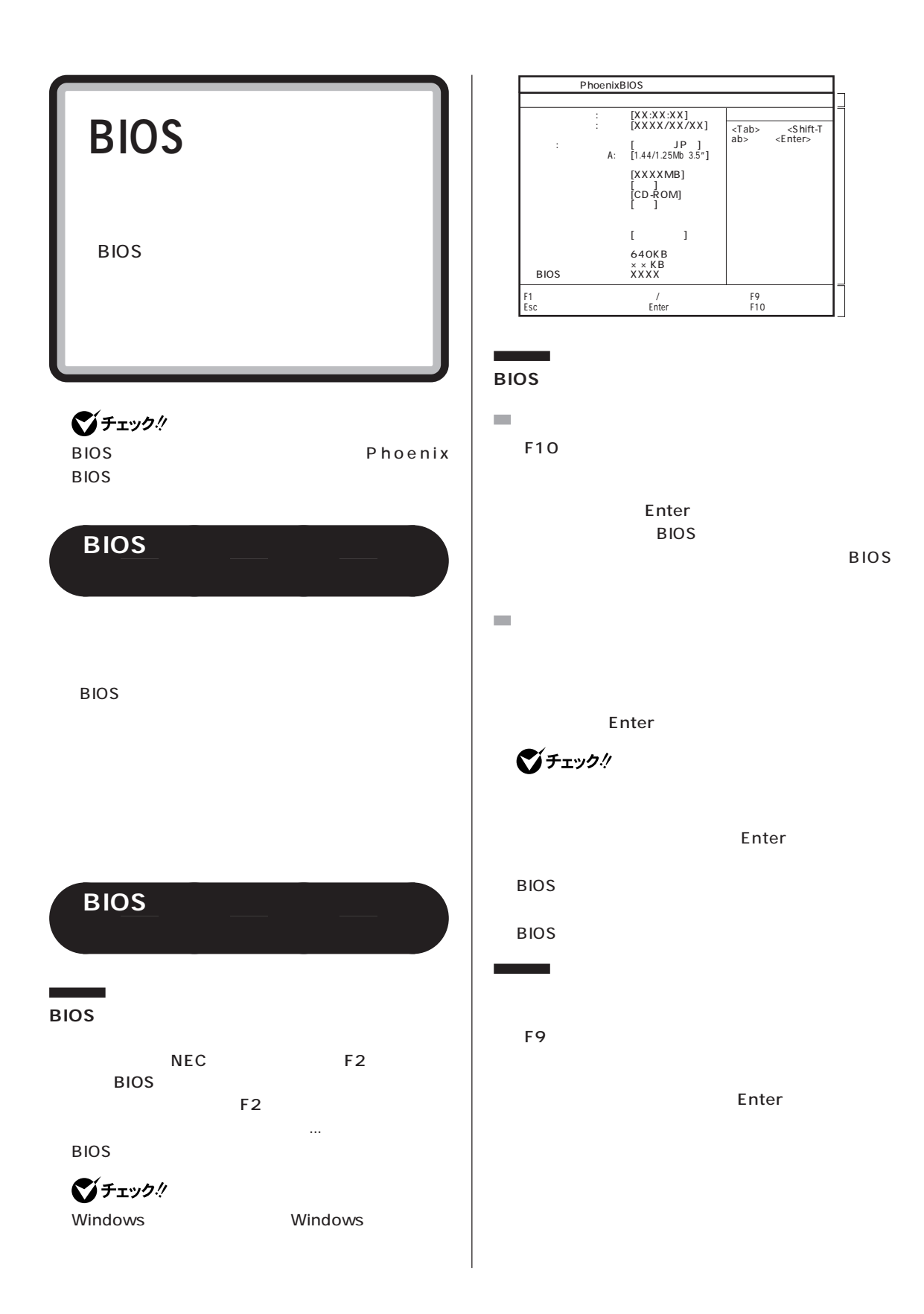

Num Lock

USB

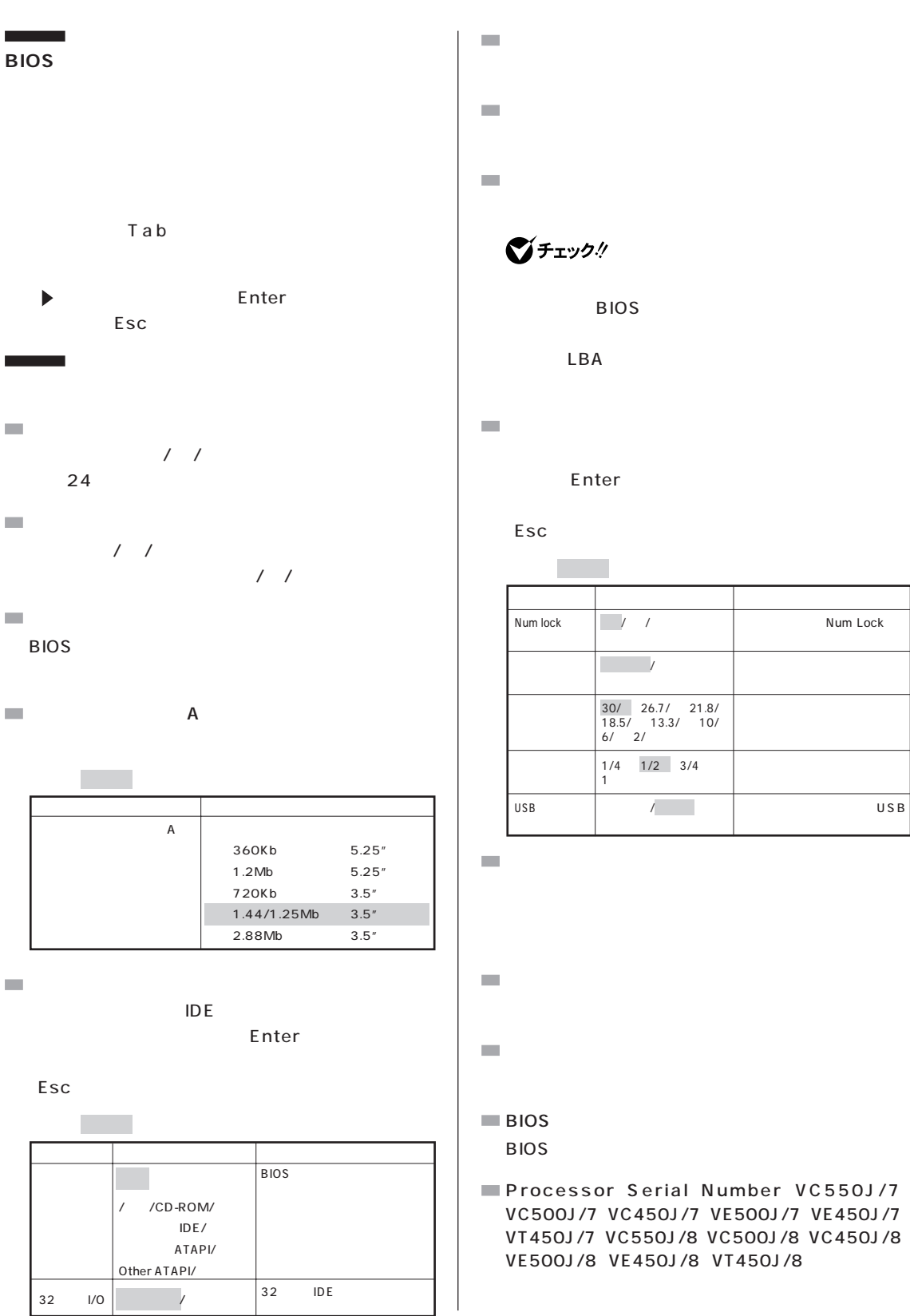

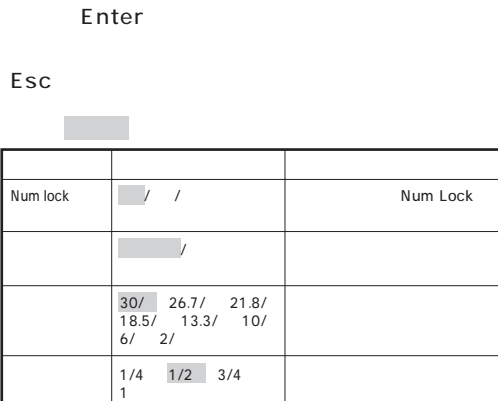

**BIOS** 

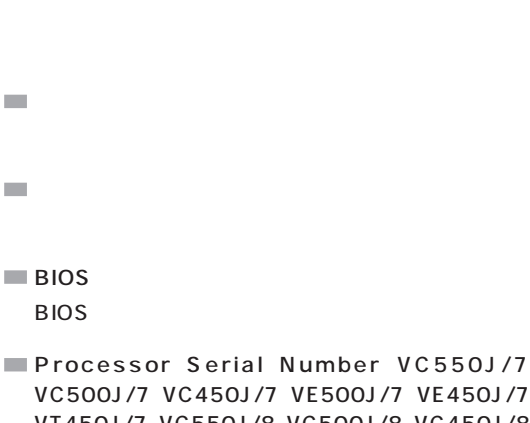

使用しない/使用する�

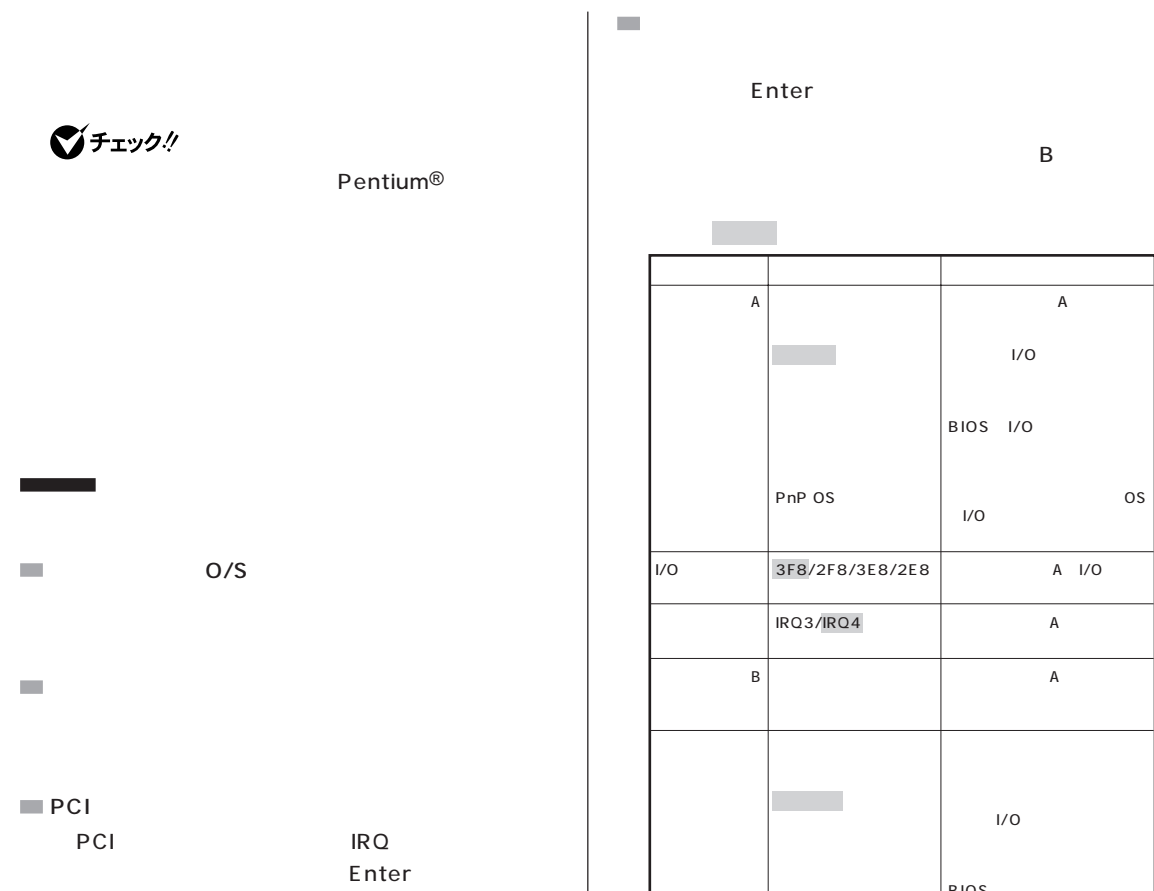

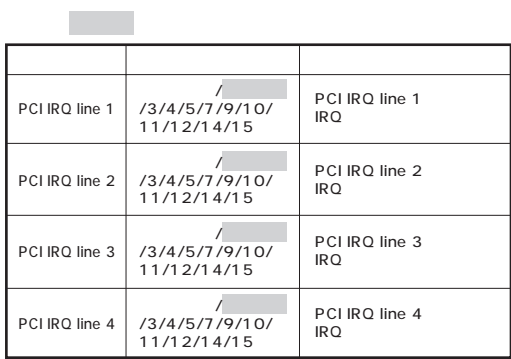

PCI ISA

PnP OS� 出力のみ/双方向/ECP� 378/278/3BC� IRQ5/IRQ7� 使用しない/使用する�  $\overline{a}$  $\overline{\phantom{a}}$ I/O  $I/O$ OS がI/Oベースアドレスと割込み A I/O  $\mathsf A$  $\mathsf{A}$ ユーザがパラレルポートのモ ド、I/Oベースアドレス、  $|$  BIOS  $\overline{\text{os}}$  $1/0$ スクのI/Oベースアドレスを  $|V0\rangle$ フロッピィコント�  $V$ O

 $\overline{A}$ 

 $\mathcal{C}^{\mathcal{A}}$ 

 $\sim$ IDE IDE

 $\mathcal{L}_{\mathcal{A}}$ 

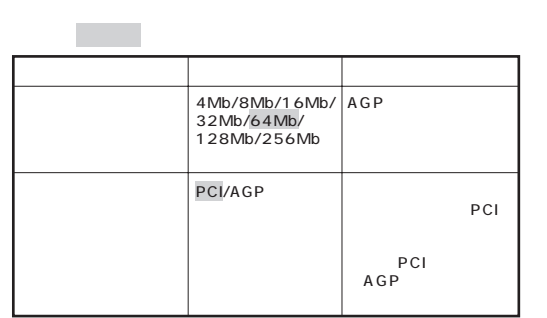

 $\mathcal{L}_{\mathcal{A}}$  $\blacksquare$  DMI

 $\mathcal{L}_{\mathcal{A}}$ 

 $\mathcal{L}_{\mathcal{A}}$ 

 $\mathbb{R}^n$  設 定 項 目 設 定 内 容 説 明 � マ

 $\mathcal{L}_{\mathcal{A}}$  $\mathcal{A}^{\mathcal{A}}$  設 定 項 目 設 定 内 容 説 明 � クリア�

■チェック!

 $\mathcal{C}^{\mathcal{A}}$  $\mathcal{L}_{\mathcal{A}}$ 

 $\overline{\phantom{a}}$ 

 $\mathcal{L}$ 

 $\mathcal{C}^{\mathcal{A}}$ 

 $\mathcal{L}_{\mathcal{A}}$  $1$   $1$ 

 $\mathcal{L}_{\mathcal{A}}$  $1$ 

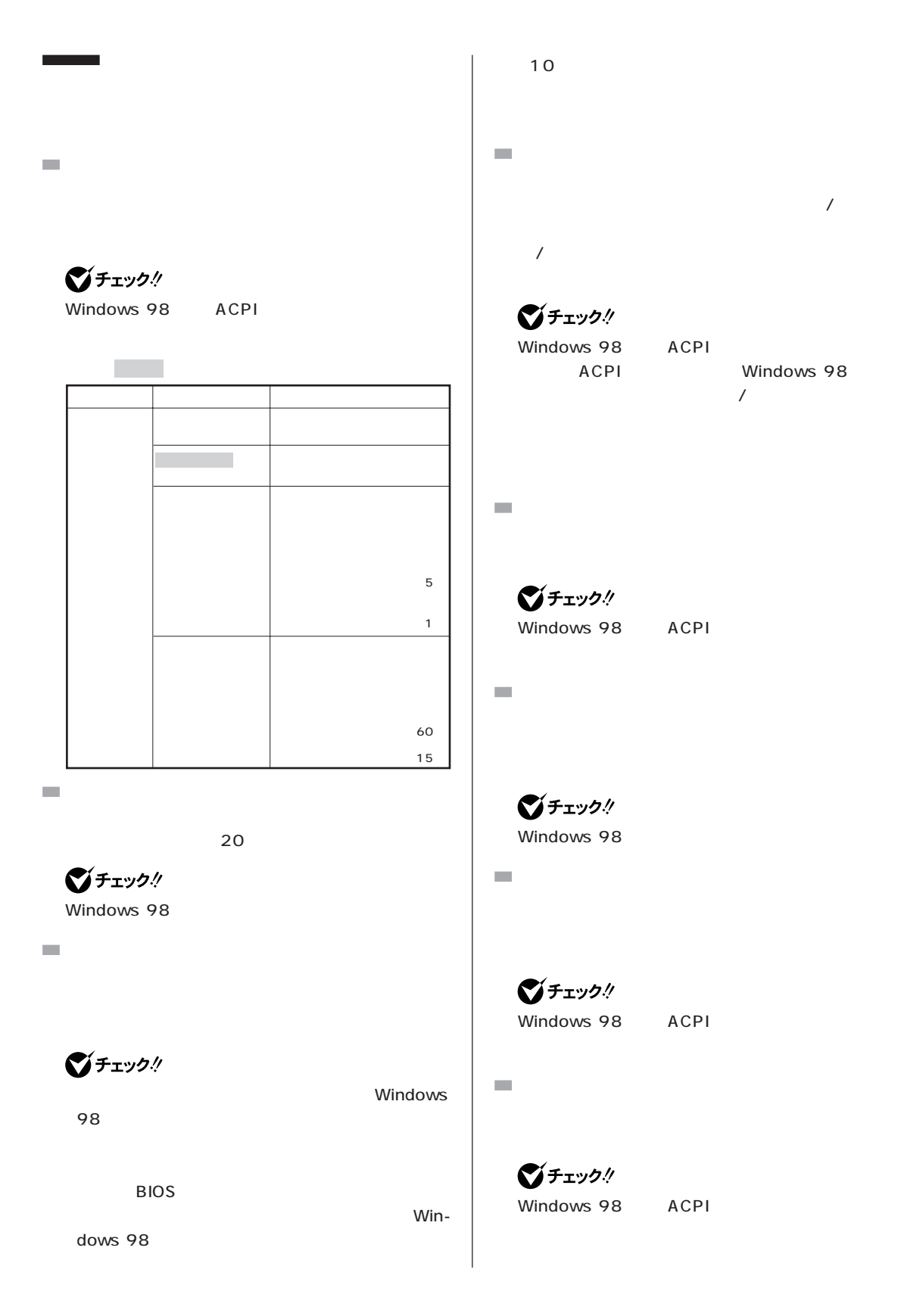

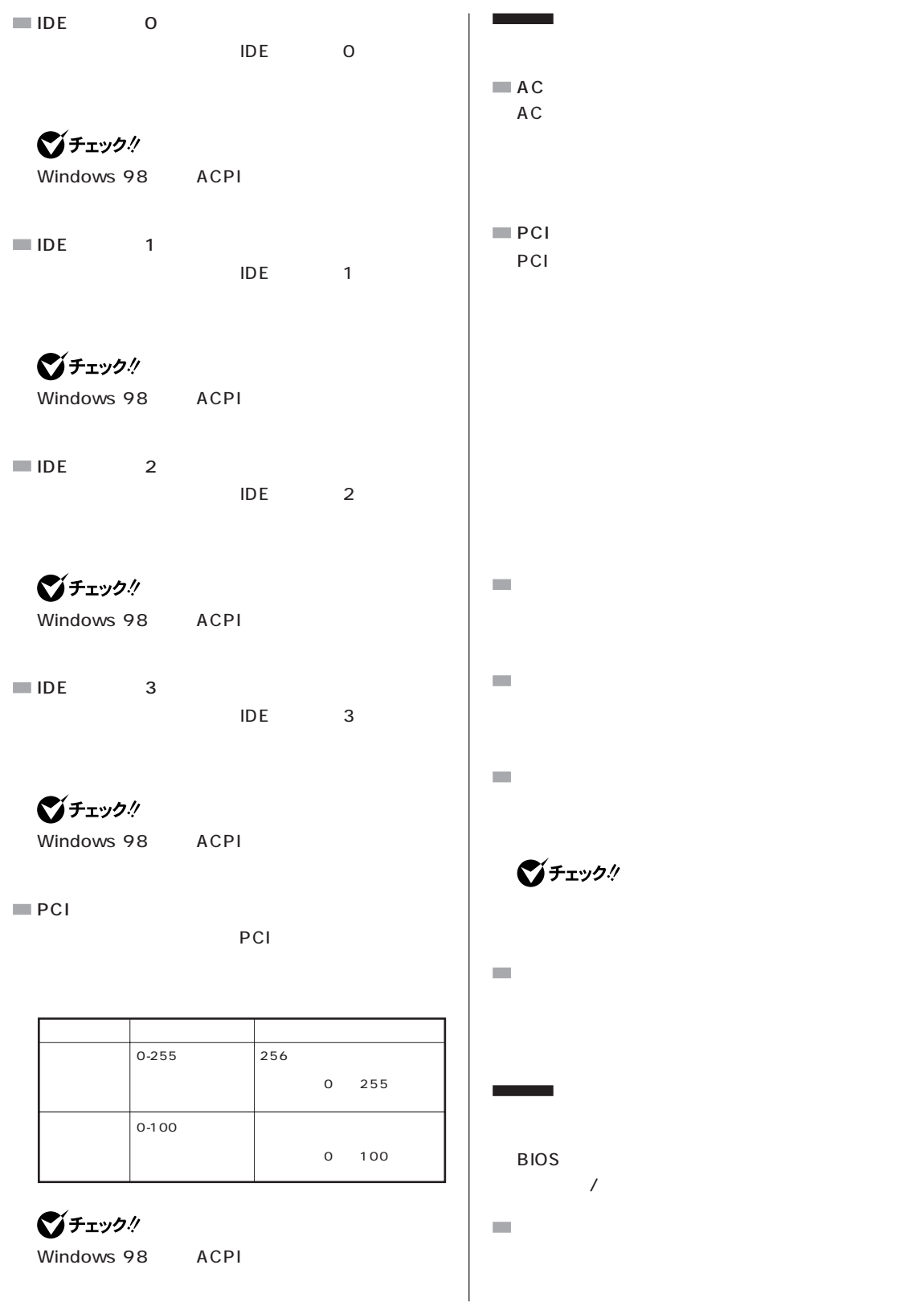

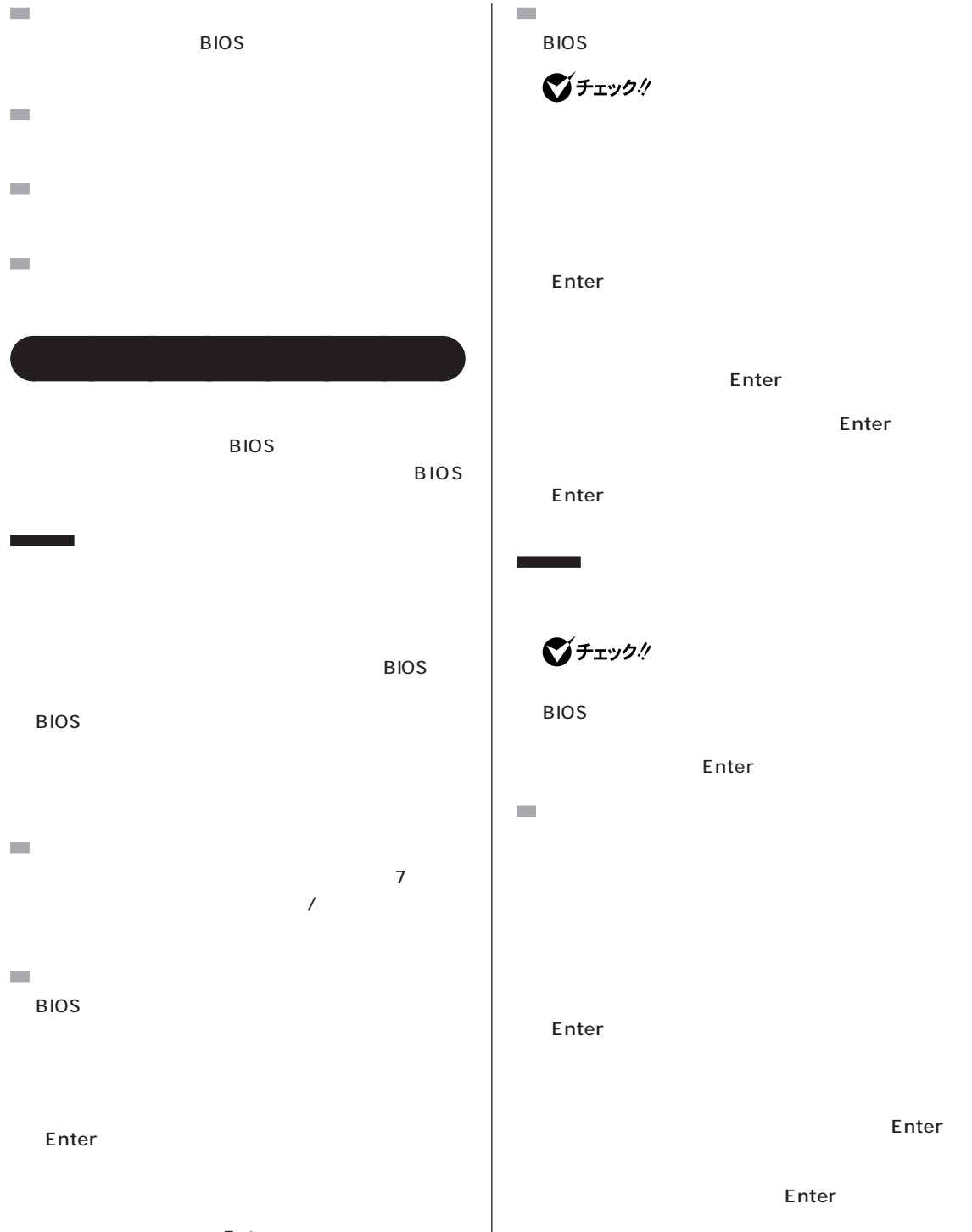

Enter

Enter

Enter

Enter

Enter

Enter

Enter Enter

**224**

Enter

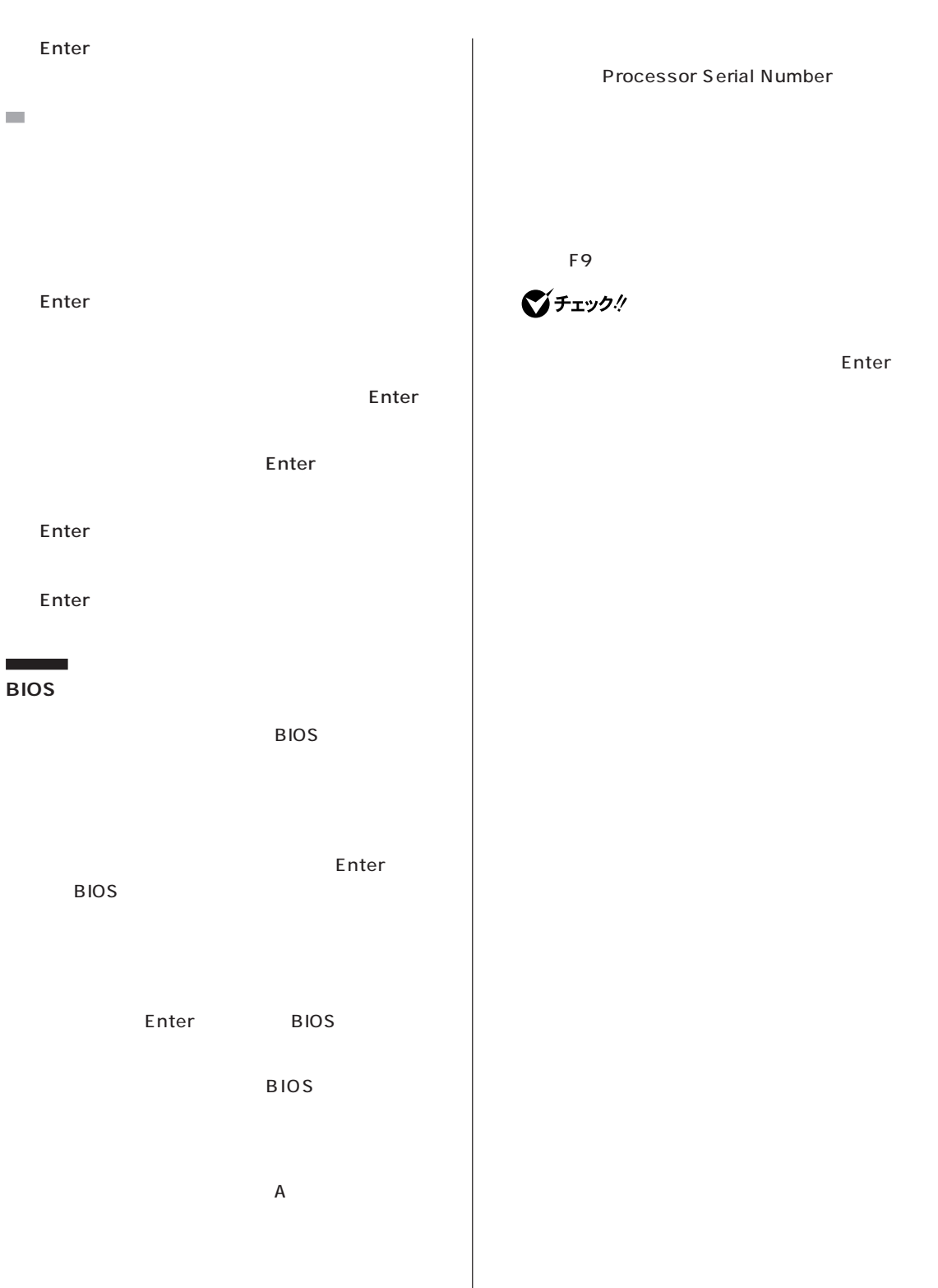

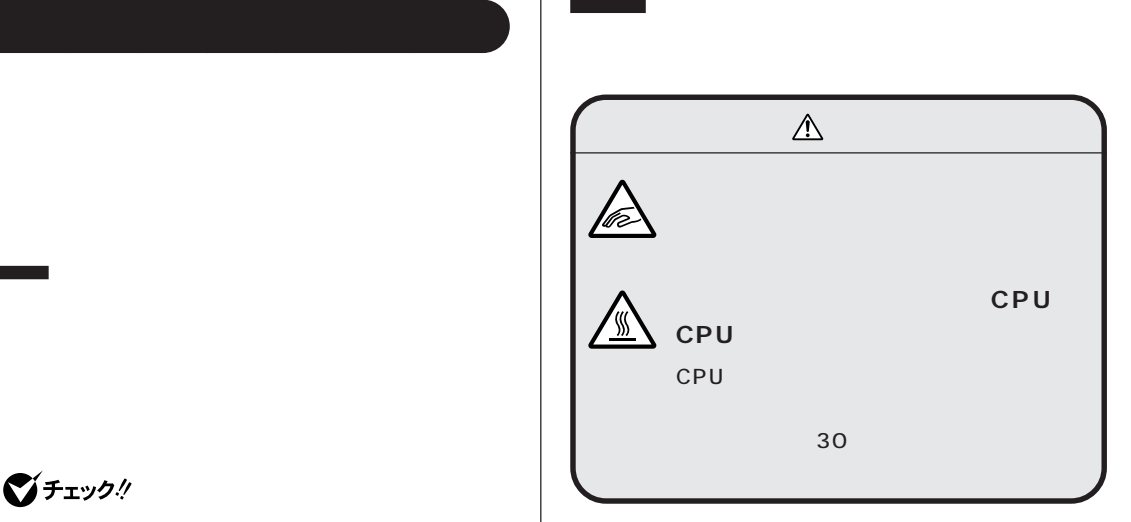

### びチェック!

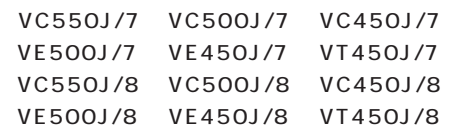

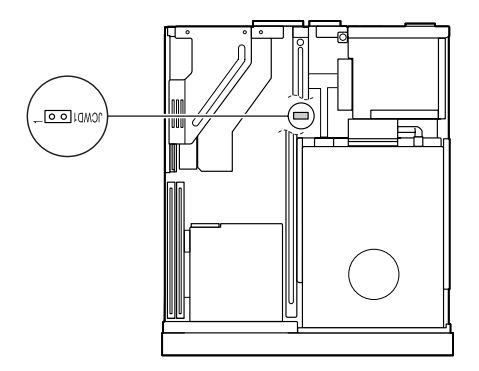

#### ・VC40H/7、VE40H/7、VC40H/8、VE40H/8

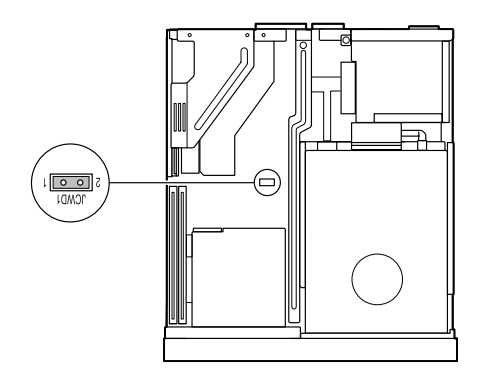

## □参照 PART5 p.56

グチェック!

٦

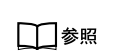

PART5

p.56

Windows

Windows

<span id="page-245-0"></span>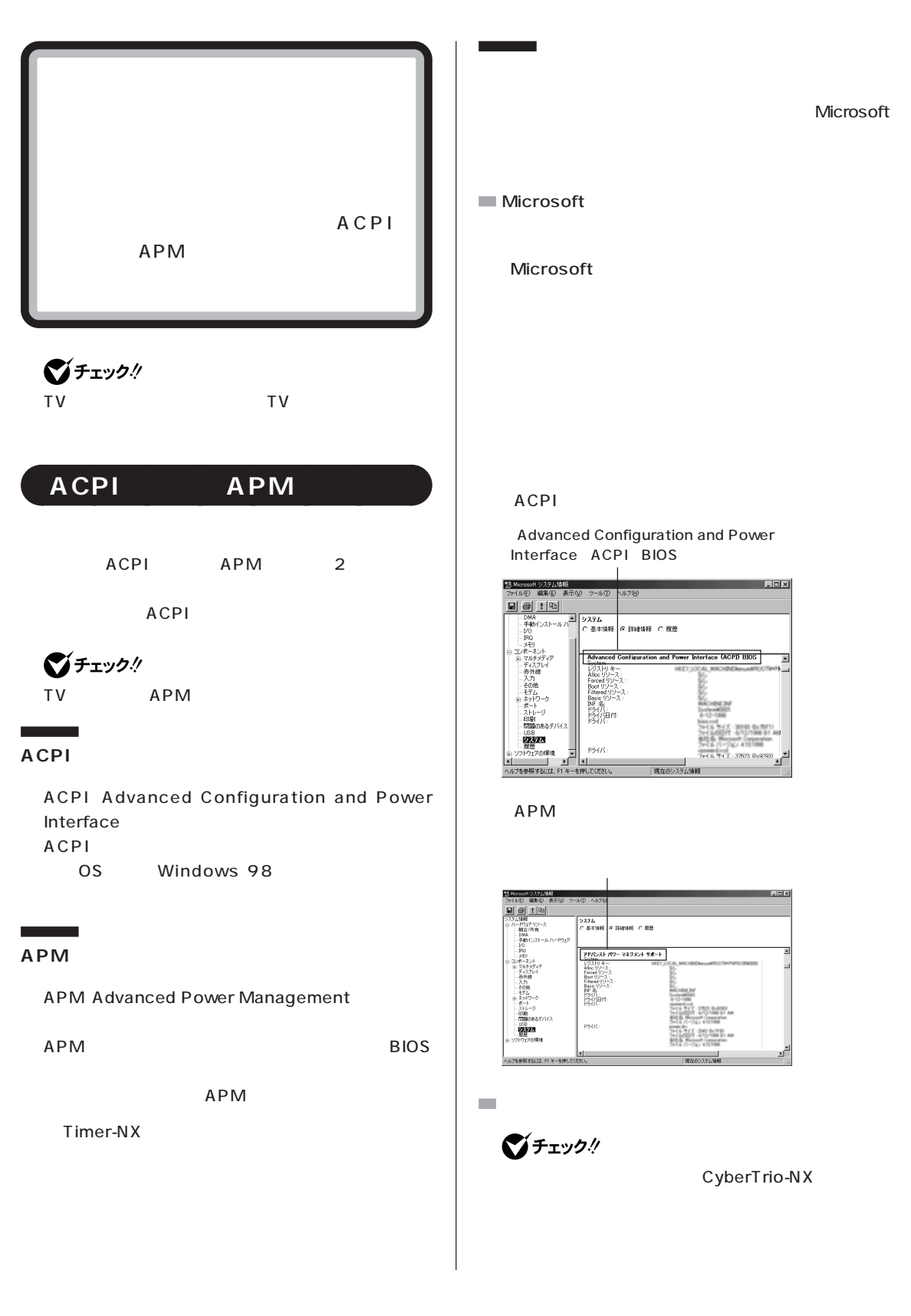

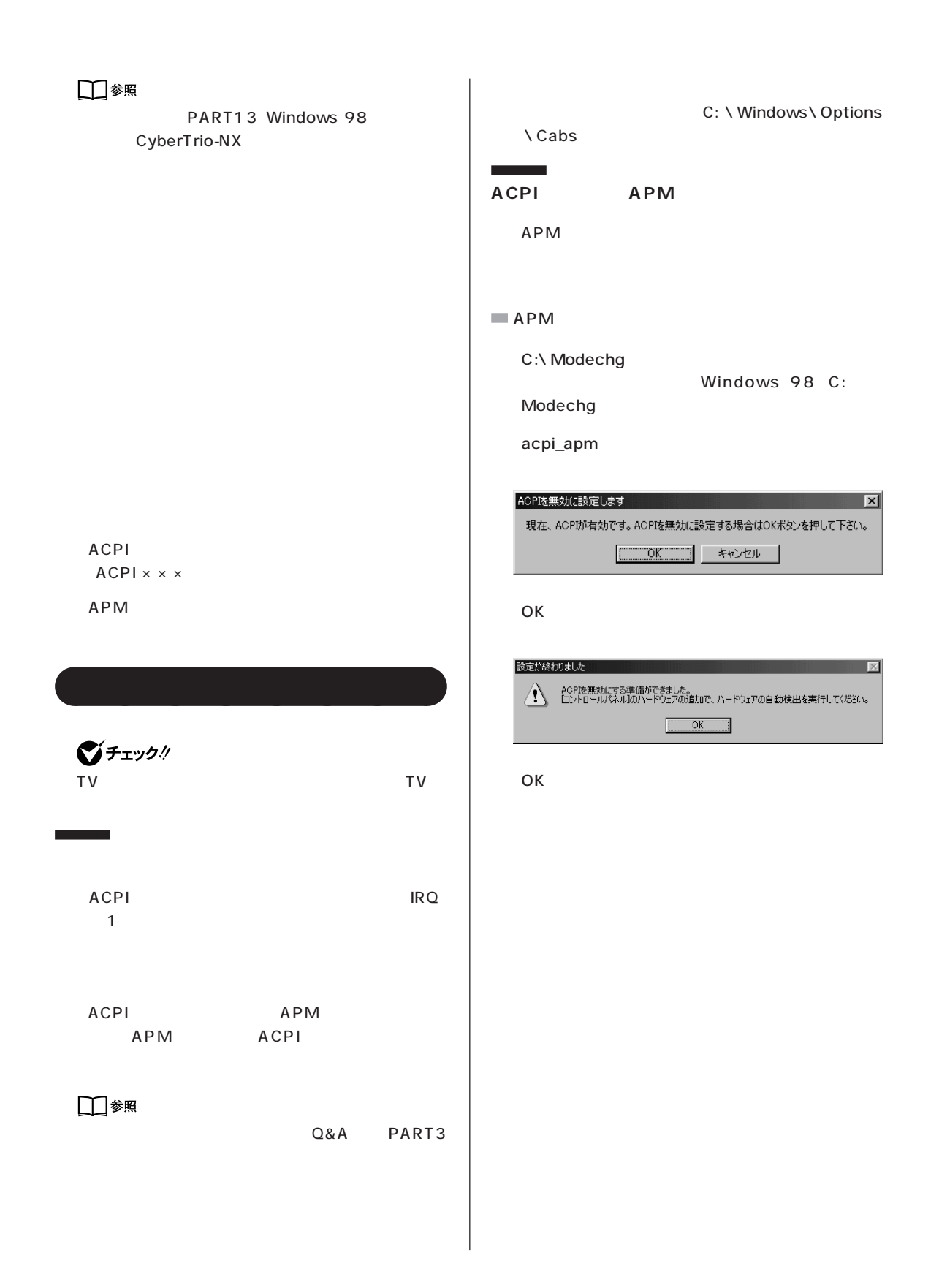

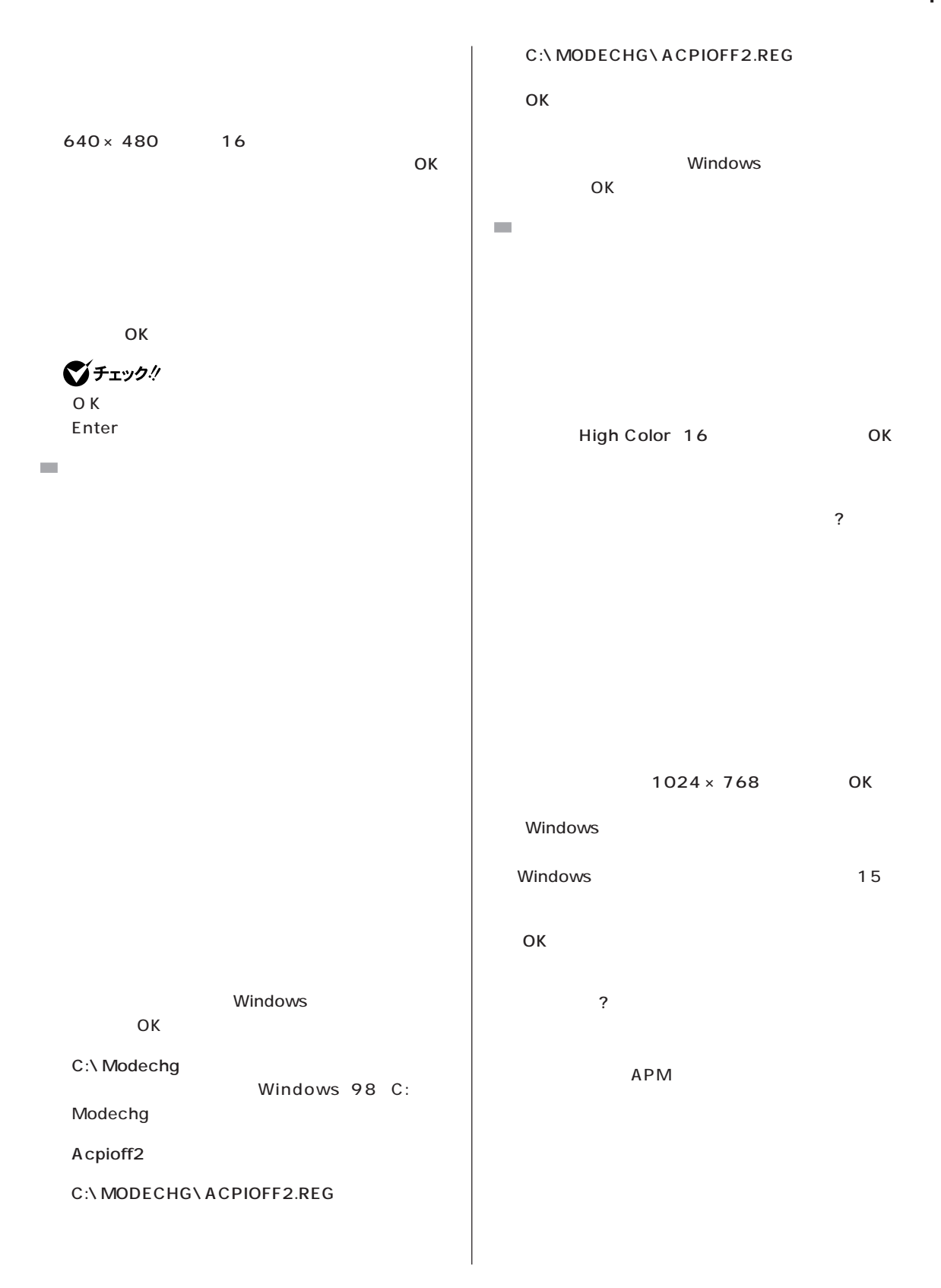

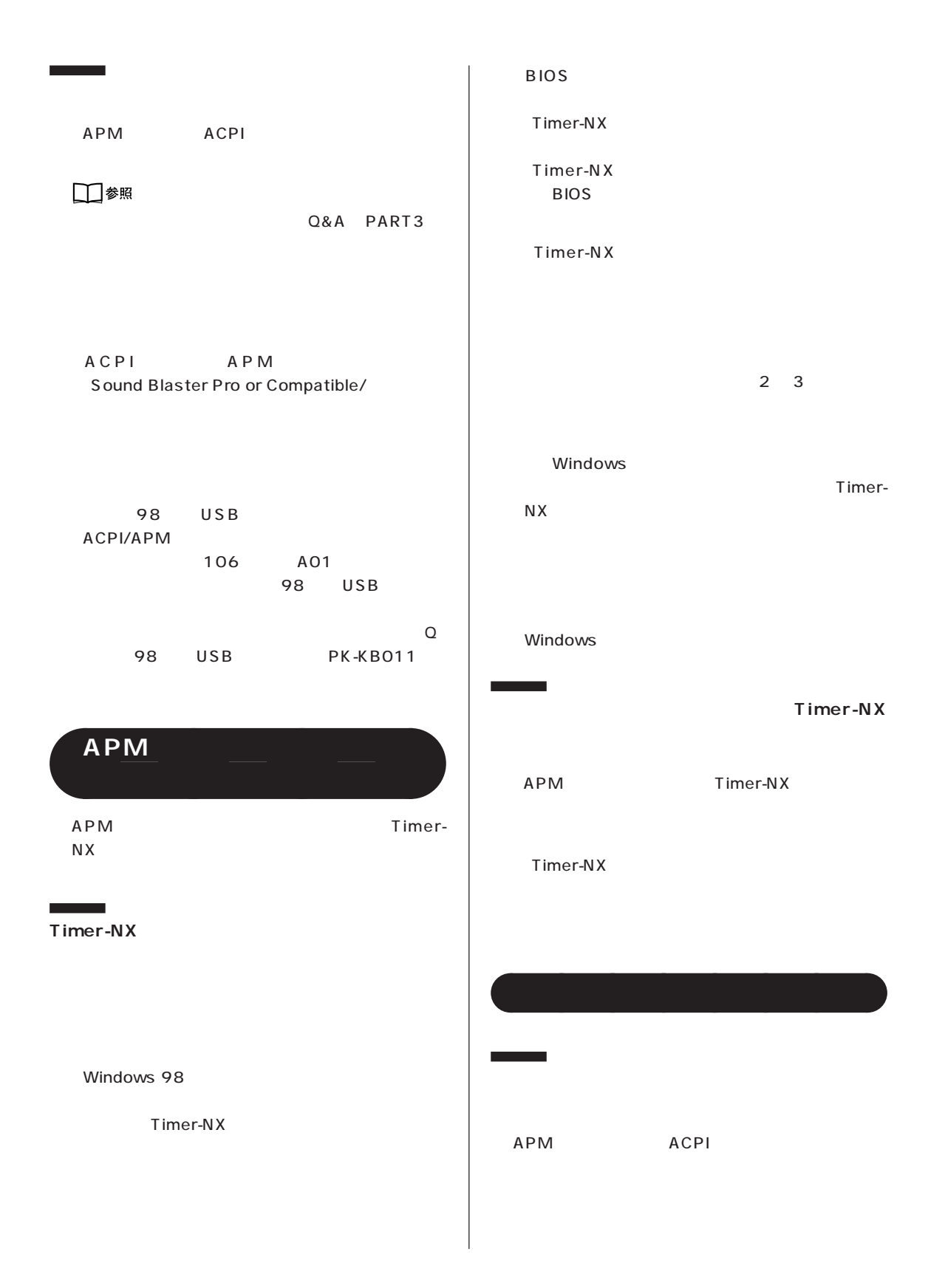

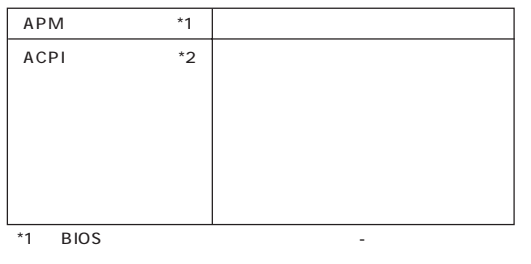

(\*2)「コントロールパネル」の「電源の管理」-「詳細」タブ -「コン

Windows 98 MS-DOS **Windows NT 4.0** 

**[● FAX モデムボード機能仕様](#page-269-0) [● AT コマンド](#page-271-0)**
<span id="page-252-0"></span>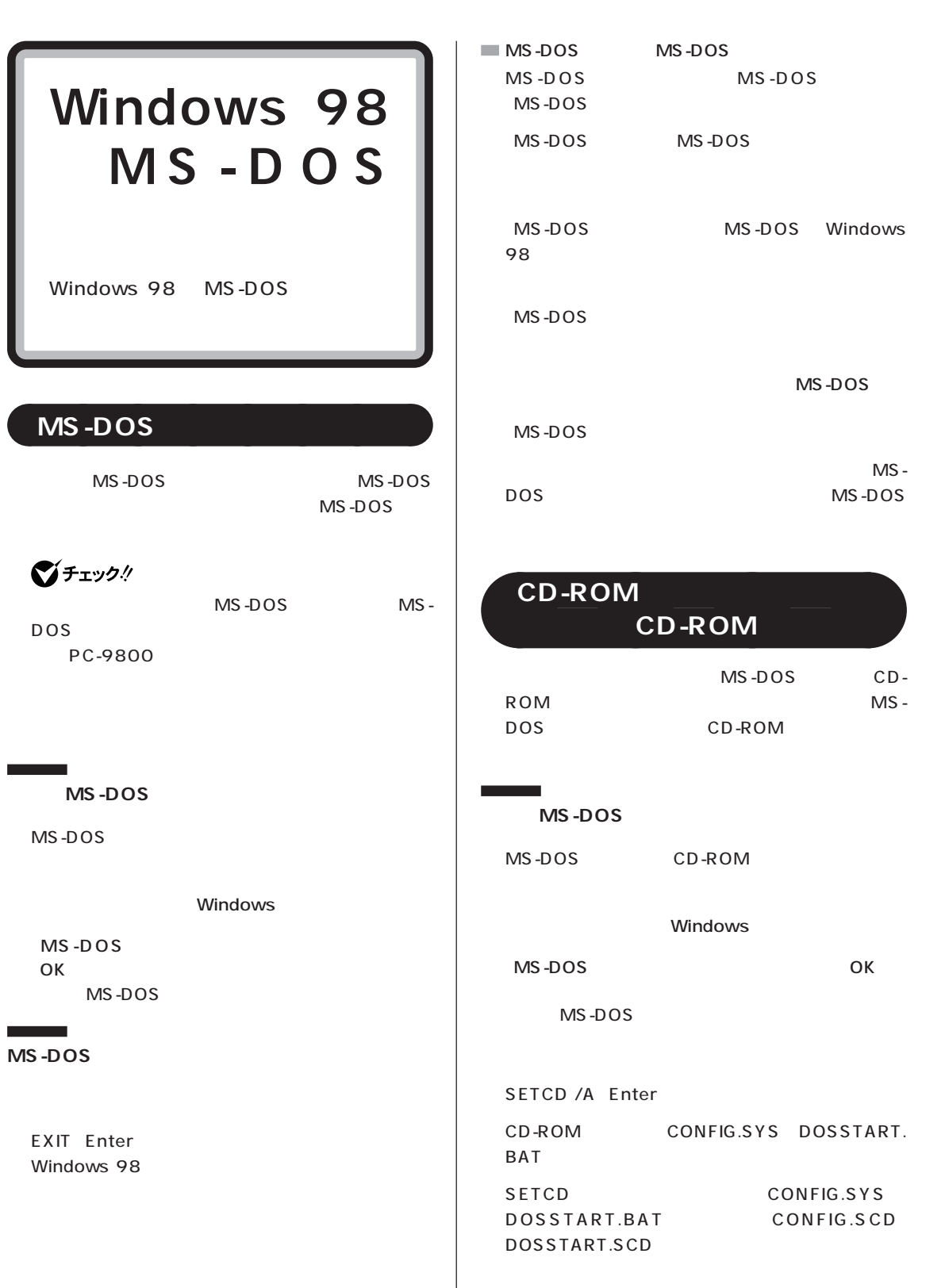

 $\overline{\phantom{a}}$ 

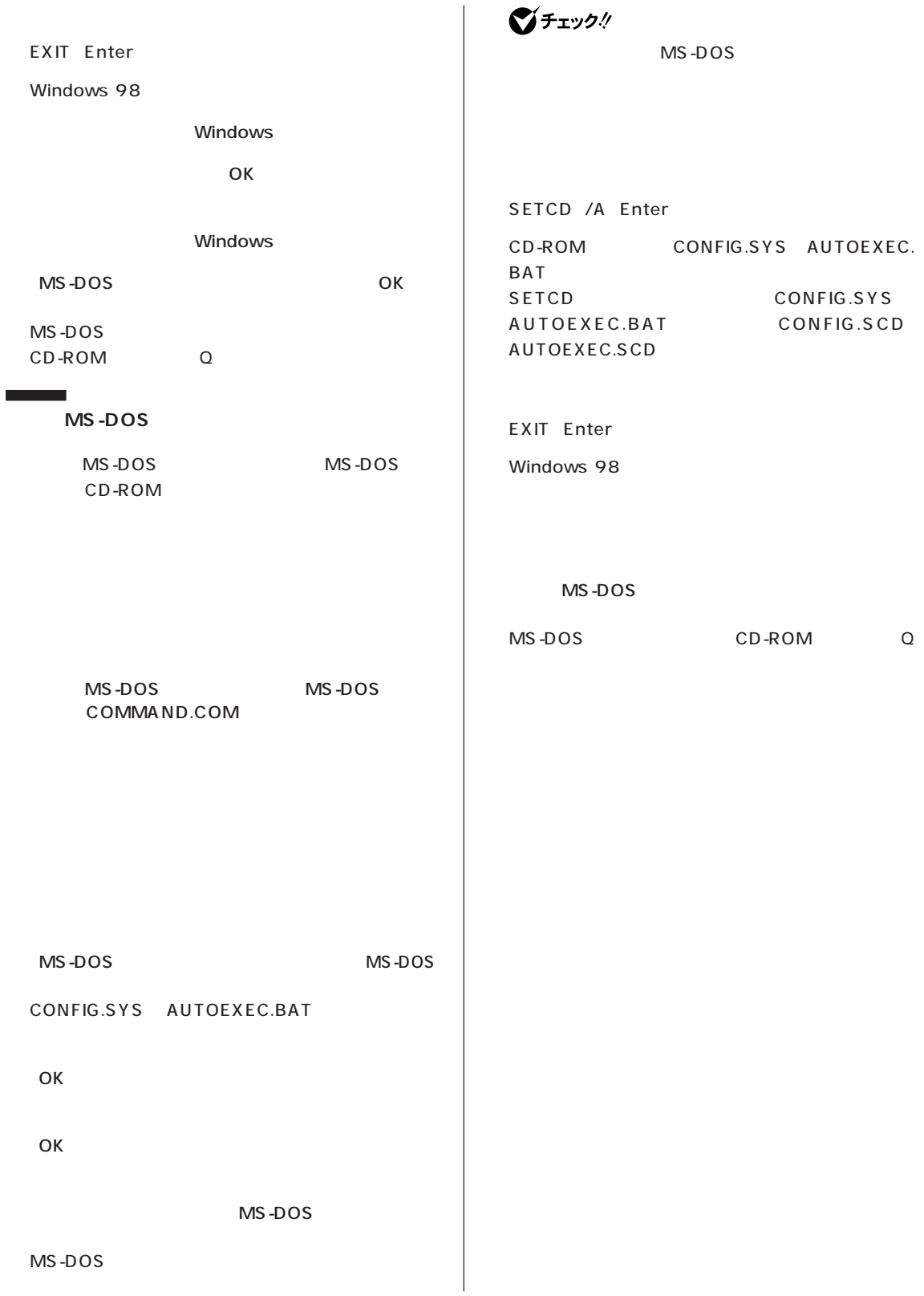

<span id="page-254-0"></span>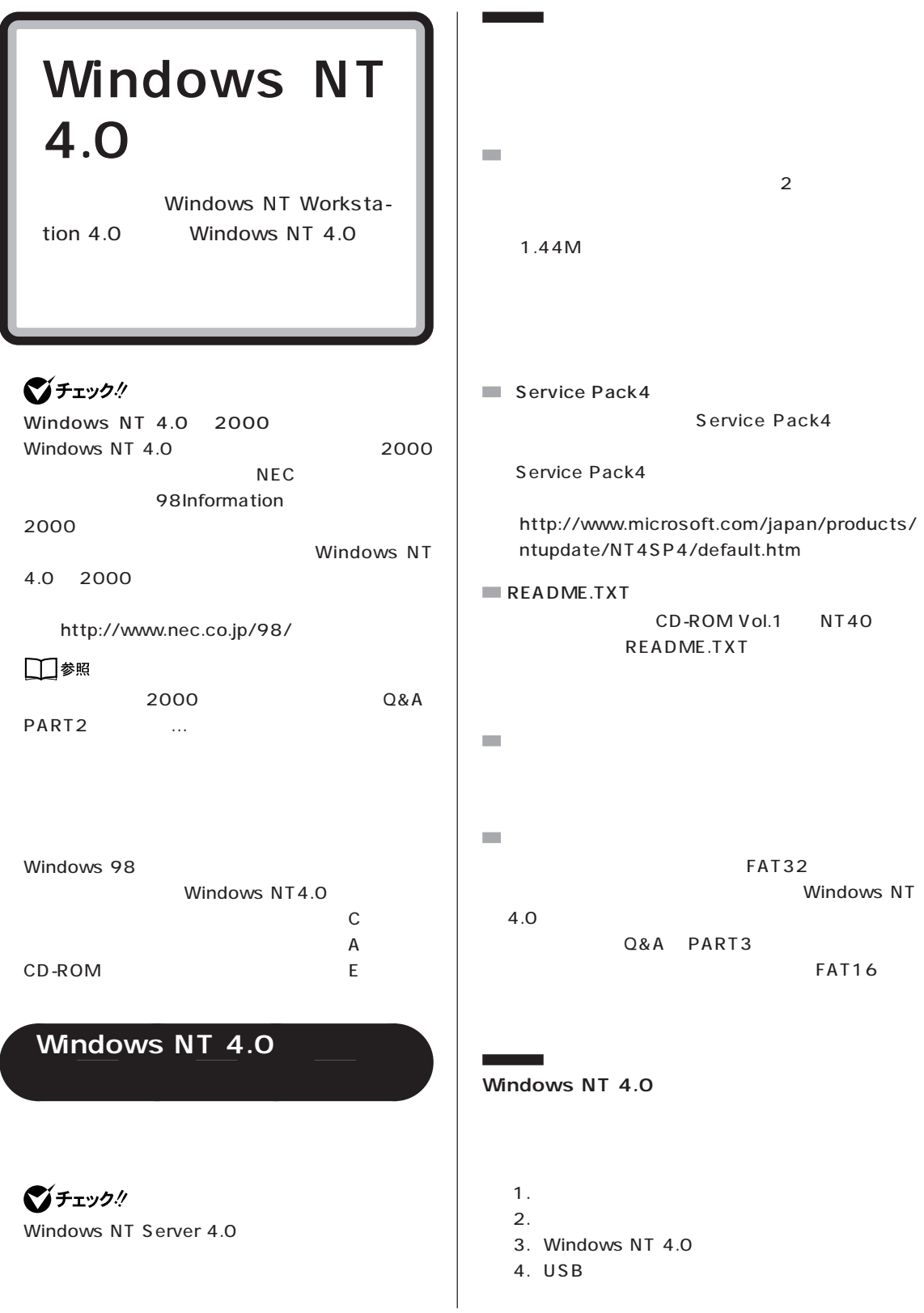

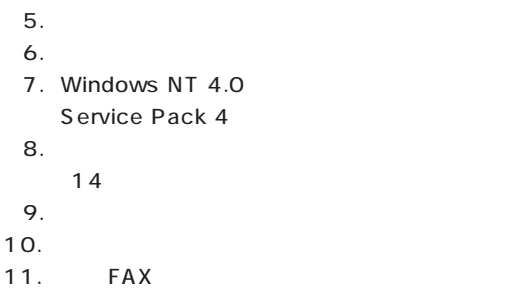

12. Intel® Streaming SIMD Extension Driver

# **Windows NT 4.0**

Windows NT 4.0

**1. アップデートディスクの作成**

Windows 98

MS-DOS

MS-DOS

CD-ROM Vol.1 CD-ROM

E: Enter

CD \NT40 Enter

CDNTUP A Enter

は、コロン「:」を付けないでください。

## ■チェック!

CDNTUP

**2. システム設定の変更**

BIOS <del>セットアップメート</del>

**マチェック!** Windows NT 4.0 NEC F2 BIOS F2 BIOS 「セットアップを起動しています。...」と表示された **BIOS** OS **BIOS 3.Windows NT 4.0** Windows NT 4.0 Windows NT 4.0 USB USB Windows NT 4.0 " Vga  $\overline{u}$  $\overline{O}$ K $\overline{O}$ Windows NT 4.0 Setup Disk 1  $\frac{106}{2}$ **ご**チェック!

 $106$ 

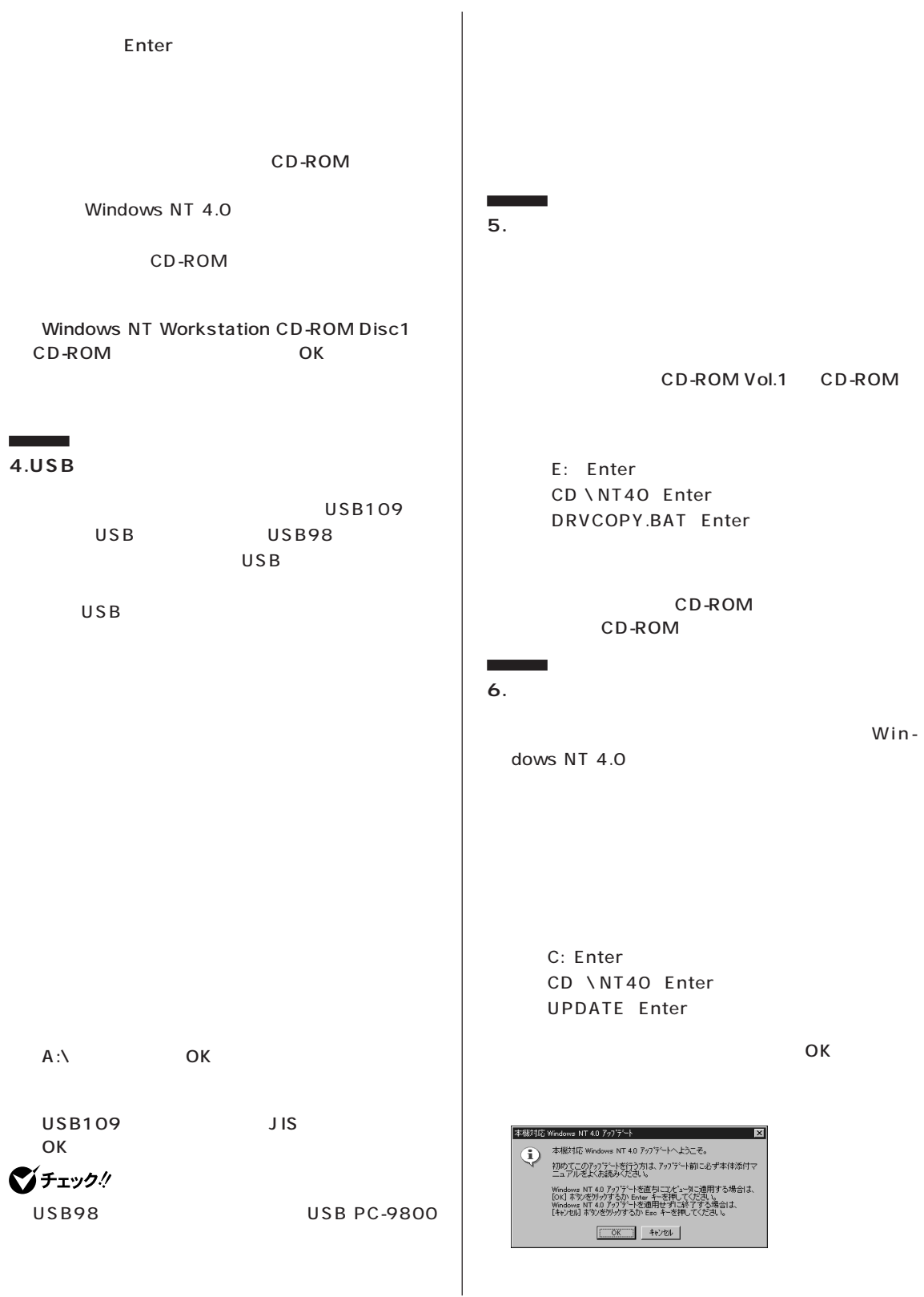

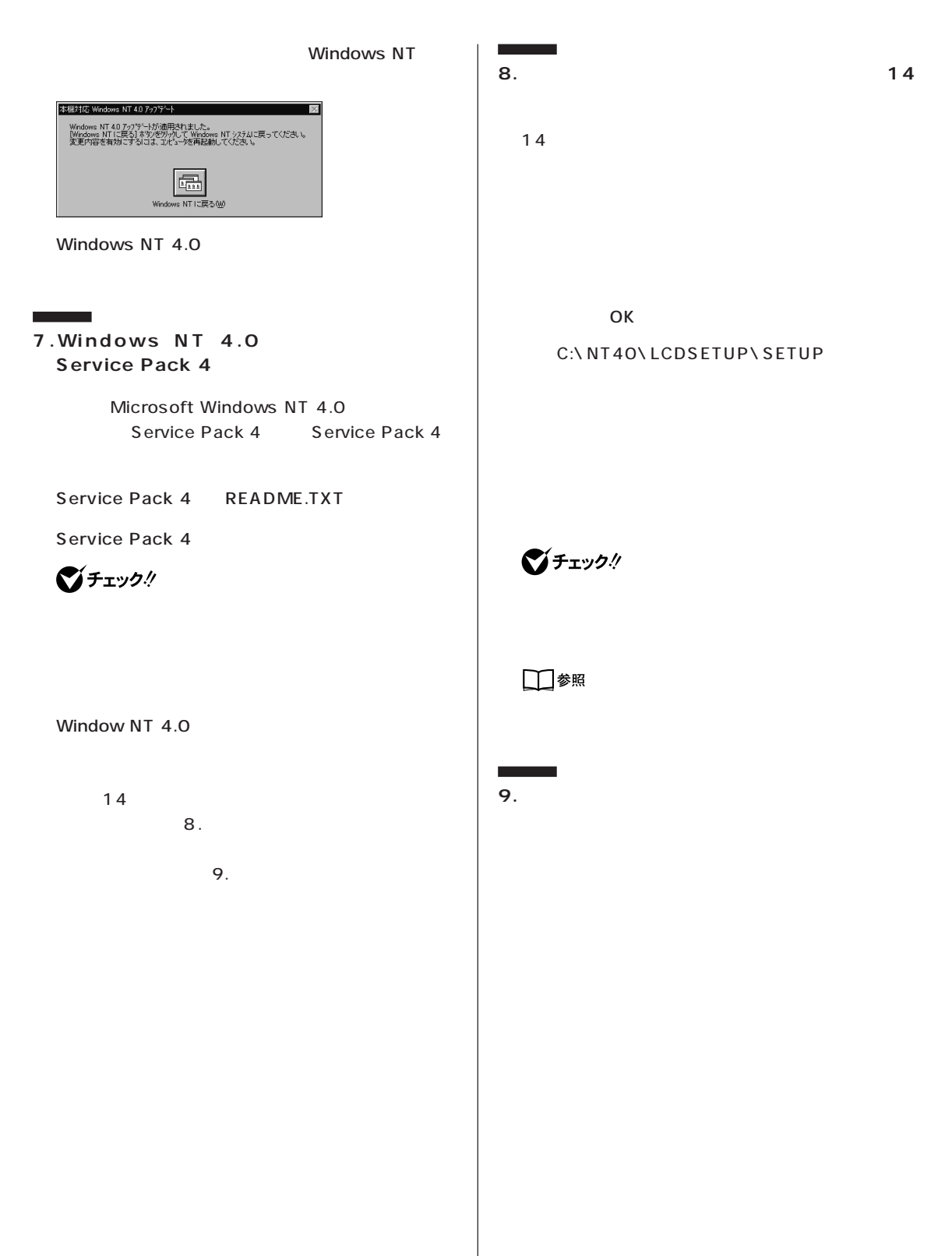

 $\overline{O}$ K $\overline{O}$ 

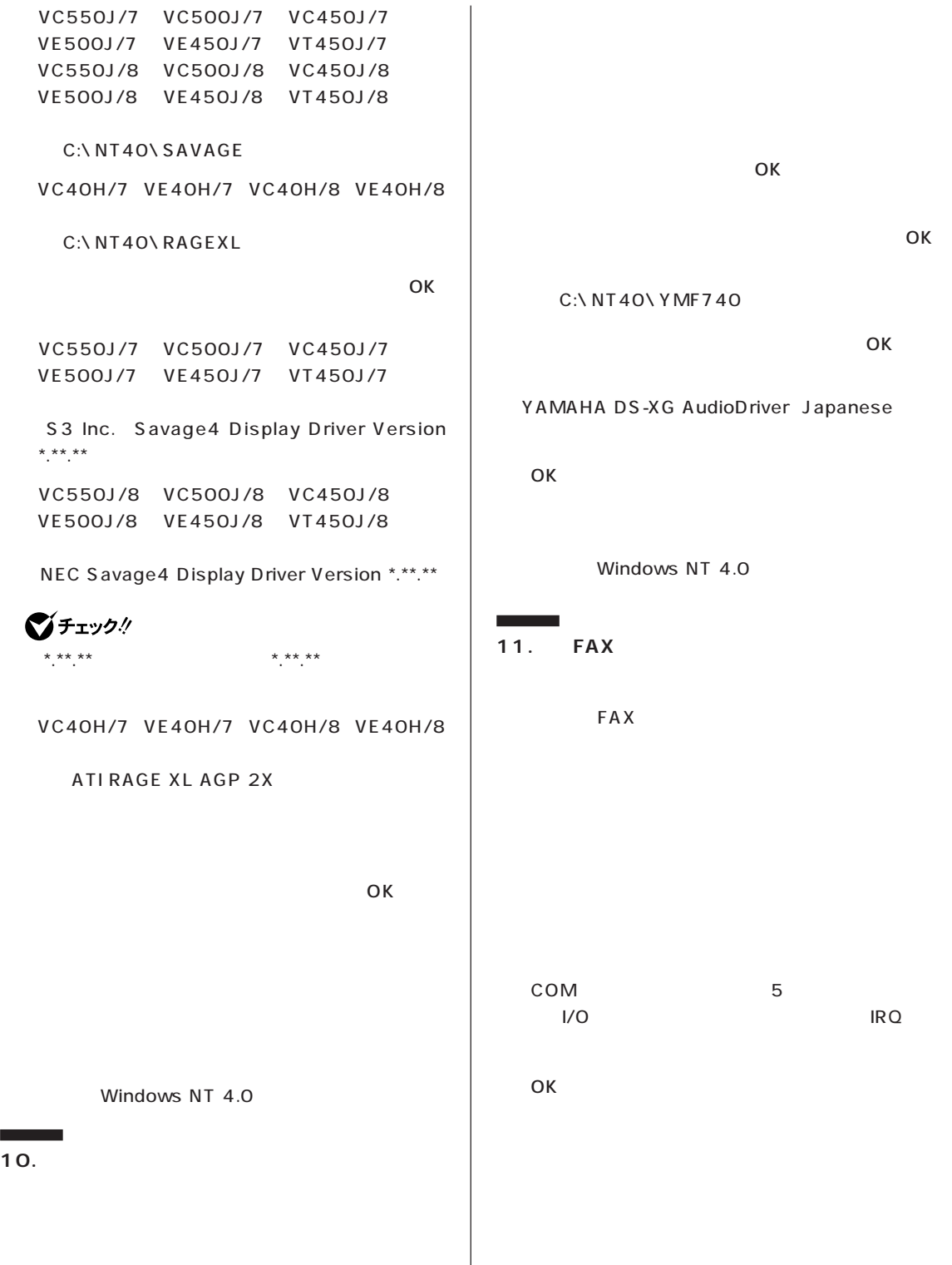

**240**

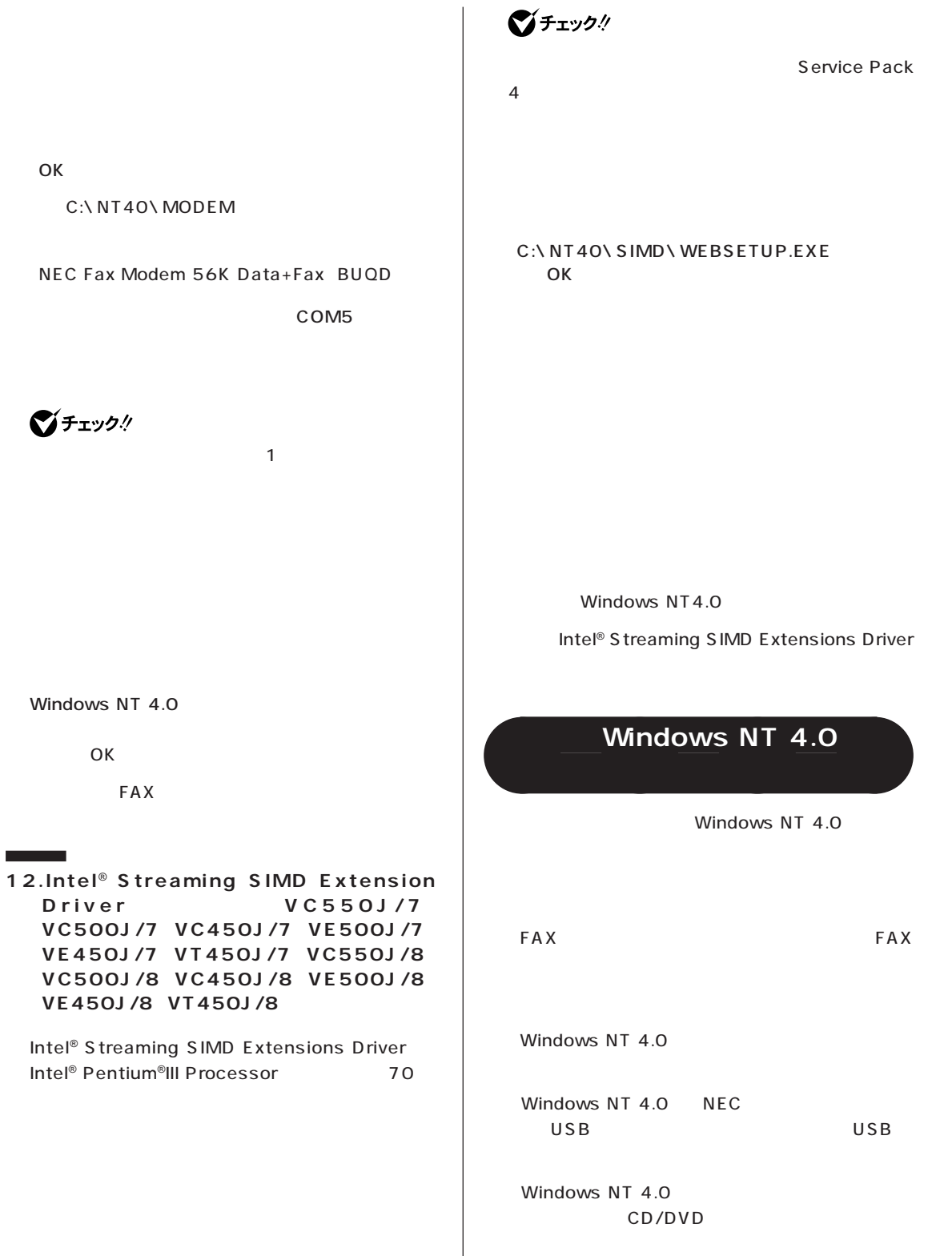

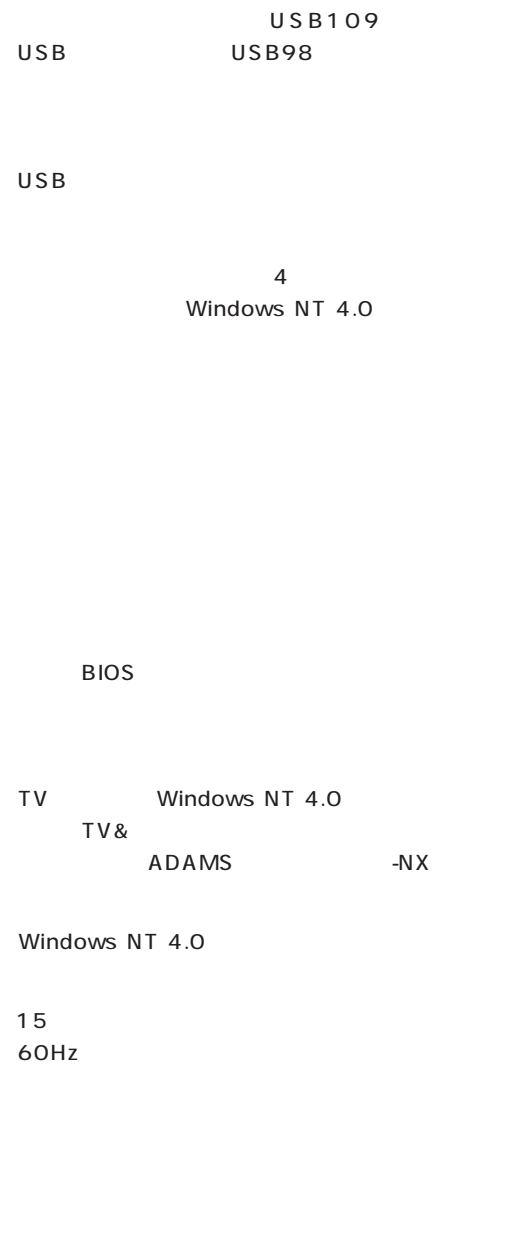

<span id="page-261-0"></span>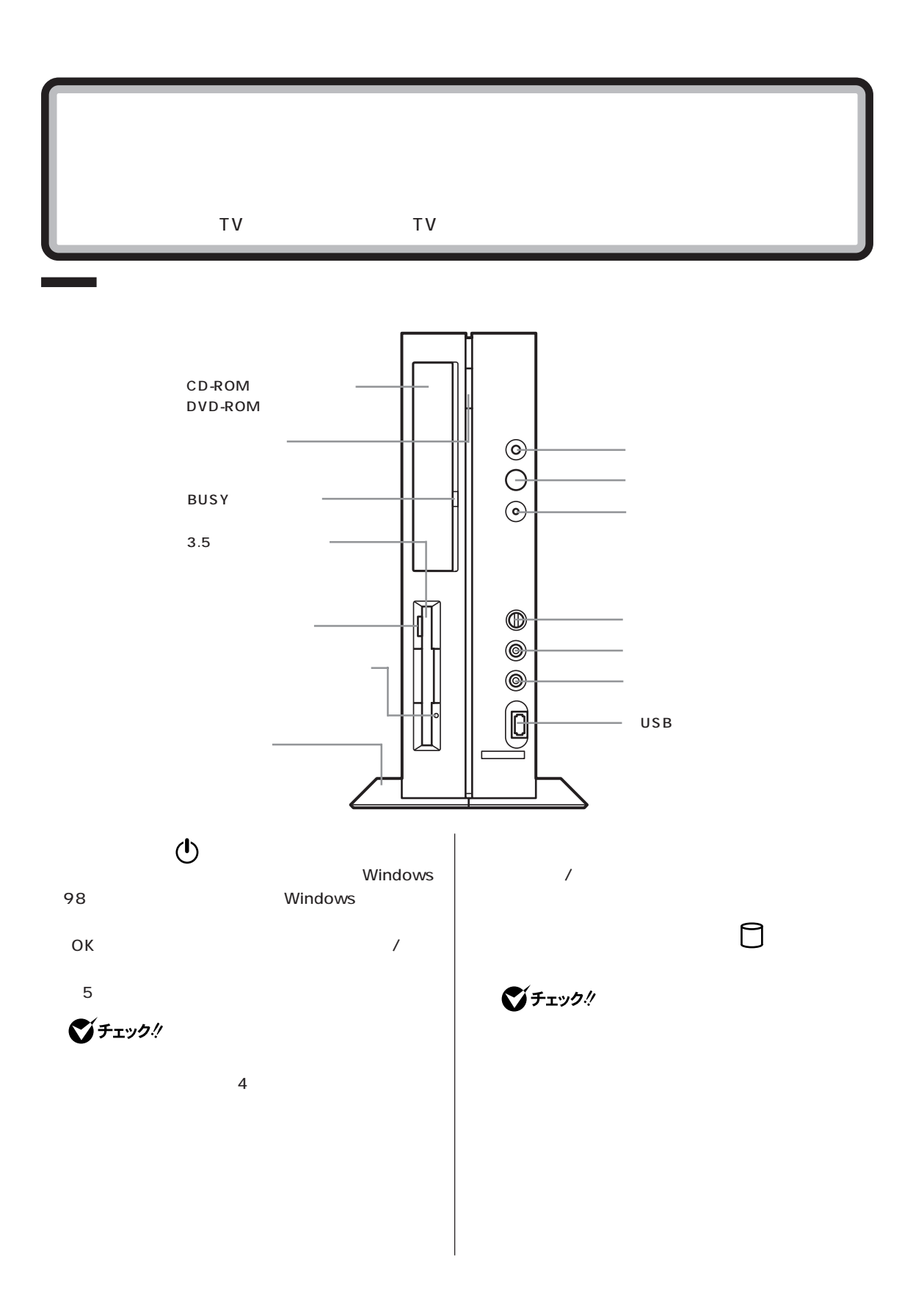

<span id="page-262-0"></span>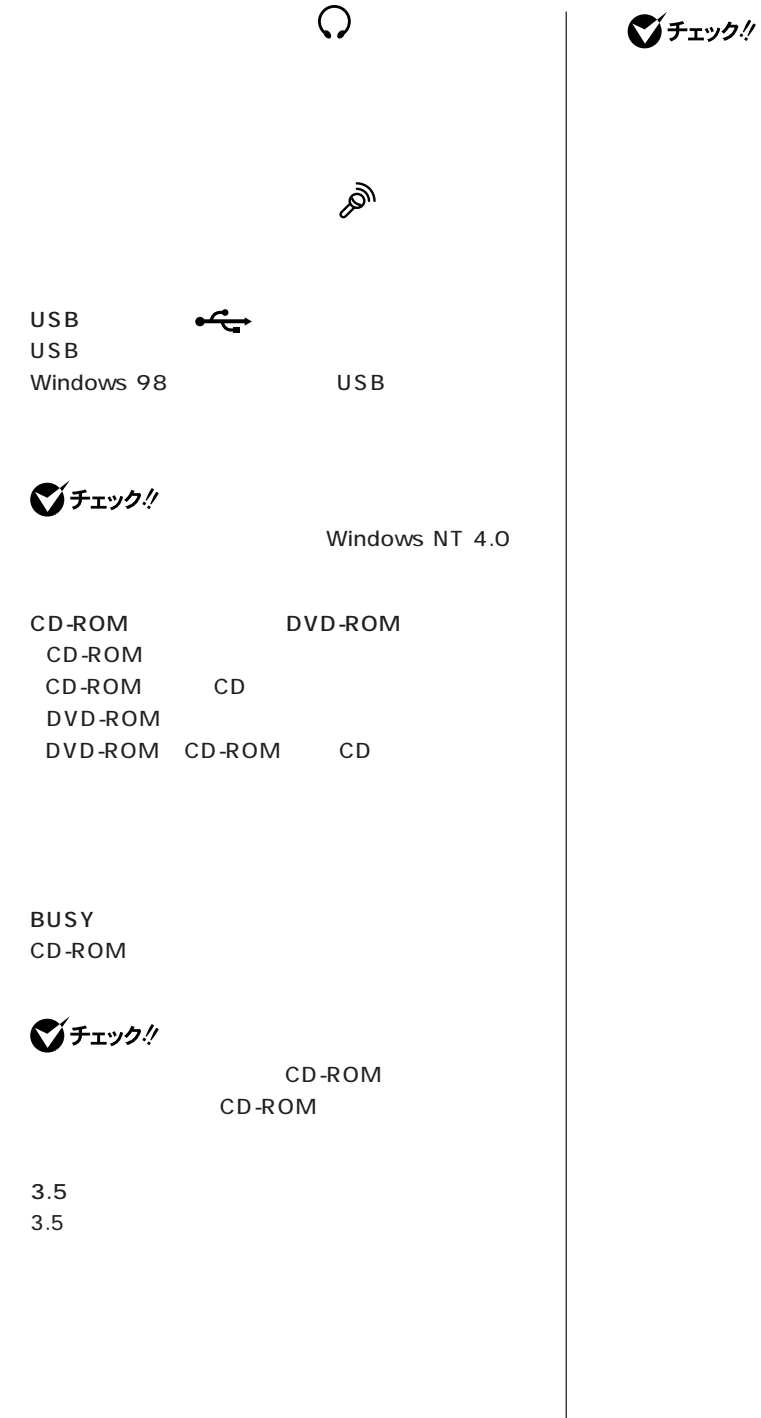

**244**

 $3.5$   $3.5$ 

<span id="page-263-0"></span>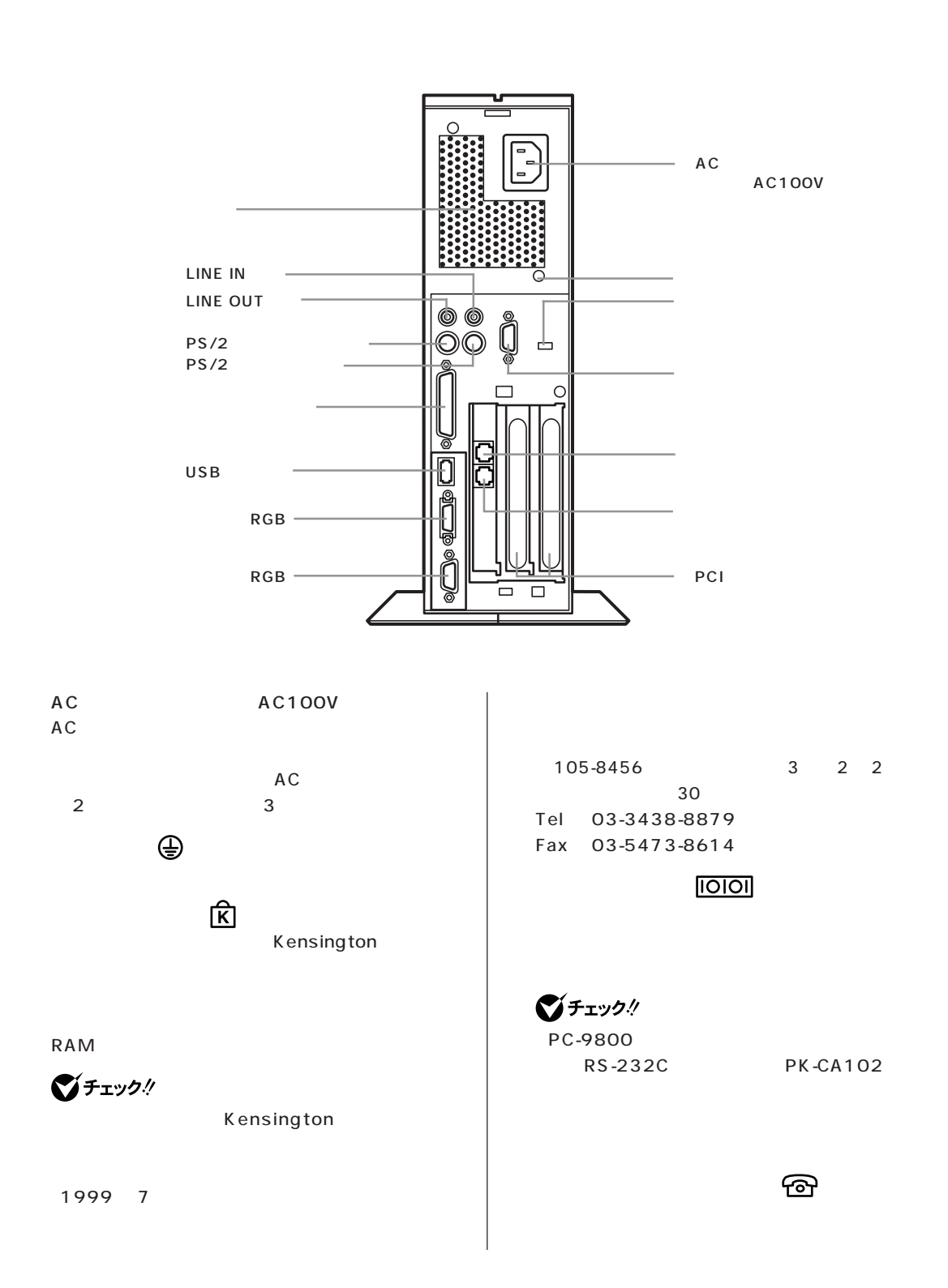

<span id="page-264-0"></span>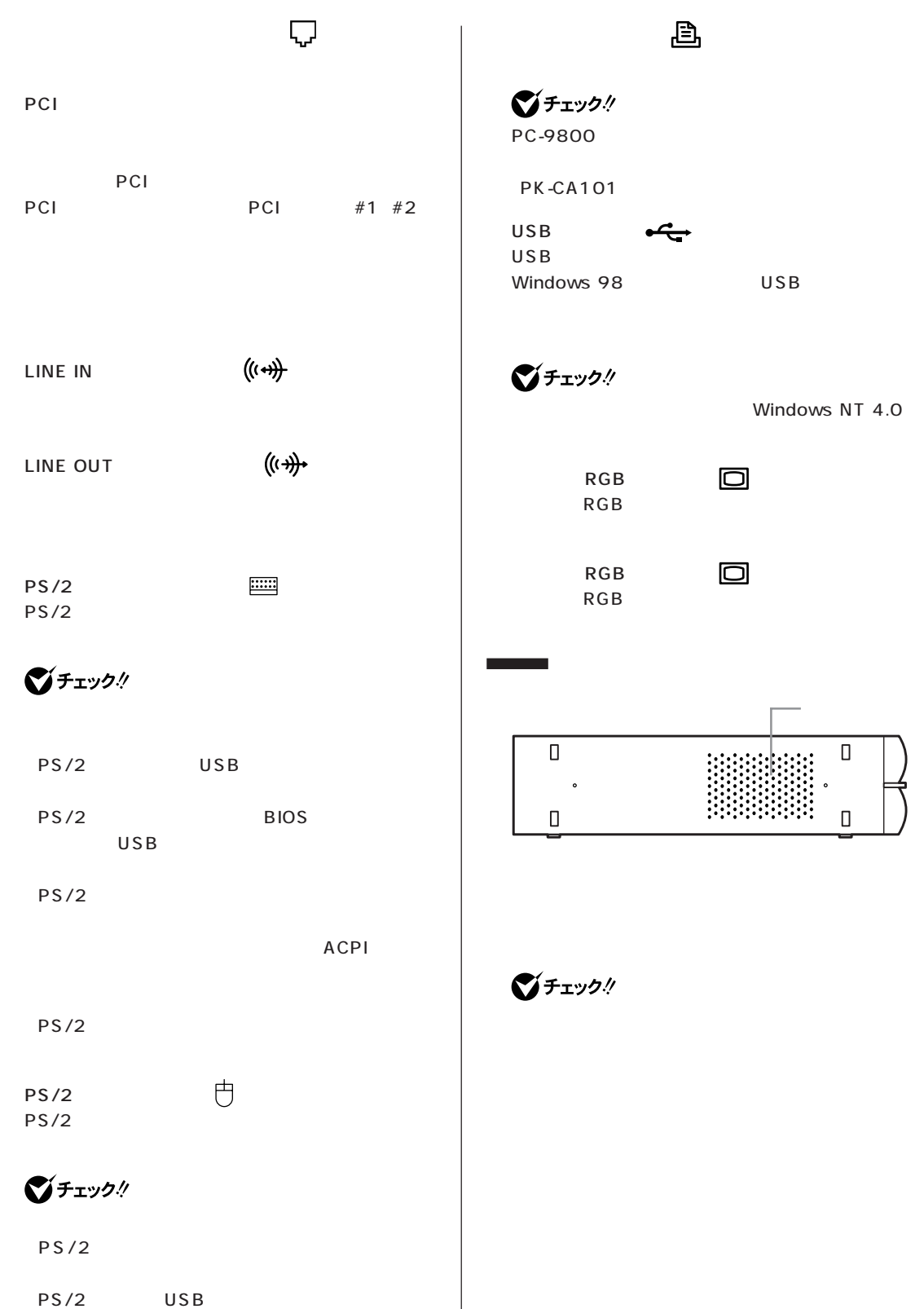

 $\overline{\phantom{a}}$ 

**TV** 

**TV** 

#### VC550J/7 VC500J/7 VC450J/7 VE500J/7 VE450J/7 VC550J/8 VC500J/8 VC450J/8 VE500J/8 VE450J/8

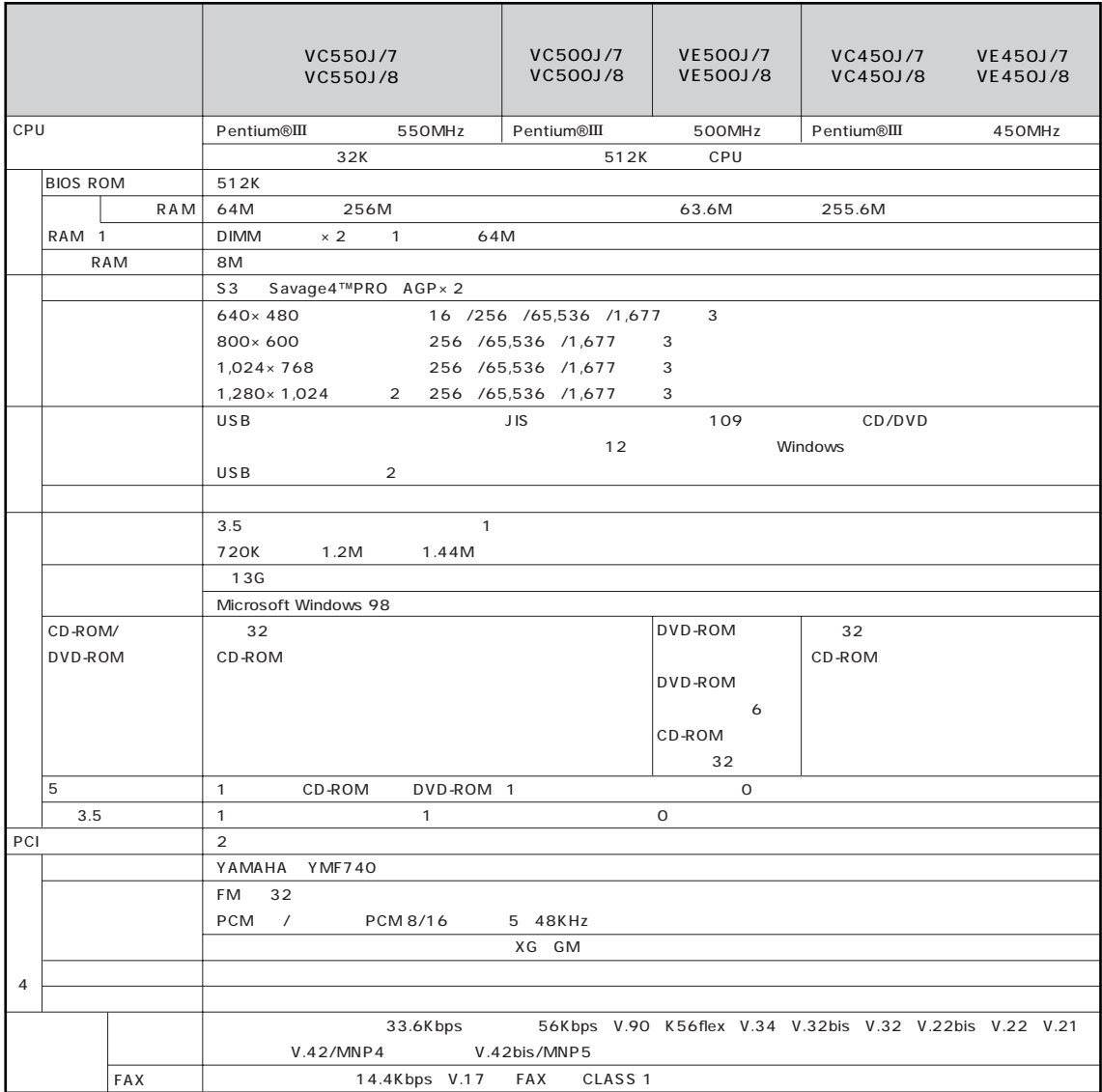

#### VC550J/7 VC500J/7 VC450J/7 VE500J/7 VE450J/7 VC550J/8 VC500J/8 VC450J/8 VE500J/8 VE450J/8

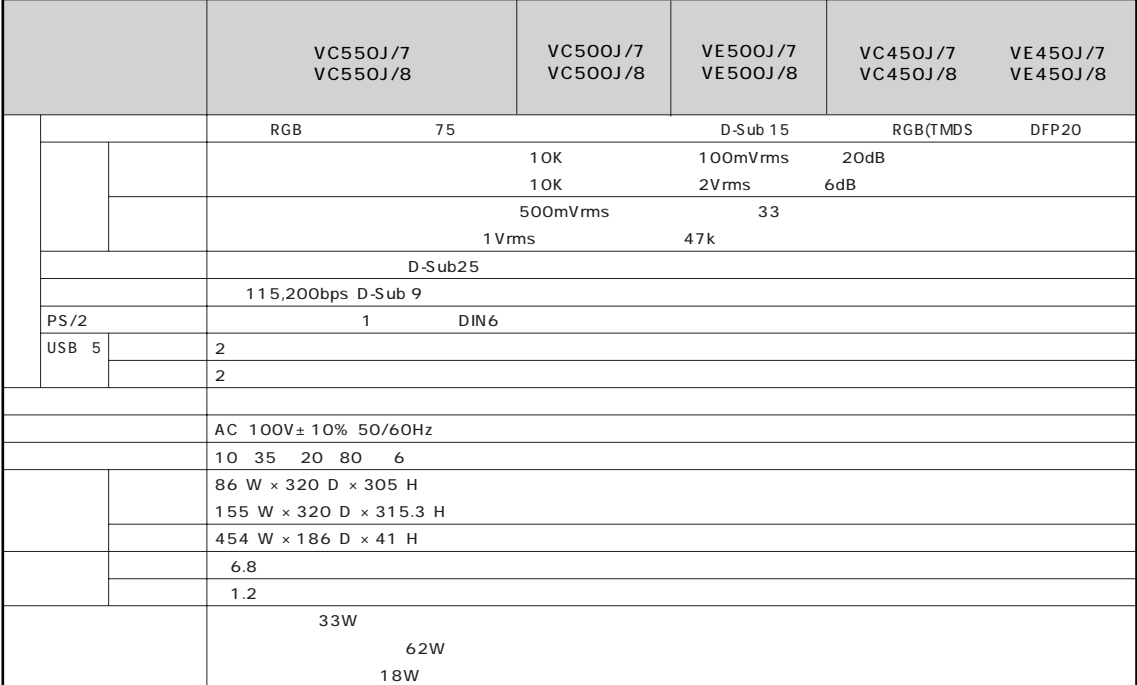

 $\begin{array}{ccc} 1 & & \mathsf{OS} \\ 2 & & \end{array}$ 

 $3 \quad 15$ 

 $\overline{4}$ 

1,600

5 Windows 98 6 18 28 45 75%

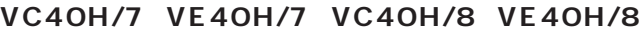

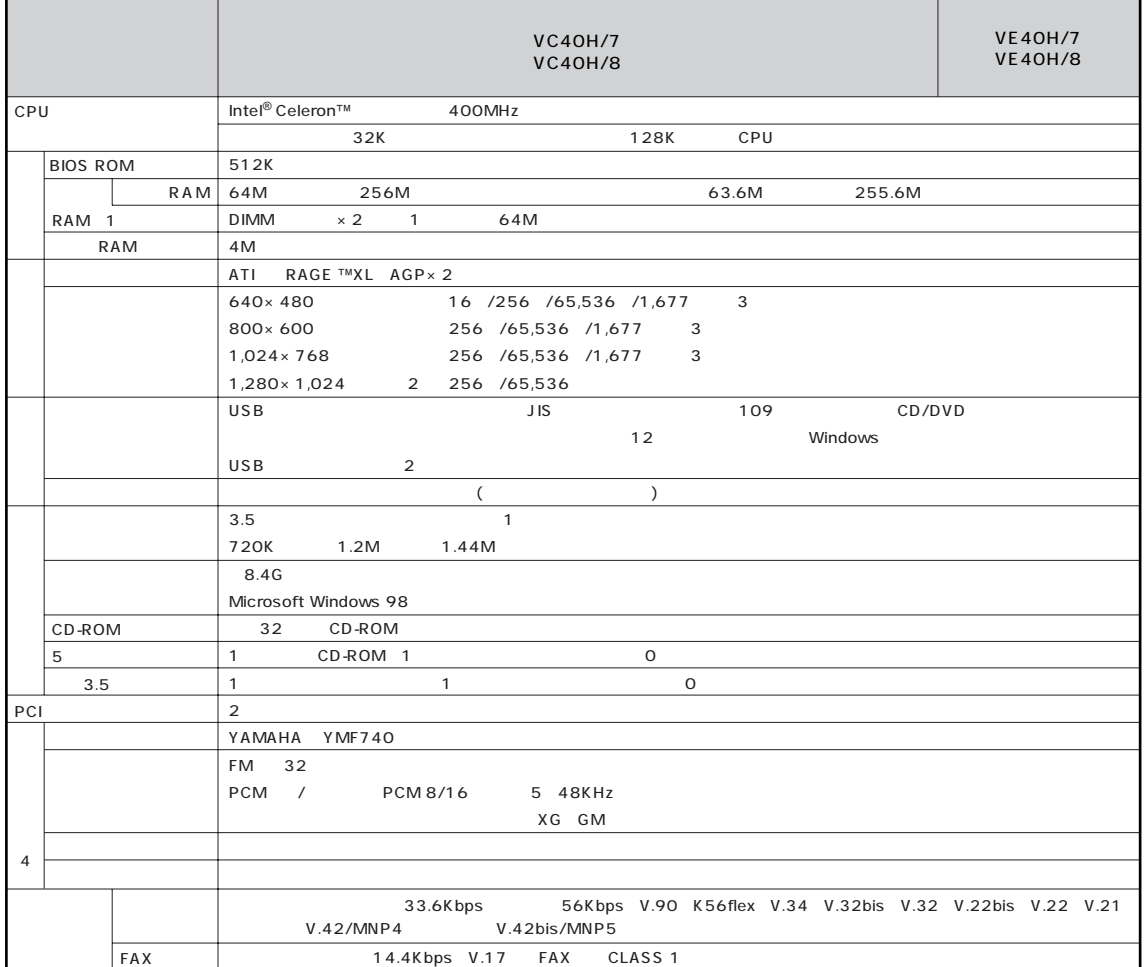

#### **VC40H/7、VE40H/7、VC40H/8、VE40H/8**

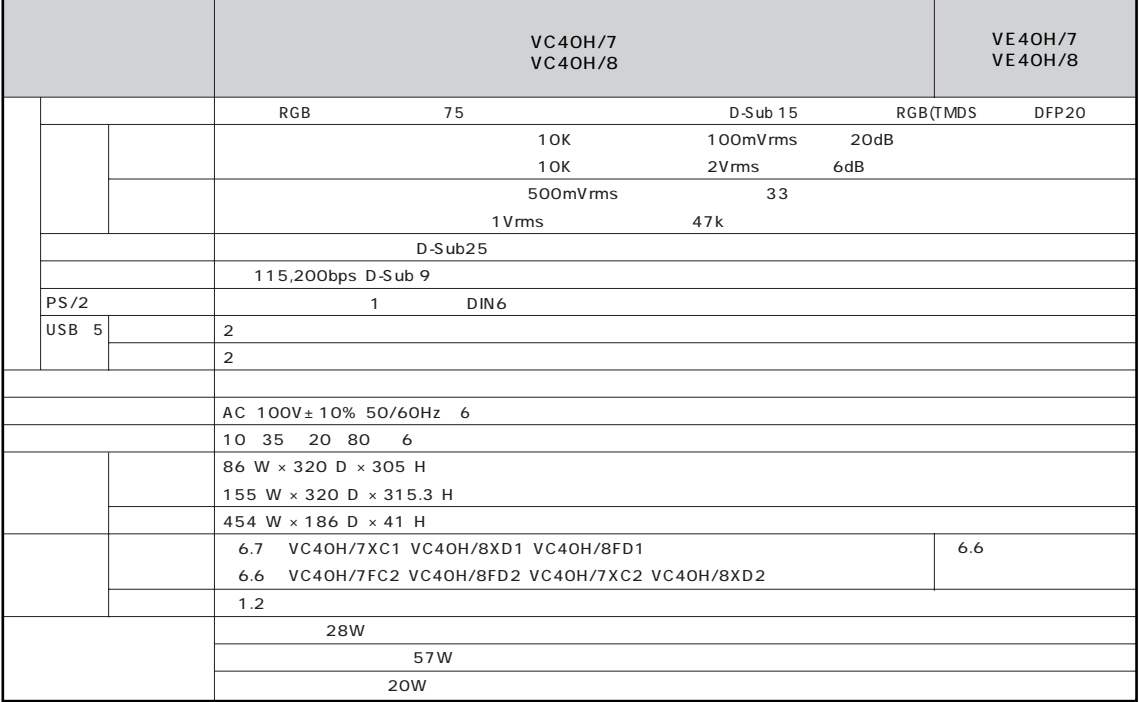

 $1 \tO$ S

 $\overline{2}$  15 15 DV15A2

 $3 \t15$  1,600

 $\frac{4}{3}$ 

5 Windows 98

 $6$  18 28 45 75%

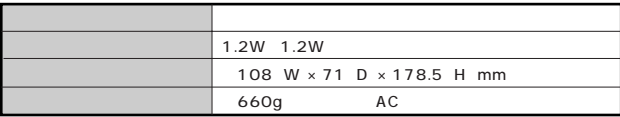

# <span id="page-269-0"></span>**FAX**

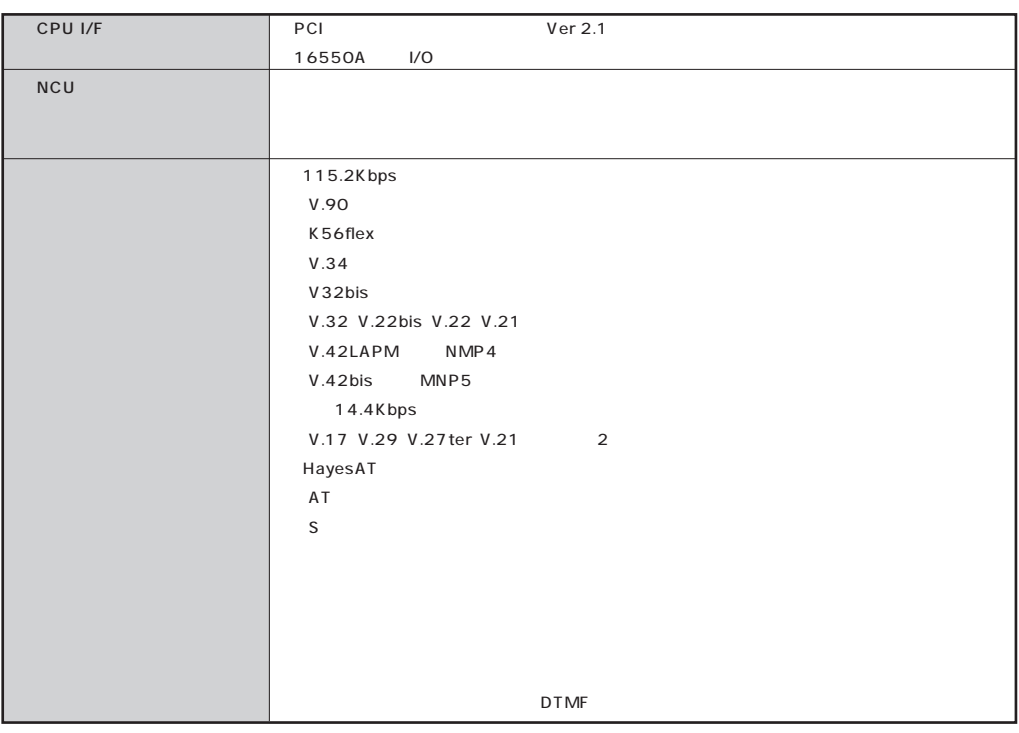

#### **FAX**

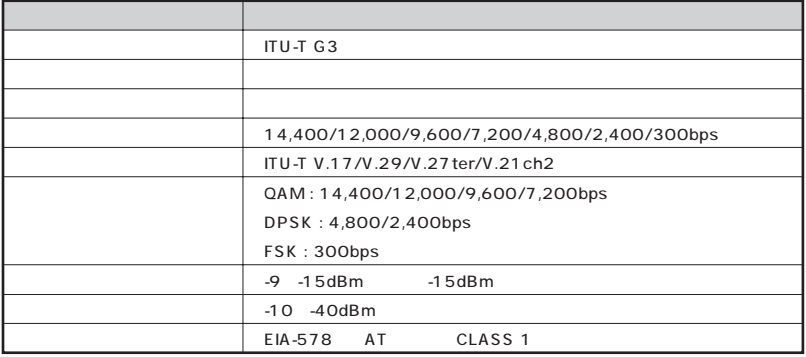

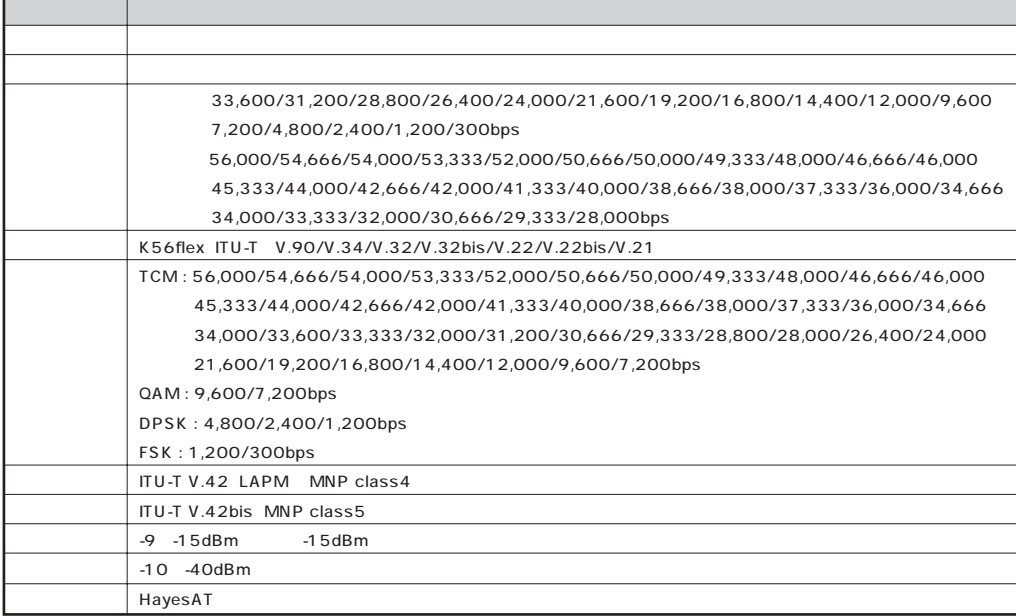

#### NCU

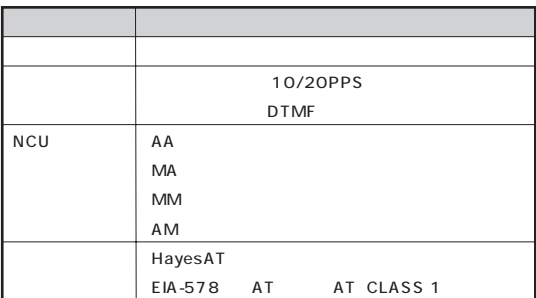

<span id="page-271-0"></span>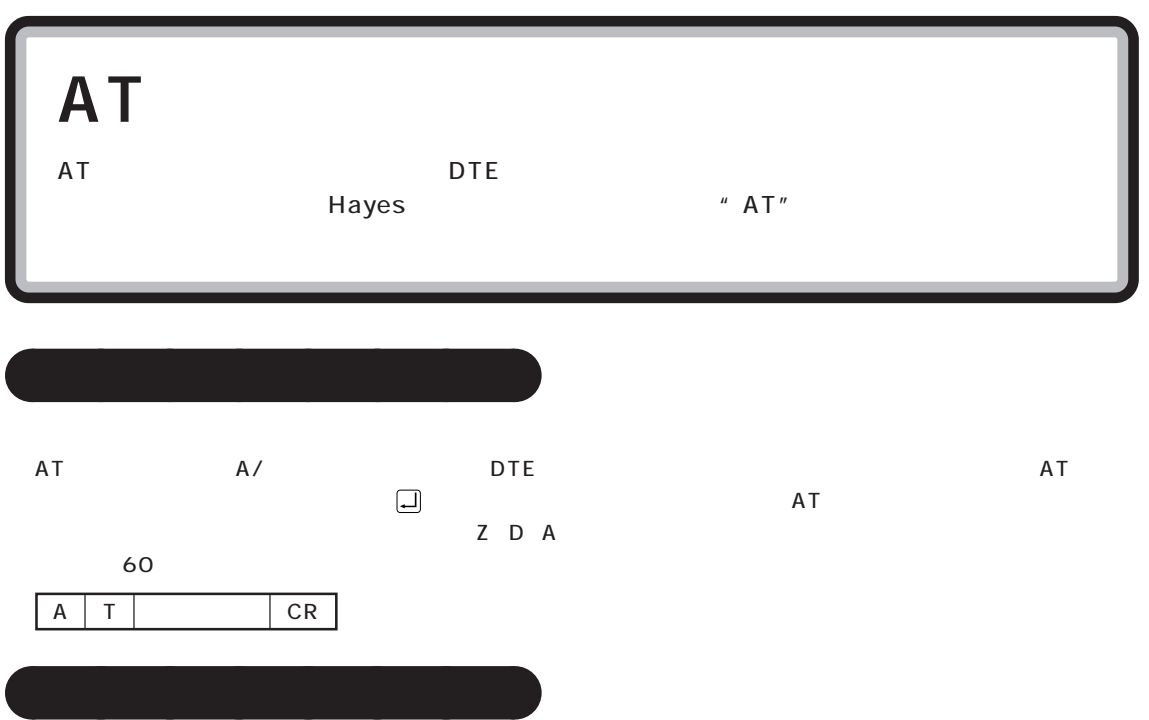

#### **■基本 AT コマンド**

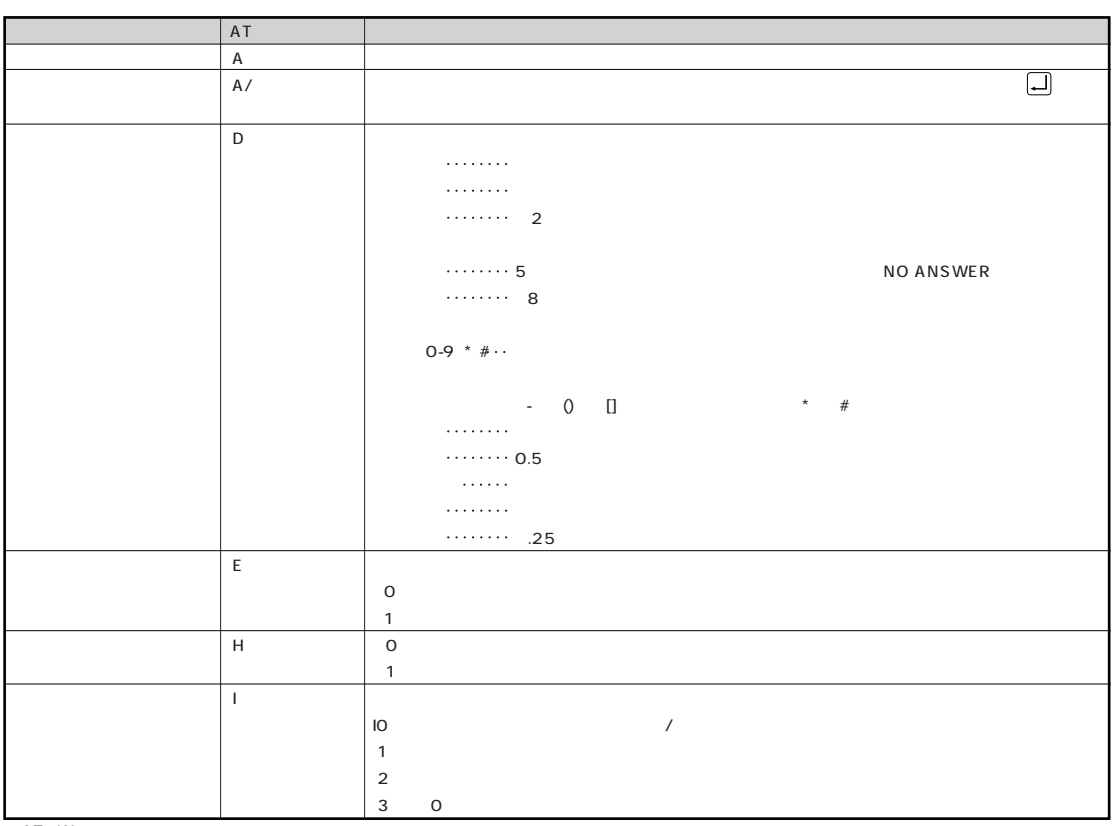

☆AT&Wでバックアップ可能�

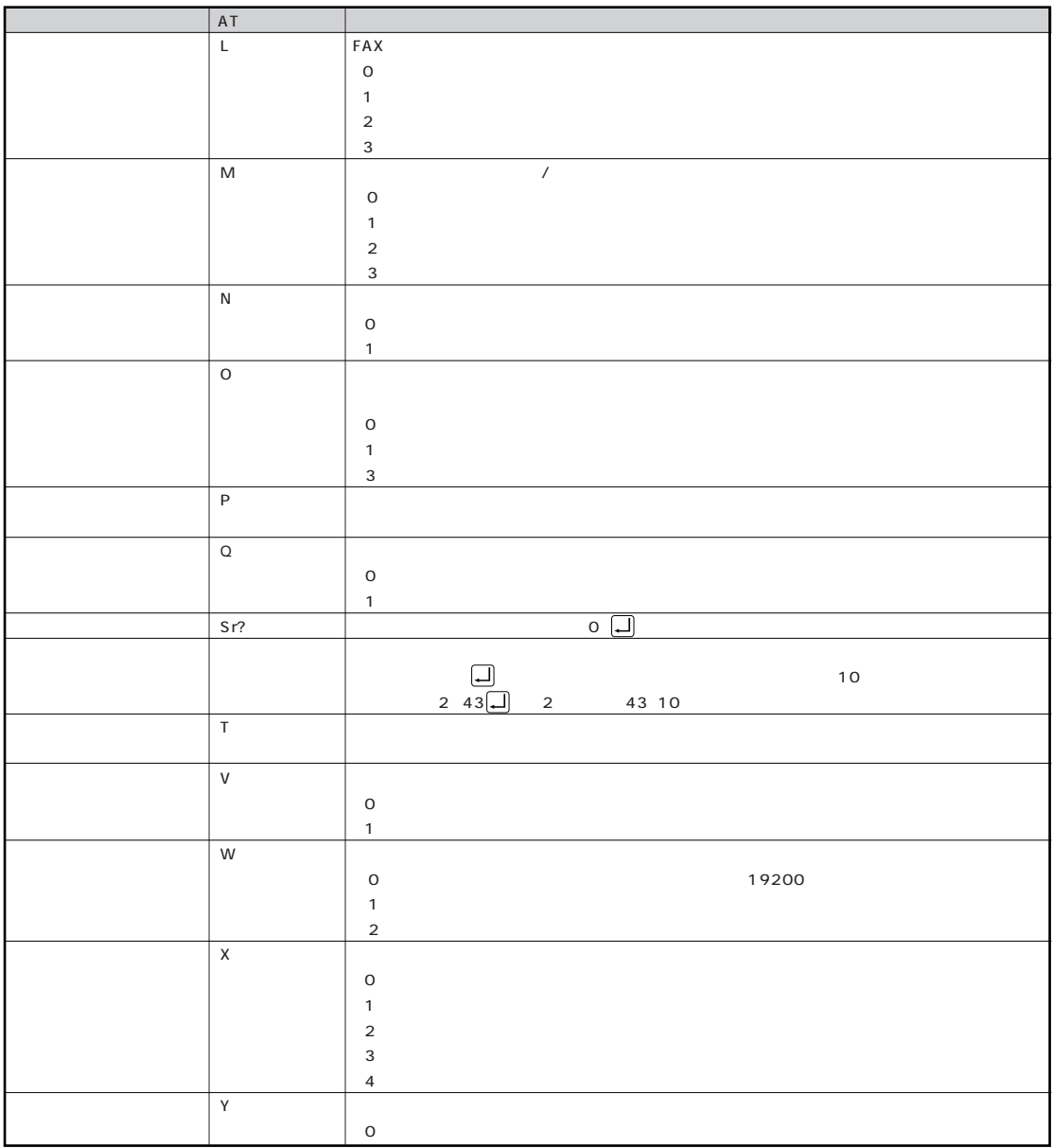

AT&W

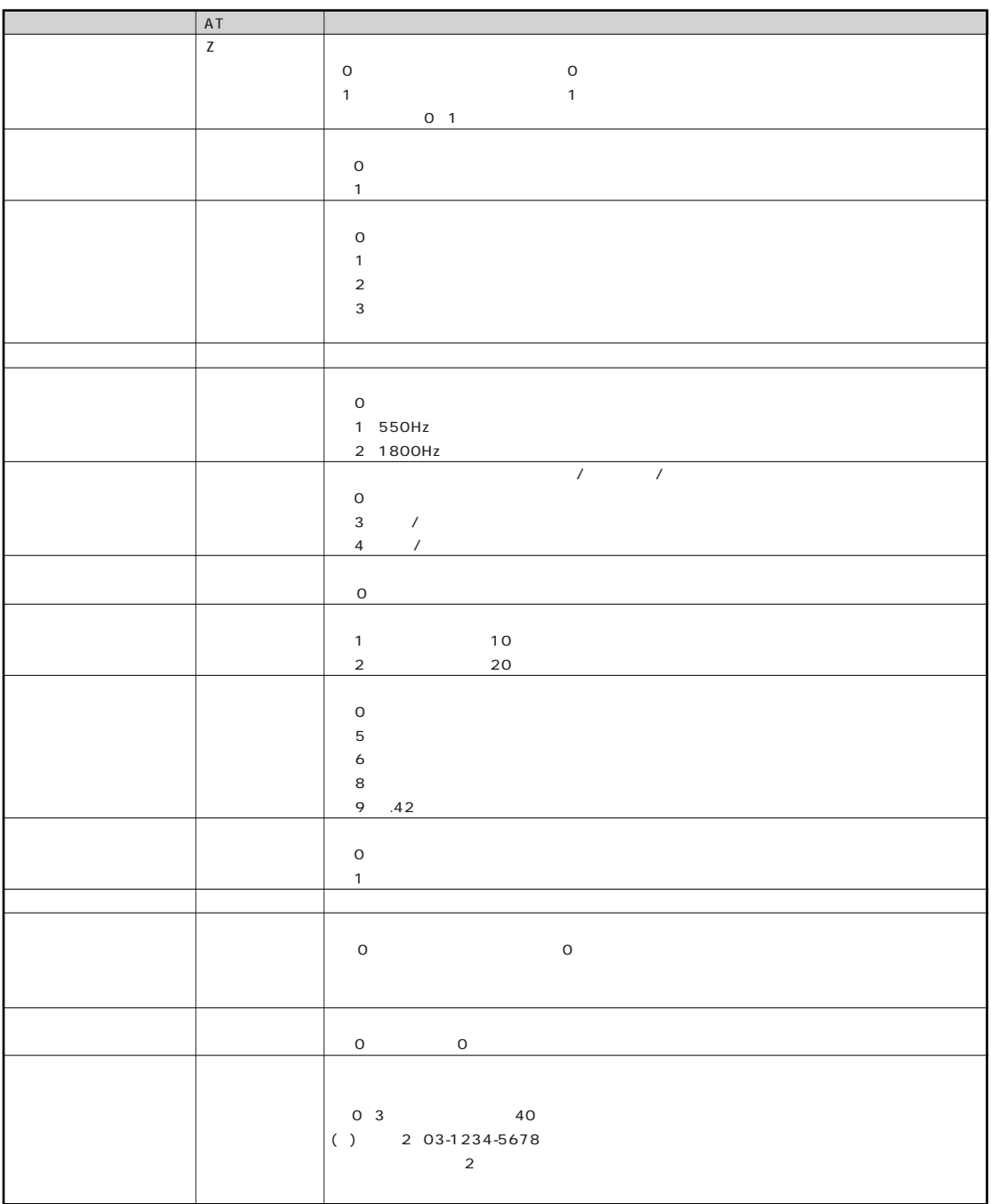

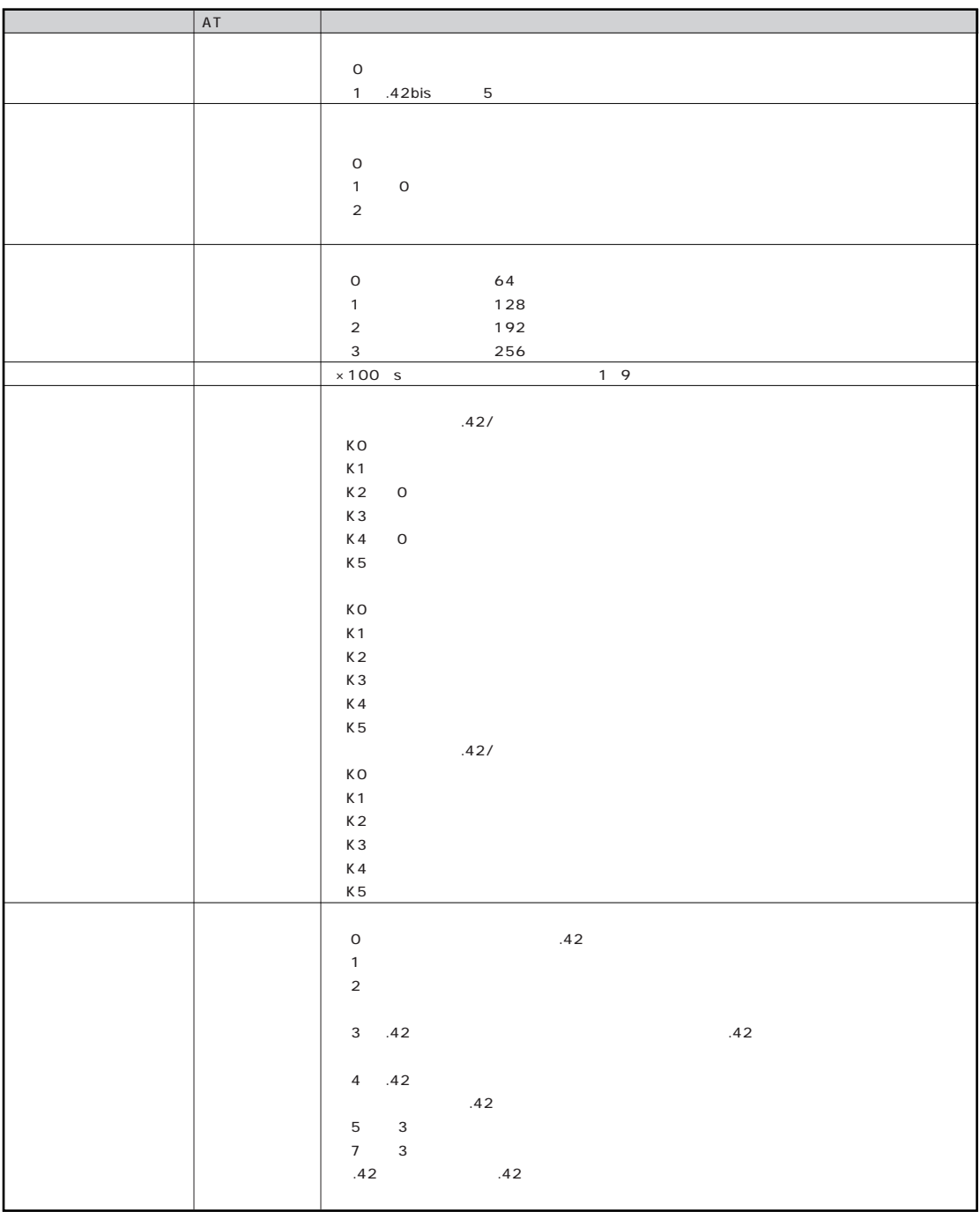

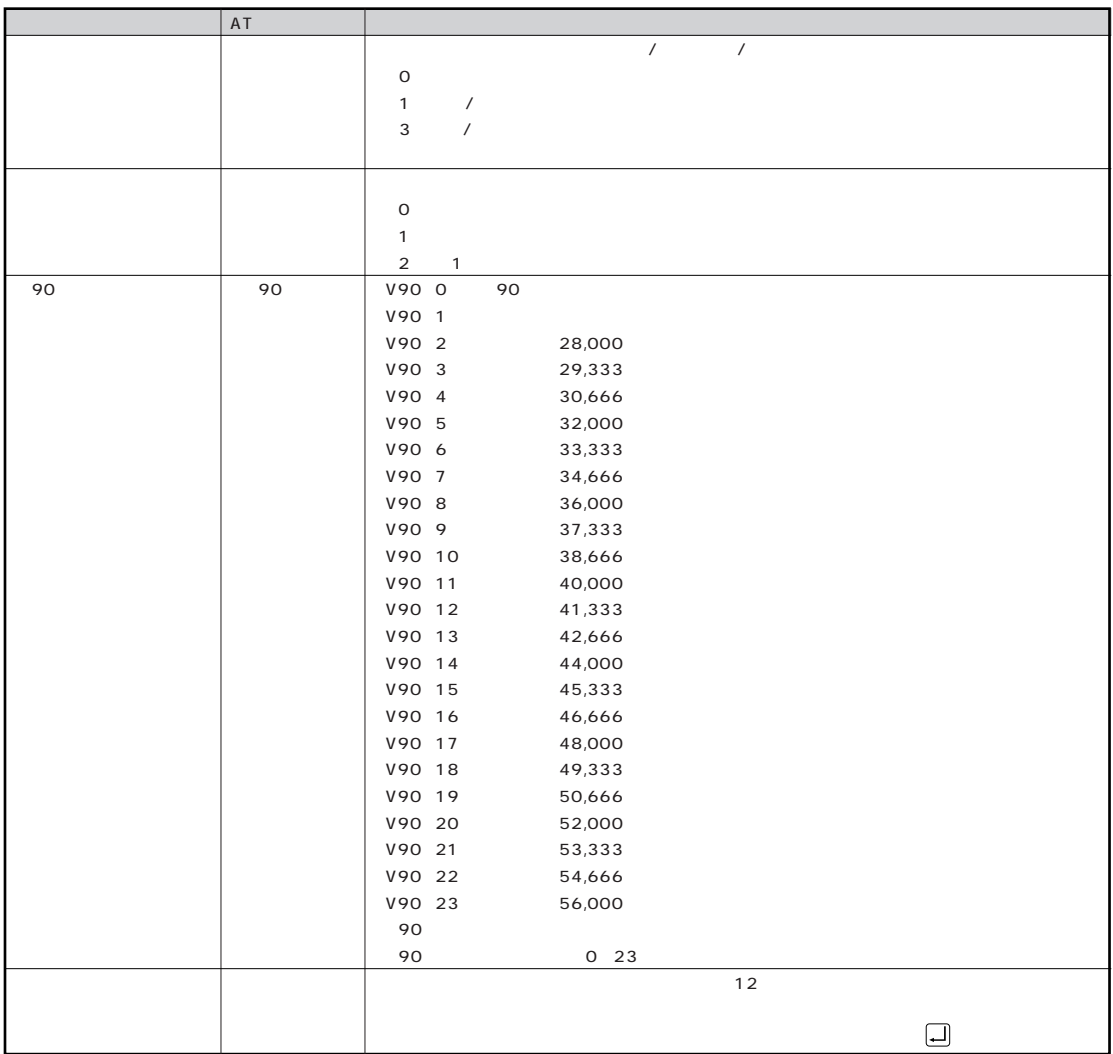

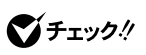

OFF

FAX FAX BUSY

ATXO

 $\bigvee$ Fryb $\psi$ 

 $\overline{A}$  at  $\overline{A}$ ATD ATH1 ATA

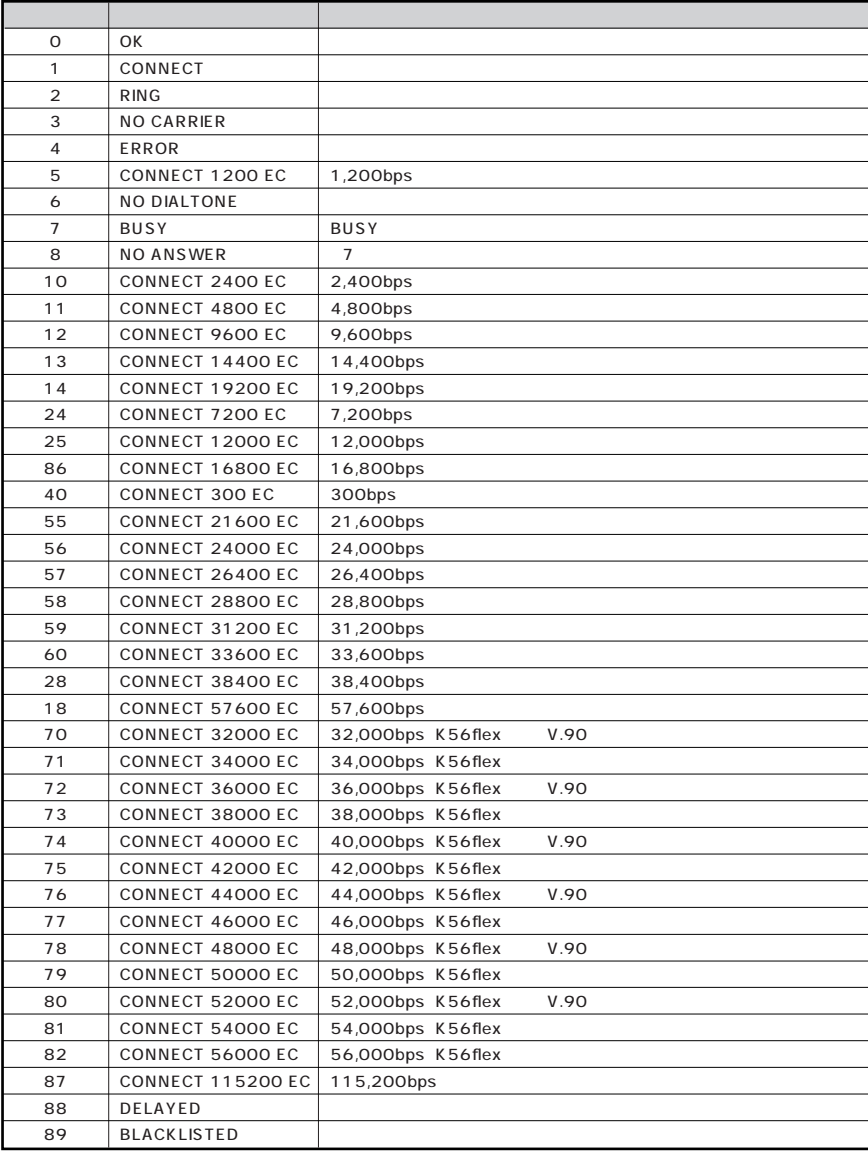

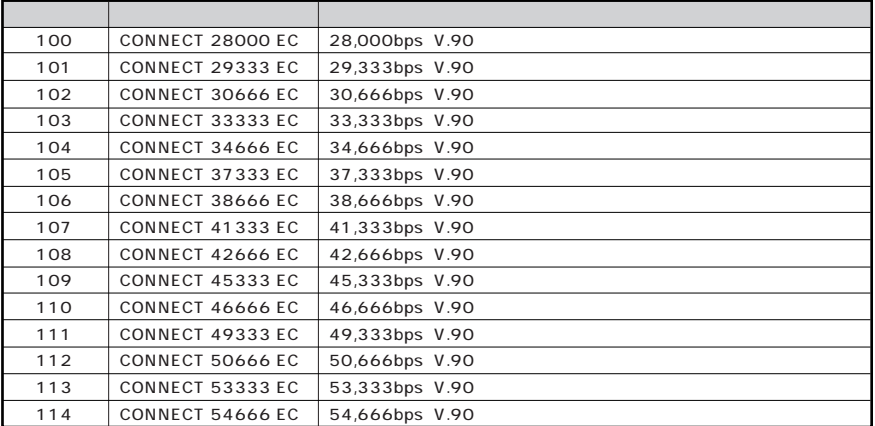

 $\sum_{i=1}^{\infty}$ チェック!

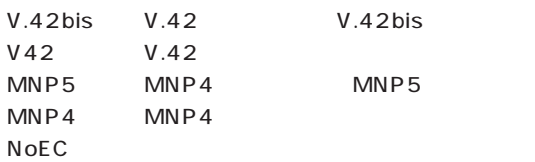

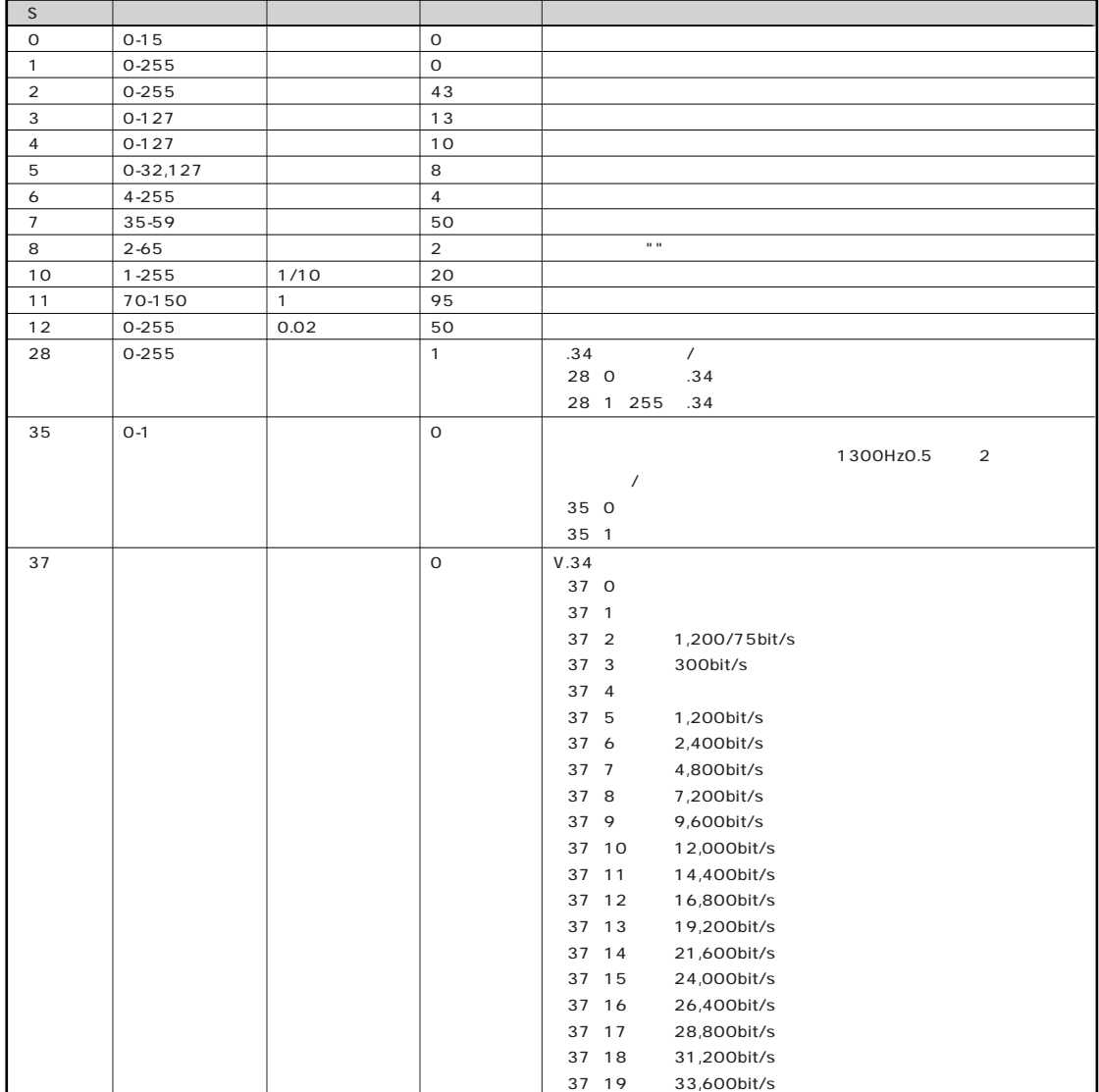

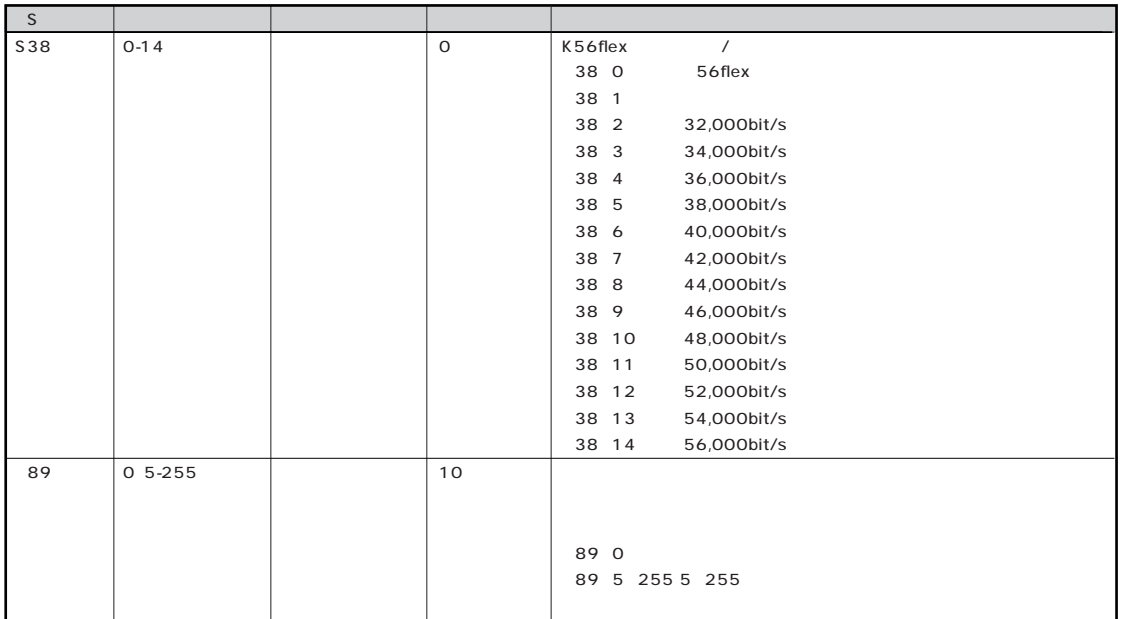

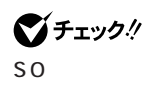

 $\bigotimes$ Fiyb! Microsoft Windows 98 **Microsoft Windows 98** 

K56flex

 $ATS38=1$ 

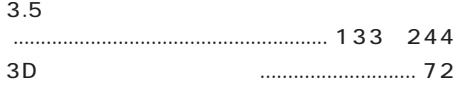

### **A~N**

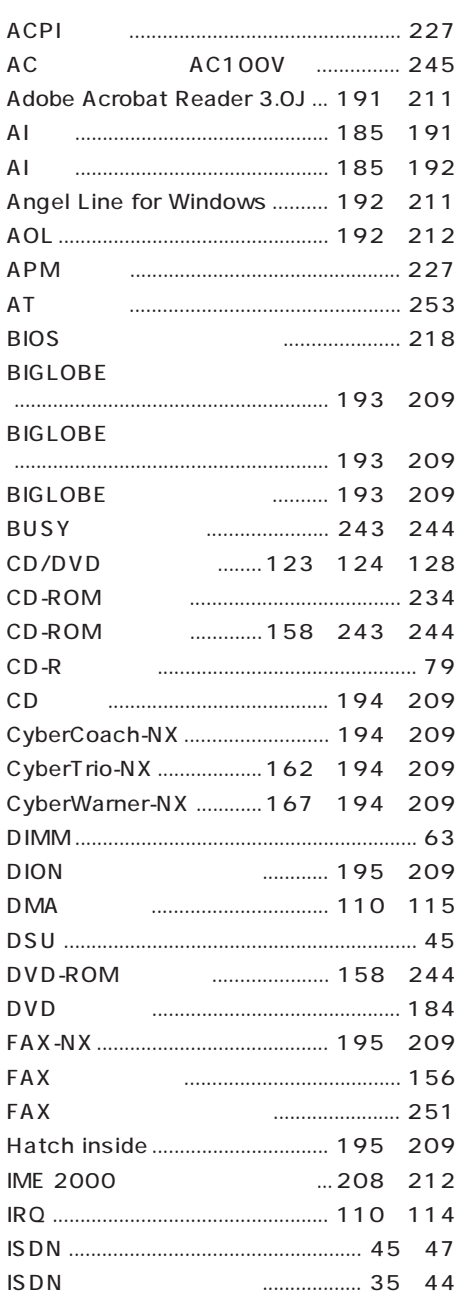

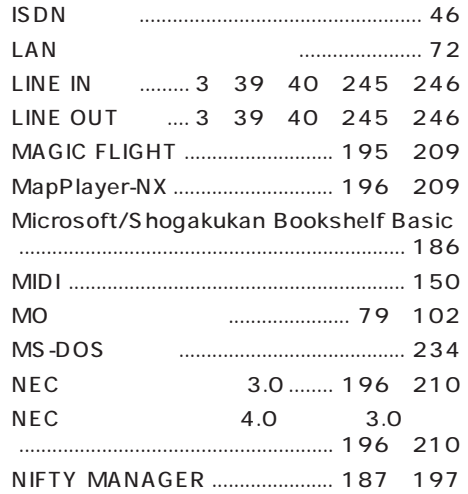

#### **O~Z**

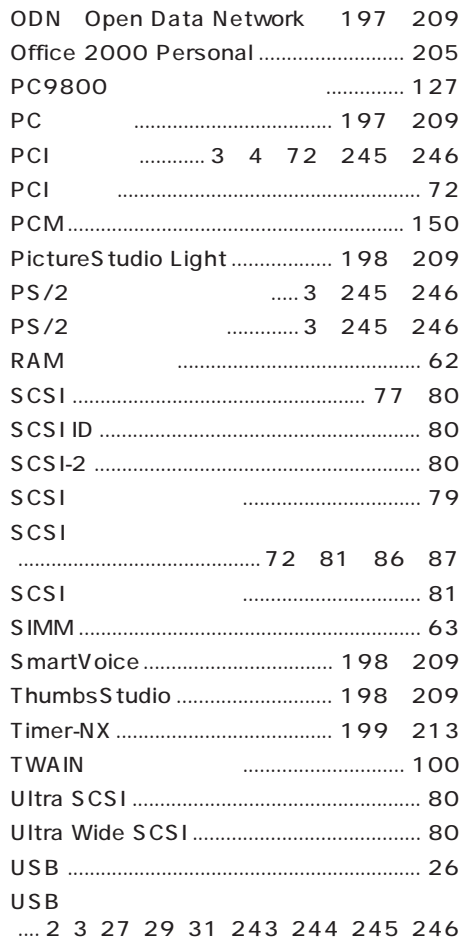

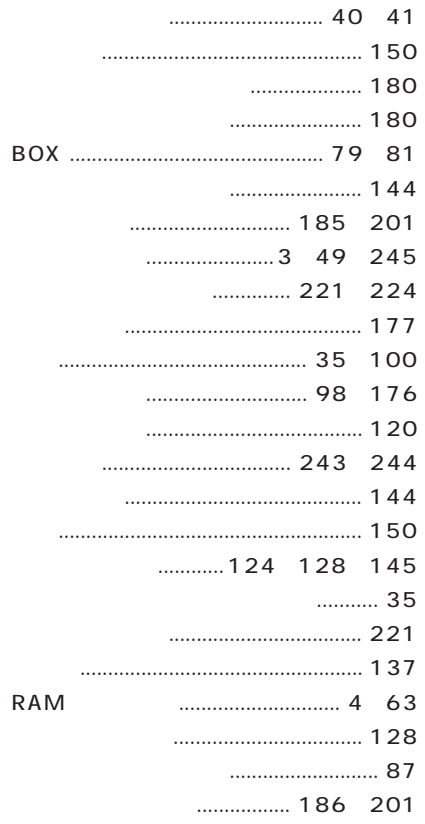

## 

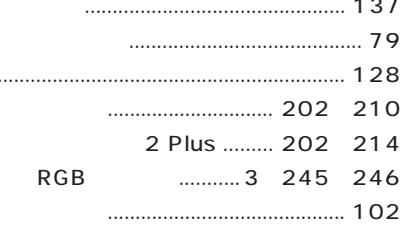

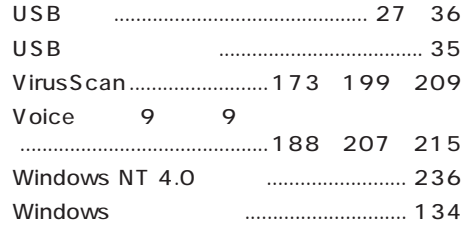

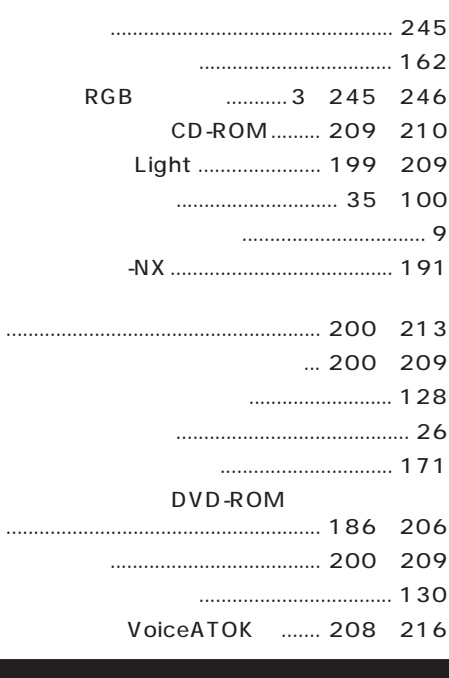

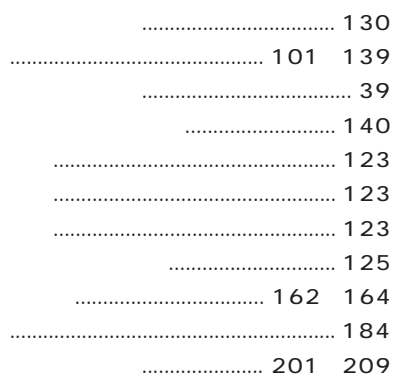

 $\overline{\prime}$ 

265

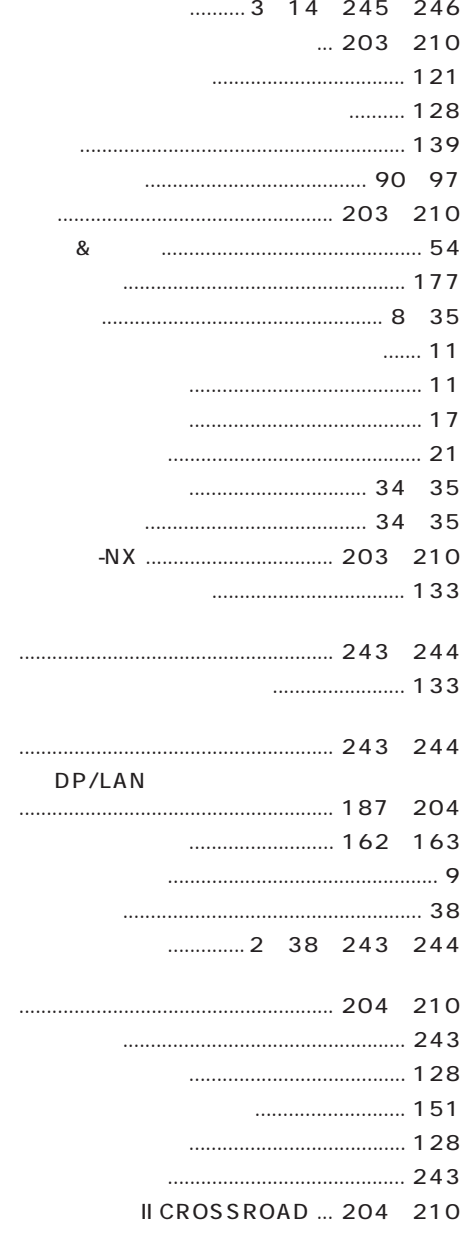

#### $\sqrt{2}$

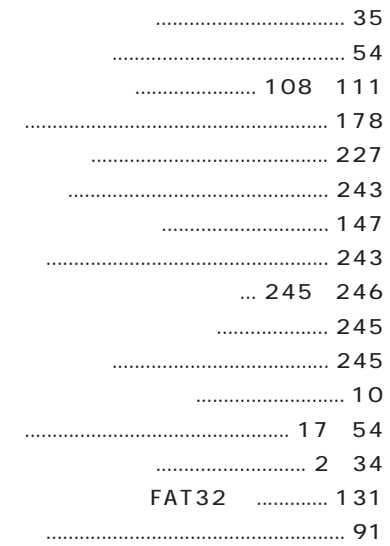

#### $... 202$  210

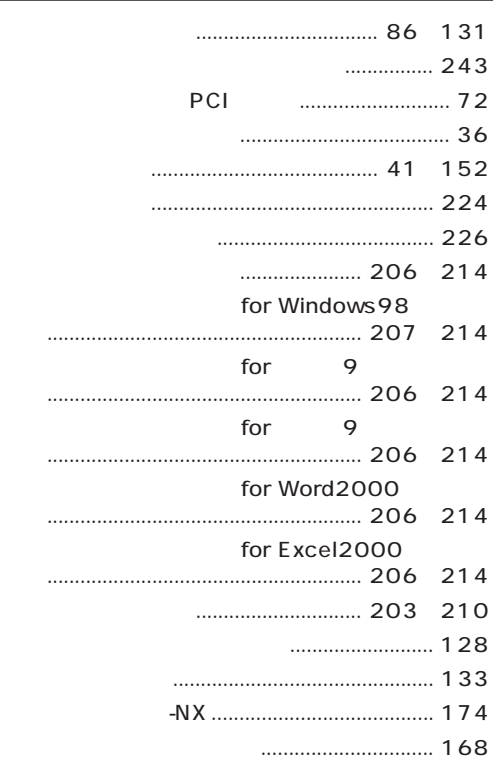

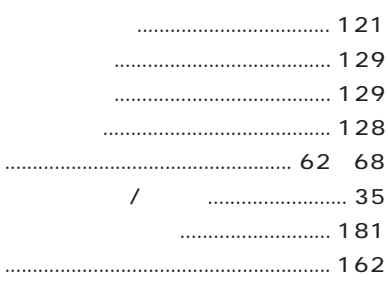

#### $DS-XG$  $-NX$ IRQ ............... 110 114 ............ 129

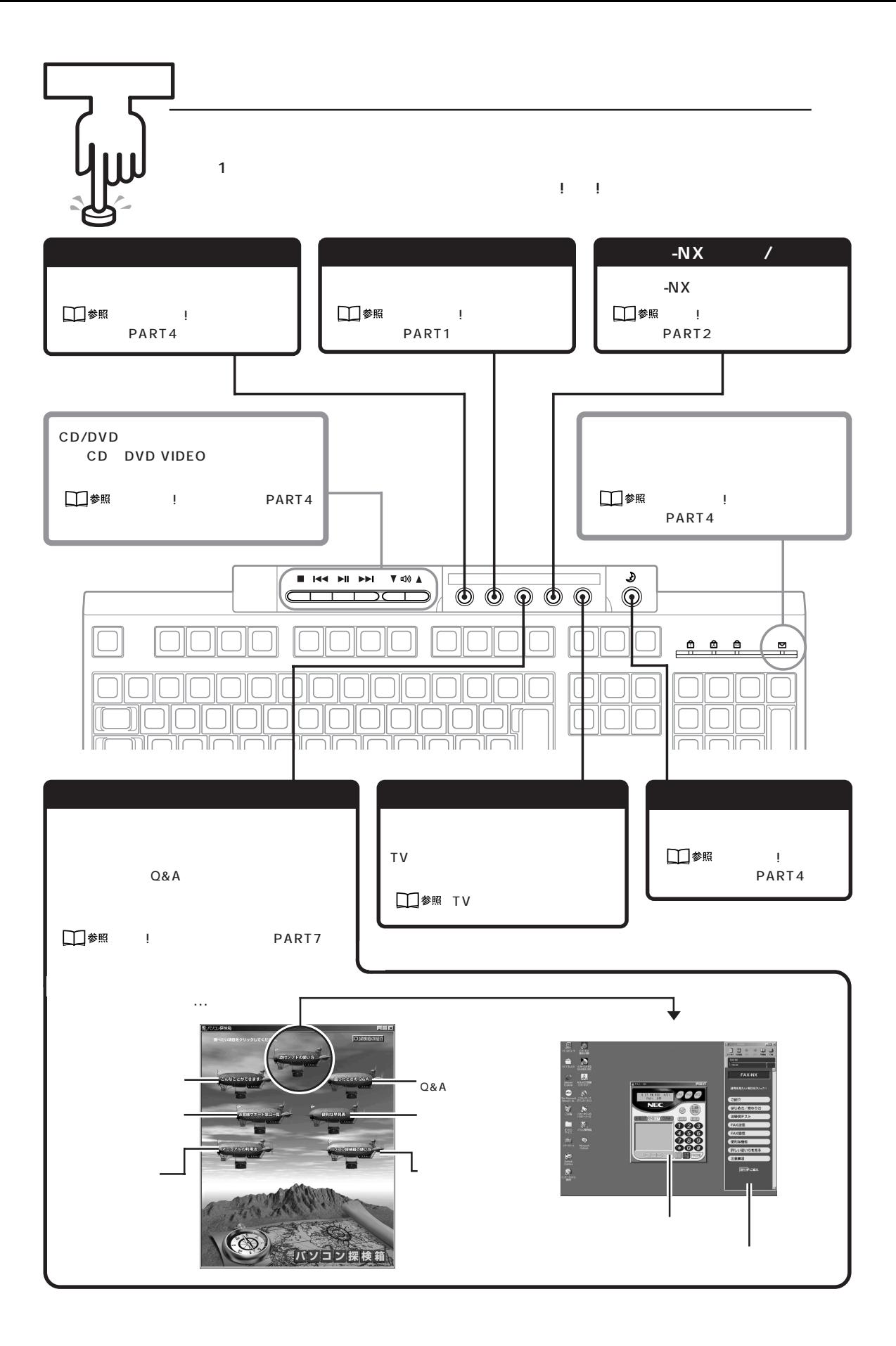

# わかる、できる、役に立つ!! ⑤

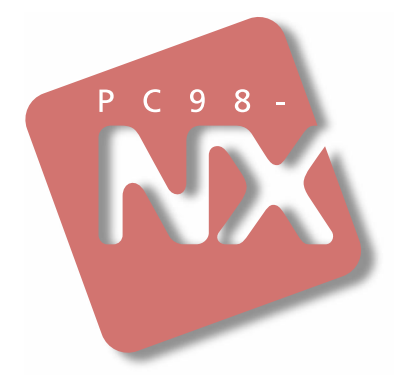

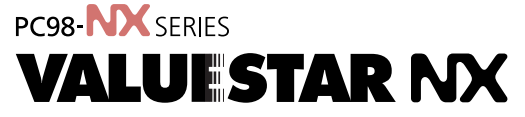

VC550J/7 VC500J/7 VC450J/7 VC40H/7 VE500J/7 VE450J/7 VE40H/7 VT450J/7 VC550J/8 VC500J/8 VC450J/8 VC40H/8 VE500J/8 VE450J/8 VE40H/8 VT450J/8

2 1999 7 NEC P

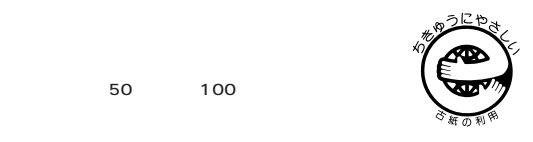